# DigiCert User Guide (GÉANT)

Version 7.2

# **Table of Contents**

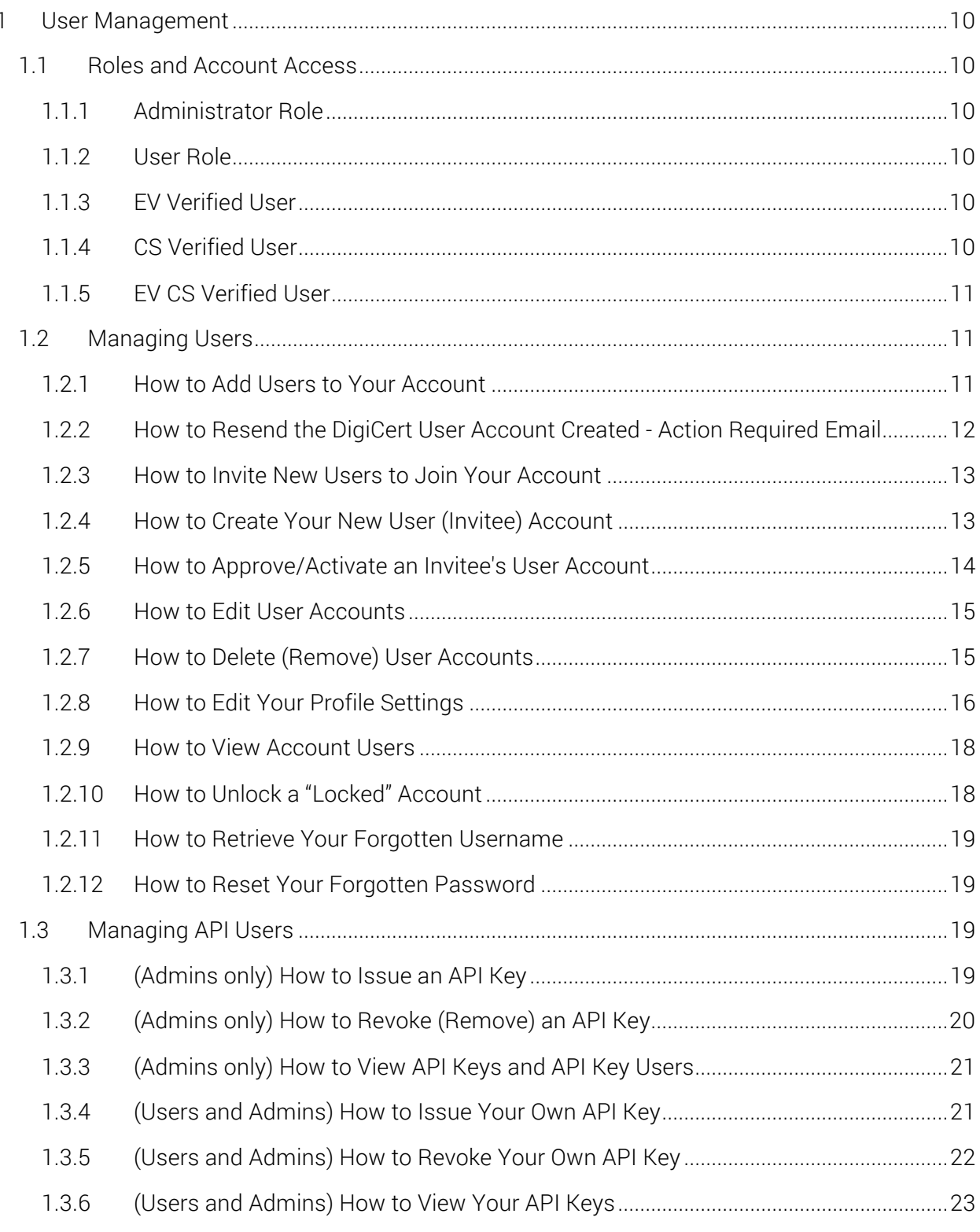

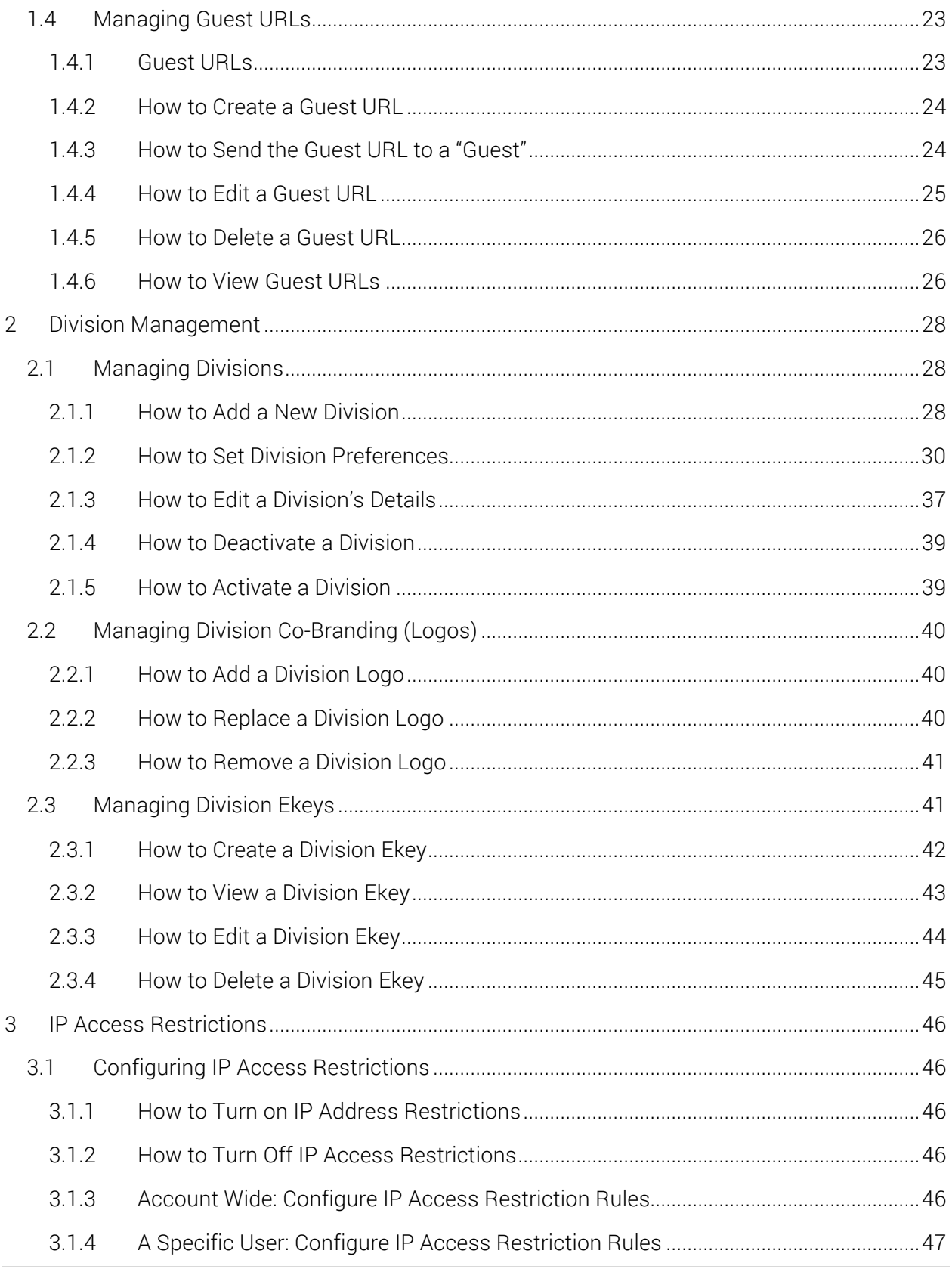

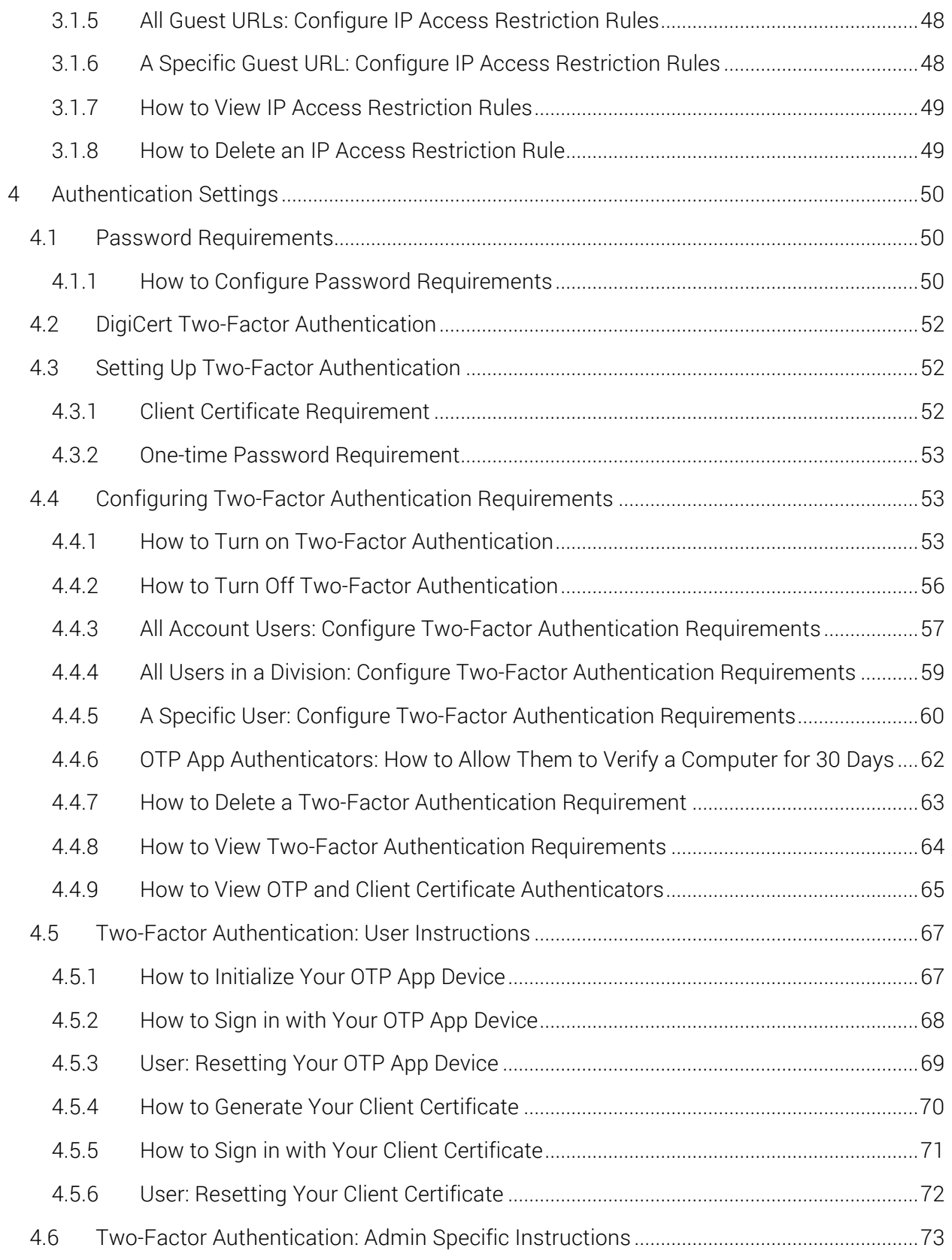

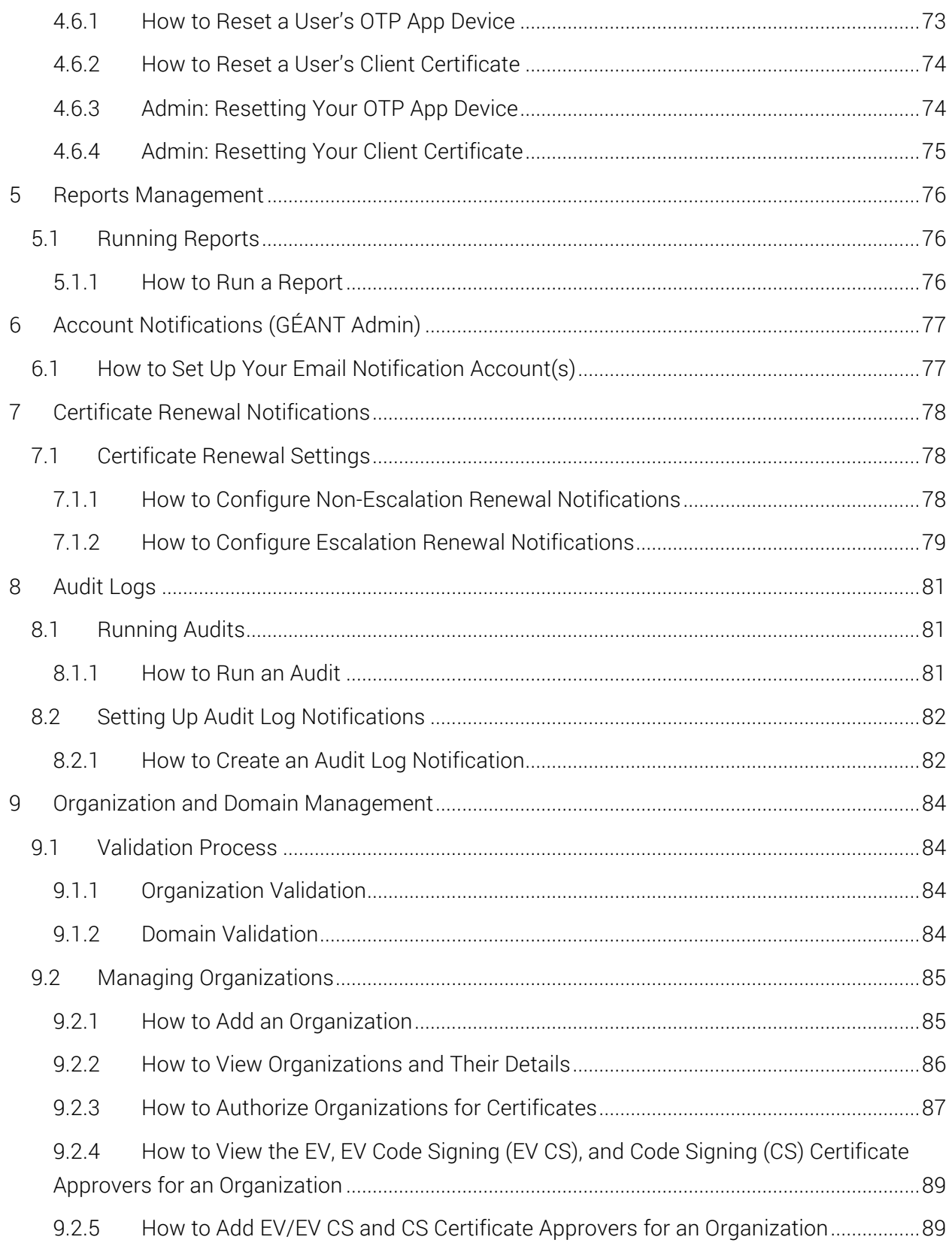

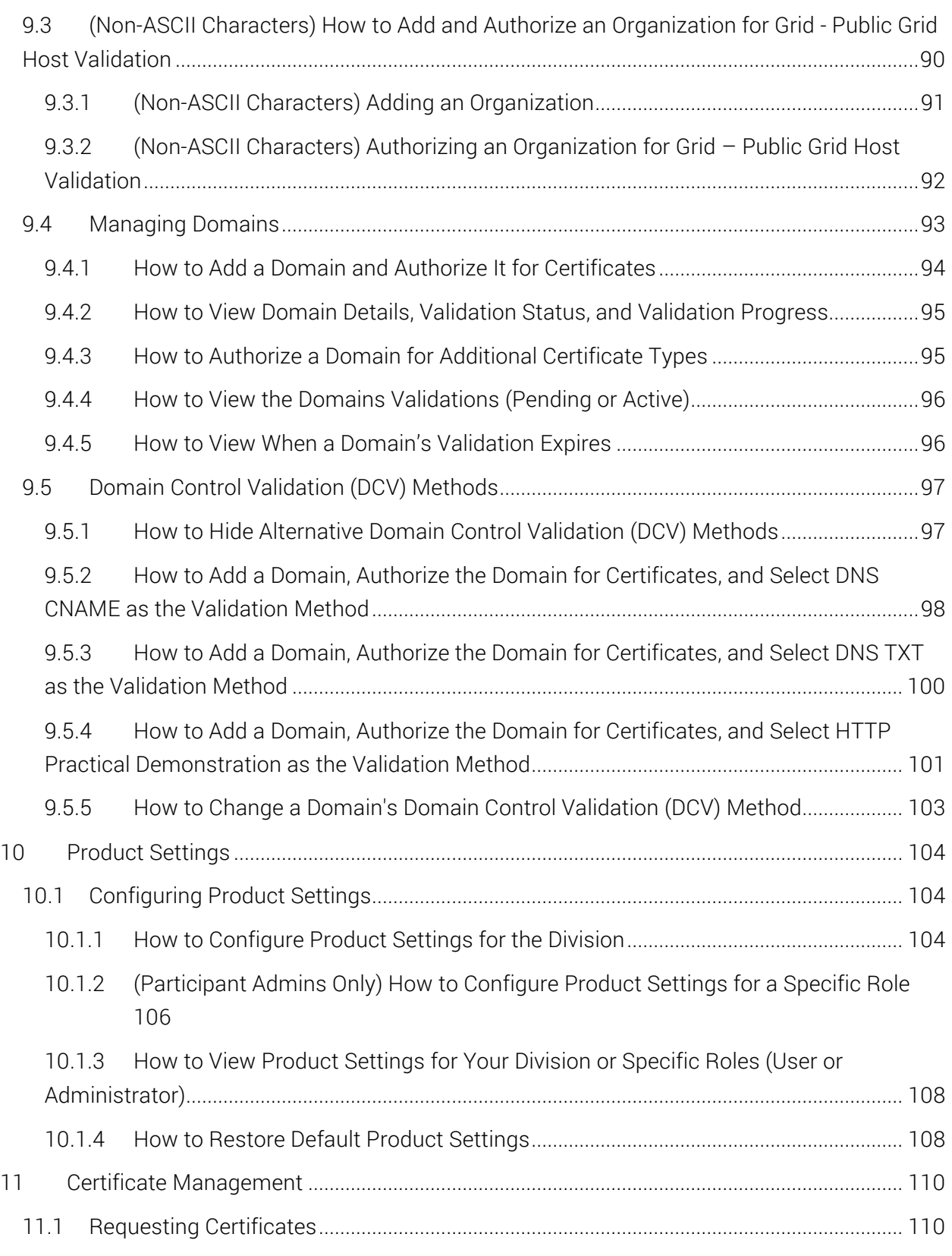

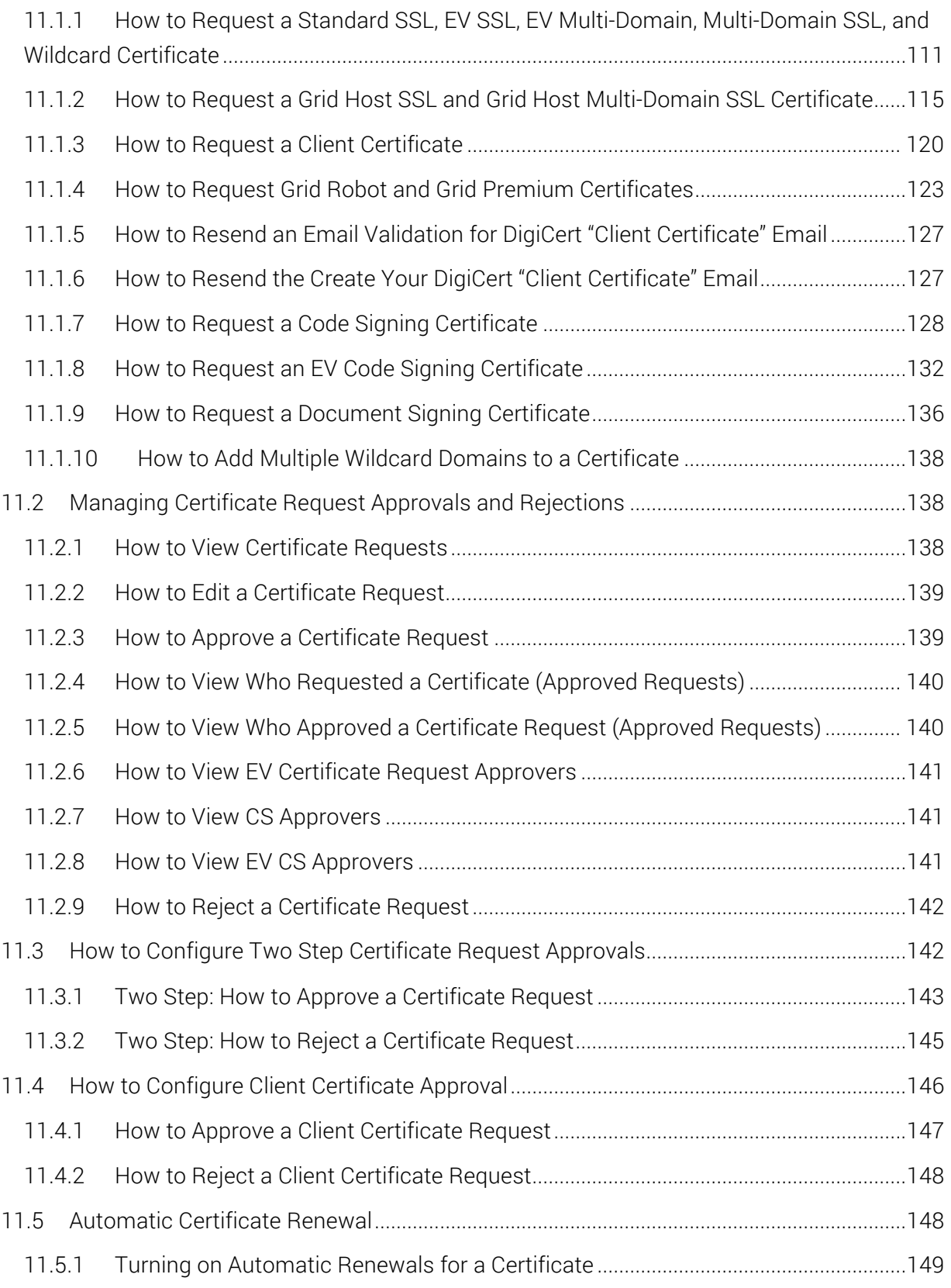

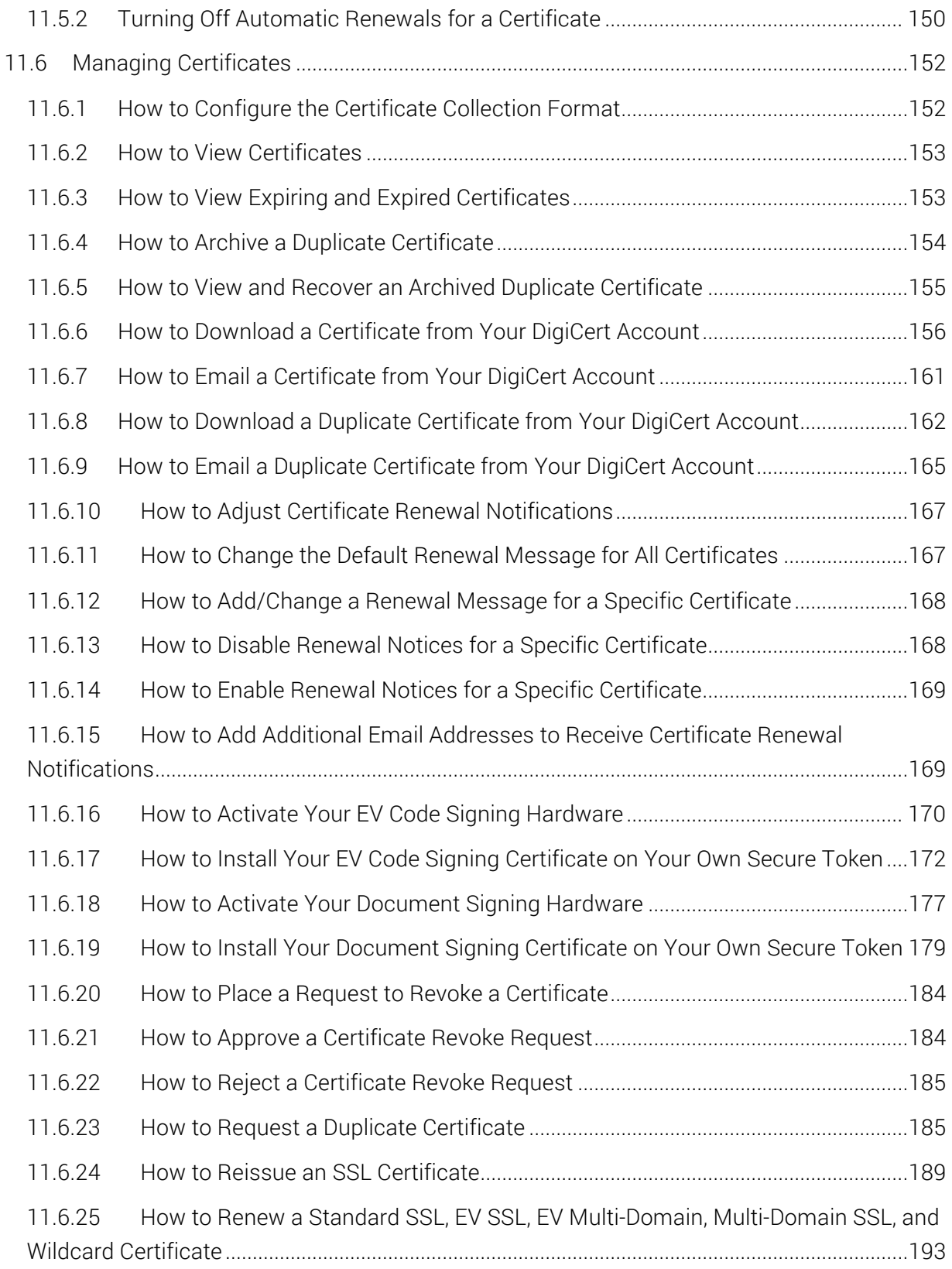

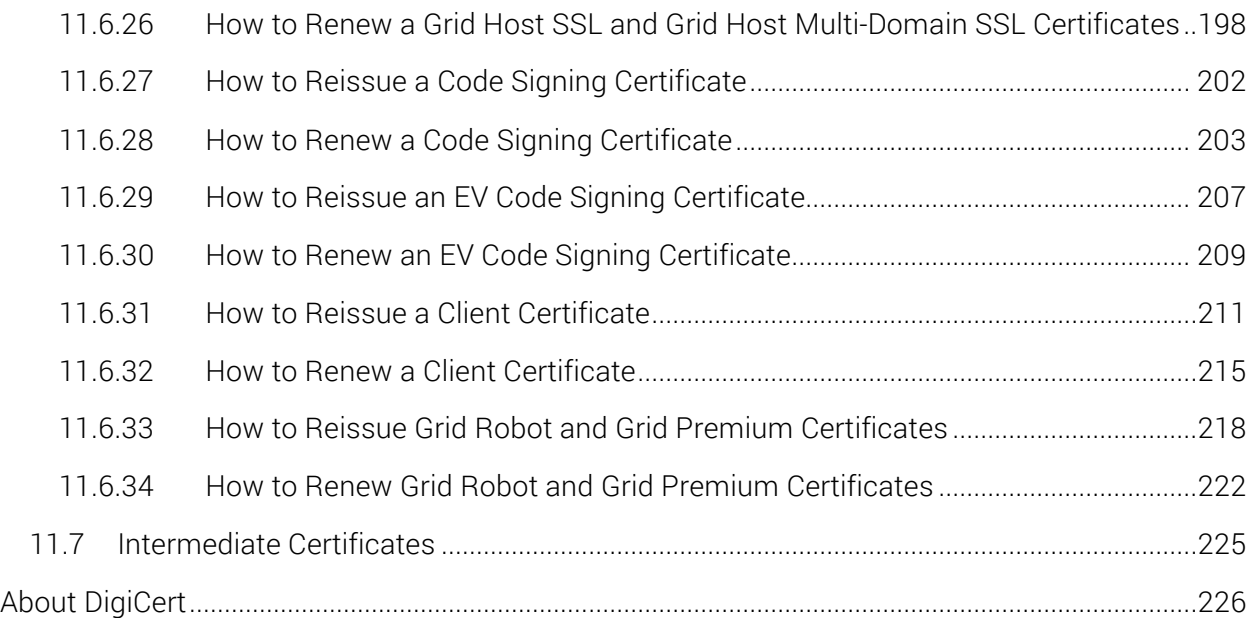

## 1 User Management

Before you start to use your DigiCert Account, work with your DigiCert account representative to set up your account structure (Divisions and Subdivisions) and permissions. Depending on how your account is structured, some of the features discussed in this section may not be included in your Division, Subdivision, or in your account altogether.

For example, in the How to View Account Users instruction, you may not be able to use the Division drop-down list to view users in other Divisions.

## 1.1 Roles and Account Access

Account administrators do not assign permissions to individual users. Instead, they assign each user a role (Administrator or User). The role assigned to the user determines which Division account features they can access.

## 1.1.1 Administrator Role

The primary function of the Administrator role is to manage their Division and/or Subdivision(s) by having full access to the features needed to fulfill their managerial tasks. An Administrator's tasks may include managing users, two-factor authentication, reports, Divisions, Subdivisions, domains, etc. What an Administrator can and cannot do is determined during account setup with you DigiCert representative.

## 1.1.2 User Role

The primary function of the User role is to allow a user to fulfill specific duties inside their Division or Subdivision by providing them with just enough access to the features needed to accomplish their tasks. A User's tasks may include running reports or ordering certificates.

## 1.1.3 EV Verified User

EV Verified Users can approve certificate requests for EV SSL and EV Multi-Domain Certificates. For a user to be an EV Verified User, they must have a phone number and job title.

## 1.1.4 CS Verified User

CS Verified Users can approve certificate requests for Code Signing Certificates. For a user to be a CS Verified User, they must have a phone number and job title.

## 1.1.5 EV CS Verified User

EV CS Verified Users can approve certificate requests for EV Code Signing Certificates. For a user to be an EV CS Verified User, they must have a phone number and job title.

## 1.2 Managing Users

Typically, Administrators manage the administrators and users of their Division(s). Managing users may include adding account users, deleting account users, editing user account details and roles, managing API user's keys, and managing guest keys.

## 1.2.1 How to Add Users to Your Account

Use this instruction to create new user accounts yourself. After creating the account, the user is sent an email with a link that allows them to set a password and to log into their account.

- 1. In your account, in the sidebar menu, click Account > Users.
- 2. On the Users page, click Add User.
- 3. On the Add User page, in the User Details section, provide the following details for the user:

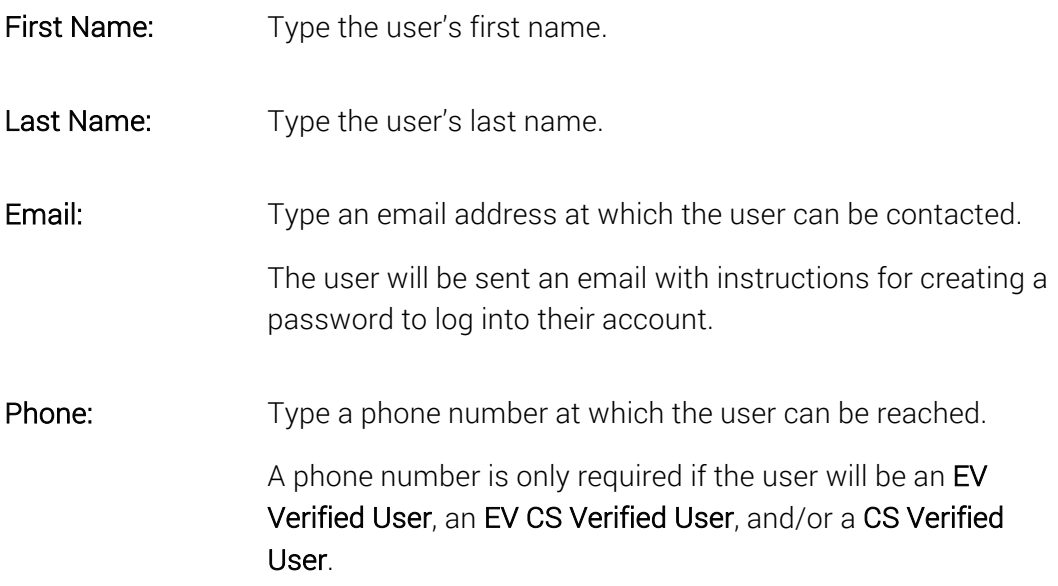

Job Title: Type the user's job title. A job title is only required if the user will be an EV Verified User, an EV CS Verified User, and/or a CS Verified User.

4. In the User Access section, provide the following access information for user:

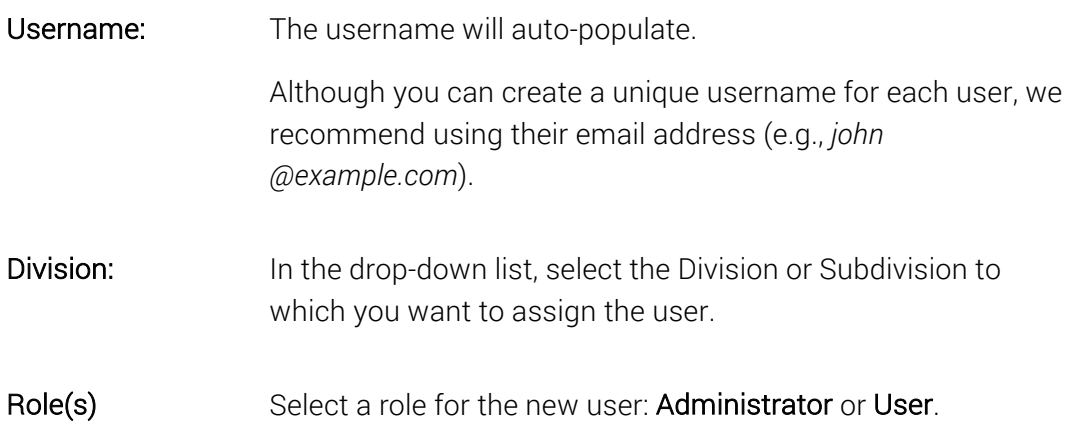

5. When you are finished, click Add User.

The newly added user will be sent an email that contains a link, which lets them create a password to log into the account.

## 1.2.2 How to Resend the DigiCert User Account Created - Action Required

#### Email

If a newly added user deletes or loses the DigiCert User Account Created - Action Required email before they create their password, you can resend the email.

As soon as you resend the DigiCert User Account Created - Action Required email, the old link expires and cannot be used to create a password. If the expired link is used, the following message is displayed:

*"The emailed link is invalid or has expired. Try resetting your password or try logging in to resolve the issue."*

- 1. In your account, in the sidebar menu, click Account > Users.
- 2. On the Users page, click the "User Name" link for the person to whom you need to resend the DigiCert User Account Created - Action Required email.
- 3. On the "User's Name" page, click Resend Create User Email.

The newly added user will be resent the Create User Email with a new link, which lets them create a password to log into the account.

## 1.2.3 How to Invite New Users to Join Your Account

Use this instruction to send an email inviting a new user to set up their account themselves. Once the account is set up, you will need to go to the User Invitations page (Account > User Invitations) and approve/activate the new user account request.

- 1. In your account, in the sidebar menu, click Account > User Invitations.
- 2. On the User Invitations page, click Invite New User.
- 3. In the Invite New Users window, do the following:

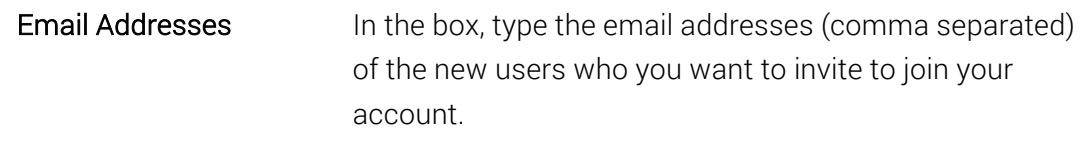

#### Send custom message 1. Check the box.

- 2. In the field that appears, type the message that you want to include in the new account invitee email.
- 4. When you are finished, click Send Invitations.

You should receive the *"Invitations successfully sent"* message.

## 1.2.4 How to Create Your New User (Invitee) Account

- 1. In your email account inbox, locate the *Please create your user login for DigiCert CertCentral* email, and click the link provided for creating your account user profile.
- 2. On the Create CertCentral User page, under Personal Information, provide the following information:
	- Email Address
	- First Name
	- Last Name
	- Phone Number
	- Job Title

3. Under Account information, do the following:

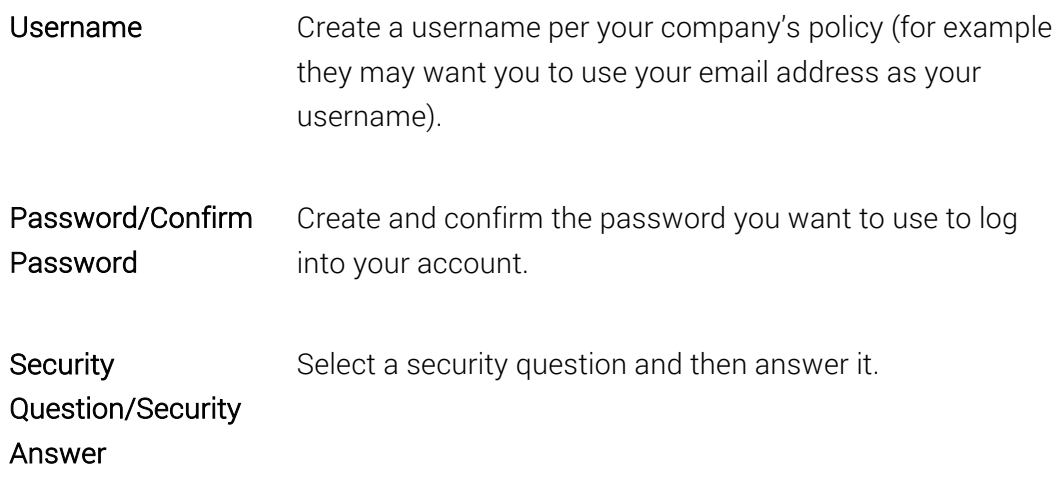

- 4. When you are finished, click Enroll.
	- You should receive a *Your request has been received* email, which let you know that your account request has been sent to the account administrator for approval
	- You cannot log into your account until your account request has been approved by your administrator, and you are notified via email (User account for "User Name" has been approved) that your request has been approved.

## 1.2.5 How to Approve/Activate an Invitee's User Account

- 1. In your account, in the sidebar menu, click Account > User Invitations.
- 2. On the User Invitations page, user the filters and column headers to locate the new user account you want to approve/activate.
- 3. To the right of the user account to want to activate, click the Details link.
- 4. On the User Invitation to "Username" page, click Approve.
- 5. In the Approve User Invitation window, provide the following information:

Division In the drop-down list, select the division or subdivision to which you want to assign the user.

Role(s) Select a role for the new user: Administrator or User.

Approval Message to Invitee Enter a message to be included in the approval email.

6. When you are finished, click Approve.

The new user is added to your account (Account > Users). The new user is sent an email (User account for "User Name" has been approved) with a link that takes them to the account login page.

#### 1.2.6 How to Edit User Accounts

If you need to edit your own user details, see How to Edit Your Profile.

- 1. In your account, in the sidebar menu, click Account > Users.
- 2. On the Users page, click the "User Name" link for the person whose details you need to modify.
- 3. On the "User's Name" page, update the user's details and access as needed. (Refer to How to Add Users to Your Account for detailed descriptions.)
- 4. When you are finished, click Update User.

## 1.2.7 How to Delete (Remove) User Accounts

- 1. In your account, in the sidebar menu, click Account > Users.
- 2. On the Users page, click the "User Name" link for the user account that you need to delete.
- 3. On the "User's Name" page, click Delete User.
	- CAUTION: Do not click Delete User, unless you are sure that you want to remove the user from your account. In the Delete User window, when you click Delete User, that user is automatically removed from your account.
- 4. In the Delete User window, when you receive the "Are you sure you want to delete 'User Name' user account?" message, click Delete User.

The user should be removed from the account.

## 1.2.8 How to Edit Your Profile Settings

When you are logged into your account, use this instruction to edit your user information: name, phone number, job title, email address, username, password, or security question.

1. In your account, in top right corner, in the "User Name" drop-down list, select My Profile.

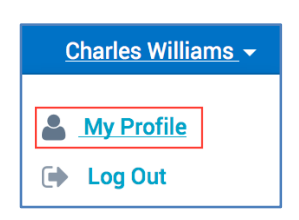

2. On the Profile Settings page, update your details, such as phone number, as needed. (Refer to How to Add Users to Your Account for detail descriptions.)

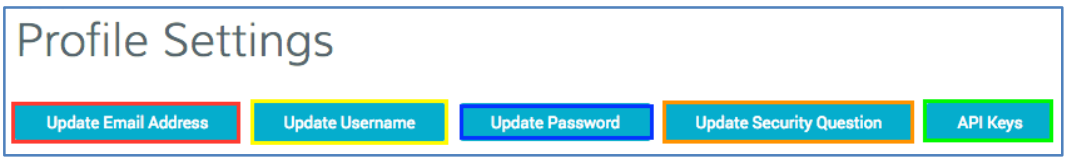

#### 3. To Change Your E-Mail Address:

If you are using your email address as your username, we recommend changing your username to match your new email address.

- i. Click Update Email Address.
- ii. On the Update Email Address page, in the New Email box, type your new email address.
- iii. In the Password box, type your password
- iv. Then click Save Changes.

You should receive an email notifying you of the change.

#### 4. To Change Your Username:

Although you can create a unique username, we recommend using your email address for your username.

If you changed your email address and you are using your email address as your username, we recommend changing your username to match your new email address.

- i. Click Update Username.
- ii. On the Update Username page, in the New Username box, type your new username.
- iii. In the Password box, type your password
- iv. Then click Save Changes.

The next time you log into your account, you will need to use your new username to login.

#### 5. To Change Your Password:

- i. Click Update Password.
- ii. On the Update Password page, in the Current Password box, type your password.
- iii. In the New Password and Re-enter New Password boxes, create and confirm your new password.
- iv. Then click Save Changes.

The next time you log into your account, you will need to use your new password to login.

#### 6. To Change Your Security Question:

- i. Click Update Security Question.
- ii. On the Update Security Question page, in the Select a security question dropdown list, select a new security question.
- iii. In the Answer your question box, type the answer to your new security question.
- iv. In the Current Password box, type your password.

If you changed your password during this session in your account, make sure to use your new password.

- v. Then click Save Changes.
- 7. When you are finished, on the Profile Settings page, got to the bottom of the page and click Save Changes.

If you changed your email address and/or username, you should see the changes now.

#### 8. To Issue Your Own API Key

For instructions on how to issue your own API keys, see 1.3.4 (Users and Admins) How to Issue Your Own API Key.

## 1.2.9 How to View Account Users

- 1. In your account, in the sidebar menu, click Account > Users.
- 2. On the Users page, use the available filters, such as Division, or the Search bar to locate a specific user.
- 3. To see the user's profile details, click the "User Name" link.

## 1.2.10 How to Unlock a "Locked" Account

This instruction covers what to do if your account gets locked due to excessive login failures or for other security reasons.

If just can't access your account because you forgot your username or password, see How to Retrieve Your Forgotten Username or How to Reset Your Forgotten Password.

#### Users:

If you get locked out of your DigiCert account, please contact your Administrator so that they can work with us to unlock your account.

#### Admins:

If you or one of your users gets locked out of your DigiCert account, contact us so that we can unlock the account for you.

#### Contact the DigiCert Team

Phone: 1-801-701-9600 Email: support@digicert.com Live Chat: www.digicert.com

## 1.2.11 How to Retrieve Your Forgotten Username

This instruction explains what to do if you forgot your username. If you have already been locked out of your account, see How to Unlock a "Locked" Account.

- 1. Go to the DigiCert Account Login page.
- 2. On the login page, click Forgot your username.
- 3. In the Forgot Your Username? wizard, type your email address and then click Proceed.
- 4. An email with your username is sent to the email address that you provided.

## 1.2.12 How to Reset Your Forgotten Password

This instruction explains what to do if you forgot your password. If you have already been locked out of your account, see How to Unlock a "Locked" Account.

- 1. Go to the DigiCert Account Login page.
- 2. On the login page, click Forgot your password.
- 3. In the Forgot Your Password? wizard, type your email address and then click Proceed.
- 4. An email with instructions for resetting your password is sent to the email address that you provided.

## 1.3 Managing API Users

Typically, Administrators manage the administrators and user accounts of their Division(s). Managing users may include issuing and revoking API keys.

## 1.3.1 (Admins only) How to Issue an API Key

- 1. In your account, in the sidebar menu, click Account > Account Access.
- 2. On the Account Access page, under API Keys, click Add API Key.
- 3. Next, open a text editor (such as Notepad).

4. In the Add API Key window, do the following:

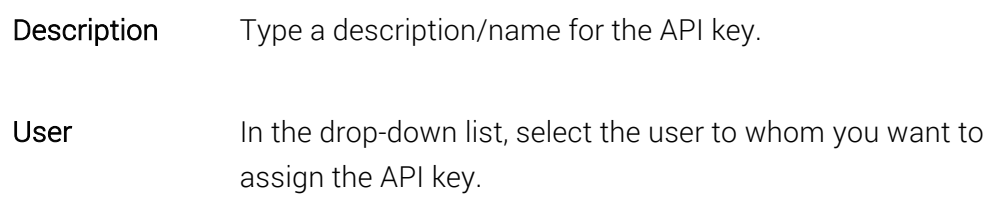

- 5. When you are done, click Add API Key.
- 6. In the New API Key window, above "*For security reasons, we cannot show this again."* copy your API key and paste it in to your text editor.
	- CAUTION: Do not close the New API Key window until you have saved a copy of the API key. If you close the window without recording your new API key, you will not be able to retrieve it. You will need to revoke the API key that you just created and create a new one.
- 7. Save your text editor document, making sure to note its location.
- 8. In the **New API Key** window, once you have saved a copy of your API key, click I understand I will not see this again.

## 1.3.2 (Admins only) How to Revoke (Remove) an API Key

- 1. In your account, in the sidebar menu, click Account > Account Access.
- 2. On the Account Access page, under API Keys, to the right of the API key that you need to revoke, click Revoke.
	- i. If you do not see the key listed on this page, in the bottom right corner below the list of keys, click View All "#" API Keys.
		- Note: The View All "#" API Keys link only appears if you have issued more than 10 API keys.
	- ii. On the API Keys page, to the right of the API key that you need to revoke, click Revoke.
	- CAUTION: In the Revoke API Key window, do not click Revoke, unless you are *sure* that you want to permanently revoke the API key. Revoking an API key permanently disables access for anyone who is using it.

3. In the Revoke API Key window, under the "*Are you sure you want to permanently revoke the API key 'API key Name' for 'User Name'?*" message, click Revoke.

## 1.3.3 (Admins only) How to View API Keys and API Key Users

- 1. In your account, in the sidebar menu, click Account > Account Access.
- 2. On the Account Access page, under API keys, you can view all or some of the API keys that you have issued.
- 3. To see all your API keys, in the bottom right corner, below the list of keys, click View All "#" API Keys.
	- Note: The View All "#" API Keys link only appears if you have issued more than 10 API keys.
- 4. On the API Keys page, all keys are listed.
- 5. Use the drop-down list, search box, and column headers to locate specific keys.

## 1.3.4 (Users and Admins) How to Issue Your Own API Key

Users (administrators and user) can issue their own API Keys through the user's Profile Settings.

1. In your account, in top right corner, in the "User Name" drop-down list, select My Profile.

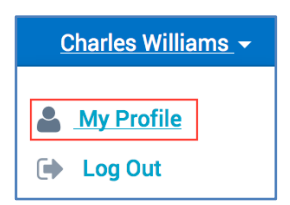

- 2. On the Profile Settings page, click API Keys.
- 3. On the API Keys page, click +Add API Key.
- 4. Next, open a text editor (such as Notepad).
- 5. In the Add API Key window, under Description, type a description/name for the API key.

#### Step for Admins Only:

Because administrators can issue keys for all users, the User drop-down list appears in their UI.

5.1 In User the drop-down list, select yourself.

- 6. When you are done, click Add API Key.
- 7. In the New API Key window, above "*For security reasons, we cannot show this again."* copy your API key and paste it in to your text editor.
	- CAUTION: Do not close the New API Key window until you have saved a copy of the API key. If you close the window without recording your new API key, you will not be able to retrieve it. You will need to revoke the API key that you just created and create a new one.
- 8. Save your text editor document, making sure to note its location.
- 9. In the New API Key window, once you have saved a copy of your API key, click I understand I will not see this again.

## 1.3.5 (Users and Admins) How to Revoke Your Own API Key

Users (users and administrators) can revoke the API Keys that they created for themselves through the user's Profile Settings.

1. In your account, in top right corner, in the "User Name" drop-down list, select My Profile.

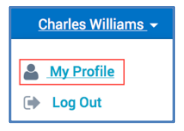

- 2. On the Profile Settings page, click API Keys.
- 3. On the API Keys page, to the right of the API key that you need to revoke, click Revoke.
	- CAUTION: In the Revoke API Key window, do not click Revoke, unless you are *sure* that you want to permanently revoke the API key. Revoking an API key permanently disables access for anyone who is using it.
- 4. In the Revoke API Key window, under the "*Are you sure you want to permanently revoke the API key 'API key Name' for 'User Name'?*" message, click Revoke.

## 1.3.6 (Users and Admins) How to View Your API Keys

Users (users and admins) can use this instruction to view the API keys that they issued for themselves.

1. In your account, in top right corner, in the "User Name" drop-down list, select My Profile.

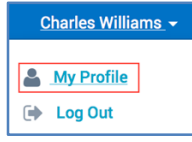

- 2. On the Profile Settings page, click API Keys.
- 3. On the API Keys page, all keys are listed.
- 4. Use the drop-down list, search box, and column headers to locate specific keys.

## 1.4 Managing Guest URLs

Typically, Administrators manage the administrators and user accounts in their Division(s). Managing users may include creating and editing Guest URLs so that user can order certificates but

## 1.4.1 Guest URLs

A Guest URL is a link to a specific certificate's request page. You can create Guest URLs for the following certificates:

#### SSL

- Standard SSL
- Multi-Domain SSL
- Wildcard
- FV SSL
- EV Multi-Domain

#### Client

- Digital Signature Plus
- Email Security Plus
- Premium

#### Grid

- Grid Premium
- Grid Robot Email
- Grid Robot FQDN
- Grid Robot Name
- Grid Host SSL
- Grid Host Multi-Domain SSL

A Guest URL lets you provide a guest user with the ability to request a certificate without adding them to your account. Guest URLs only give users access a specific certificate request page within the account. The user cannot access anything else within the account.

## 1.4.2 How to Create a Guest URL

- 1. In your account, in the sidebar menu, click Account > Account Access.
- 2. On the Account Access page, under Guest URLs, click + Add Guest URL.
- 3. In the Add Guest URL window, do the following:

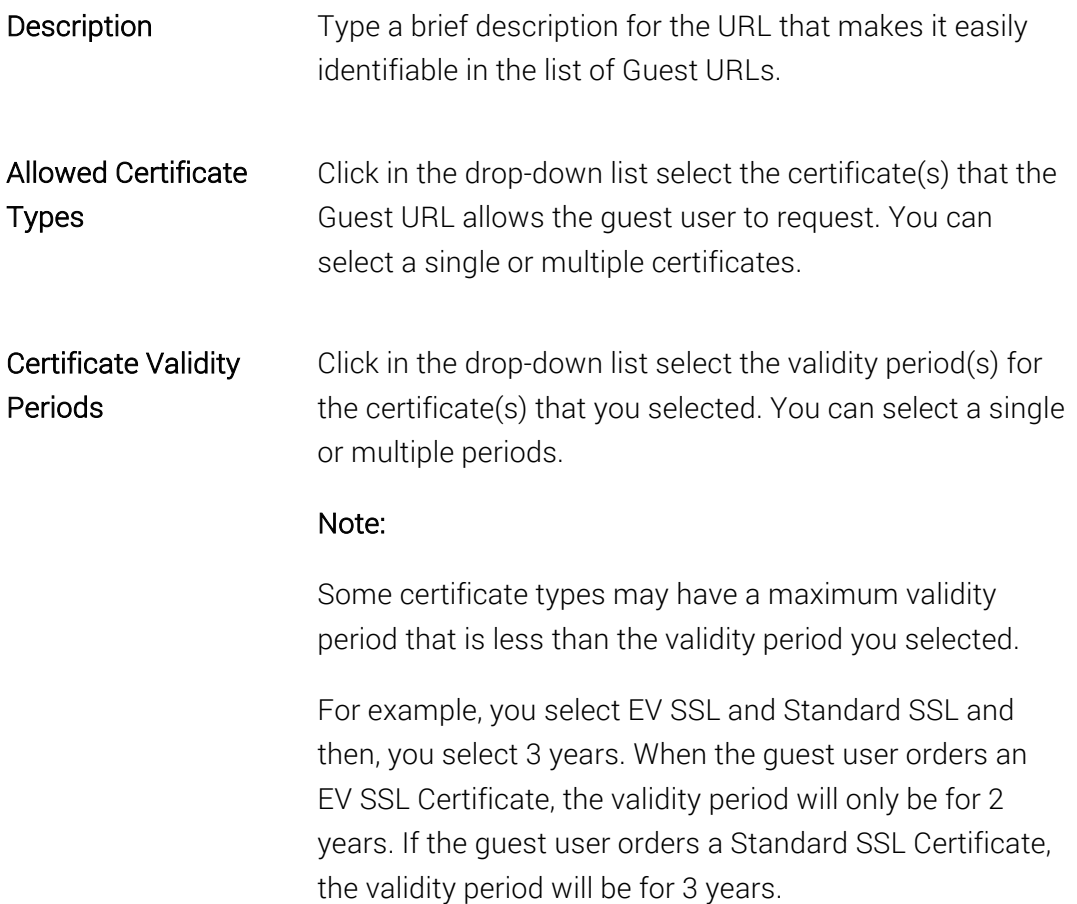

4. When you are finished, click Add Guest URL.

You can now send the Guest URL to a "guest" and let them order a specific certificate(s).

## 1.4.3 How to Send the Guest URL to a "Guest"

- 1. In your account in the sidebar menu, click Account > Account Access.
- 2. On the Account Access page, under Guest URLs, you can view all or some of the guest URLs that you have created.
- a. To see all your guest URLs, in the bottom right corner, below the list of URLs, click View All "#" Guest URLs.
	- Note: The View All "#" Guest URLs link only appears if you have created more than 10 guest URLs.
- b. On the Guest URLs page, all quest URLs are listed.
- 3. To the right of the Guest URL that you want to share, click the Share this URL button (that is next to the Information button).

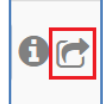

- 4. In the Share URL window, in the Send the Guest URL to the following email address box, type the email addresses (comma separated) of the guest to whom you want to send the guest URL.
- 5. When you are finished, click Email this URL.

## 1.4.4 How to Edit a Guest URL

- 1. In your account, in the sidebar menu, click Account > Account Access.
- 2. On the Account Access, under Guest URLs page, click the "Description" link for the Guest URL that you need to edit.
	- i. If you do not see the guest URL listed on this page, in the bottom right corner below the list of URLs, click View All "#" Guest URLs.
		- Note: The View All "#" Guest URLs link only appears if you have created more than 10 guest URLs.
	- ii. On the Guest URLs page, click the "Description" link for the Guest URL that you need to edit.
- 3. In the Edit Guest URL window, edit the description, make certificate changes, and update the validity periods. (See How to Create a Guest URL.)
	- Notes: You can select a single or multiple certificates. Some certificate types may have a maximum validity period that is less than the validity period you selected.

4. When you are finished, click Save Guest URL.

You can now send the updated Guest URL to a "guest" and let them order a specific certificate(s).

## 1.4.5 How to Delete a Guest URL

- 1. In your account, in the sidebar menu, click Account > Account Access.
- 2. On the Account Access page, under Guest URLs, to the right of the URL that you need to delete, click Delete.
	- i. If you do not see the URL listed on this page, in the bottom right corner below the list of URLs, click View All "#" Guest URLs.
		- Note: The View All "#" Guest URLs link only appears if you have created more than 10 guest URLs.
	- ii. On the Guest URLs page, to the right of the URL that you need to delete, click Delete.
	- CAUTION: In the Delete Guest URL window, do not click Delete unless you are sure that you want to delete the Guest URL. Deleting a Guest URL disables anyone who is using it to request a certificate.
- 3. In the Delete Guest URL window, under the "*Are you sure you want to delete the Guest URL 'Description'? It will stop working immediately, and cannot be undone.*" message, click Delete.

All copies of the Guest URL link should no longer work.

## 1.4.6 How to View Guest URLs

- 1. In your account, in the sidebar menu, click Account > Account Access.
- 2. On the Account Access page, under Guest URLs, you can view all or some of the guest URLs that you have created.
- 3. To see all your guest URLs, in the bottom right corner, below the list of URLs, click View All "#" Guest URLs.
	- Note: The View All "#" Guest URLs link only appears if you have created more than 10 guest URLs.
- 4. On the Guest URLs page, all guest URLs are listed.
- 5. Use the search box and column headers to locate guest URLs.

# 2 Division Management

Before you start to use your DigiCert account, work with your DigiCert account representative to set up your account structure (Divisions and Subdivisions) and permissions. Depending on how your account is structured, some of the features discussed in this section may not be included in your Division, Subdivision, or in your account altogether.

For example, in the Managing Co-Branding (Logos) section, you may not be able to add, replace, or remove logos.

## 2.1 Managing Divisions

Managing Divisions typically involves adding new Divisions along with the Division's first administrator. Once you've added a Division, managing a Division may include editing basic Division details, deactivating/reactivating a Division, managing co-branding, and ekeys, and configuring Division two-factor authentication requirements.

During account setup with your DigiCert representative, you create Division types and define the types of Divisions that an Administrator can manage.

## 2.1.1 How to Add a New Division

- 1. In your account, in the sidebar menu, click Account > Divisions.
- 2. On the Divisions page, click New Division.
- 3. On the New Division page, enter the following information to about the Division:

After creating the division, you can go back any time and modify these details.

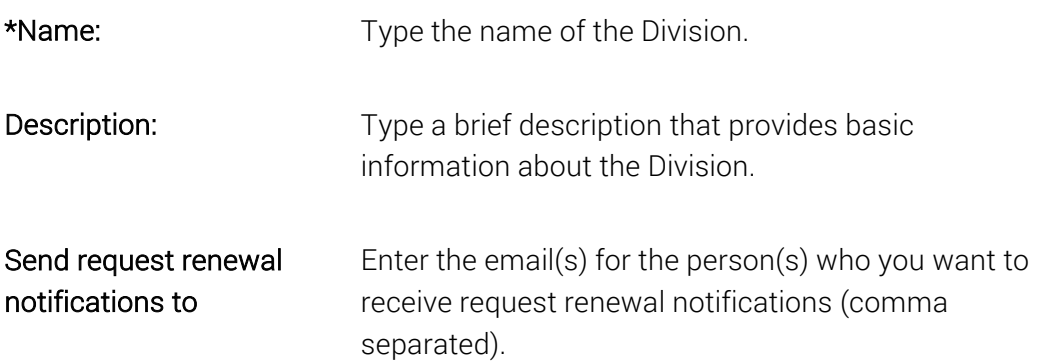

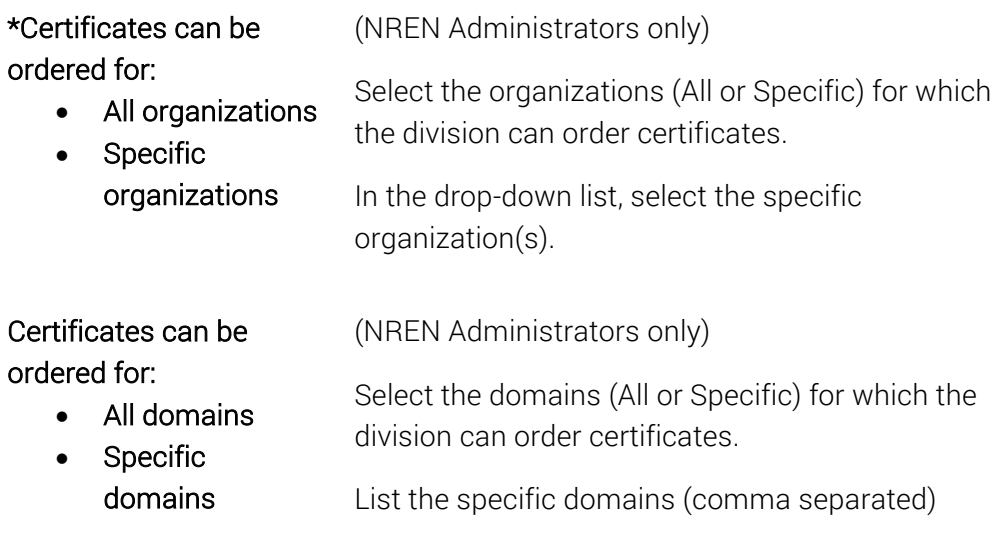

4. Under Division Administrator, enter the following information about the division Administrator:

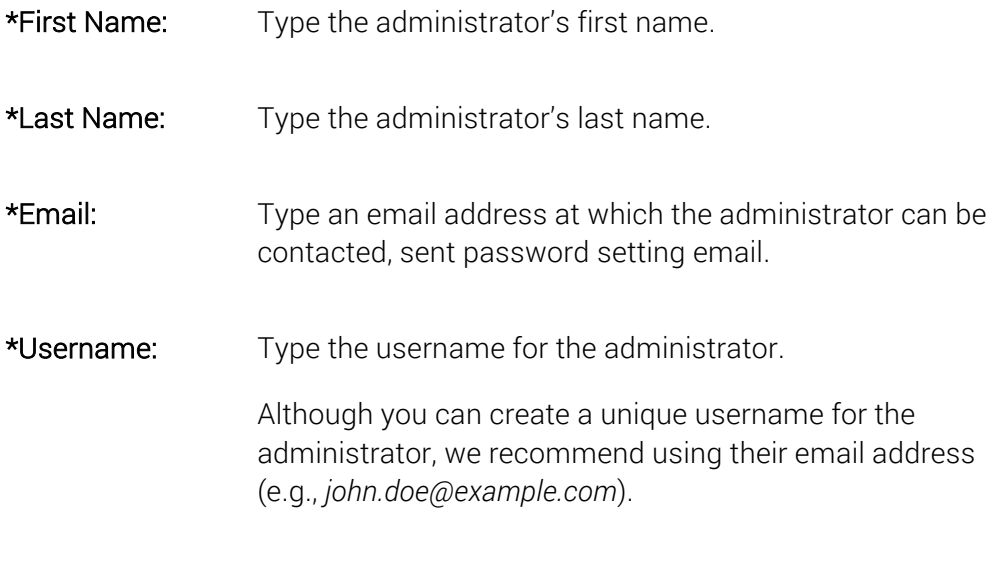

Do not click Save Division until you are sure the Administrator details are filled out correctly, especially the administrator's email address. Once you click Save Division, you can no longer modify the information for the Division administrator you created. You can only edit the Division Details.

\*Role: In the drop-down list, select Administrator.

5. When you are finished, click Save Division.

The division administrator should receive an email that contains a link, which lets them create their password to log into their account.

- 6. After the administrator creates their password, they should log into their account and update their user details; add a phone number and job title (see How to Edit Your Profile).
	- Note: To be an EV Verified User, and EV CS Verified User or a CS Verified User, the administrator must have a phone number and job title (see Roles and Account Access).

## 2.1.2 How to Set Division Preferences

- 1. In your account, in the sidebar menu, click Settings > Preferences.
- 2. If you are a subdivision admin and your division admin allows you to configure your own division preferences, on the Divisions Preferences page, in the Default Settings section, click Use My Own Settings.
- 3. Set *Permissions*
	- Note: If you don't have subdivisions, then you don't see the "Use this setting for" settings.

On the Division Preferences page, set permissions:

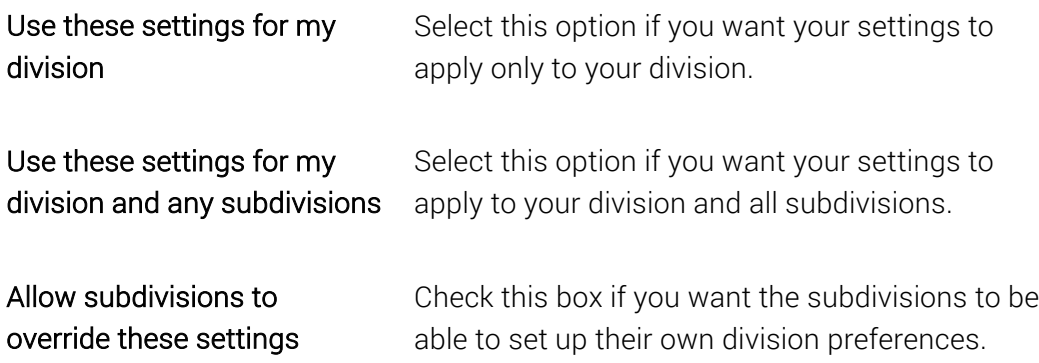

#### 4. Set the *Time Display* Preference

Under Time Display, in the Time Display Format drop-down list, select one of the following preferences:

■ 12 Hour (yyyy-mm-dd hh:mm am/pm)

- 24 Hour (yyyy-mm-dd hh:mm)
- 5. Create a Custom *Request Note* for All the Certificate Request Pages

Under Request Note, in the Custom Note for Request Pages box, type the note that you want to add to the top of all certificate request pages.

Note: This message appears on all SSL Certificate, Client, Grid, Code Signing, and Document Signing requests pages

#### 6. Configure *Client Certificate Settings*

When issuing client certificates, end users (e.g., employees) may have problems that need taken care of or questions that need answered. Use the Client Certificate Settings to provide end users with a message and contact information about getting support/help with their client certificates.

- Note: The contact information that you enter below is sent in the Create Your "Client Certificate" DigiCert email.
	- i. In the **Contact Email** box, enter the email address for your client certificate support contact.
	- ii. In the Contact Phone Number box, enter the phone number for your client certificate support contact.
	- iii. In the **Support Message** box, type a message to your end users letting them know details about how they should contact for help with their client certificate.

#### 7. Configure *Certificate Renewal Settings*

#### Renewal Settings:

When configuring your certificate renewal settings, you have two options from which to choose: non-escalation and escalation.

The first option is to configure non-escalation notifications, which sends all renewal notifications to the same email addresses at every stage as certificates gets closer to expiring or after they have expired.

The second option is to configure escalation notifications, where you determine which email addresses will receive which renewal notifications at each stage as certificates get closer to expiring or after certificates have expired.

#### Option 1: Configure Non-Escalation Notifications

- i. Uncheck Enable Escalation.
- ii. In the Send request renewal notifications to box, enter the email addresses for the people who you want to receive the renewal notifications (comma separated).
- iii. Under When certificates are scheduled to expire in, check the boxes for when you want renewal notices to be sent.

These options determine when email notifications are sent. For example, if you only check 30 days, 7 days, and 3 days, no email notifications will be sent 90 days or 60 days before certificates expire, or 7 days after certificates have expired.

iv. In the Default Renewal Message box, type an optional renewal message that can be included in all your renewal notification emails.

#### Option 2: Configure Escalation Notifications

- i. Check Enable Escalation.
- ii. Under Days before expiration, check the boxes for when you want renewal notices to be sent.

These options determine when email notifications are sent. For example, if you only check 30 days, 7 days, and 3 days, no email notifications will be sent 90 days or 60 days before certificates expire, or 7 days after certificates have expired.

iii. Under Additional email addresses or distribution lists, enter the email addresses for the people who you want to receive each renewal notification (comma separated).

If you enter email addresses for a renewal period that is disabled, no email is sent. For example, if you don't check 30 days but you enter email addresses in the 30 days' Additional email addresses or distribution lists box, no emails will be sent 30 days before certificates expire to those addresses.

iv. In the Default Renewal Message box, type an optional renewal message that can be included in all your renewal notification emails.

#### Client Certificate Renewal Notifications

By default, client certificate renewal notifications are turned off. If you would like to receive notifications for your client certificates, do the following:

i. Under Certificate Renewal Settings, in the Client Certificate Renewal Notifications section, check Turn on client certificate renewal notifications.

You will now receive renewal notifications for your client certificates.

Renewal Notification Note: You do not receive renewal notifications for client certificates that are configured to renew automatically.

#### 8. Configure Advanced Settings

#### i. Configure *Use Plus Feature for Subdomains*

DigiCert SSL Certificates come with a "Plus" feature which lets you automatically secure both *yoursite.com* and *www.yoursite.com*. You can use the Use Plus Feature for Subdomains to extend this behavior to your subdomains and secure both subdomain.yoursite.com and www.subdomain.yoursite.com.

- a) Click + Advanced Settings.
- b) Under Plus Feature, check Use Plus Feature for Subdomains.

#### ii. Configure *Certificate Format*

By default, your certificates are sent via email as an attachment. The Certificate Format feature lets you choose whether to receive your certificates as attachments or in plain text in the body of the email, or receive a download link to a page from which you can download the certificate.

- a) Click + Advanced Settings.
- b) Under Certificate Format, select one of the following options:

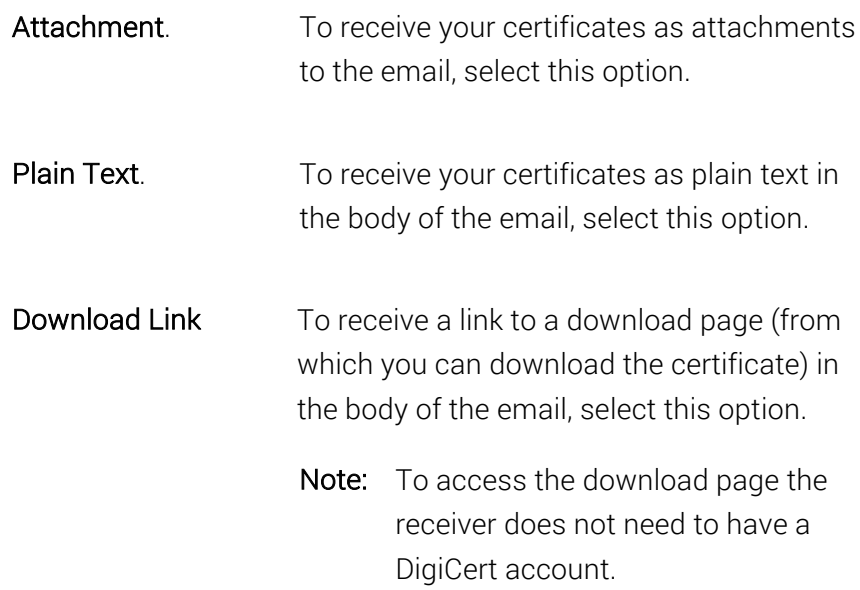

#### iii. Configure *Domain Control Validation (DCV)*

#### a) DCV Methods

#### *Default DCV Method – Email Validation:*

When you add domains to your account for pre-validation, a DCV email is sent to the domain contact for the organization associated with the domain.

#### *Other Available DCV Methods:*

By default, DigiCert supports other DCV methods in CertCentral: DNS CNAME, HTTP Practical Demonstration, and DNS TXT.

When you add a new domain, you can select one of these alternative methods for validating the domain. You can also edit your domains at any time and select a different DCV method for the next time the domain needs to be validated.

Note: When a certificate request is approved for a domain that has not been pre-validated for (added to) your account, that domain is automatically submitted for validation using the email DCV method.

#### *Hiding Alternative DCV Methods:*

If you prefer, you can hide any or all of the alternative DCV method options enabled for your account. Note that you cannot hide the email validation method option.

- 1) Click +Advanced Settings.
- 2) Under DCV Methods, uncheck the alternative DCV methods that you wish to remove as an option when adding domains for pre-validation:
	- Show DNS CNAME as an alternative DCV method when managing / adding domains.
	- Show HTTP Practical Demonstration as an alternative DCV method when managing / adding domains
	- Show DNS TXT as an alternative DCV method when managing / adding domains
- b) For automatically submitted domains, send the DCV emails to

By default, when you add a domain to your account for prevalidation, a DCV email (validation email) is sent to the organization's validation contact.

For a certificate request that must be approved for a domain, which has not been pre-validated for your account, you can opt to have additional DCV emails (validation emails) sent to individuals other than the organization validation contact.

- 1) Click +Advanced Settings
- 2) Under For automatically submitted domains, send the DCV emails to, check the emails addresses to which you want additional DVC emails sent.

#### iv. Configure Certificate Requests *Approval Steps*

By default, your DigiCert account is configured for one step certificate request approvals. Every certificate request must be approved by one certificate request approver.

#### Configuring Automatic Certificate Requests Approvals

You can set up automatic certificate request approvals for anyone who can approve certificate requests. This setting only works for the certificates that you have permissions to approve.

For example, admin1 can approve a regular SSL Certificate request (this doesn't include EV SSL or EV CS and CS Certificates if admin1 is not an EV, EV CS, or CS Approver). When admin1 orders a Standard SSL Certificate, instead of going through the normal approval process, that certificate is automatically approved.

However, if admin1 orders an EV SSL Certificate, that certificate request must be approved by an EV Approver. You must be an EV verified approver, to have your EV Certificate requests automatically approved.

- a) Click + Advanced Settings.
- b) Under Approval Steps, select One step: certificate requests must be approved.
- c) Next, check Automatically approve certificate requests when the requester is also an approver.

#### Configure One Step Certificate Request Approvals

Use these steps to restore your DigiCert account to its default certificate request approval settings.

- a) Click + Advanced Settings.
- b) Under Approval Steps, select One step: certificate requests must be approved.

#### Configure Two Step Certificate Request Approvals

For organizations that require more control over their certificate request approval process, they can configure the DigiCert Account so that two different approvers must approve every certificate request.

a) Click + Advanced Settings.
- b) Under Approval Steps, select Two steps: require an additional review step before a certificate request can be approved.
- v. Configure Certificate Requests *Client Certificate Approval*

By default, the Client Certificates issuance process does not require an Administrator approval

### Configuring Client Certificate Approval

You can configure your Client Certificate request process to require an administrator approval before the certificate can be issued. Once this feature is enable, an administrator is required to approve a Client Certificate requests before the issuance process can continue.

Two Step Approval Process Note: If you've enabled two step certificate approval and you enable client certificate approval, your client certificate approval process will also require two approvals (i.e., one admin to review the request and a different admin to approve the request).

Important SAML Note: If you are using SAML, turning on the Client Certificate Approval feature will interrupt the SAML certificate enrollment process.

- a) Click + Advanced Settings.
- b) Under Client Certificate Approval, check Client certificate requests must be approved before they will be issued.

#### Reset Client Certificate to Default Configuration

Use these steps to restore your DigiCert account to its default Client Certificate request approval settings.

- a) Click + Advanced Settings.
- b) Under Client Certificate Approval, uncheck Client certificate requests must be approved before they will be issued.
- 9. When you are finished, click Save Settings.

# 2.1.3 How to Edit a Division's Details

1. If you are editing your Division:

i. In your account, in the sidebar menu, click Account > Divisions.

If you only have one division or are not allowed to see other divisions, you may need to click Account > My Division.

- ii. On the Divisions page click My Division.
- iii. On the "Division Name" page, click Edit Division.

#### 2. If you are editing another Division:

- i. In your account, in the sidebar menu, click Account > Divisions.
- ii. On the Divisions page, click the "Division Name" link for the Division whose details you need to edit.
- 3. On the "Division's Name" page, click Edit Division.
- 4. On the Edit "Division Name" page, modify the division's information as needed:

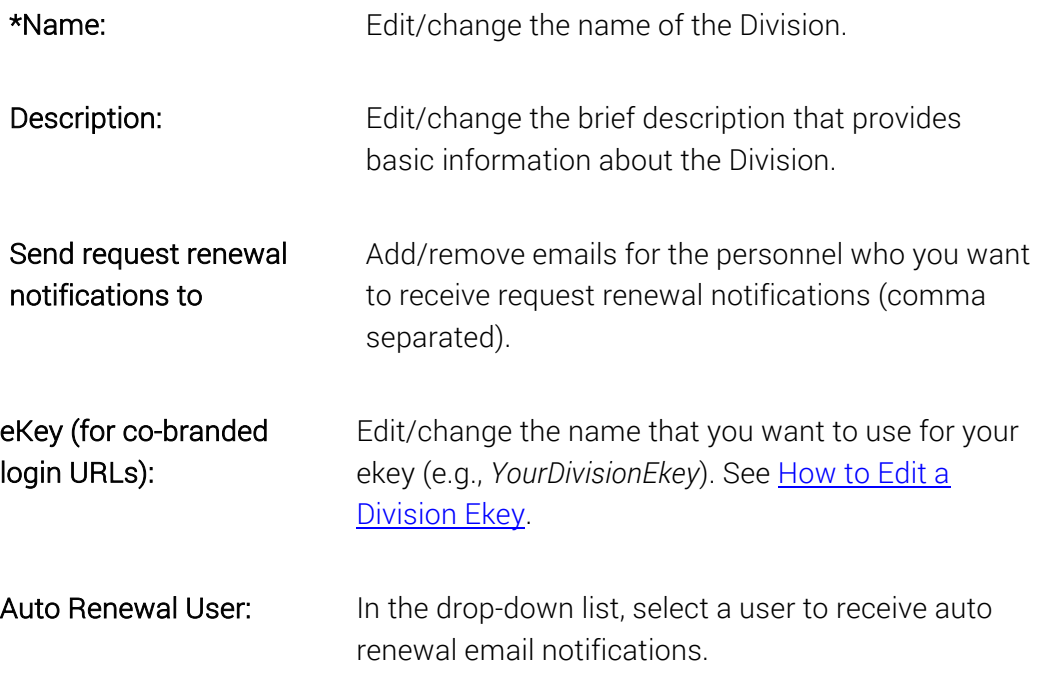

Certificates can be ordered for:

Select the domains (All or Specific) for which the division can order certificates.

- All domains List the specific domains (comma separated)
- Specific domains
- 5. When you are finished, click Save Division.

# 2.1.4 How to Deactivate a Division

Deactivating a Division deactivates the parent Division and any of its Subdivisions. Members of the deactivated Division and/or Subdivisions are locked out of their account. Deactivating a Division does not revoke any of the certificates tied to that Division or its Subdivisions. If certificates need to be revoked, you must do that separately.

- 1. In your account, in the sidebar menu, click Account > Divisions.
- 2. On the Divisions page, click the "Division Name" link for the Division that you need to deactivate.
- 3. On the "Division Name" page, click Edit Division.
- 4. On the Edit "Division Name" page, click Deactivate.
- 5. In the Deactivate Division window, under the *"Are you sure you want to deactivate 'Division Name'?"* message, click Deactivate.

The division and any of it subdivisions are removed from the Divisions page (Account > Divisions). To see the deactivated divisions, on the Divisions page, click Inactive Divisions.

#### 2.1.5 How to Activate a Division

Reactivating a Division activates the parent Division and any of its Subdivisions. Members of the activated Division and/or Subdivisions may once again access their account.

- 1. In your account, in the sidebar menu, click Account > Divisions.
- 2. On the Divisions page, click Inactive Divisions.
- 3. On the Inactive Divisions page to the right of the Division that you need to reactivate, click Activate.

4. In the Activate Division window, under the *"Are you sure you want to activate 'Division Name'?"* message, click Activate.

# 2.2 Managing Division Co-Branding (Logos)

Managing Divisions may also involve managing account co-branding, which may include adding a logo, changing a logo, or removing a logo. During account setup with your DigiCert representative, you can decide how your co-branding system will work.

Depending on how your account was set up with your DigiCert representative, you may be managing co-branding for your Division and all its Subdivisions, for your Division, or for your Subdivision. Typically, only Administrators can add logos, replace logos, or remove (delete) logos.

# 2.2.1 How to Add a Division Logo

- 1. If you are adding a log for your Division:
	- i. In your account, in the sidebar menu, click **Account > Divisions**.

If you only have one division or are not allowed to see other divisions, you may need to click Account > My Division.

ii. On the Divisions page, click My Division.

### 2. If you are adding a logo for another Division:

- i. In your account, in the sidebar menu, click Account > Divisions.
- ii. On the Divisions page, click the "Division Name" link for the Division to which you want to add a logo.
- 3. On the "Division Name" page, click Edit Division.
- 4. On the Edit "Division Name" page, under Division Logo, click Upload Logo to browse for, select, and open the logo *.jpeg*, *.png*, or *.gif* file.

# 2.2.2 How to Replace a Division Logo

- 1. If you are replacing the log for your Division:
	- i. In your account, in the sidebar menu, click Account > Divisions.

If you only have one division or are not allowed to see other divisions, you may need to click Account > My Division.

ii. On the Divisions page, click My Division.

#### 2. If you are replacing the logo for another Division:

- i. In your account, in the sidebar menu, click Account > Divisions.
- ii. On the Divisions page, click the "Division Name" link for the Division whose logo you want to replace.
- 3. On the "Division Name" page, click Edit Division.
- 4. On the Edit "Division Name" page, under Division Logo, click Change to browse for, select, and open the new logo *.jpeg*, *.png*, or *.gif* file.

### 2.2.3 How to Remove a Division Logo

- 1. If you are removing the log for your Division:
	- i. In your account, in the sidebar menu, click Account > Divisions.

If you only have one division or are not allowed to see other divisions, you may need to click Account > My Division.

- ii. On the Divisions page, click My Division.
- 2. If you are removing the logo for another Division:
	- i. In your account, in the sidebar menu, click Account > Divisions.
	- ii. On the Divisions page, click the "Division Name" link for the Division whose logo you want to remove.
- 3. On the "Division Name" page, click Edit Division.
- 4. On the Edit "Division Name" page, under Division Logo, click Remove to remove the logo *.jpeg*, *.png*, or *.gif* file.

# 2.3 Managing Division Ekeys

When a Division is created, an ekey is automatically generated for that Division. An ekey is a branded login URL. When this URL is used to access a Division account, the Division logo is displayed on its account login page.

Note: If your Division was created before 2015, February 12, an ekey was not automatically generated for your Division. If you want to use an ekey to access your

Division account login page, you can create your own Division ekey. See How to Create a Division Ekey.

#### For Example:

Normally, your Division account login URL is *https://www.digicert.com/account/login.php* and your Division login page looks like this:

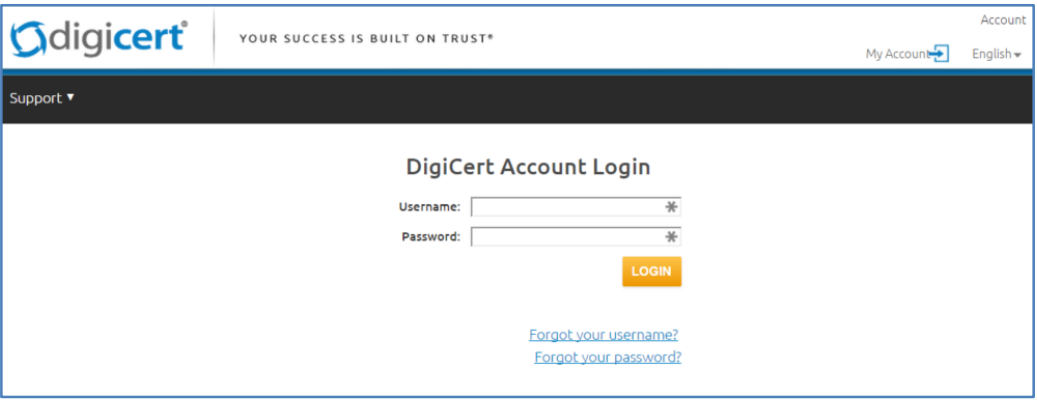

When you have a Division logo, and you use the ekey branded login URL, your Division account login URL is something like this:

*https://www.digicert.com/account/login.php?ekey=random-hex-number* and your login page looks something like this:

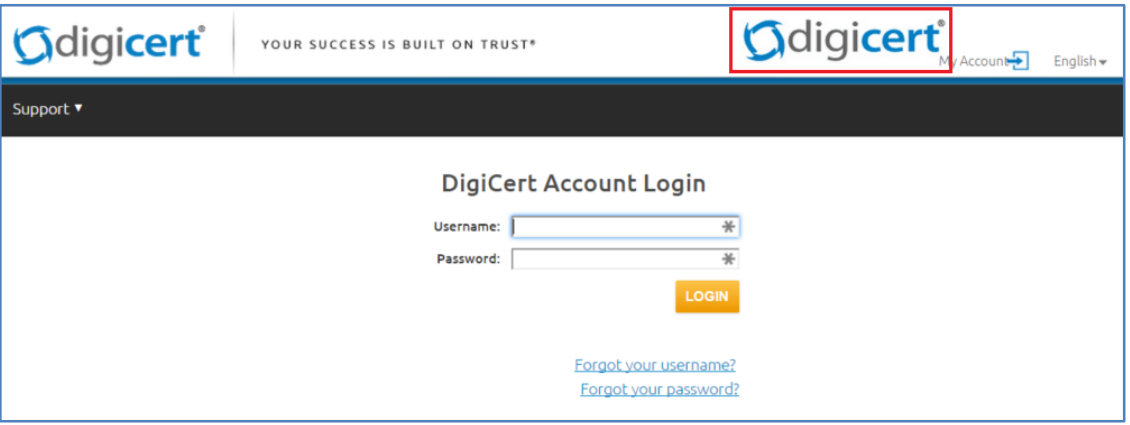

# 2.3.1 How to Create a Division Ekey

For the ekey to have any benefit for the Division, you must add a Division logo. See Managing Division Co-Branding (Logos).

#### 1. If you are creating the ekey for your Division:

i. In your account, in the sidebar menu, click Account > Divisions.

If you only have one division or are not allowed to see other divisions, you may need to click Account > My Division.

- ii. On the Divisions page, click My Division.
- 2. If you are creating the ekey for another Division:
	- i. In your account, in the sidebar menu, click Account > Divisions.
	- ii. On the Divisions page, click the "Division Name" link for the Division whose ekey you want to create.
- 3. On the "Division Name" page, click Edit Division.
- 4. On the Edit "Division Name" page, in the eKey (for co-branded login URLs) box, type the name that you want to use for you ekey (e.g., *YourDivisionEkey*).
- 5. When you are finished, click Save Division.

On the "Division Name" page, next to Branded Login URL, you should now see the ekey (branded login URL).

6. You can now send the ekey. (*https://www.digicert.com/account/login.php?ekey=YourDivisionEkey*) to your Division account users so that they can access the branded Division account login page.

# 2.3.2 How to View a Division Ekey

- 1. If you are viewing the ekey for your Division:
	- i. In your account, in the sidebar menu, click **Account > Divisions**.

If you only have one division or are not allowed to see other divisions, you may need to click Account > My Division.

- ii. On the Divisions page, click My Division.
- 2. If you are viewing the ekey for another Division:
	- i. In your account, in the sidebar menu, click Account > Divisions.
	- ii. On the Divisions page, click the "Division Name" link for the Division whose ekey you want to see.

3. On the "Division Name" page, next to Branded Login URL, you should see the ekey for that Division.

If you see *"No ekey associated with this division"*, the ekey for that Division was not automatically generated when the Division was created. See How to Create a Division Ekey.

4. You can send the ekey to your Division account users so that they can access the branded Division account login page.

### 2.3.3 How to Edit a Division Ekey

When editing the ekey, any users who are using the current ekey can still us that ekey to access their account login page. However, those users will no longer see the division logo on their account login page.

- 1. If you are editing the ekey for your Division:
	- i. In your account, in the sidebar menu, click Account > Divisions.

If you only have one division or are not allowed to see other divisions, you may need to click Account > My Division.

- ii. On the Divisions page, click My Division.
- 2. If you are editing the ekey for another Division:
	- i. In your account, in the sidebar menu, click Account > Divisions.
	- ii. On the Divisions page, click the "Division Name" link for the Division whose ekey you want to edit.
- 3. On the "Division Name" page, click Edit Division.
- 4. On the Edit "Division Name" page, in the eKey (for co-branded login URLs) box, type the new name that you want to use for you ekey (e.g., *MyDivisionEkey*).
- 5. When you are finished, click Save Division.

On the "Division Name" page, next to Branded Login URL, you should now see the new ekey (branded login URL)).

6. You can now send the new ekey

(*https://www.digicert.com/account/login.php?ekey=MyDivisionEkey*) to your Division account users so that they can access the branded Division account login page.

# 2.3.4 How to Delete a Division Ekey

If you delete the ekey, any users who are using the current ekey can still us that ekey to access their account login page. However, those users will no longer see the Division logo on their account login page.

#### 1. If you are deleting the ekey for your Division:

i. In your account, in the sidebar menu, click Account > Divisions.

If you only have one division or are not allowed to see other divisions, you may need to click Account > My Division.

ii. On the Divisions page, click My Division.

#### 2. If you are deleting the ekey for another Division:

- i. In your account, in the sidebar menu, click Account > Divisions.
- ii. On the Divisions page, click the "Division Name" link for the Division whose ekey you want to delete.
- 3. On the "Division Name" page, click Edit Division.
- 4. On the Edit "Division Name" page, in the eKey (for co-branded login URLs) box, delete the name of the ekey.
- 5. When you are finished, click Save Division.

On the "Division Name" page, next to Branded Login URL, you should no longer see the ekey (branded login URL).

# 3 IP Access Restrictions

IP access restrictions can be used to add an extra layer of security to your DigiCert account. You can set up IP access restrictions for the entire account, for your division, or for specific users.

Depending on how your account is structured, some of the features discussed in this section may not be included in your Division, Subdivision, or in your account altogether. For example, if you do not want divisions to set up their own IP access restrictions, you may not see some of the inheritability selections in your account.

# 3.1 Configuring IP Access Restrictions

These instructions are for administrators only and explain how to configure your IP access restriction rules for your DigiCert account.

#### Permissions Note:

Only administrators can view the IP Restrictions page and can configure IP access restrictions for their division users and specific users with in their division.

# 3.1.1 How to Turn on IP Address Restrictions

- 1. In your account, in the sidebar menu, click Settings > IP Restrictions.
- 2. On the IP Restrictions page, under IP Address Restrictions, click On.
- 3. Click Save.

You have successfully turned on the IP access restrictions for your DigiCert account, and you are ready to configure your IP access restriction rules.

# 3.1.2 How to Turn Off IP Access Restrictions

- 1. In your account, in the sidebar menu, click Settings > IP Restrictions.
- 2. On the IP Restrictions page, under IP Address Restrictions, click Off.
- 3. Click Save.

You have successfully turned off the IP access restrictions for your DigiCert account.

# 3.1.3 Account Wide: Configure IP Access Restriction Rules

1. In your account, in the sidebar menu, click Settings > IP Restrictions.

- 2. On the IP Restrictions page, under IP Restriction Rules, click Add New Rule.
- 3. On the New IP Restriction page, do the following:

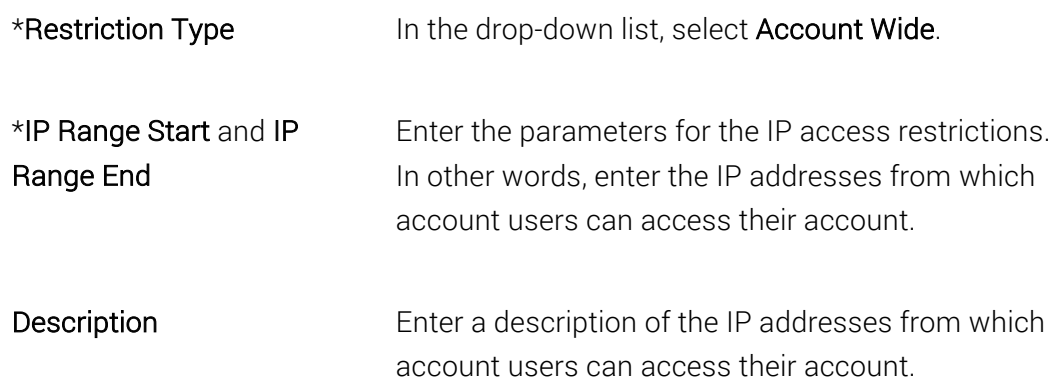

4. When you are finished, click Add Rule.

Your rule is now listed on the IP Restrictions page (Settings > IP Restrictions) under IP Restrictions Rules with a Rule Scope – All Account Users.

# 3.1.4 A Specific User: Configure IP Access Restriction Rules

- 1. In your account, in the sidebar menu, click Settings > IP Access Restrictions.
- 2. On the IP Restrictions page, under IP Restriction Rules, click Add New Rule.
- 3. On the New IP Restriction page, do the following:

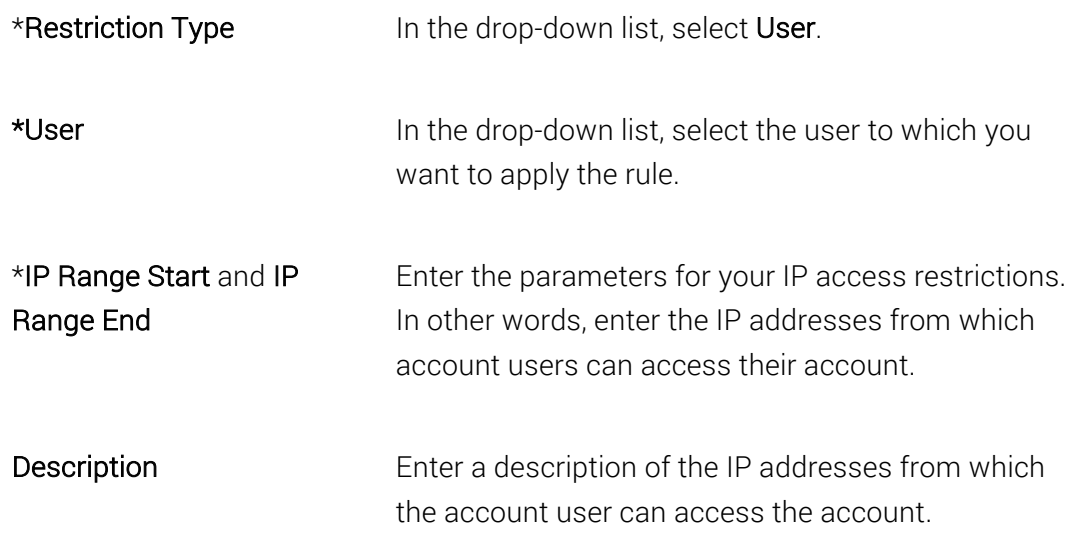

4. When you are finished, click Add Rule.

Your rule is now listed on the IP Restrictions page (Settings > IP Restrictions) under IP Restrictions Rules with a Rule Scope – User: "User Name".

# 3.1.5 All Guest URLs: Configure IP Access Restriction Rules

- 1. In your account, in the sidebar menu, click Settings > IP Access Restrictions.
- 2. On the IP Restrictions page, under IP Restriction Rules, click Add New Rule.
- 3. On the New IP Restriction page, do the following:

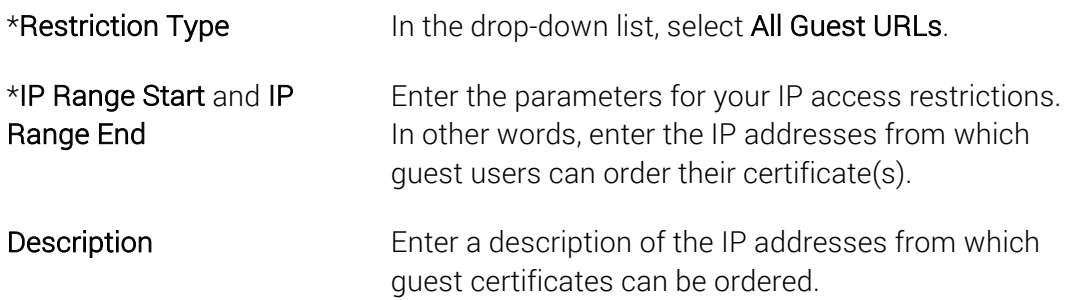

4. When you are finished, click Add Rule.

Your rule is now listed on the IP Restrictions page (Settings > IP Restrictions) under IP Restrictions Rules with a Rule Scope – All Guest URLs.

# 3.1.6 A Specific Guest URL: Configure IP Access Restriction Rules

- 1. In your account, in the sidebar menu, click Settings > IP Access Restrictions.
- 2. On the IP Restrictions page, under IP Restriction Rules, click Add New Rule.
- 3. On the New IP Restriction page, do the following:

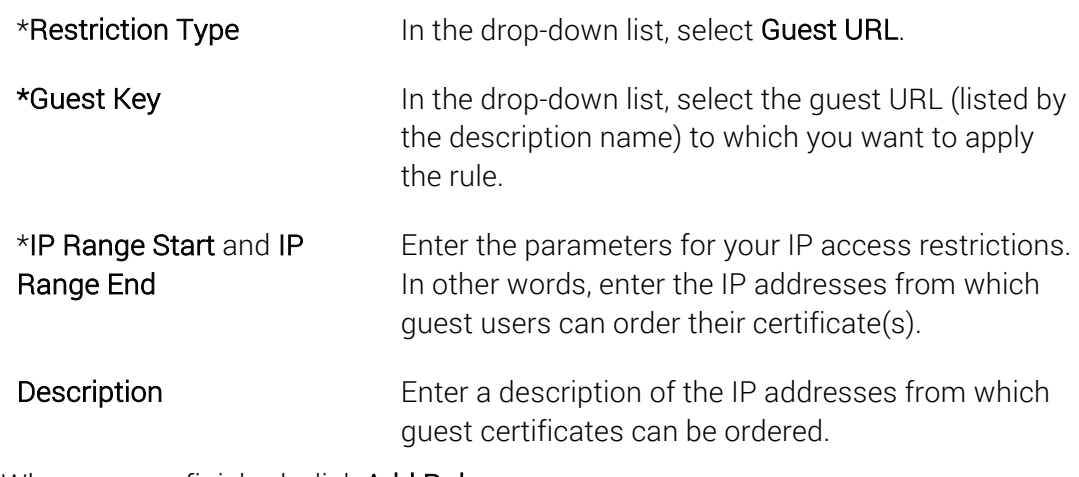

4. When you are finished, click Add Rule.

Your rule is now listed on the IP Restrictions page (Settings > IP Restrictions) under IP Restrictions Rules with a Rule Scope – Guest URL: "Description".

# 3.1.7 How to View IP Access Restriction Rules

- 1. In your account, in the sidebar menu, click Settings > IP Restrictions.
- 2. On the IP Restrictions page, under IP Restriction Rules, the rules are listed per Rule Scope (All Account Users, User: "User Name", All Guest URLs, and Guest URL: "Description".)

# 3.1.8 How to Delete an IP Access Restriction Rule

- 1. In your account, in the sidebar menu, click Settings > IP Restrictions.
- 2. On the IP Restrictions page, under IP Restriction Rules, to the right of the rule that you want to delete, click Delete.

# 4 Authentication Settings

By default, your DigiCert account requires one form of authentication—a password. For those who want to add an extra layer of security to their accounts, we also support twofactor authentication, which we recommend setting up for your DigiCert account.

# 4.1 Password Requirements

The strength of a password is determined by password length (minimum number of characters), number of categories required (numbers, symbols, etc.) in the password, and how often it must be renewed (time that passes before a new one must be created).

Before adding users to your DigiCert account, we recommend configure your password requirements (length, categories, and expiration) to meet your organization's security standards.

# 4.1.1 How to Configure Password Requirements

1. In your account, in the sidebar menu, click Settings > Authentication Settings.

#### Subdivision Admins Note:

If you are the admin of a Subdivision and your Division Admin granted you permission to control your own authentication settings, on the Authentication Settings page, under Use default settings, click Use My Own Settings.

#### 2. Set Permissions:

Note: If you don't have subdivisions, then you don't see the "Use these settings for" settings.

On the Authentication Settings page, do any of the following things:

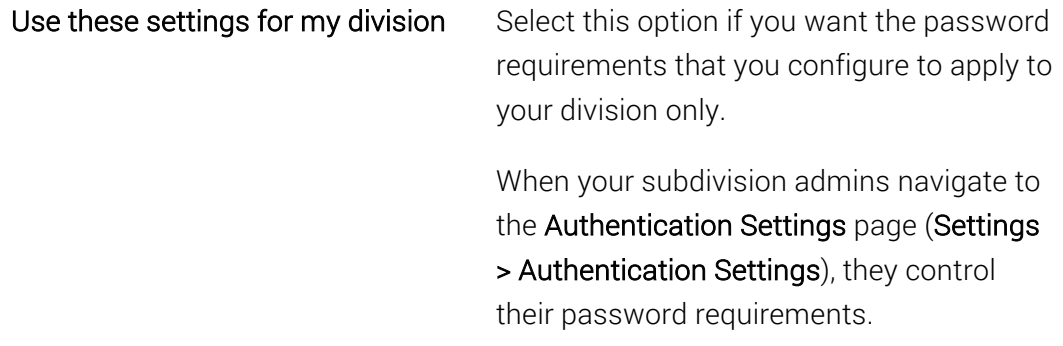

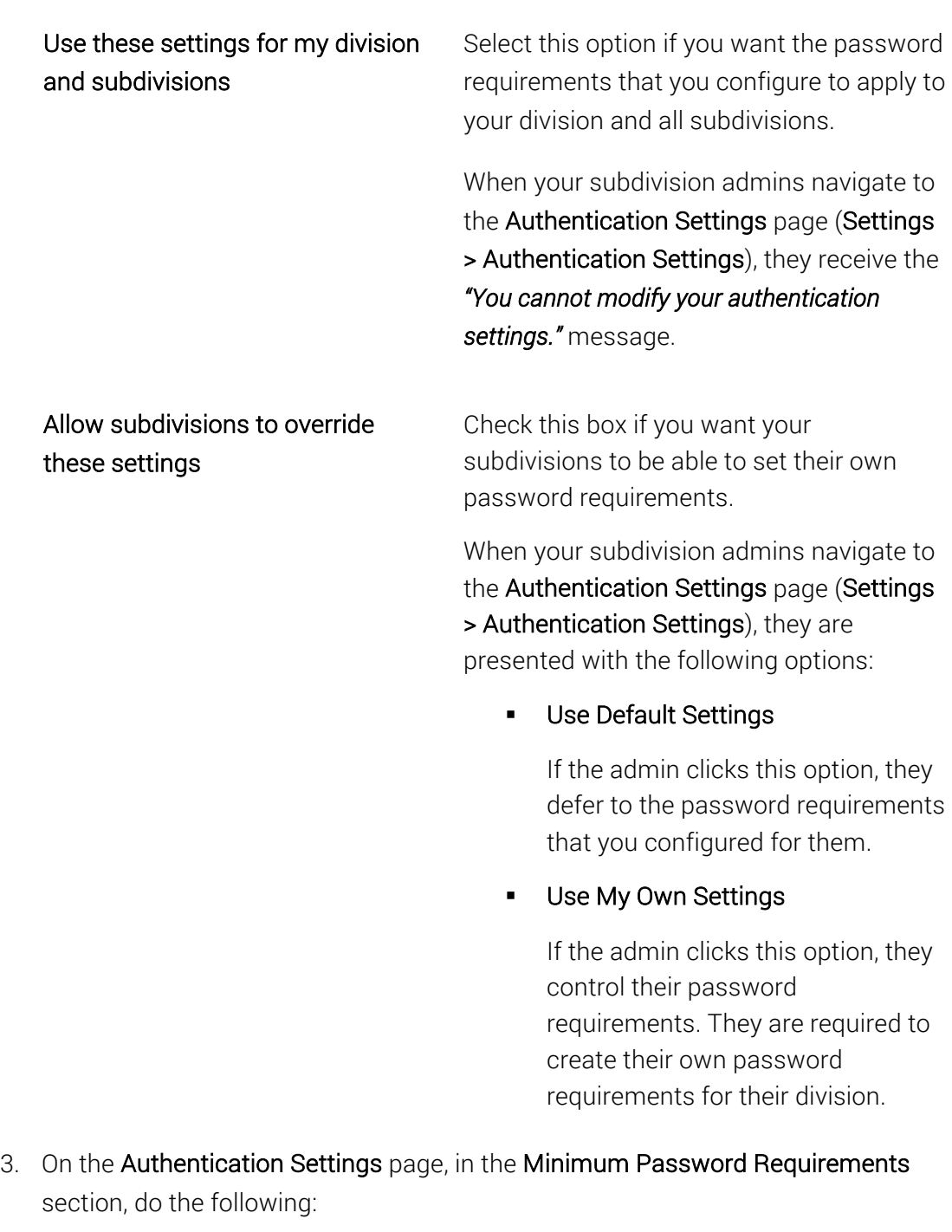

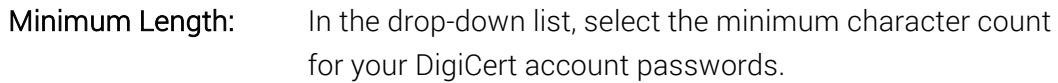

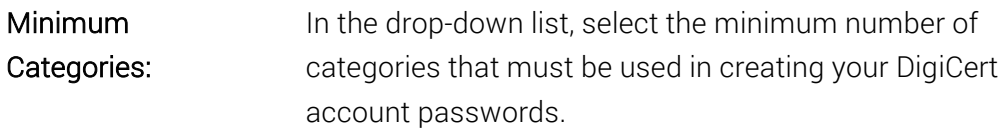

- Upper: upper case letters
- Lower: lower case letters
- Numbers: 1 thru 9 and 0
- Symbols: Unicode characters count as symbols

Expires After: In the drop-down list, select how long you want a password to be good for before users must to create a new one.

4. When you are finished, click Save Settings (in the Two Factor Authentication section).

You have successfully configured your password requirements.

# 4.2 DigiCert Two-Factor Authentication

Two-factor authentication increases the security of your DigiCert account by allowing you to require two methods of identity verification (something you *know* and something you *have*) before users can log in and access the account. You can require two-factor authentication for all account users, all users in a Division, and for specific individual users (e.g., *Jane Doe in Accounting*).

Depending on your organization's security requirements, some of the two-factor authentication rules for your account and its setup may be different.

# 4.3 Setting Up Two-Factor Authentication

Before you can begin creating the rules for implementing two-factor authentication, you need to decide which two-factor authentication option will work best for your DigiCert account.

### 4.3.1 Client Certificate Requirement

A Client Certificate allows users to log in only from the computer/device on which their certificate is installed. Client Certificates may also be limited to a specific browser(s).

- Windows: Installs the Client Certificate in its own Certificate Store. Internet Explorer and Chrome can access the certificate.
- Mac: Installs the Client Certificate in its own Certificate Store. The keychain for Safari and Chrome can access the certificate.
- Firefox: Installs the Client Certificate in its own Certificate Store. Only Firefox can access the certificate (Windows or Mac).

### 4.3.2 One-time Password Requirement

An OTP App installed on a mobile device allows users to log in from any computer/device form which they can access their DigiCert account. Because our Two-Factor Authentication process implements the Time-based One-Time Password (TOTP) protocol, you must use a Mobile Application that supports the TOTP protocol.

The TOTP protocol supports a time-based variation of the One-time password (OTP) algorithm. Each time an OTP is generated, it can only be used for a short period and once expired, cannot be reused. OTPs with short life spans help enhance security.

Most OTP Applications (compatible with the TOTP protocol) will work with our process. The following list contains the OTP Applications that we have tested:

 Google Authenticator: Android, iPhone, Blackberry Authy: Android, iPhone Authenticator: Windows Phone Duo Mobile: iPhone

# 4.4 Configuring Two-Factor Authentication Requirements

These instructions are for administrators only and explain how to configure two-factor authentication rules/requirements for your DigiCert account.

#### Permissions Note:

Only administrators can view the Authentication Settings page and can configure twofactor authentication requirements for account users, division users, and specific users.

### 4.4.1 How to Turn on Two-Factor Authentication

1. In your account, in the sidebar menu, click Settings > Authentication Settings.

#### Subdivision Admins Note:

If you are the admin of a Subdivision and your Division Admin granted you permission to control your own two-factor authentication requirements, on the Authentication Settings page, under Use default settings, click Use My Own Settings.

- 2. On the Authentication Settings page, in the Two-Factor Authentication section, under Two-Factor Auth Status, click On.
- 3. Set Permissions:
	- Note: If you don't have subdivisions, then you don't see the "Use these settings for" settings.

On the Authentication Settings page, do any of the following things:

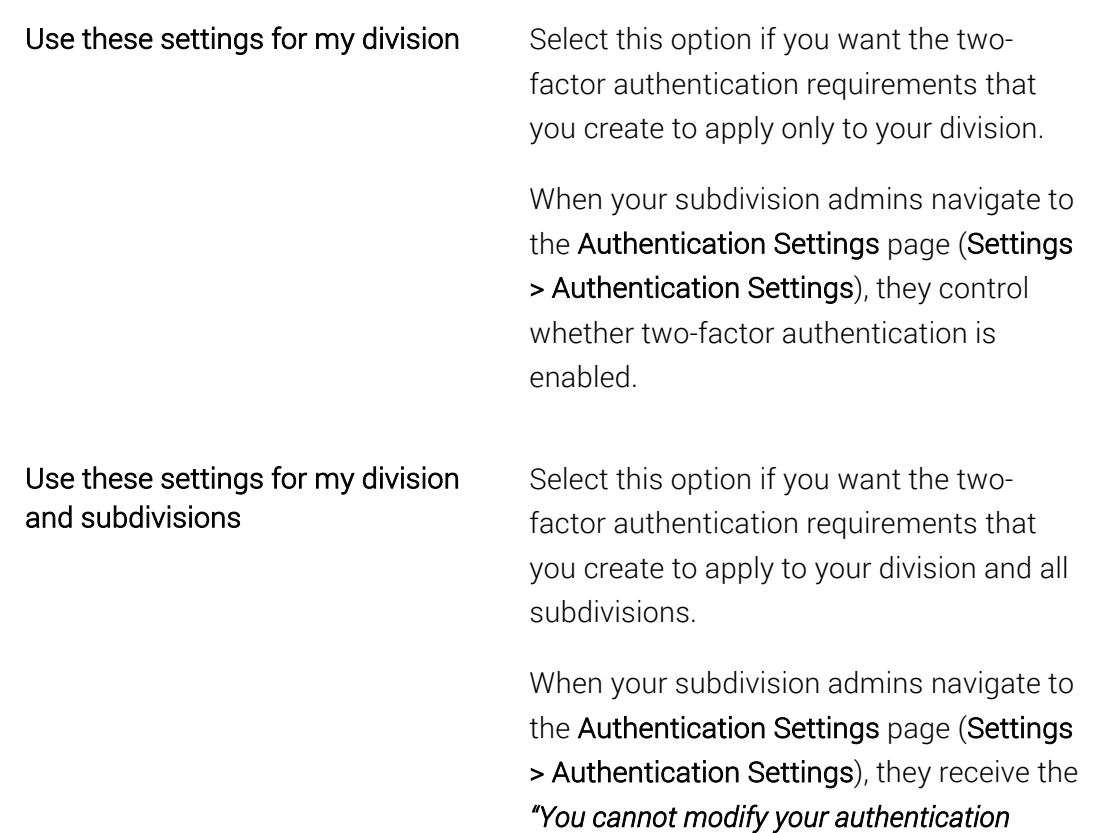

*settings."* message.

Allow subdivisions to override these settings

Check this box if you want your subdivisions to be able to set their own two-factor authentication requirements.

When your subdivision admins navigate to the Authentication Settings page (Settings > Authentication Settings), they are presented with the following options:

§ Use Default Settings

If the admin clicks this option, twofactor authentication is enabled for their division, and they defer to the two-factor authentication requirements that you create for them.

**■** Use My Own Settings

If the admin clicks this option, they control whether two-factor authentication is enabled. They are required to create their own twofactor authentication requirements for their division.

4. When you are finished, click Save Settings.

You have turned on two-factor authentication for your DigiCert account and are ready to configure your two-factor authentication requirements.

# 4.4.2 How to Turn Off Two-Factor Authentication

Turning off two-factor authentication does not delete your requirements or any of the Client Certificates or OTP App Devices configured for your account. When you turn Two-Factor authentication back on, your certificates and devices should still be configured, and the rules should still be there, ready to be used, modified, or deleted.

1. In your account, in the sidebar menu, click Account > Authentication Settings.

#### Subdivision Admins Note:

If you are the admin of a Subdivision and your Division Admin granted you permission to control your own two-factor authentication requirements, on the Authentication Settings page, under Use default settings, click Use My Own Settings.

- 2. On the Authentication Settings page, in the Two-Factor Authentication section, under Two-Factor Auth Status, click Off.
- 3. Set Permissions:
	- Note: If you don't have subdivisions, then you don't see the "Use these settings for" settings.

On the Authentication Settings page, do any of the following things:

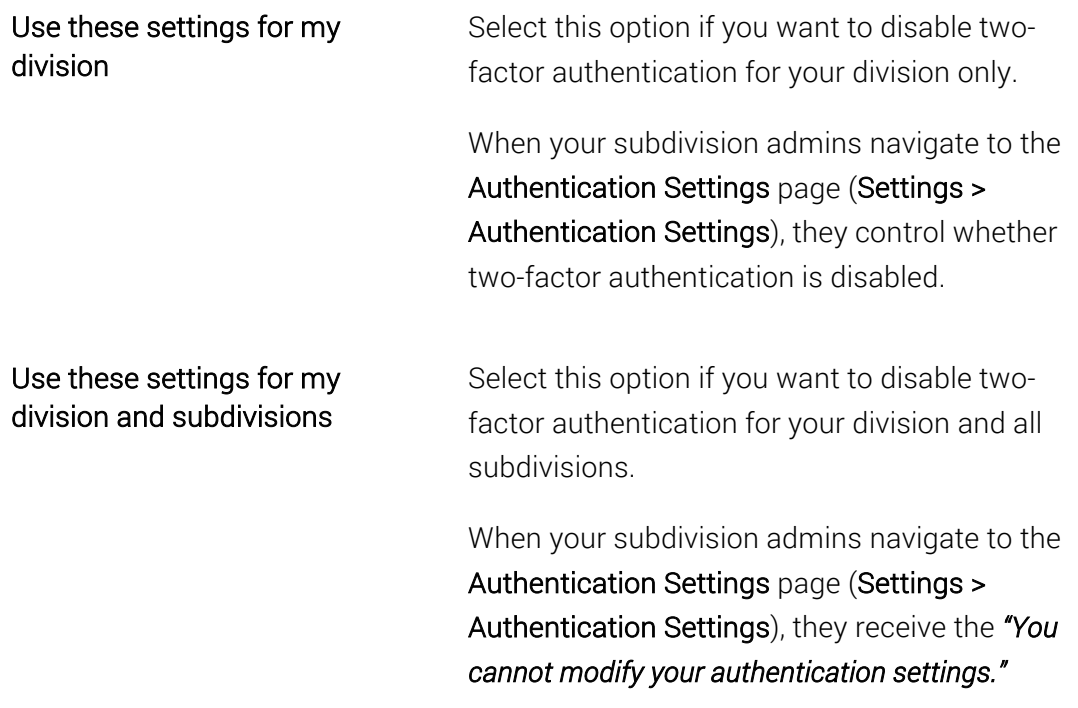

message, and two factor authentication is disabled for their division.

#### Allow subdivisions to override these settings Check this box if you want your subdivisions to be able to disable two-factor authentication themselves.

When your subdivision admins navigate to the Authentication Settings page (Settings > Authentication Settings), they are presented with the following options:

#### ■ Use Default Settings

If the admin clicks this option, they defer to your settings and two-factor authentication is disabled for their division.

#### § Use My Own Settings

If the admin clicks this option, they control whether two-factor authentication is disabled. They are required to create their own two-factor authentication requirements for their division.

#### 4. When you are finished, click Save Settings.

You have turned off two-factor authentication for your DigiCert account.

# 4.4.3 All Account Users: Configure Two-Factor Authentication

#### Requirements

1. In your account, in the sidebar menu, click Settings > Authentication Settings.

#### Subdivision Admins Note:

If you are the admin of a Subdivision and your Division Admin granted you permission to control your own two-factor authentication requirements, on the Authentication Settings page, under Use default settings, click Use My Own Settings.

- 2. On the Authentication Settings page, in the Two-Factor Authentication section, under Two-Factor Authentication Requirements, click Add New Requirement.
- 3. On the Add Two Factor Requirement page, under Authentication Type, select one of the following options:
	- One-Time Password (OTP)

Select this option if you want all account users to use an OTP App on their mobile device to complete the authentication process. Users can log into their DigiCert account from any computer/device.

#### • Client Certificate

Select this option if you want all account users to use a Client Certificate to complete the authentication process. Users can only log into their DigiCert account from a computer/device on which the certificate is installed.

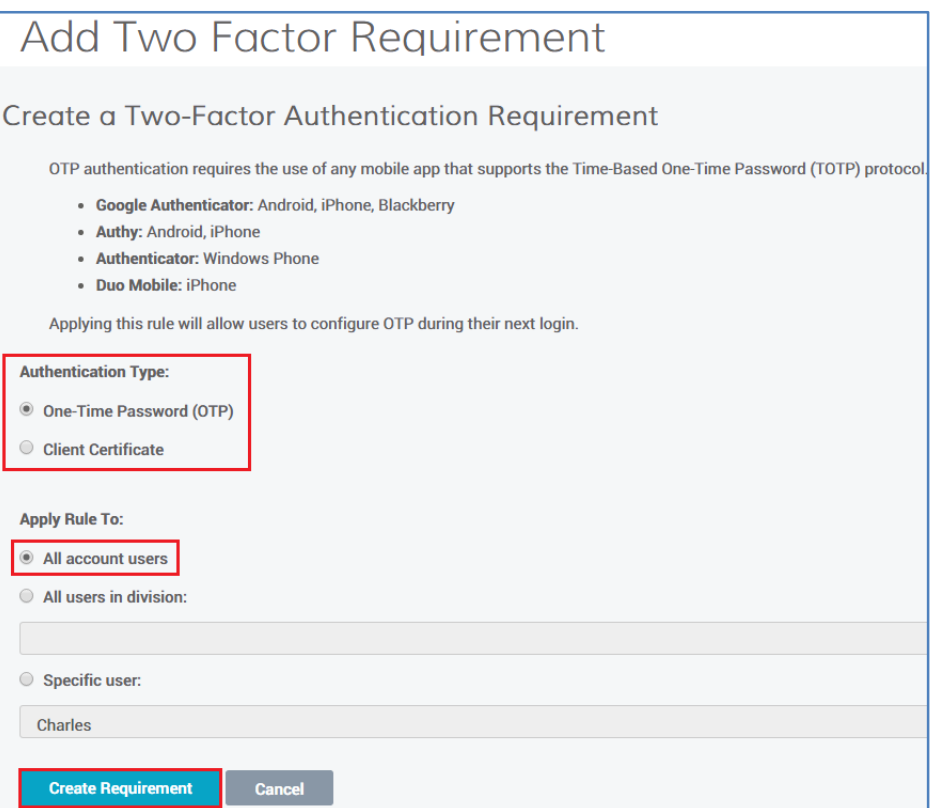

4. Under Apply Rule To, select All account users.

Division Admin Note:

If you are a Division Admin and have selected Use these settings for my division and subdivisions, when you apply the rule to All account users, you are creating a rule for every user in your division and for every user in all your subdivisions.

#### 5. Click Create Requirement.

You have now successfully configured a two-factor authentication requirement for all account users.

# 4.4.4 All Users in a Division: Configure Two-Factor Authentication Requirements

1. In your account, in the sidebar menu, click Settings > Authentication Settings.

#### Subdivision Admins Note:

If you are the admin of a Subdivision and your Division Admin granted you permission to control your own two-factor authentication requirements, on the Authentication Settings page, under Use default settings, click Use My Own Settings.

- 2. On the Authentication Settings page, in the Two-Factor Authentication section, under Two-Factor Authentication Requirements, click Add New Requirement.
- 3. On the Add Two Factor Requirement page, under Authentication Type, select one of the following options:
	- One-Time Password (OTP)

Select this option if you want all users of the Division to use an OTP App on their mobile device to complete the authentication process. Users can log into their DigiCert account from any computer/device.

#### • Client Certificate

Select this option if you want all users of the Division to use a Client Certificate to complete the authentication process. Users can only log into their DigiCert account from a computer/device on which the certificate is installed.

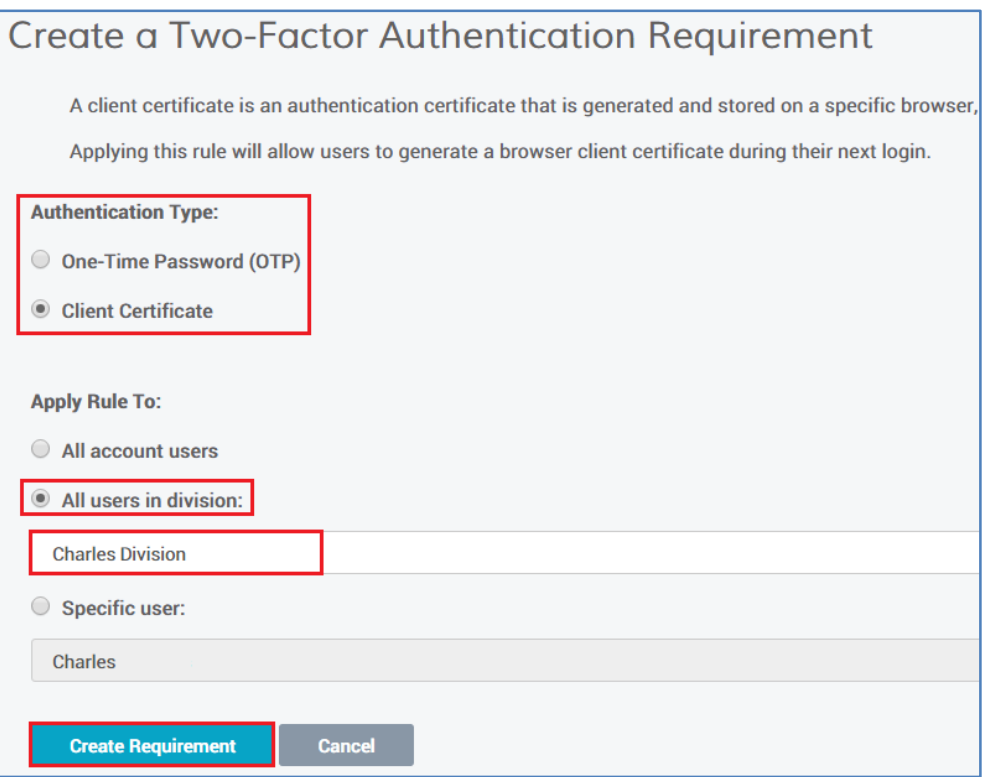

- 4. Under Apply Rule To, select All users in division.
- 5. In the All users in division drop-down list, select the Division to which you want the two-factor authentication requirement to apply.

#### Division Admin Note:

If you are creating a rule for a Subdivision, make sure that you selected Use these settings for my division and subdivisions so that the rule is applied to that division.

6. Click Create Requirement.

You have now successfully configured a two-factor authentication requirement for all users in the specified Division.

# 4.4.5 A Specific User: Configure Two-Factor Authentication Requirements

You can only create two-factor authentication requirements for users in your own Division. To create two-factor authentication requirements for users in a subdivision, you will need to check Allow subdivisions to override two factor authentication settings to let the subdivision admin create those rules.

1. In your account, in the sidebar menu, click Settings > Authentication Settings.

#### Subdivision Admins Note:

If you are the admin of a Subdivision and your Division Admin granted you permission to control your own two-factor authentication requirements, on the Authentication Settings page, under Use default settings, click Use My Own Settings.

- 2. On the Authentication Settings page, click Add New Requirement.
- 3. On the Add Two Factor Requirement page, under Authentication Type, select one of the following options:

#### • One-Time Password (OTP)

Select this option if you want the specified user to use an OTP App on their mobile device to complete the authentication process. The user can log into their DigiCert account from any computer/device.

#### • Client Certificate

Select this option if you want the specified user to use a Client Certificate to complete the authentication process. The user can only log into their DigiCert account from a computer/device on which the certificate is installed.

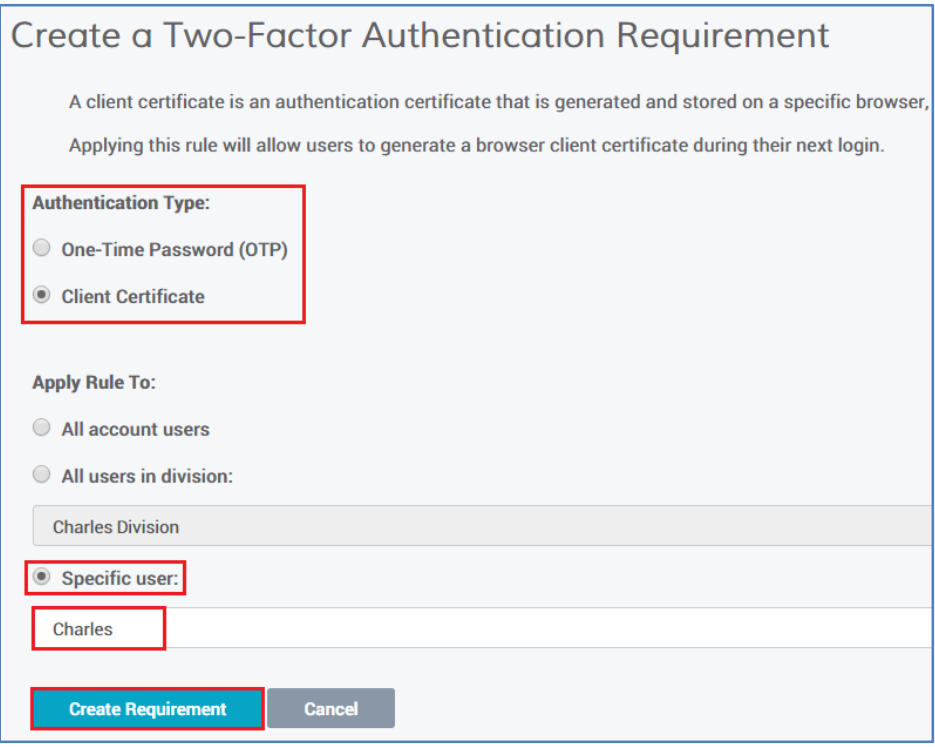

- 4. Under Apply Rule To, select Specific user.
- 5. In the Specific user drop-down list, select the user to which you want the two-factor authentication requirement to apply.
	- Note: You can only select a user from your own Division. If you need to create a rule for a user in one of your subdivisions, you must allow the subdivision admin to create their own division rules.

#### 6. Click Create Requirement.

You have now successfully configured a two-factor authentication requirement for the specified user.

# 4.4.6 OTP App Authenticators: How to Allow Them to Verify a Computer for 30 Days

Providing OTP authenticators with this option allows them to verify the computer from which they are logging in. For the next thirty days, they can bypass entering the verification code each time they log in from that computer. At the end of the thirty days, OTP authenticators are required to enter their verification code and decide if they want to remember the verification on that computer for the next thirty days.

1. In your account, in the sidebar menu, click Settings > Authentication Settings.

#### Subdivision Admins Note:

If you are the admin of a Subdivision and your Division Admin granted you permission to control your own two-factor authentication requirements, on the Authentication Settings page, under Use default settings, click Use My Own Settings.

2. On the Authentication Settings page, in the Two-Factor Authentication section, under Remember Verification, check Display "Remember verification for this computer" checkbox during OTP login.

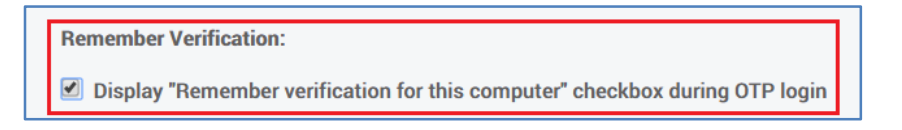

#### Division Admin Note:

If you are a Division Admin and have selected Enable two factor authentication for my division and any subdivisions, when you permit OTP authenticators to verify a

computer for 30 days, you are allowing every OTP authenticator in your division and for every OTP authenticator in all your subdivisions this privilege.

#### 3. Click Save Settings.

You have now successfully configured the option to allow OTP App authenticators to verify a computer for 30 days when logging into their DigiCert account.

### 4.4.7 How to Delete a Two-Factor Authentication Requirement

1. In your account, in the sidebar menu, click Settings > Authentication Settings.

#### Subdivision Admins Note:

If you are the admin of a Subdivision and your Division Admin granted you permission to control your own two-factor authentication requirements, on the Authentication Settings page, under Use default settings, click Use My Own Settings.

2. On the Authentication Settings page, in the Two-Factor Authentication section, under Two-Factor Authentication Requirements, to the right of the requirement that you want to remove, click Delete.

The requirement is automatically removed. You have successfully deleted a twofactor authentication requirement.

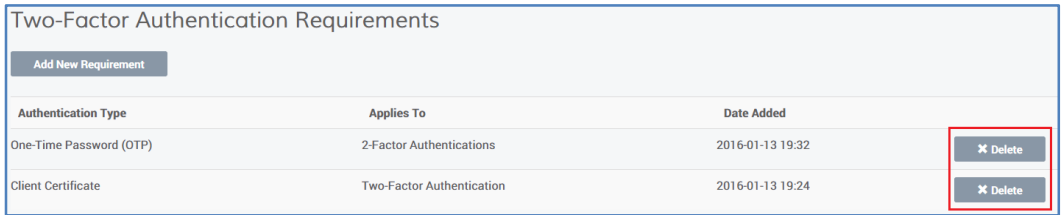

#### 3. To Nullify the Client Certificate

If you delete a Client Certificate two-factor authentication requirement, the client certificates for the users who were part of that requirement are still listed under Issued Client Certificates.

In the future, if you decide to recreate a Client Certificate two-factor authentication requirement for any of those users, they can reuse that certificate as their second factor.

If you prefer, you can nullify the Client Certificates and force the user to generate a new certificate the next time you create a Client Certificate two-factor authentication requirement for them.

Under Issued Client Certificates, to the right of the certificate that you want to nullify, click Reset. The certificate should no longer be listed.

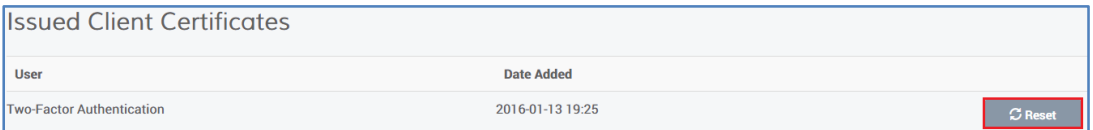

#### 4. To Nullify the OTP Device

If you delete a One-Time Password (OTP) two-factor authentication requirement, the OTP App devices for the users who were part of that requirement are still listed under One-Time Password (OTP) Devices.

In the future, if you decide to recreate a One-Time Password (OTP) two-factor authentication requirement for any of those users, they can use their initialized OTP App device as their second factor.

If you prefer, you can nullify the OTP App device and force the user to reinitialize their device the next time you create a One-Time Password (OTP) two-factor authentication requirement for them.

Under One-Time Password (OTP) Devices, locate the user whose device you want to nullify and click Reset. The OTP App device should no longer be listed.

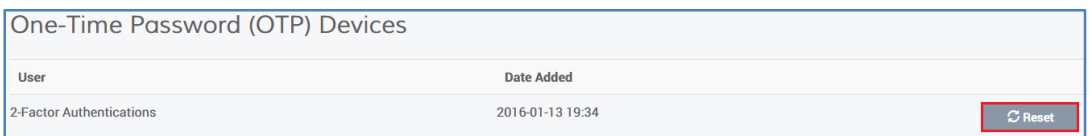

### 4.4.8 How to View Two-Factor Authentication Requirements

1. In your account, in the sidebar menu, click Setting > Authentication Settings.

#### Subdivision Admins Note:

If you are the admin of a Subdivision and your Division Admin granted you permission to control your own two-factor authentication requirements, on the Authentication Settings page, under Use default settings, click Use My Own Settings. If your Division Admin didn't grant you permissions to control your own two-factor authentication requirements, then you cannot view Two-Factor Authentication Requirements.

2. On the Authentication Settings page, in the Two-Factor Authentication section, under Two-Factor Authentication Requirements, each requirement is listed with authentication type, who the rule applies to, and date created information.

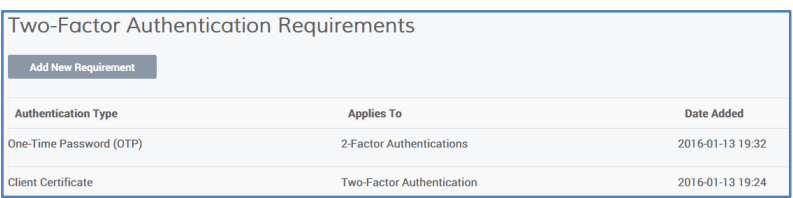

# 4.4.9 How to View OTP and Client Certificate Authenticators

Users do not appear in the list until they have initialized their OTP device or generated their Client Certificate.

1. In your account, in the sidebar menu, click Settings > Authentication Settings.

#### Subdivision Admins Note:

If you are the admin of a Subdivision and your Division Admin granted you permission to control your own two-factor authentication requirements, on the Authentication Settings page, under Use default settings, click Use My Own Settings.

If your Division Admin didn't grant you permissions to control your own two-factor authentication requirements, then you cannot view OTP and Client Certificate **Authenticators** 

2. On the Authentication Settings page, in the Two-Factor Authentication section, under Issued Client Certificates, the Client Certificate authenticators are listed and under One-Time Password (OTP) Devices, the OTP authenticators are listed.

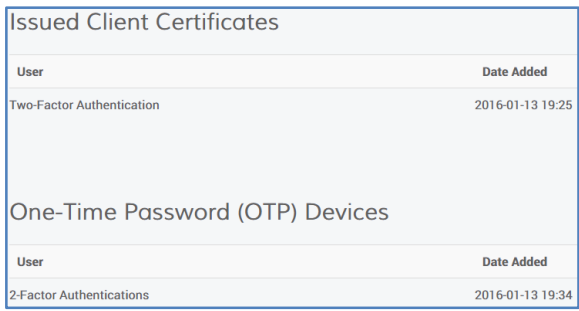

#### 3. Subdivision Admins Note:

When you have finished, on the Authentication Settings page, click Use Default Settings if you want to continue using your Parent Division's two-factor authentication settings. If you don't, click Use Default Settings, then the two-factor authentication requirement(s) of the Parent Division is not enforced.

# 4.5 Two-Factor Authentication: User Instructions

The instructions in this section explain how to use two-factor authentication (OTP or Client Certificate).

# 4.5.1 How to Initialize Your OTP App Device

In addition to your password, a One Time Password (OTP) is required for your DigiCert account. The next time you log into your DigiCert account, you will be asked to initialize your OTP App Device.

The following list contains the OTP Applications that we that will work with your account:

- Google Authenticator: Android, iPhone, Blackberry
- Authy: Android, iPhone
- Authenticator: Windows Phone
- Duo Mobile: iPhone
- 1. Install an OTP App that is compatible with the TOTP protocol on your mobile device.
- 2. Log into your DigiCert account.
- 3. On the One-Time Password (OTP APP) Device Initialization page, do the following:
	- i. On your mobile device, open your OTP App.
	- ii. Use your OTP App to scan the QR code.
	- iii. In the Enter code box, type the code that is displayed on your device.
	- iv. Click Submit.

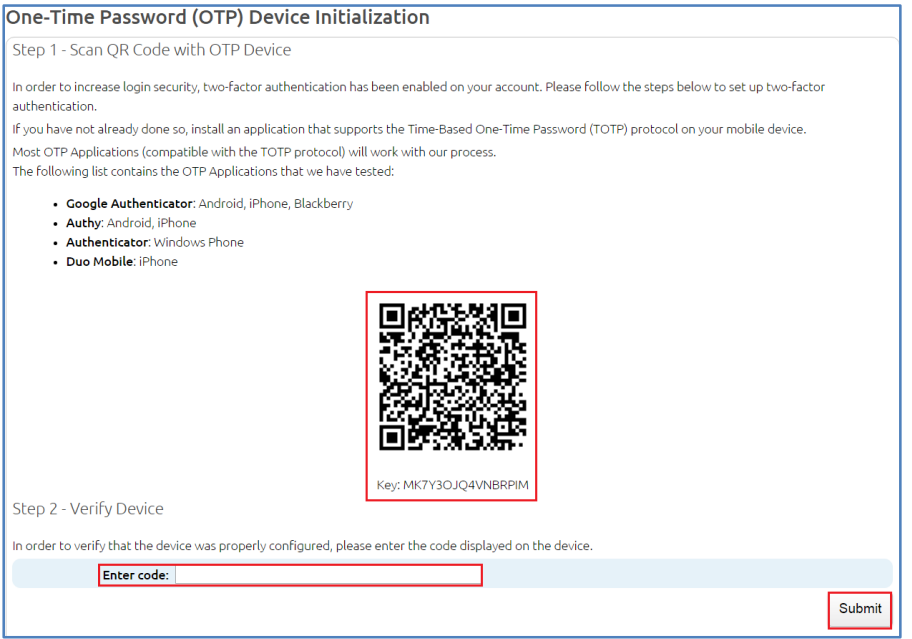

4. You should now be logged in to your account.

You should receive an email confirming that you initialized your OTP device.

### 4.5.2 How to Sign in with Your OTP App Device

After you have initialized your OTP App device, you will need to supply your account credentials and use the code generated in your OTP App to log into your DigiCert account.

1. Log into your DigiCert account.

On the DigiCert Account Login page, in the Username and Password boxes, type your username and password and then, click LOGIN.

- 2. On your mobile device, open your OTP App.
- 3. On the Enter Verification Code page, in the Enter code box, type the code displayed in your OTP App.

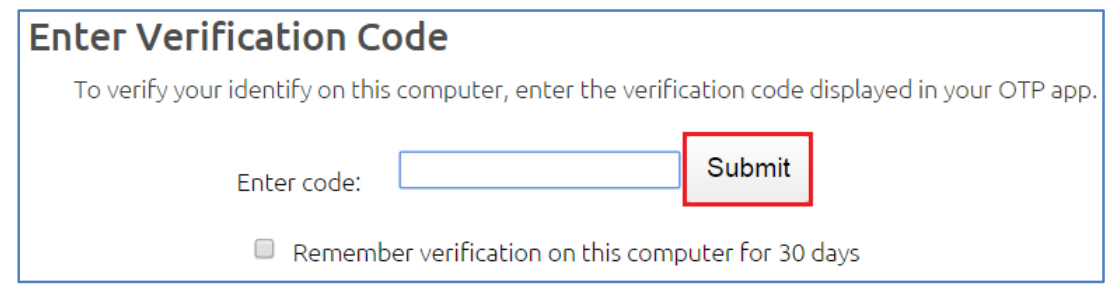

4. (Optional) If you want to verify this computer for thirty days, check Remember verification on this computer for 30 days.

Depending on how your OTP authentication requirement was configured, you may be able to opt to remember the verification on this computer. With this option checked, when you log into your DigiCert account from this computer, you are only required to enter your credential for the next thirty days. At the end of thirty days, you are required to enter your verification code again and choose whether to verify this computer for another thirty days.

5. Click Submit.

This completes the authentication process and logs you into your account.

### 4.5.3 User: Resetting Your OTP App Device

If you lose your OTP App Device (phone, tablet, iPad, etc.), you should immediately contact your administrator to get your OTP App Device reset. Do not wait until you get your new device because you have a trusted computer from which you can log into your DigiCert account.

It is important to have your administrator reset your OTP App Device immediately to prevent unauthorized access to your DigiCert account.

#### Lost My OTP App Device

- 1. Contact your administrator.
- 2. After your administrator resets your device, you will need to login to your DigiCert account and reinitialize your OTP App device.

See How to Initialize Your OTP App Device .

# 4.5.4 How to Generate Your Client Certificate

After your administrator has turned on and configured two-factor authentication, you must initialize the second factor of your two-factor authentication: your Client Certificate. The next time that you log into your DigiCert account, you will be asked to generate your Client Certificate.

Depending on which Web browser you use to initialize/generate your Client Certificate, you may need to use that browser to log into your DigiCert account.

- Windows installs the Client Certificate in its own Certificate Store. It can be shared with Chrome and Internet Explorer.
- Mac: Installs the Client Certificate in its own Certificate Store. It can be shared with the keychain for Safari and Chrome.
- Firefox: Installs the Client Certificate in its own Certificate Store. It can only be accessed with Firefox (Windows or Mac OS).

For more information about taking care of your Client Certificate, see Managing Your Client Certificate.

#### Generating Your Client Certificate

- 1. Log into your DigiCert account.
- 2. On the Two-Factor Authentication Client Certificate Initialization page, click Generate Certificate.

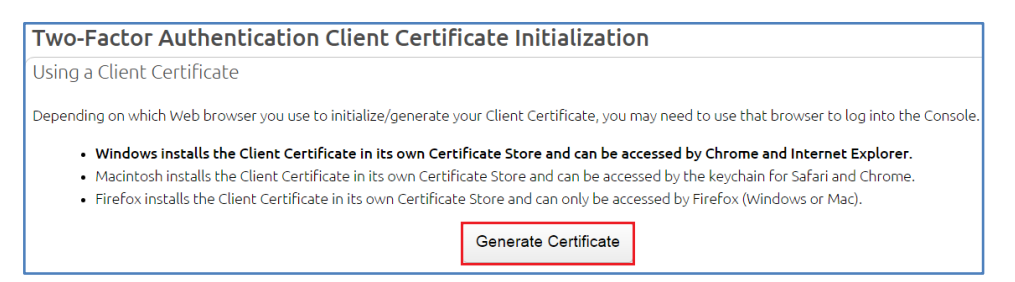

- 3. When the browser presents your certificates, select your newly generated Client Certificate and click OK.
- 4. You should now be logged into your account.
	- Your certificate should now be installed in the Certificate Store related to the browser that you are *currently* using.

• You should receive an email confirming that you successfully created a twofactor authentication Client Certificate.

# 4.5.5 How to Sign in with Your Client Certificate

After you have generated your Client Certificate, you will need to supply your credentials and select that certificate to log into the DigiCert account. You can only log into your DigiCert account from a computer on which this certificate is installed.

Depending on which Web browser you used to initialize/generate your Client Certificate, you may need to use that browser to log into the Console.

- Windows installs the Client Certificate in its own Certificate Store. It can be shared with Chrome and Internet Explorer.
- Mac: Installs the Client Certificate in its own Certificate Store. It can be shared with the keychain for Safari and Chrome.
- Firefox: Installs the Client Certificate in its own Certificate Store. It can only be accessed with Firefox (Windows or Mac OS).

For more information about taking care of your Client Certificate, see Managing Your Client Certificate.

#### Signing in with Your Client Certificate

1. Log into your DigiCert account.

On the DigiCert Account Login page, in the Username and Password boxes, type your username and password and then, click LOGIN.

- Note: Make sure to log in with a browser that can access your Client Certificate. You should be safe using the browser that you used to initialize/generate the Client Certificate.
- 2. When your browser presents your certificates, select the Client Certificate that you generated for logging into your DigiCert account during the Client Certificate initialization.

This completes the authentication process and logs you into your account.

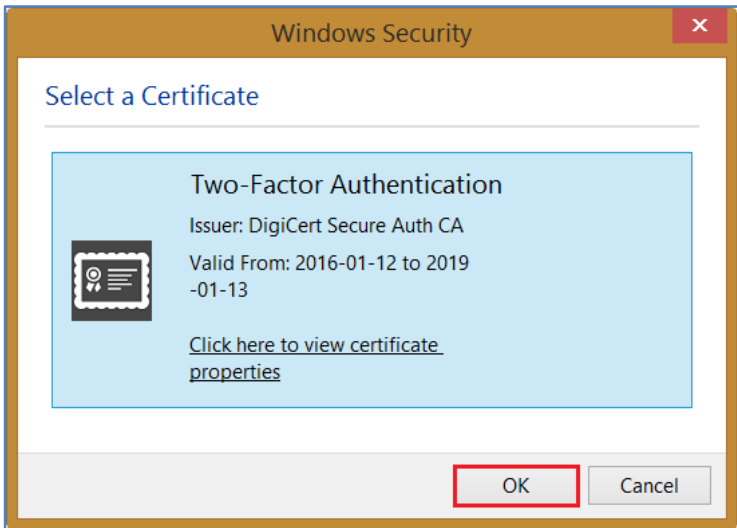

# 4.5.6 User: Resetting Your Client Certificate

If you lose your Client Certificate (lose computer, computer breaks down, or certificate is deleted from your computer or the Certificate Store), you should immediately contact your administrator to get your certificate reset.

#### Lost My Client Certificate

- 1. Contact your administrator.
- 2. After your administrator resets your Client Certificate, you will need to login to your DigiCert account and generate a new Client Certificate.

See How to Generate Your Client Certificate.
# 4.6 Two-Factor Authentication: Admin Specific Instructions

The instructions in this section explain how to reset a user's (admin or user) two-factor authentication client certificate or OTP App device for their DigiCert account.

### 4.6.1 How to Reset a User's OTP App Device

If one of your users or admins loses their OTP App Device (phone, tablet, iPad, etc.), you can reset their OTP App Device in your DigiCert account.

1. In your account, in the sidebar menu, click Settings > Authentication Settings.

#### Subdivision Admins Note:

If you are the admin of a Subdivision and your Division Admin granted you permission to control your own two-factor authentication requirements, on the Authentication Settings page, under Use default settings, click Use My Own Settings.

If your Parent Division Admin didn't grant you permissions to control your own twofactor authentication requirements, then you cannot reset a User's OTP App device.

2. On the Authentication Settings page, in the Two-Factor Authentication section, under One-Time Password (OTP) Devices, locate the device that you need to reset and click Reset.

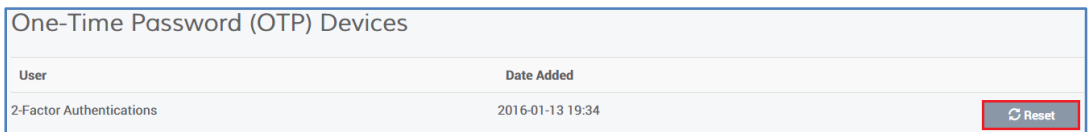

#### Subdivision Admins Note:

When you are finished, on the Authentication Settings page, click Use Default Settings if you want to continue using your Parent Division's two-factor authentication settings. If you don't click Use Default Settings, then the two-factor authentication requirement(s) of the Parent Division is not enforced.

3. The next time that user tries to log into your DigiCert account, they will need to initialize their OTP App Device.

### 4.6.2 How to Reset a User's Client Certificate

If one of your users or admin loses their Client Certificate (loses computer, computer breaks down, or certificate is deleted from their computer or the Certificate Store), you can reset their Client Certificate in your DigiCert account.

1. In your account, in the sidebar menu, click Settings > Authentication Settings.

#### Subdivision Admins Note:

If you are the admin of a Subdivision and your Division Admin granted you permission to control your own two-factor authentication requirements, on the Authentication Settings page, under Use default settings, click Use My Own Settings.

If your Division Admin didn't grant you permissions to control your own two-factor authentication requirements, then you cannot reset a User's Client Certificate.

2. On the Authentication Settings page, under Issued Client Certificates, locate the certificate that you need to reset and click Reset.

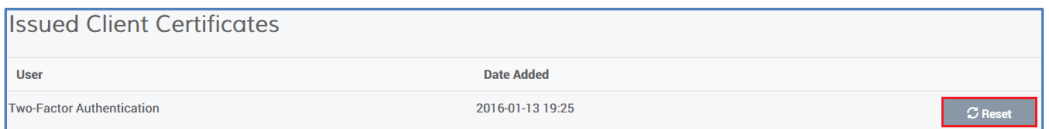

#### Subdivision Admins Note:

When you are finished, on the Authentication Settings page, click Use Default Settings if you want to continue using your Parent Division's two-factor authentication settings. If you don't click Use Default Settings, then the two-factor authentication requirement(s) of the Parent Division is not enforced.

3. The next time that user tries to log into your DigiCert account, they will need to generate a new Client Certificate.

### 4.6.3 Admin: Resetting Your OTP App Device

If you lose your OTP App Device (phone, tablet, iPad, etc.), and you do not have another admin who can reset your OTP App Device for you, contact us immediately to get your OTP App Device reset.

1. Contact DigiCert.

Contact our Support Team: support@digicert.com Direct Phone: 1-801-701-9600.

2. After the request is confirmed and your OTP App Device is reset, you will need to login to your DigiCert account and reinitialize your OTP App device.

See How to Initialize Your OTP App Device

### 4.6.4 Admin: Resetting Your Client Certificate

If you lose your Client Certificate, or the computer on which it is installed, and you do not have another admin who can reset your Client Certificate for you, contact us immediately to get your certificate reset.

1. Contact DigiCert.

Contact our Support Team: support@digicert.com Direct Phone: 1-801-701-9600.

2. After the request is confirmed and your Client Certificate is reset, you will need to login to your DigiCert account and generate a new Client Certificate.

See How to Generate Your Client Certificate.

# 5 Reports Management

Before you start to use your DigiCert account, work with your account representative to set up your account structure (Divisions and Subdivisions) and permissions. Depending on how your account is structured, some of the features discussed in this section may not be included in your Division, Subdivision, or your account altogether.

## 5.1 Running Reports

Once you have added your users, Divisions, domains, and organizations, you will want to run reports to see what certificates have been issued for each Division, what certificates have been revoked for each Division, etc.

### 5.1.1 How to Run a Report

- 1. In your account, in the sidebar menu, click Orders Report (GÉANT admins) or click Certificates > Orders Report (NREN and Participant admins).
- 2. On the Orders Report page, use the drop-down lists to filter the results of your orders report.

For example, to see a report for February 2015, in the first drop-down list, select February. In the second drop-down list, select 2015.

3. When you are finished setting the parameters for you report, click Update Report.

Your orders report should be displayed on the page.

# 6 Account Notifications (GÉANT Admin)

Before emails are sent out from the account, you may want to assign an email account to receive a copy of all emails sent out from the account (e.g., approval notifications).

# 6.1 How to Set Up Your Email Notification Account(s)

- 1. In your account, in the sidebar menu, click Settings > Notifications.
- 2. On the Notifications page, in the Send all account notifications to box, add the email addresses that you want copied on all emails sent from your account.
	- Note: If you are setting up multiple notification accounts, use commas to separate the email addresses.
- 3. When you are finished, click Save.

You have successfully set up your account email notification account.

# 7 Certificate Renewal Notifications

After DigiCert has issued your first certificate, you need to configure your Certificate Renewal Settings, such as when renewal notifications are sent and to whom notifications are sent, to help prevent unexpected certificate expirations.

# 7.1 Certificate Renewal Settings

When configuring your certificate renewal settings, you have two options from which to choose:

#### • Non-Escalation Certificate Renewals

The first option is to send all renewal notifications to the same email addresses at every stage as certificates gets closer to expiring or after they have expired.

#### • Escalation Certificate Renewals

The second option is to configure email escalation settings where you determine which email addresses will receive which renewal notifications at each stage as certificates get closer to expiring or after they have expired.

### 7.1.1 How to Configure Non-Escalation Renewal Notifications

Use the steps below to send all renewal notifications to the same email addresses at every stage as certificates gets closer to expiring or after they have expired.

1. In your account, in the sidebar menu, click Settings > Preferences.

If you are a subdivision admin and your division admin allows you to configure your own division preferences, on the Divisions Preferences page, in the Default Settings section, click Use My Own Settings.

- 2. On the Division Preferences page, in the Certificate Renewal Settings section, uncheck Enable Escalation.
- 3. In the Send request renewal notifications to box, enter the email addresses for the people who you want to receive the renewal notifications (comma separated).
- 4. Under When certificates are scheduled to expire in, check the boxes for when you want renewal notices to be sent.

These options determine when email notifications are sent. For example, if you only check 30 days, 7 days, and 3 days, no email notifications will be sent 90 days or 60 days before certificates expire, or 7 days after certificates have expired.

5. In the Default Renewal Message box, type an optional renewal message that can be included in all your renewal notification emails.

#### 6. Client Certificates

By default, client certificate renewal notifications are turned off. If you would like to receive notifications for your client certificates, do the following:

#### i. Under Client Certificate Renewal Notifications, check Turn on client certificate renewal notifications.

You will now receive renewal notifications for your client certificates.

Renewal Notification Note: You do not receive renewal notifications for client certificates that are configured to renew automatically.

7. When you are finished, click **Save Settings**.

### 7.1.2 How to Configure Escalation Renewal Notifications

Use the steps below to configure email escalation settings where you determine which email addresses will receive which renewal notifications at each stage as certificates get closer to expiring or after they have expired.

1. In your account, in the sidebar menu, click Settings > Preferences.

If you are a subdivision admin and your division admin allows you to configure your own division preferences, on the Divisions Preferences page, in the Default Settings section, click Use My Own Settings.

- 2. On the Division Preferences page, in the Certificate Renewal Settings section, check Enable Escalation.
- 3. Under Days before expiration, check the boxes for when you want renewal notices to be sent.

These options determine when email notifications are sent. For example, if you only check 30 days, 7 days, and 3 days, no email notifications will be sent 90 days or 60 days before certificates expire, or 7 days after certificates have expired.

4. Under Additional email addresses or distribution lists, enter the email addresses for the people you want to receive each renewal notification (comma separated).

If you enter email addresses for a renewal period that is disabled, no email is sent. For example, if you don't check 30 days but you enter email addresses in the 30 days' Additional email addresses or distribution lists box, no emails will be sent 30 days before certificates expire to those addresses.

- 5. In the Default Renewal Message box, type an optional renewal message that can be included in all your renewal notification emails.
- 6. Client Certificates

By default, client certificate renewal notifications are turned off. If you would like to receive notifications for your client certificates, do the following:

#### i. Under Client Certificate Renewal Notifications, check Turn on client certificate renewal notifications.

You will now receive renewal notifications for your client certificates.

Renewal Notification Note: You do not receive renewal notifications for client certificates that are configured to renew automatically.

7. When you are finished, click Save Settings.

# 8 Audit Logs

Before you start to use your DigiCert account, work with your account representative to set up your account structure (Divisions and Subdivisions) and permissions. Depending on how your account is structured, some of the features discussed in this section may not be included in your Division, Subdivision, or your account altogether.

## 8.1 Running Audits

Once you've added your users, Divisions, domains, and organizations, you may need to run account audits to highlight areas where training is required, to reconstruct events, detect intrusions, and discover problem areas.

### 8.1.1 How to Run an Audit

- 1. In your account, in the sidebar menu, click Account > Audit Logs.
- 2. On the **Audit Logs** page, do any of the following to filter the results of your activity report:
	- Note: To filter the results of the audit, choose a filter (for example User). Then, in the filter's drop-down list select an option (for example select a user). Finally, wait for the filter to modify the audit log before using another filter.

Date Range From: and To: In this box, set the date parameters for your activity report.

User: In the drop-down list, select a specific user whose account activity you want to monitor. To see the activity of all account users, select All. Action: In the drop-down list, select the action that you want to monitor (e.g., Edit user, Add user, Login, Change password, etc.). To see all account activity, select All actions. Division: In the drop-down list, select the division whose account activity you want to monitor. To see the activity of all Divisions, select All.

Result: In the drop-down list, select Successful or Failed to drill down into the action that you selected.

To see all results for the selected action, select All result.

# 8.2 Setting Up Audit Log Notifications

To be of help to your organization log data must be reviewed. You can use the audit log notifications feature to keep you aware of certain activities as well as make your log review more meaningful.

### 8.2.1 How to Create an Audit Log Notification

- 1. In your account, in the sidebar menu, click Account > Audit Logs.
- 2. On the Audit Logs page, click Audit Log Notifications.
- 3. On the Audit Log Notifications page, under Create a New Notification, do the following:

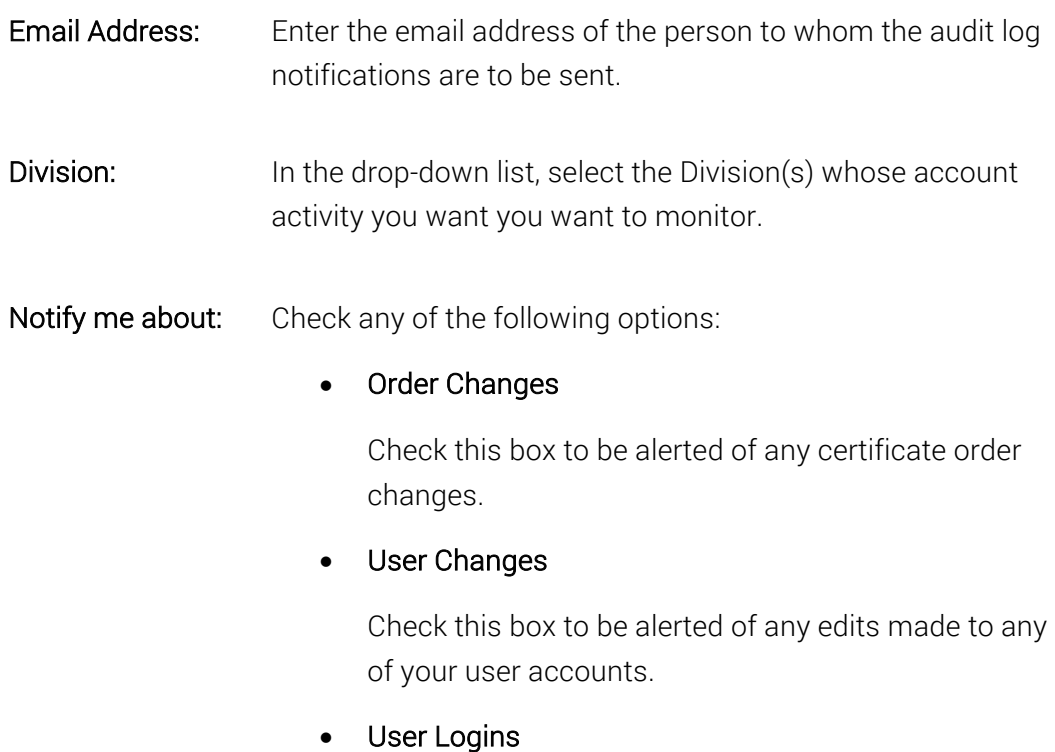

Check this box to be alerted of all account logins.

#### • Logins from invalid IP Addresses

Check this box to be alerted of any account logins from invalid IP Addresses

#### • Certificate Revocations

Check this box to be alerted of any certificate revocations (e.g., SSL, Code Signing, etc.).

#### 4. When you are finished, click Save Changes.

The designated individual should start receiving the selected audit log notifications.

# 9 Organization and Domain Management

Before you start to use your DigiCert account, work with your account representative to set up your account structure (Divisions and Subdivisions) and permissions. Depending on how your account is structured, some of the features discussed in this section may not be included in your Division, Subdivision, or your account altogether.

# 9.1 Validation Process

Before an SSL, Grid, Client, Code Signing, Document Signing certificate can be issued, it must first go through a validation process. Regardless of the type of certificate that you request, the certificate's validation process always includes organization validation. Because SSL and Grid SSL certificates are issued to a domain, their validation processes also include domain validation. Code Signing, Document Signing, Client, and Grid Premium and Robot certificates validation processes only include organization validation.

Once your domains and organizations have been pre-validated, future certificate issuance and renewals for that domain and organization can be done quickly for the associated validation types.

### 9.1.1 Organization Validation

To validate an organization, we first verify that the organization requesting a certificate is in good standing. This can include confirming good standing and active registration in corporate registries. It can also include verifying that the organization is not listed in any fraud, phishing, or government restricted entities and anti-terrorism databases.

Additionally, we verify that the organization requesting a certificate is, in fact, the organization to which the certificate will be issued. This is especially true with Extended Validation SSL and Extended Validation Code Signing Certificates, which require a series of extensive identity verifications.

### 9.1.2 Domain Validation

The aim of our domain validation process is to ensure that the organization requesting a certificate does in fact have authority to request a certificate for the domain in question.

Domain validation can include emails or phone calls to the contact listed in a domain's WHOIS record, as well as emails to default administrative addresses at the domain. For example, we may send an authorization email to administrator@domain.com or webmaster@domain.com, but would not send an authorization email to tech@domain.com.

In cases where a domain is controlled by a third party (party other than the party requesting a certificate), simple methods are in place to quickly complete the process of getting approval to issue a certificate from the actual domain owner.

# 9.2 Managing Organizations

In your account, you cannot add domains for validation until you have added your organizations to which the domains are assigned and we have validated those organizations.

Managing organizations typically involves adding an organization and a validation contact. The validation contact is the individual we contact should we have any questions or problems validating the organization. Once an organization has been validated, organization management may involve authorizing the organization for specific certificates.

### 9.2.1 How to Add an Organization

- 1. In your account, in the sidebar menu, click Certificates > Organizations.
- 2. On the Organizations page, click New Organization.
- 3. On the New Organization page, in the Organization Details section, enter the following information about the organization:

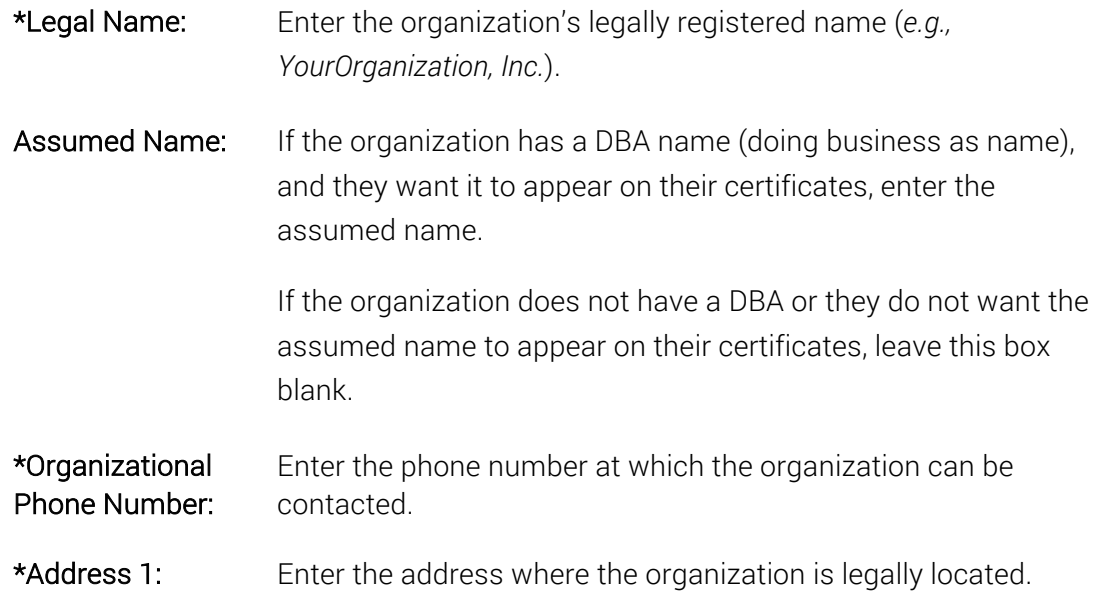

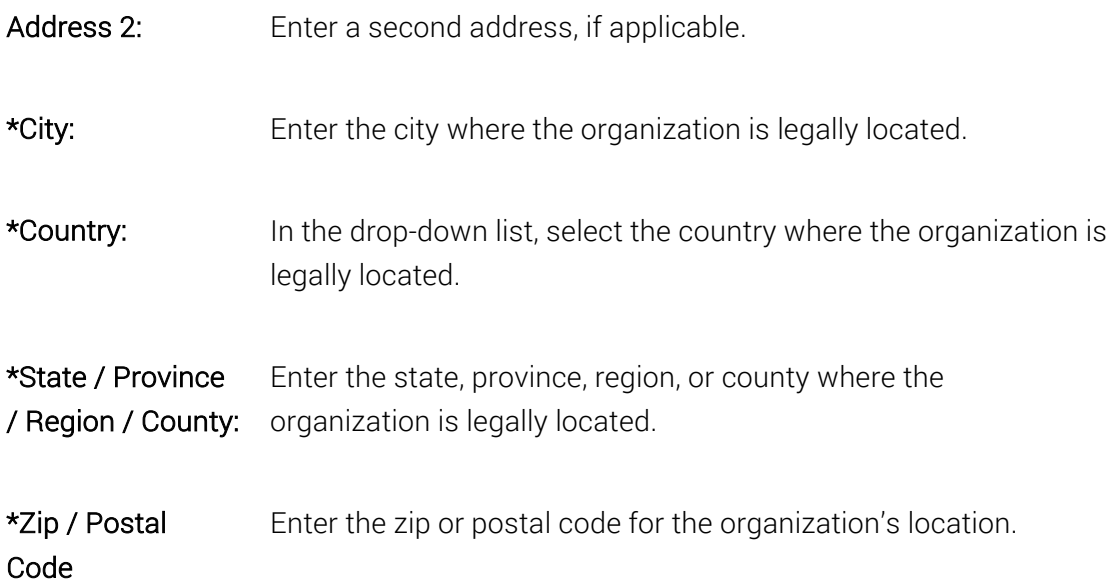

4. In the Validation Contact section, enter the following information about the contact:

We will contact this individual should we have any questions or problems validating the organization.

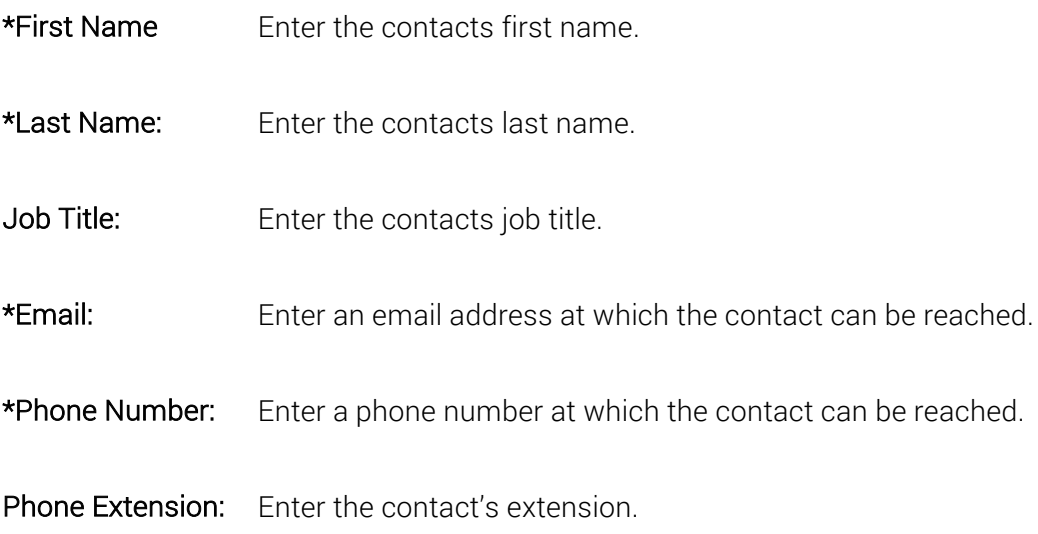

5. When you are finished, click Save Organization.

### 9.2.2 How to View Organizations and Their Details

1. In your account, in the sidebar menu, click Certificates > Organizations.

- 2. On the Organizations page, use the drop-down lists, search box, and column headers to locate specific organizations.
- 3. Click the "Organization Name" link to view basic details about the organization, any pending certificate validations, and any active certificate validations.

### 9.2.3 How to Authorize Organizations for Certificates

After you add your organizations, you can authorize them for specific types of certificates. When ordering SSL Certificates, this authorization makes domain validation quicker because the organization part of the domain validation process is already completed.

- 1. In your account, in the sidebar menu, click Certificates > Organizations.
- 2. On the Organizations page, click the "Organization Name" link of the organization that you want to authorize for certificates.
- 3. On the "Organization Name" page, in the Submit for Organization Validation section, select the validation types for which the organization must be validated.
	- OV Normal Organization Validation
	- EV Extended Organization Validation (EV)\*
	- Grid Public Grid Host Validation
	- CS Code Signing Organization Validation\*
	- EV CS Code Organization Extended Validation (EV CS)\*
	- DS Document Signing Validation
- 4. If you selected EV Extended Organization Validation (EV), CS Code Signing Organization Validation, and/or EV CS - Code Organization Extended Validation (EV CS), you must select an organization contact(s) to be designated as an EV Certificate/EV Code Signing Certificate request approver and/or a Code Signing Certificate request approver.
	- Note: Only an EV/EV CS verified user can approve Extended Validation (EV) and EV Code Signing Certificate requests. Only a CS verified user can approve Code Signing Certificate requests.

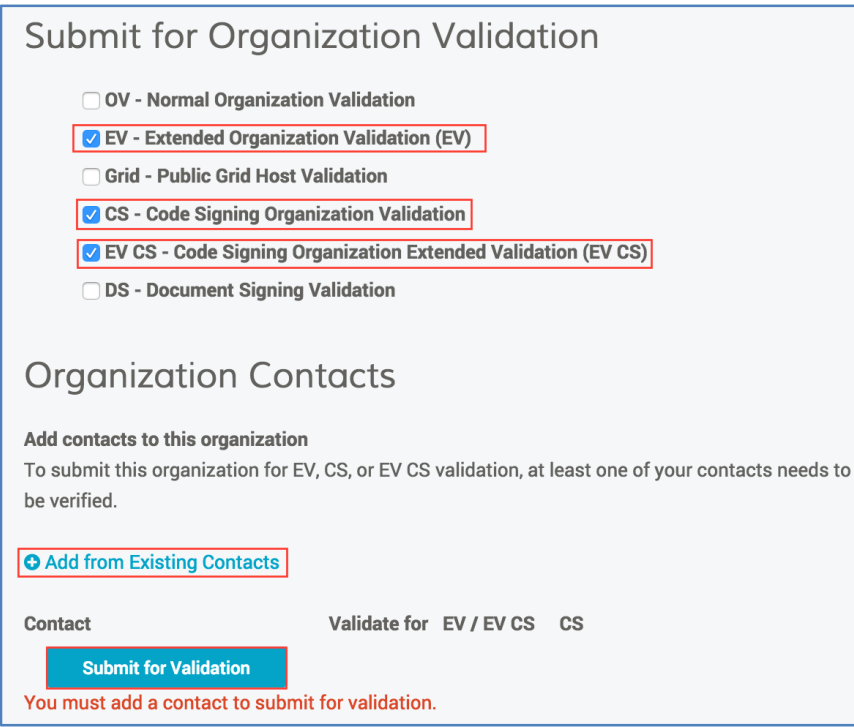

- 5. Under Organization Contacts, click +Add from Existing Contacts.
- 6. In the Add Existing Contact window, in the Existing Users/Contacts drop-down list, select your EV/EV CS and/or CS approver(s).
	- Note: For a user to appear in the drop-down list, they must have a job title and valid telephone number.
- 7. Click Add Contact(s).
- 8. Once an approver is added, under **Contact**, you can add (check) or subtract (uncheck) what types of certificates they can approve (EV/EV CS or CS).
	- Note: Once you submit a contact to be verified for both types of certificates, EV/EV CS or CS, you cannot remove a certificate type.

#### 9. Click Submit for Validation.

We will now validate the organization for the validation types that you selected and if necessary, the EV/EV CS and CS approvers that you selected.

# 9.2.4 How to View the EV, EV Code Signing (EV CS), and Code Signing (CS) Certificate Approvers for an Organization

- 1. In your account, in the sidebar menu, click Certificates > Organizations.
- 2. On the Organizations page, click the "Organization Name" link of the organization for which you want to view the EV/EV CS Verified User and CS Verified User.
- 3. On the "Organization Name" page, under Organization Contacts, the EV/EV CS and CS approvers are listed.
	- If you see the clocks to the right of the approvers name, under Validate for EV/EV CS CS, the approver is pending verification (they cannot approve certificate requests yet).
	- If you see checkmarks to the right of the approvers name, under Validate for EV/EV CS CS, the approver can approve requests for the types of certificates that are checked.

# 9.2.5 How to Add EV/EV CS and CS Certificate Approvers for an **Organization**

- 1. In your account, in the sidebar menu, click Certificates > Organizations.
- 2. On the Organizations page, click the "Division Name" link of the division for which you want to add EV/EV CS and CS Certificate request approvers.
- 3. On the "Organization Name" page, under Organization Contacts, do any of the following:
	- a. To Add Additional EV/EV CS and CS Approvers:
		- i. Click +Add from Existing Contacts.
		- ii. In the Add Existing Contact window, in the Existing Users/Contacts drop-down list, select additional EV/EV CS and/or CS approver(s).
		- iii. Once an approver is added, under **Contact**, you can add (check) or subtract (uncheck) what types of certificates they can approve (EV/EV CS or CS).
- Note: Once you submit a contact to be verified for both types of certificates, EV/EV CS or CS, you cannot remove a certificate type.
- b. To Verify Existing Approvers for Additional Certificate Types:
	- i. Under Contact, locate the user for which you need verified for another certificate type.
	- ii. Under Validate for EV/EV CS CS, check the certificate type that the approver needs added.
		- Note: Once you submit a contact to be verified for both types of certificates, EV/EV CS or CS, you cannot remove a certificate type.
- 4. When you are finished, click Submit for Validation.

# 9.3 (Non-ASCII Characters) How to Add and Authorize an Organization for Grid - Public Grid Host Validation

*"Organization names on grid certificates can only contain ASCII type characters. This means that no accents, diacritical marks, non-English letters, or non-English punctuation are allowed. We have provided a conversion of your organization name that complies with this requirement for you to review and modify if needed."*

ASCII Character Note: You can use the following ASCII characters: United States ASCII letters (a thru z), all numbers, spaces, and the following special characters:  $\ldots$   $\Box$   $\omega$ (comma, period, dash, underscore, and at sign).

If you submit an Organization that contains non-ASCII characters in its name for Grid – Public Grid Host Validation, you will be asked to use a simplified version of the Organization name. This simplified version of the organization name appears in the details of the Grid Client and Grid Host SSL Certificate types.

These instructions cover adding an organization (non-ASCII characters) and submitting the organization for Grid Public Host Validation.

#### Non-ASCII Characters:

You can use non-ASCII characters in the organization names when authorizing organizations for the following certificate types:

- OV Normal Organization Validation
- EV Extended Organization Validation (EV)
- CS Code Signing Organization Validation
- EV CS Codes Signing Organization Extended Validation (EV CS)
- DS Document Signing Validation

The non-ASCII organization name appears in the details of the SSL, EV SSL, Document Signing, and Code Signing certificate types.

### 9.3.1 (Non-ASCII Characters) Adding an Organization

- 1. In your account, in the sidebar menu, click Certificates > Organizations.
- 2. On the Organizations page, click New Organization.
- 3. On the New Organization page, in the Organization Details section, enter the following information about the organization:

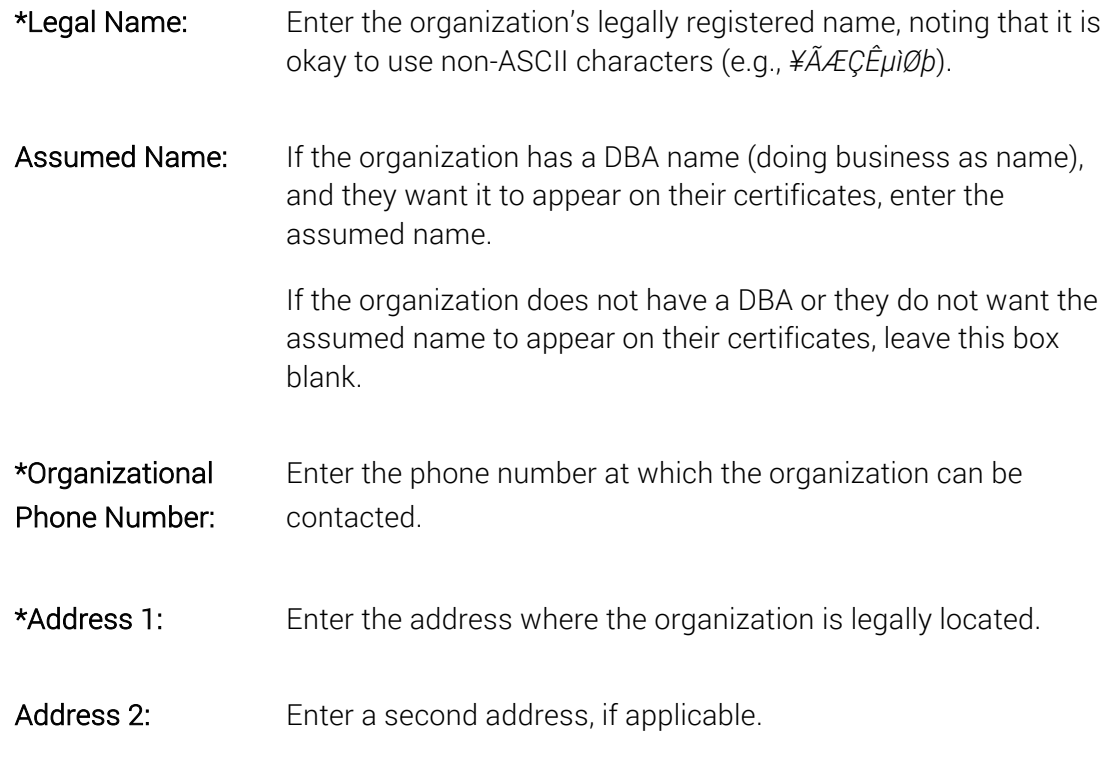

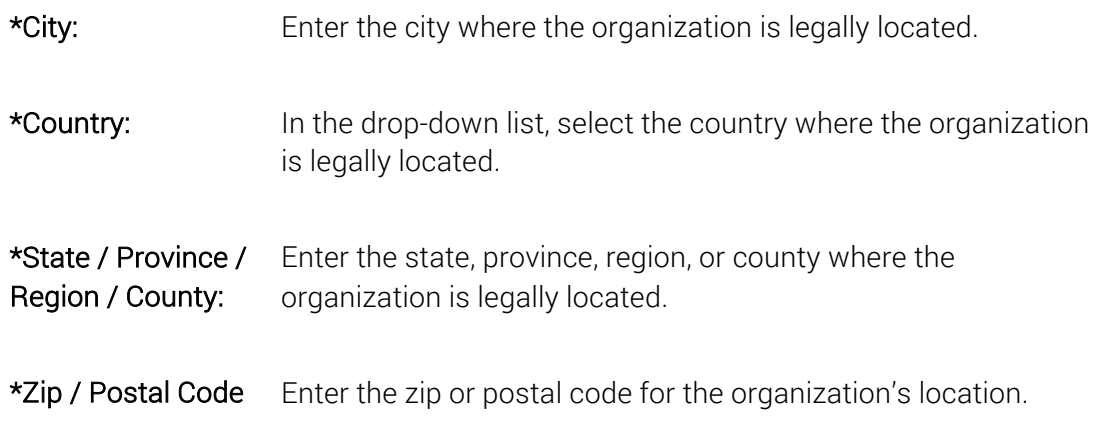

4. In the Validation Contact section, enter the following information about the contact:

We will contact this individual should we have any questions or problems validating the organization.

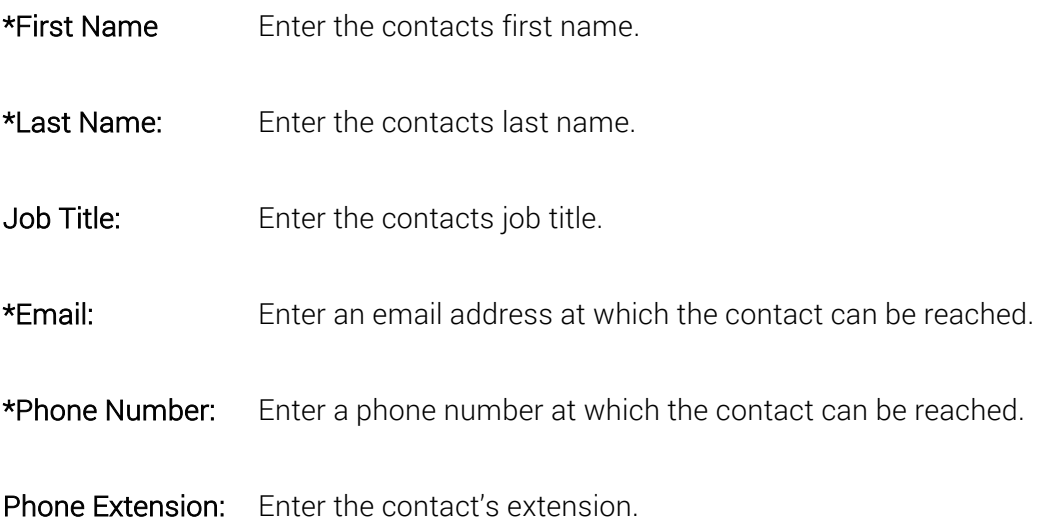

5. When you are finished, click Save Organization.

# 9.3.2 (Non-ASCII Characters) Authorizing an Organization for Grid – Public Grid Host Validation

- 1. In your account, in the sidebar menu, click Certificates > Organizations.
- 2. On the Organizations page, click the "Organization Name (non-ASCII characters)" link of the organization (non-ASCII characters) for which you want to authorize Grid – Public Grid Host Certificate types.

3. On the "Organization Name" page, in the Submit Organization for Validation section, select Grid - Public Grid Host Validation.

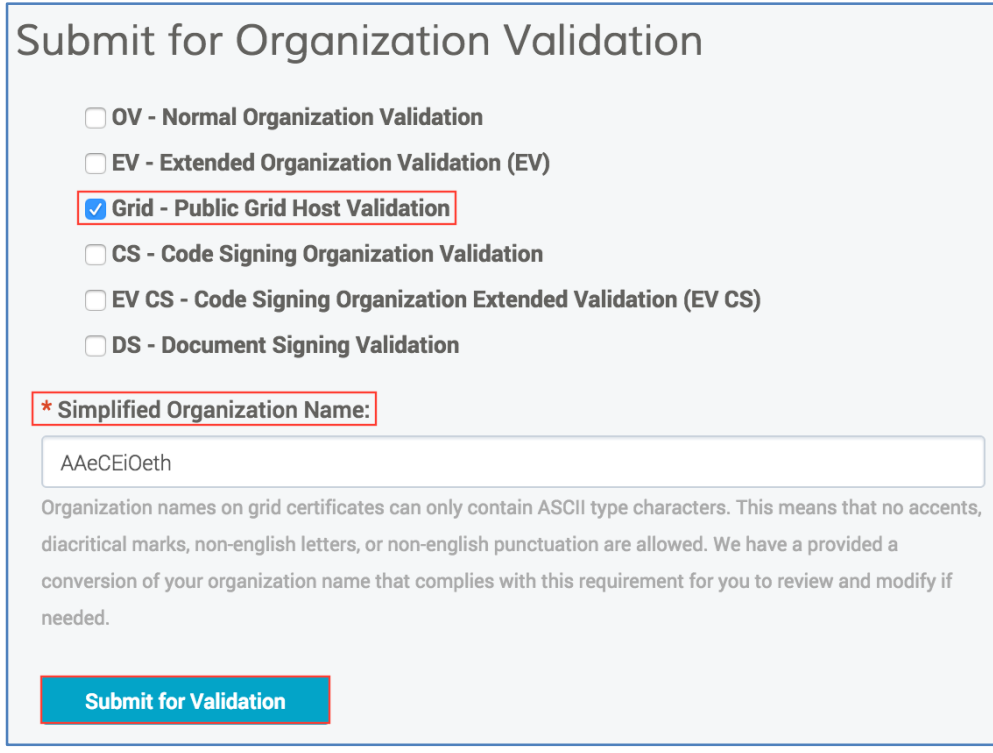

- 4. In the \*Simplified Organization Name box, review and modify the simplified organization name as needed (e.g., *AAeCEiOeth*).
- 5. Click Submit for Validation.

We will now validate the organization for the Grid - Public Grid Host validation type.

When ordering any type of Grid certificate (Client or SSL), the simplified organization name appears in the details of the certificate.

## 9.4 Managing Domains

Once an organization has been added and submitted for validation(s), you can assign domains to an organization for validation. You can also select the type of authorization for which the domain should be validated.

Managing domains typically involves adding domains along with authorizing validation for the domains. Once a domain has been validated, domain management may involve authorizing additional validation types for which the domain must be validated.

### 9.4.1 How to Add a Domain and Authorize It for Certificates

Validation Note: Before you can submit a domain for OV and/or EV validation, you must first submit its organization for OV and/or EV Organization validation.

- 1. In your account, in the sidebar menu, click Certificates > Domains.
- 2. On the Domains page, click New Domain.
- 3. On the New Domain page, under Domain Details, enter the following domain information:

\*Domain Name: Enter the domain name for which certificates will be requested (e.g., *example.com*).

\*Organization: In the drop-down list, select the organization to which the domain is assigned.

- 4. Under \*Validate This Domain For, check the validation types for which the domain must be validated.
	- OV Normal Organization Validation
	- Grid Public Grid Host Validation
	- EV Extended Organization Validation (EV)\*
- 5.  $\star$ In the EV Verified User drop-down list, select an account user that you want to designate as an EV Certificate requests approver.

Only an EV Verified User can approve Extended Validation (EV) Certificate request. Note that only users with a job title and valid telephone number appear in the dropdown list.

- Note: The EV Verified User drop-down list box only appears if you checked EV -Extended Organization Validation (EV), and the organization that you selected earlier (step 3) has not been pre-authorized for EV-Extended Organization Validation (EV).
- 6. When you are finished, click Submit for Validation.

We will now validate the domain for the validation types that you selected.

# 9.4.2 How to View Domain Details, Validation Status, and Validation **Progress**

- 1. In your account, in the sidebar menu, click Certificates > Domains.
- 2. On the **Domains** page, use the drop-down lists, search box, and column headers to locate specific domains.
- 3. Click the "Domain Name" link of the domain to view basic details about the domain, active validation status (pending or active), domain validation progress, and domain approval required actions.

## 9.4.3 How to Authorize a Domain for Additional Certificate Types

Validation Note: Before you can submit a domain for OV and/or EV validation, you must first submit its organization for OV and/or EV Organization validation.

- 1. In your account, in the sidebar menu, click Certificates > Domains.
- 2. On the Domains page, click the "Domain Name" link of the domain for which you want to authorize additional certificate types.
- 3. On the "Domain Name" page, under Domain Validation, check the validation types for which the domain must be validated.
	- OV Normal Organization Validation
	- Grid Public Grid Host Validation
	- EV Extended Organization Validation (EV)\*

\*In the EV Verified User drop-down list, select an account user that you want to designate as an EV Certificate requests approver.

Only an EV Verified User can approve an Extended Validation (EV) Certificate request. Note that only users with a job title and valid telephone number appear in the dropdown list.

- Note: The EV Verified User drop-down list box only appears if you checked EV-Extended Organization Validation (EV), and the organization listed under Details has not been pre-authorized for EV-Extended Organization Validation (EV).
- 4. When you are finished, click Submit for Validation.

We will now validate the domain for the additional validation types that you selected.

### 9.4.4 How to View the Domains Validations (Pending or Active)

Use this instruction if you need to see what types of certificates you can order for a domain,

- 1. In your account, in the sidebar menu, click Certificates > Domains.
- 2. On the Domains page, click the "Domain Name" link of the domain for which you need to see the types of certificates you can order.
- 3. On the "Domain Name" page, under Pending Validation/Active Validation, the types of validation are listed.

#### • OV - Normal Organization Validation

For this validation type, you can order Standard SSL, Multi-Domain SSL, and Wildcard Certificates.

#### • Grid - Public Grid Host Validation

For this validation type, you can order Grid Host SSL and Grid Host Multi-Domain SSL Certificates.

#### • EV - Extended Organization Validation (EV)

For this validation type, you can order EV SSL and EV Multi-Domain Certificates

Note: Although it may appear that the EV Verified Users are for the domain, they are not. The EV Verified Users that are listed are for the organization and can approve EV Certificates for any of the applicable domains assigned to their organization.

### 9.4.5 How to View When a Domain's Validation Expires

- 1. In your account, in the sidebar menu, click Certificates > Domains.
- 2. On the Domains page, click the domain name link to view when the domain's validation expires.

3. On the "Domain Name" page, in the Domain Validation section, you can view when the different types of validations for the domain expire (e.g., *Extended Organization Validation (EV) – Expires on 03 Jun 2018*).

# 9.5 Domain Control Validation (DCV) Methods

#### Default DCV Method – Email Validation:

When you add domains to your account for pre-validation, a DCV email is sent to the domain contact for the organization associated with the domain.

#### Other Available DCV Methods:

By default, DigiCert supports other DCV methods in CertCentral: DNS CNAME, HTTP Practical Demonstration, and DNS TXT.

When you add a new domain, you can select one of these alternative methods for validating the domain. You can also edit your domains at any time and select a different DCV method for the next time the domain needs to be validated.

Note: When a certificate request is approved for a domain that has not been pre-validated for (added to) your account, that domain is automatically submitted for validation using the email DCV method.

#### Hiding Alternative DCV Methods:

If you prefer, you can hide any or all of the alternative DCV methods enabled for your account. Note that you cannot hide the email validation method.

### 9.5.1 How to Hide Alternative Domain Control Validation (DCV) Methods

If you prefer, you can hide any or all of the alternative DCV methods enabled for your account. Note that you cannot hide the email validation method.

1. In your account, in the sidebar menu, click Account > Divisions.

If you only have one division or are not allowed to see other divisions, you may need to click Account > My Division.

- 2. On the Divisions page, click My Division.
- 3. On the "Division Name" page, click Edit Preferences.
- 4. On the Division Preferences page, at the bottom of the page, click + Advanced Settings.
- 5. In the Domain Control Validation (DCV) section, under DCV Methods, uncheck the alternative DCV methods that you wish to remove as an option when adding domains for pre-validation:
	- Show DNS CNAME as an alternative DCV method when managing / adding domains.
	- Show HTTP Practical Demonstration as an alternative DCV method when managing / adding domains
	- Show DNS TXT as an alternative DCV method when managing / adding domains
- 6. At the bottom of the page, click Save Settings.

The next time you add domains for pre-validation or edit a domain, you should no longer see the alternative method(s) that you unchecked.

# 9.5.2 How to Add a Domain, Authorize the Domain for Certificates, and Select DNS CNAME as the Validation Method

- 1. In your account, in the sidebar menu, click Certificates > Domains.
- 2. On the Domains page, click New Domain.
- 3. On the New Domain page, under Domain Details, enter the following domain information:

\*Domain Name: Enter the domain name for which certificates will be requested (e.g., *example.com*).

\*Organization: In the drop-down list, select the organization to which the domain is assigned.

- 4. Under \*Validate This Domain For, check the validation types for which the domain must be validated.
	- OV Normal Organization Validation
	- Grid Public Grid Host Validation
	- EV Extended Organization Validation (EV)\*

\*In the EV Verified User drop-down list, select an account user that you want to designate as an EV Certificate requests approver.

Only an EV Verified User can approve Extended Validation (EV) Certificate request. Note that only users with a job title and valid telephone number appear in the dropdown list.

- Note: The EV Verified User drop-down list box only appears if you checked EV Extended Organization Validation (EV), and the organization that you selected earlier (step 3) has not been pre-authorized for EV-Extended Organization Validation (EV).
- 5. Under \*Domain Control Validation (DCV) Method, select DNS CNAME Record.

Note: The default DCV method is by verification email.

6. Click Submit for Validation.

Note that you still have two steps left:

- 1- (DNS Provider) Add your token to a new DNS CNAME record
- 2- (DigiCert Account) Verify the CNAME.

#### 7. Add Token to DNS CNAME Record

- a. Under User Actions, in the Your unique verification token box, copy your verification token.
- b. Go to your DNS provider's site and create a new CNAME record.
- c. Paste your verification code into a new CNAME record.
- d. In the hostname field (or equivalent), paste the verification token that you copied from your DigiCert account.
- e. In the record type field (or equivalent), select CNAME.
- f. In the target host field (or equivalent) enter *dcv.digicert.com* (i.e., point the CNAME record to dcv.digicert.com).
- g. Save the record.
- 8. In your DigiCert account, click Check CNAME.

You have successfully verified the CNAME.

# 9.5.3 How to Add a Domain, Authorize the Domain for Certificates, and Select DNS TXT as the Validation Method

- 1. In your account, in the sidebar menu, click Certificates > Domains.
- 2. On the Domains page, click New Domain.
- 3. On the New Domain page, under Domain Details, enter the following domain information:

\*Domain Name: Enter the domain name for which certificates will be requested (e.g., *example.com*).

\*Organization: In the drop-down list, select the organization to which the domain is assigned.

- 4. Under \*Validate This Domain For, check the validation types for which the domain must be validated.
	- OV Normal Organization Validation
	- Grid Public Grid Host Validation
	- EV Extended Organization Validation (EV)\*

\*In the EV Verified User drop-down list, select an account user that you want to designate as an EV Certificate requests approver.

Only an EV Verified User can approve Extended Validation (EV) Certificate request. Note that only users with a job title and valid telephone number appear in the dropdown list.

- Note: The EV Verified User drop-down list box only appears if you checked EV Extended Organization Validation (EV), and the organization that you selected earlier (step 3) has not been pre-authorized for EV-Extended Organization Validation (EV).
- 5. Under \*Domain Control Validation (DCV) Method, select DNS TXT Record.

Note: The default DCV method is by verification email.

6. Click Submit for Validation.

#### Note that you still have two steps left:

- 1- (DNS Provider) Add your token to a new DNS TXT record
- 2- (DigiCert Account) Verify the TXT.

#### 7. Add Token to DNS TXT Record

- a. Under User Actions, in the Your unique verification token box, copy your verification token.
- b. Go to your DNS provider's site and create a new TXT record.
- c. Paste your verification code into a new TXT record in the TXT Value field.
- d. Host field
	- i. Subdomain

In the Host field, enter the subdomain that you are validating.

ii. Base Domain

If you are validating the base domain, leave the **Host** field blank, or use the @ symbol (depending on your DNS provider requirements).

- e. In the record type field (or equivalent), select TXT.
- f. Save the record.
- 8. In your DigiCert account, click Check TXT.

You have successfully verified the TXT.

# 9.5.4 How to Add a Domain, Authorize the Domain for Certificates, and Select HTTP Practical Demonstration as the Validation Method

- 1. In your account, in the sidebar menu, click Certificates > Domains.
- 2. On the Domains page, click New Domain.
- 3. On the New Domain page, under Domain Details, enter the following domain information:

**\*Domain Name:** Enter the domain name for which certificates will be requested (e.g., *example.com*).

**\*Organization:** In the drop-down list, select the organization to which the domain is assigned.

- 4. Under \*Validate This Domain For, check the validation types for which the domain must be validated.
	- OV Normal Organization Validation
	- Grid Public Grid Host Validation
	- EV Extended Organization Validation (EV)\*

\*In the EV Verified User drop-down list, select an account user that you want to designate as an EV Certificate requests approver.

Only an EV Verified User can approve Extended Validation (EV) Certificate request. Note that only users with a job title and valid telephone number appear in the dropdown list.

- Note: The EV Verified User drop-down list box only appears if you checked EV Extended Organization Validation (EV), and the organization that you selected earlier (step 3) has not been pre-authorized for EV-Extended Organization Validation (EV).
- 5. Under \*Domain Control Validation (DCV) Method, select HTTP Practical Demonstration.

Note: The default DCV method is by verification email.

6. Click Submit for Validation.

#### Note that you still have three steps left:

- 1- Create your URL (web page).
- 2- Add your DigiCert generated token to the web page (or inside of your .txt file)
- 3- (DigiCert Account) Verify the DigiCert generated URL (and token).

#### 7. In your DigiCert account, click Check HTTP Token.

You have successfully verified your URL (web page).

#### 8. Troubleshooting Tips:

a. Verify the URL matches exactly

Make sure that the URL for your web page matches the DigiCert provided URL.

http://*YourDomain.com*/.well-known/pki-validation/YourHash.txt

Where YourDomain.com matches the domain that you are validating and YourHash.txt matches the unique hash provided by DigiCert (inside your CertCentral account).

#### Important:

If you are missing a **period**, a number, or a letter, validation cannot be completed.

# 9.5.5 How to Change a Domain's Domain Control Validation (DCV) Method

- 1. In your account, in the sidebar menu, click Certificates > Domains.
- 2. On the **Domains** page, use the drop-down lists, search box, and column headers to filter the list of domains.
- 3. Click the *"Domain name"* link for the domain with DCV method you need to change.
- 4. On the *"Domain name"* page, in the User Actions section, click Change DCV Method.
- 5. In the Change DCV Method window, under \*Domain Control Validation (DCV) Method, select a different DCV method for the domain:
	- Verification Email
	- DNS CNAME Record
	- HTTP Practical Demonstration
	- DNS TXT Record
- 6. When you are finished, click Change DCV Method.

# 10 Product Settings

You can use the Product Settings feature to regulate the certificates for your entire Division or for specific user roles (users and admins). You can use Product Settings to do the following:

- Determine the types of certificates that can be ordered by your entire Division or by specific Roles (*i.e., configure product settings so that your division can only order SSL, Code Signing and Client Certificates*).
- Determine the validity periods for the certificates being ordered by your entire Division or by specific Roles (*i.e., configure product settings so that the user role can only order 1-year Code Signing Certificates*).
- Determine which signature hashes can be used to generate the certificate ordered by your entire Division or by specific Roles (*i.e., configure product settings so that your division can only use the SHA-256 hash to generate their Wildcard Certificates*).
- Determine whether certificates can be automatically renewed by your entire Division or by specific Roles (*i.e., configure product settings so that the user role does not have the option to automatically renew certificates on their Standard SSL Certificate order form*).

Depending on how your account is structured, some of the features discussed in this section may not be included in your Division, Subdivision, or in your account altogether.

# 10.1 Configuring Product Settings

These instructions are for administrators only and explain how to configure your Product Settings for your Division (DigiCert account). You can configure the Product Settings for your Division (account) or for specific Roles in your Division.

#### Permissions Note:

Only administrators can view the Product Settings page and can configure product settings for their division or for specific roles (users and admins) within their division.

### 10.1.1How to Configure Product Settings for the Division

When configuring Product Settings for your Division, you can determine which products can be ordered. You can determine the validity period for the certificates that can be ordered. And, you can determine which signature hashes can be used to generate the certificate.

For example, you can prevent everyone in your Division from ordering Grid Certificates, allow everyone in your Division to only order three-year Code Signing and Standard SSL Certificates, and allow your Division to only use the SHA256 and SHA384 signature hashes to generate their SSL types of certificates.

- 1. In your account, in the sidebar menu, click Settings > Product Settings.
- 2. (Participant Admins Only) On the Product Settings page, uncheck Configure products by role.
- 3. On the Product Settings page, under Product select the certificate (e.g. *Standard SSL*) that you want to modify how it can be used.
- 4. Under Product Settings, do any or all the following to determine how the selected certificate can be used:
	- Note: Repeat this process as needed, until you are done modifying the needed certificates for your Division (account).

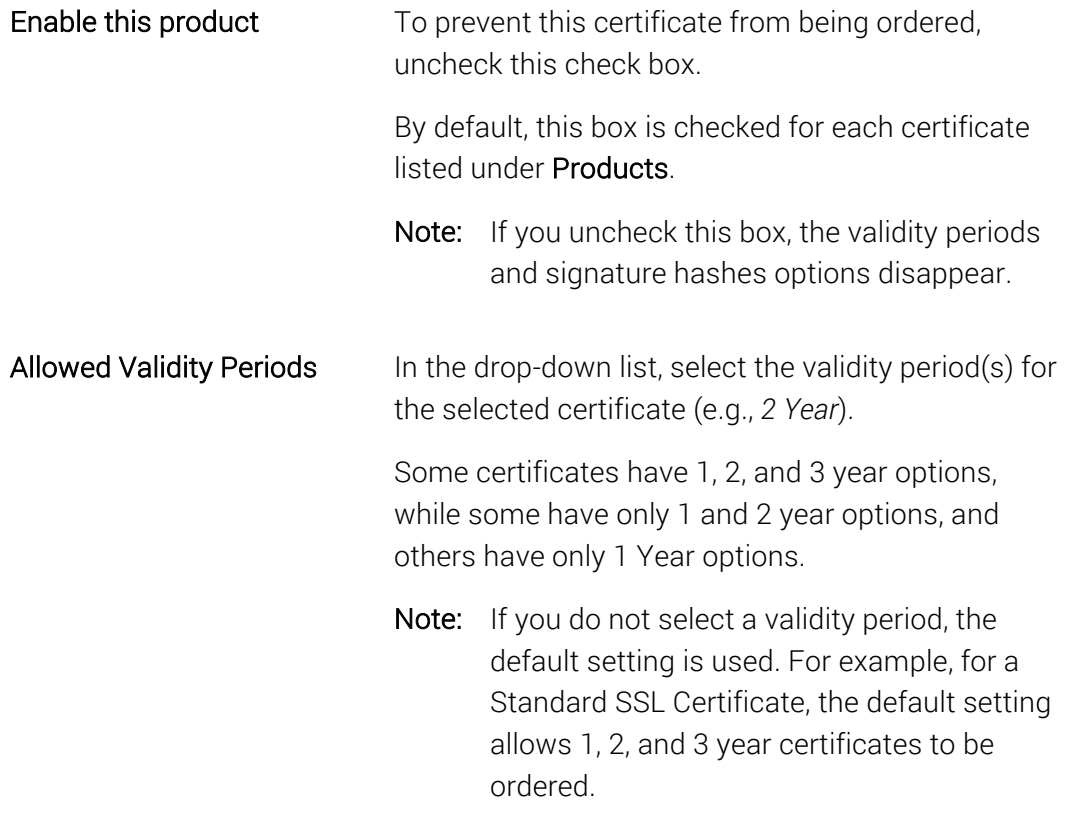

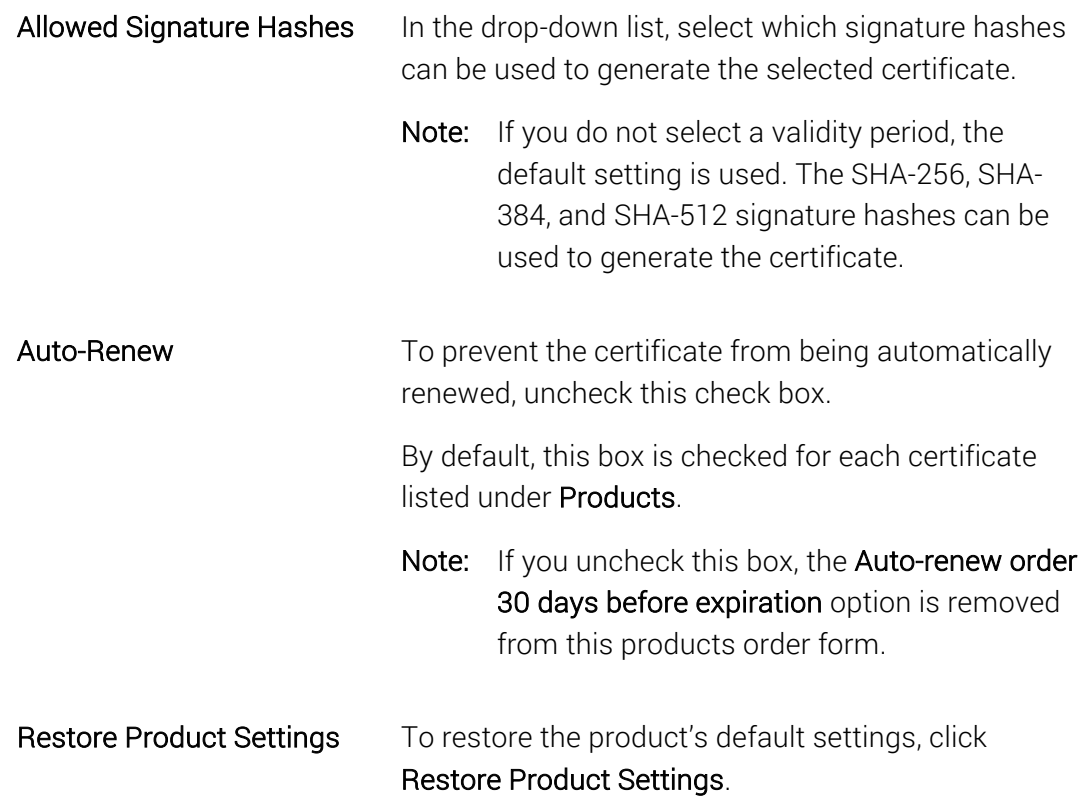

5. When you are finished, scroll to the bottom of the Product Settings page and click Save Settings.

## 10.1.2(Participant Admins Only) How to Configure Product Settings for a Specific Role

When configuring Product Settings for a specific role, you can determine the products each role can order. You can also determine the validity period for the certificates they can order.

For example, you can prevent the User role from ordering Grid Certificates, allow the User role to only order three-year Code Signing and Standard SSL Certificates, and allow the User role to only use the SHA256 and SHA384 signature hashes to generate their SSL types of certificates.

- 1. In your account, in the sidebar menu, click Settings > Product Settings.
- 2. On the Product Settings page, check Configure products by role.
- 3. Under Role select the role for which you are configuring the Product Settings (*Administrator* or *User*).
- 4. Under Product select the certificate (e.g. *Standard SSL*) you want to modify how it can be used.
- 5. Under Product Settings, do any or all the following to determine how the selected certificate can be used:
	- Note: Repeat this process as needed, until you are done modifying the needed certificates for the role.

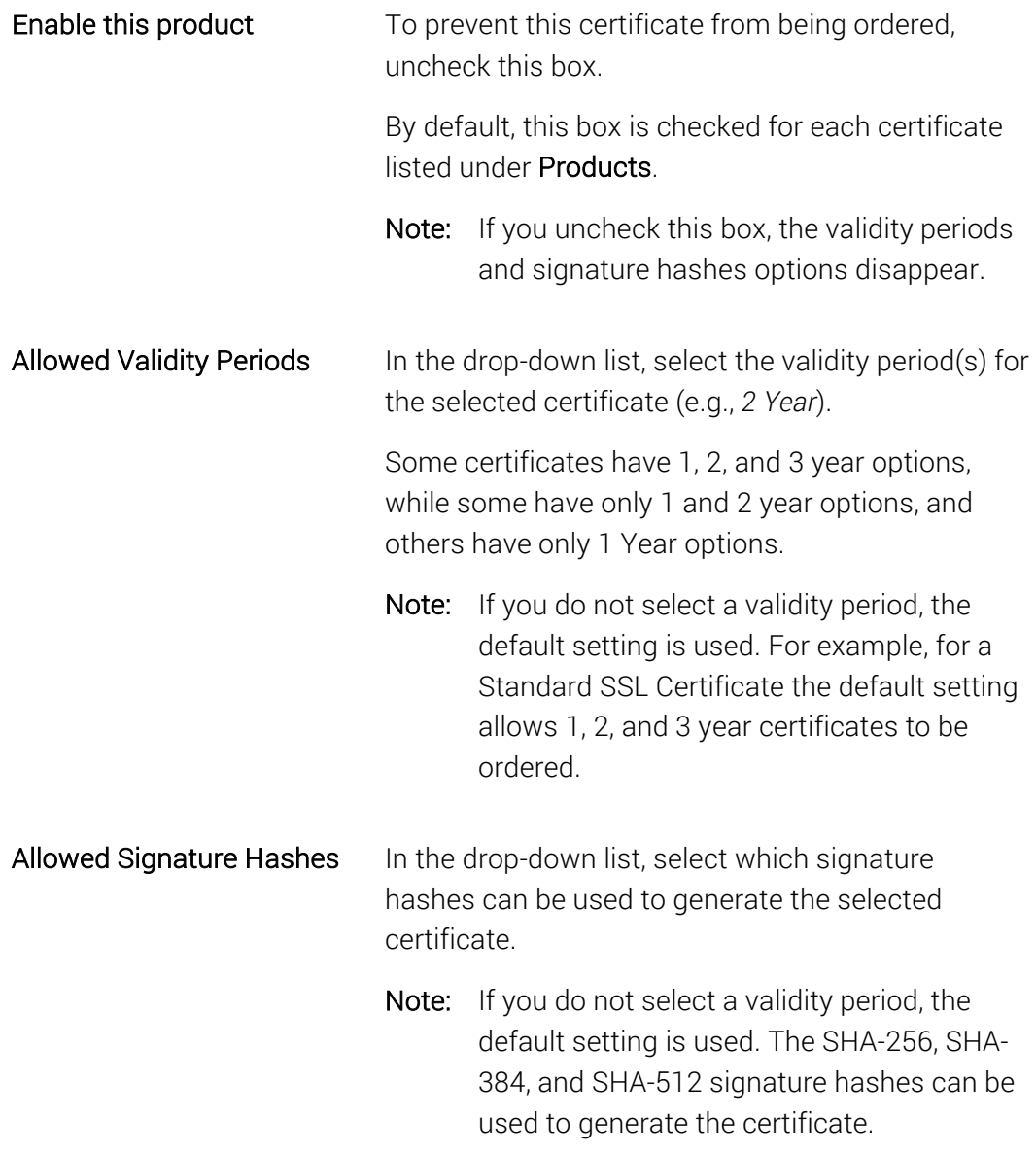

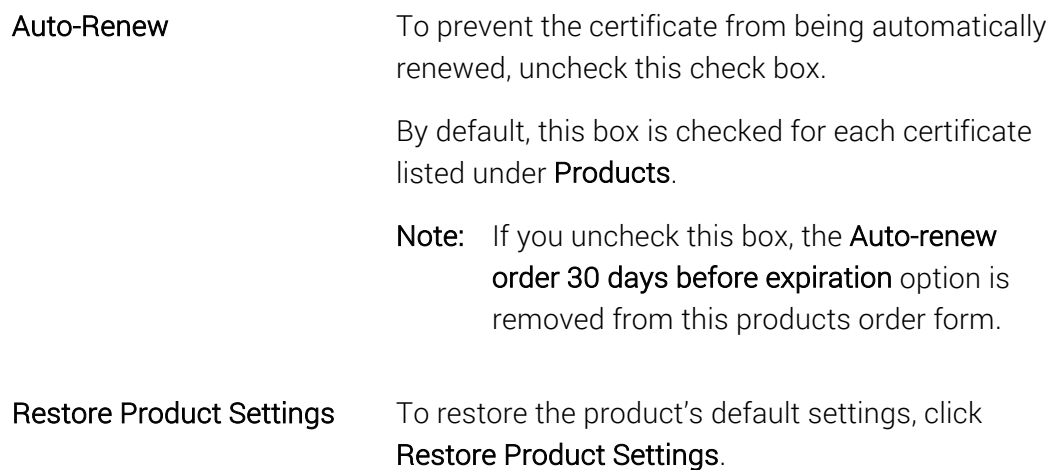

6. When you are finished, scroll to the bottom of the Product Settings page and click Save Settings.

### 10.1.3How to View Product Settings for Your Division or Specific Roles (User or Administrator)

- 1. In your account, in the sidebar menu, click Settings > Product Settings.
- 2. To view the Product Settings for your Division:
	- a. Uncheck Configure products for role.
	- b. To see all product settings for your Division: under Product, select Summary.
	- c. To see a specific certificate's product settings: under Product, select a certificate (*e.g., Standard SSL*).

#### 3. To view the Product Settings for a specific role.

- a. Check Configure products for role.
- b. Under Role, select a role (*e.g., Administrator*).
- c. To see all product settings for the selected role: under Product, select Summary.
- d. To see a specific certificate's product settings: under Product, select a certificate (*e.g., Standard SSL*).

### 10.1.4 How to Restore Default Product Settings

When restoring your default product settings, you have two options: restore your entire account's default product settings or restore an individual role's product settings.
## 10.1.4.1How to Restore the Default Product Settings for Your Entire Account

Regardless of how you've configured your product settings (Division wide or role based), you can use this option to restore the default product settings for your entire account.

- 1. In your account, in the sidebar menu, click Settings > Product Settings.
- 2. On the Product Settings page, in the top right-hand corner, click Restore Default Settings.

## 10.1.4.2(Participant Admins Only) How to Restore the Default Product Settings for a Role

If you need to restore the default product settings for a role (*e.g., User*) without affecting the product settings you've configured for the other role (*e.g., Administrator*), you must do it manually, one product at a time.

- 1. In your account, in the sidebar menu, click Settings > Product Settings.
- 2. On the Product Settings page, check Configure products by role.
- 3. Under Role select the role for which you want to restore the default Product Settings (*Administrator* or *User*).
- 4. Under Product select the certificate (e.g., *Standard SSL*) for which you need to restore the default settings.
- 5. Under Product Settings, click Restore Product Settings to restore the product's default settings.
- 6. Repeat steps 4 and 5 as needed, until you have restored all certificates to their default product settings.
- 7. When you are finished, scroll to the bottom of the Product Settings page and click Save Settings.

# 11Certificate Management

Before you start to use your DigiCert account, work with your account representative to set up your account structure (Divisions and Subdivisions) and permissions. Depending on how your account is structured, some of the features discussed in this section may not be included in your Division, Subdivision, or your account altogether.

After we vet your organizations and pre-validate their domains and subdomains for the types of certificates authorized, you can start requesting, approving, receiving, and installing/configuring your certificates.

# 11.1 Requesting Certificates

The certificate lifecycle begins when administrators and users log into their account and request certificates for their assigned domains and subdomains, for signing code, and for authentication. Account users can only request the types of certificates that have been authorized for their organization and the domains and/or subdomains assigned to their Division or Subdivision.

Depending on the structure of your account, you may be able to request the following types of certificates:

## • SSL Certificates

Standard SSL, Multi-Domain SSL, Wildcard, EV SSL, and EV Multi-Domain

#### • Grid Certificates

Grid Premium, Grid Robot Email, Grid Robot FQDN, Grid Robot Name, Grid Host SSL, and Grid Host Multi-Domain SSL

#### • Client Certificates

Digital Signature Plus, Email Security Plus, and Premium

## • Code Signing Certificates

Code Signing and EV Code Signing

## • Document Signing Certificates

Document Signing - Organization (2000) and Document Signing - Organization (5000)

# 11.1.1How to Request a Standard SSL, EV SSL, EV Multi-Domain, Multi-Domain SSL, and Wildcard Certificate

The process for requesting any of the available SSL Certificates is the same:

- Create your Certificate Signing Request (CSR).
- Fill out the request form.
- Wait for approval.

The form for requesting each type of SSL Certificate is similar. For this reason, we will provide instructions for ordering an SSL Certificate and note any differences between the different types of SSL Certificate request forms.

You can use this instruction for the following certificates:

- Standard SSL
- Multi-Domain SSL
- Wildcard
- EV SSL
- EV Multi-Domain

## How to Request an SSL Certificate

1. Create your CSR.

Note: To remain secure, certificates must use 2048-bit keys.

To learn how to create a CSR, see Create a CSR (Certificate Signing Request).

2. In your account, do one of the following:

## Option 1:

Unfamiliar with certificate choices and the requesting process

- 1. In your account, in the sidebar menu, click Request a Certificate and then under All Products, click Product Summary.
- 2. On the Request a Certificate page, select SSL Certificate.
- 3. On the SSL Certificates tab, select one of the available certificates and then, click Order Now.

#### Option 2:

Familiar with certificate choices and the requesting process

1. In your account, in the sidebar menu, click Request a Certificate and then under SSL Certificates, select one the available certificates.

#### 3. Paste your CSR

On the Request "Certificate Name" page, under Certificate Settings, in the Paste your CSR box, do one of the following:

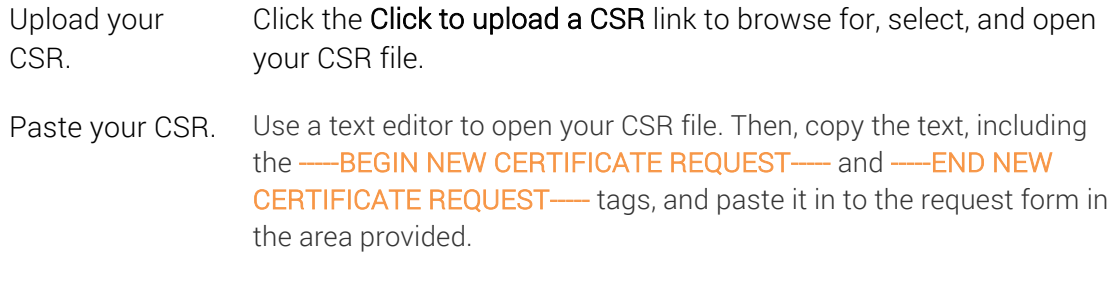

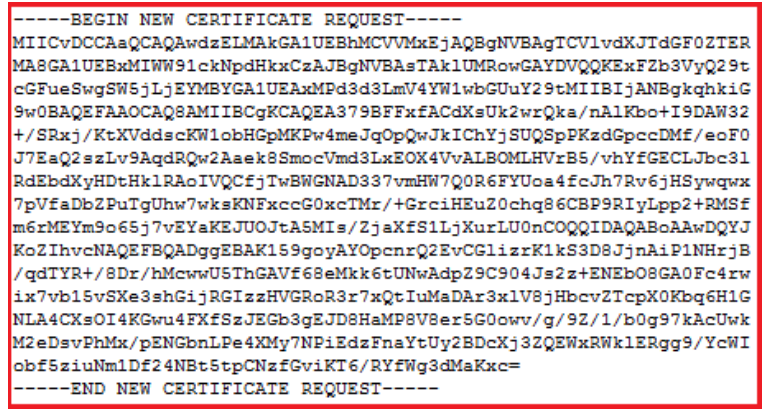

#### 4. Common Name

After uploading your CSR, the **Common Name** box should be prepopulated with the common name from the CSR and the organization to which the domain is assigned populates the Organization field.

If you have not uploaded your CSR yet, under Common Name, do one of the following:

a. If securing a pre-validated domain

Expand Show Available Domains and select one of the pre-validated domains or subdomains (e.g., *example.com (Organization Name)* or *mail.example.com (Organization Name)*).

The selected domain name is entered in the **Common Name** box, and the organization to which the domain is assigned populates the Organization field.

#### b. If securing a non-validated domain

In the box, enter the domain that you want to secure. Note that because you are using a non-validated domain, certificate issuance may take a bit longer while we validate the domain.

Note that because you are using a non-validated domain, the Organization field will not auto populate.

Validation Note: Before you can request a certificate (SSL, EV SSL, Wildcard etc.) for a non-validated domain, you must first submit its organization for OV and/or EV Organization validation.

#### For a Multi-Domain SSL Certificate:

The common name is listed as the first SAN (subject alternative name) name in the certificate.

## For a Wildcard Certificate:

The common name would be *\*.example.com*.

## For an EV Multi-Domain Certificate:

The common name is listed as the first SAN (subject alternative name) name in the certificate.

#### 5. Organization

If you are using a non-validated domain, in the Organization drop-down list, select the Organization to which the domain is assigned.

#### 6. Other Hostnames (SANs)

#### For Multi-Doman SSL and EV Multi-Domain Certificates

In the Other Hostnames (SANs) box, enter additional hostnames (i.e. *example2.com*, *example3.net*, *mail.example.net*) that you want your Multi-Domain SSL or EV Multi-Domain Certificate to secure.

#### (Optional) For Wildcard Certificates

In the Other Hostnames (SANs) box, enter the subdomain that you want your Wildcard Certificate to secure. Note that the SANs names must be a subdomain of the specified common name. For example, if *\*example.com* is the common name, you can use *www.example.com*, *www.app.example.com*, and *mail.example.com* as SANs.

By default, Wildcard Certificates only secure a specific subdomain level. If your certificate is for *\*.example.com*, it will secure subdomains of the same level automatically, which means under most circumstances you *don't* need to enter in *secure.example.com* to use the certificate for that FQDN.

To secure subdomains on different levels (e.g., *test.secure.example.com* and *six.test.secure.example.com*) request a duplicate certificate. Since these subdomains are not on the same level as the wildcard (\*) character, you must manually add them as SANs to the certificate. Getting duplicate certificates is free and requesting multiple duplicate certificates does not invalidate the first ones while allowing you to secure additional subdomains.

7. Next, enter the following information:

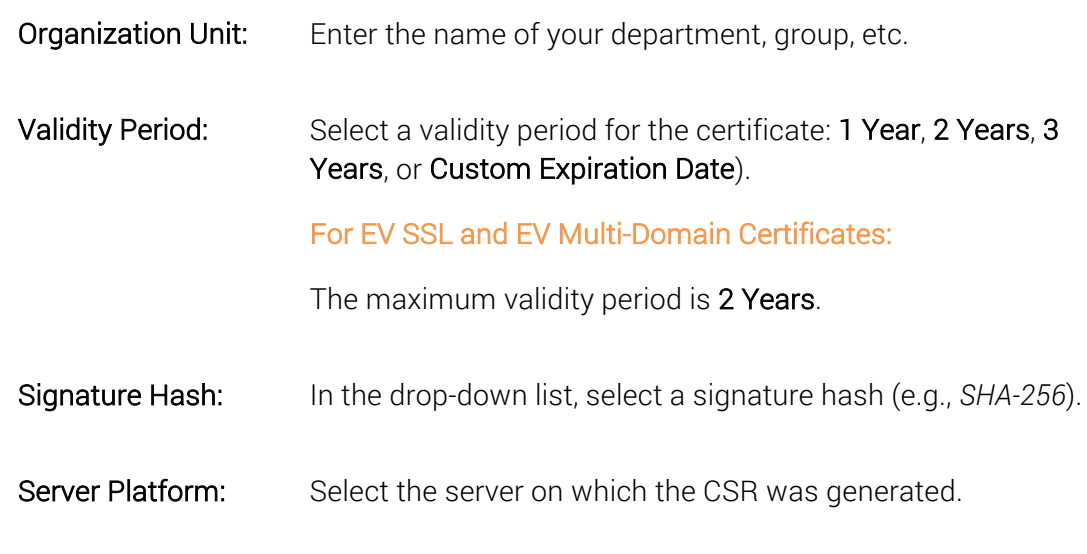

8. In the Order Information section, do the following:

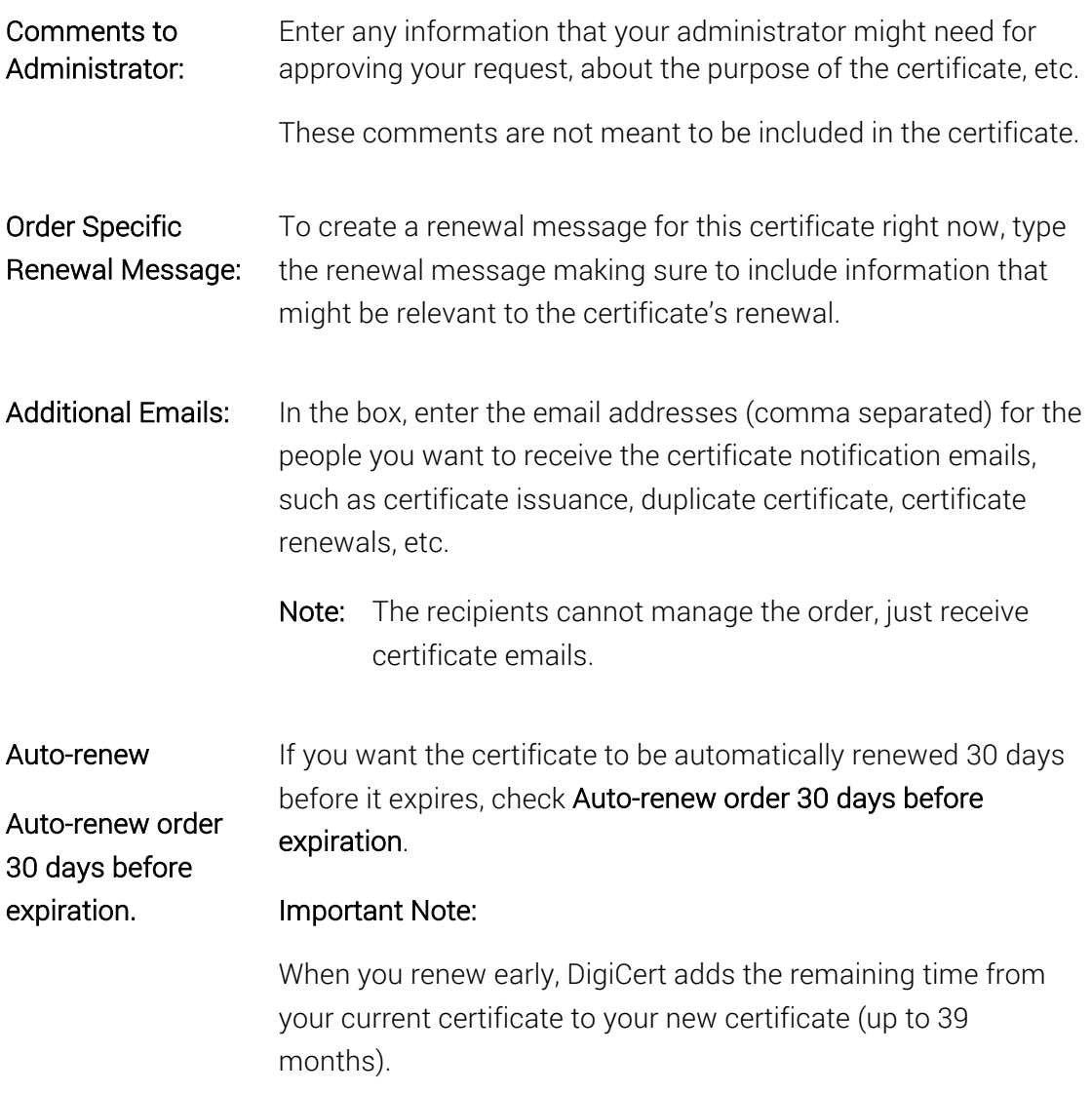

9. When you are finished, click Submit Certificate Request.

An email should be sent notifying the administrator(s) and/or EV Certificate approver(s) that there is a certificate request that needs their approval.

On the Certificate Requests page (Certificates > Requests), your certificate should be listed with the Status of Pending.

# 11.1.2How to Request a Grid Host SSL and Grid Host Multi-Domain SSL **Certificate**

The process for requesting Grid Host SSL and Grid Host Multi-Domain SSL Certificates is the same:

- Create your Certificate Signing Request (CSR).
- Fill out the request form.
- Wait for approval.

The form for requesting the Grid Host SSL and Grid Host Multi-Domain SSL Certificates is similar. For this reason, we will provide instructions for requesting a Grid Host SSL Certificate and note any differences between the Grid Host SSL Certificate and the Grid Host Multi-Domain SSL Certificate request forms.

You can use this instruction for the following certificates:

- Grid Host SSL
- Grid Host Multi-Domain SSL

## How to Request a Grid Host SSL Certificate

1. Create your CSR.

Note: To remain secure, certificates must use 2048-bit keys.

To learn how to create a CSR, see Create a CSR (Certificate Signing Request).

2. In your account, do one of the following:

#### Option 1:

- Unfamiliar with certificate choices and the requesting process
- 1. In your account, in the sidebar menu, click Request a Certificate and then under All Products, click Product Summary.
- 2. On the Request a Certificate page, select Grid Certificates.
- 3. On the Grid Certificates tab, select Grid Host SSL and then, click Order Now.

## Option 2:

Familiar with certificate choices and the requesting process

1. In your account, in the sidebar menu, click Request a Certificate and then under Grid Certificates, select Grid Host SSL.

3. Paste your CSR

On the Request "Certificate Name" page, under Certificate Settings, in the Paste your CSR box, do one of the following:

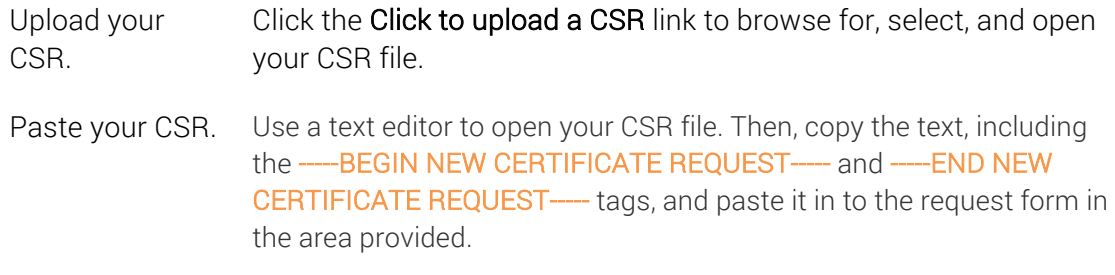

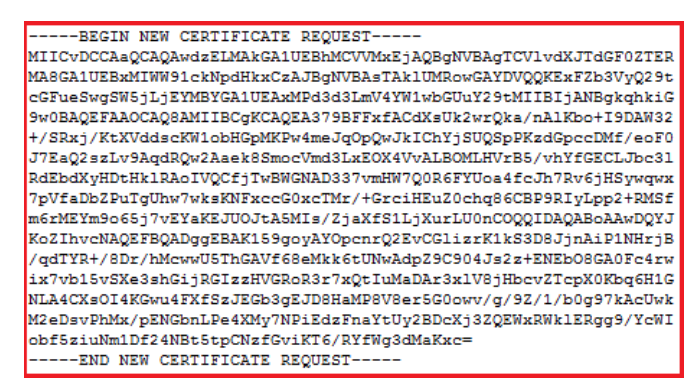

## 4. Service / Common Name

Under Service / Common Name section do the following:

- i. In the Service box, enter the service that you want to use to connect to the grid server.
- ii. After uploading your CSR, the **Common Name** box should be prepopulated with the common name from the CSR and the organization to which the domain is assigned populates the Organization field.

If you have not uploaded your CSR yet, under **Common Name**, do one of the following:

a. If securing a pre-validated domain

Expand Show Available Domains and select one of the pre-validated domains or subdomains (i.e. *example.com (Organization Name)* or *mail.example.com (Organization Name)*).

The selected domain name is entered in the **Common Name** box, and the organization to which the domain is assigned populates the Organization field.

#### b. If securing a non-validated domain

In the box, enter the domain that you want to secure. Note that because you are using a non-validated domain, certificate issuance may take a bit longer while we validate the domain.

Note that because you are using a non-validated domain, the Organization field will not auto populate.

Validation Note: Before you can request a certificate for a nonvalidated domain, you must first submit its organization for Grid - Public Grid Host Validation.

#### For a Grid Host Multi-Domain SSL Certificate:

The common name is listed as the first SAN (subject alternative name) name in the certificate.

#### 5. Organization

In the Organization drop-down list, select the Organization to which the domain is assigned.

#### 6. Other Hostnames (SANs)

For a Grid Host Multi-Domain SSL Certificate

In the Other Hostnames (SANs) box, enter additional hostnames (i.e. *www.example2.com*, *www.example3.net*, *mail.example.net*) that you want your Grid Host Multi-Domain SSL Certificate to secure.

7. Next, enter the following information:

Validity Period: Select a validity period for the certificate: 1 Year.

Signature Hash: In the drop-down list, select a signature hash (e.g., *SHA-256*).

8. Under Order Information, do the following:

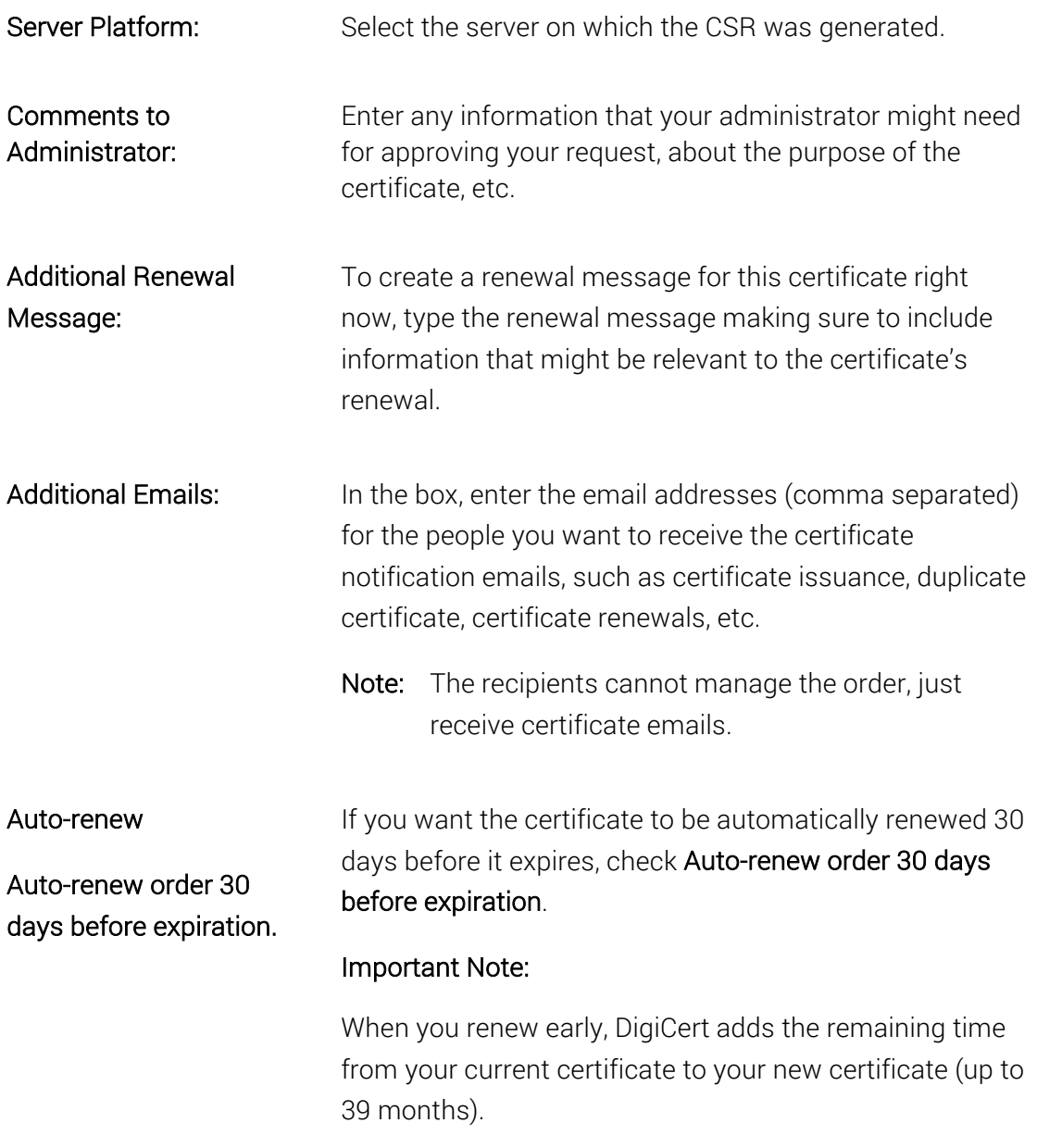

9. When you are finished, click Submit Certificate Request.

An email should be sent notifying the admins that there is a certificate request that needs their approval.

On the Certificate Requests page (Certificates > Requests), your certificate should be listed with the Status of Pending.

# 11.1.3How to Request a Client Certificate

The process for requesting any of the Client Certificates is the same:

- i. (Optional) Create your Certificate Signing Request (CSR).
- ii. Fill out the request form.
- iii. Wait for approval.

Because the form for requesting any of the Client Certificates is similar, we will provide instructions for requesting a Premium Certificate and note any differences between the Premium Certificate request form and the other Client Certificate request forms.

You can use this instruction for the following certificates:

- Digital Signature Plus
- Email Security Plus
- Premium

## How to Request a Premium Client Certificate

1. (Optional) If required, create your CSR.

Note: To remain secure, certificates must use 2048-bit keys.

To learn how to create a CSR, see Create a CSR (Certificate Signing Request).

2. In your account, do one of the following:

Option 1: Unfamiliar with certificate choices and the requesting process

- 1. In your account, in the sidebar menu, click Request a Certificate and then under All Products, click Product Summary.
- 2. On the Request a Certificate page, select Client Certificates.
- 3. On the Client Certificates tab, select Premium and then, click Order Now.

## Option 2:

Familiar with certificate choices and the requesting process

1. In your account, in the sidebar menu, click Request a Certificate and then under Client Certificates, select Premium.

2. On the Request a Client Certificate page, under Certificate Settings, enter the following settings information:

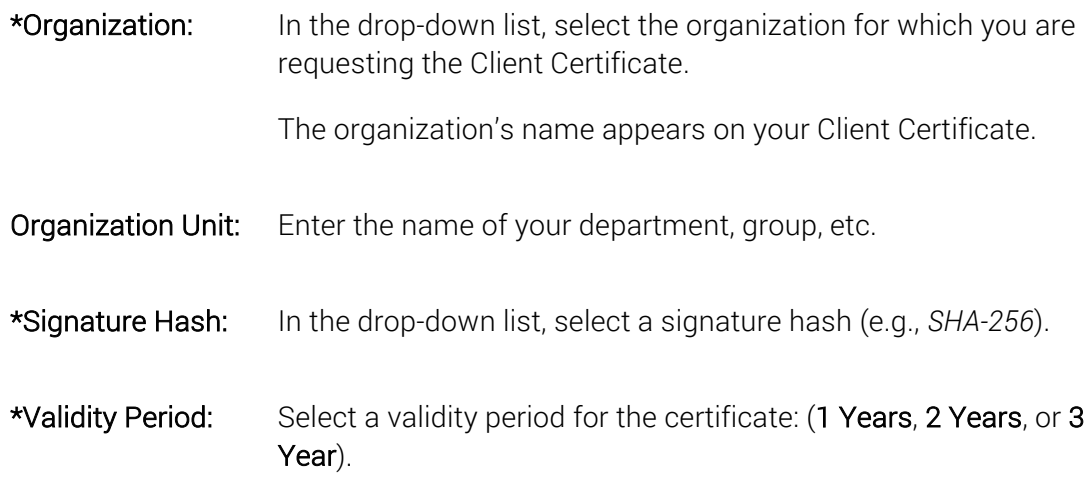

- 3. Under Order Options, in the Automatic Renewal drop-down list, select how often you want the certificate to be automatically renewed.
- 4. Under Certificate(s) to Request, enter the following Recipient Details:

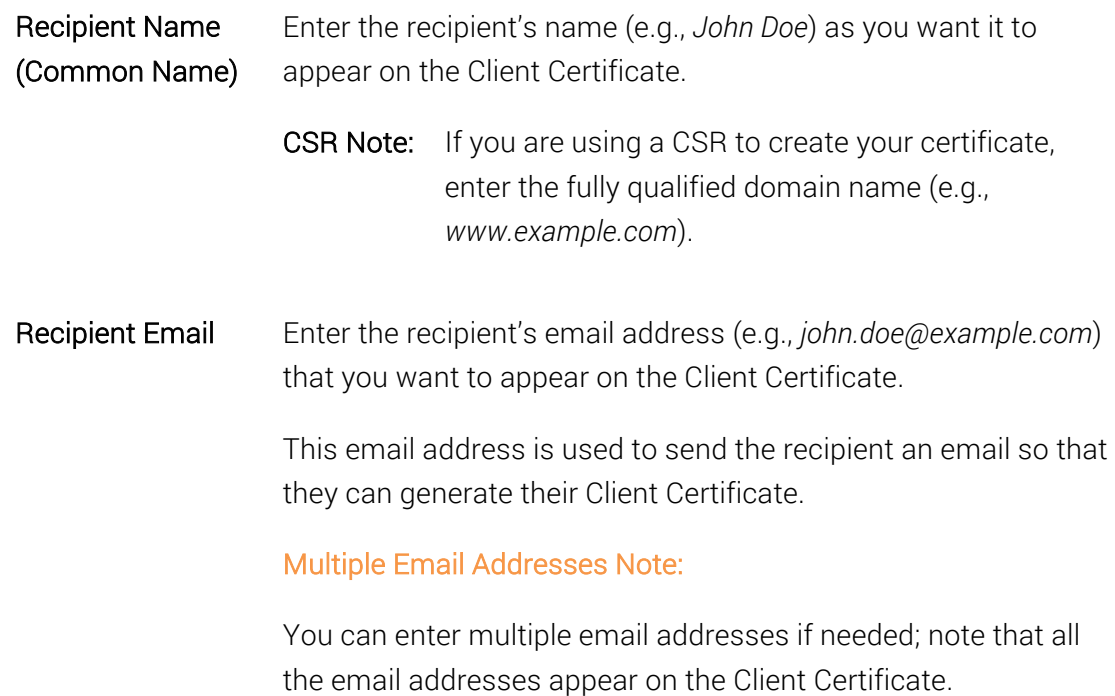

When entering multiple email addresses, make sure to use commas to separate them (e.g., *john.doe@example.com*, *john.doe@example2.com*, *jdoe@example3.com*).

The first email address listed is used to send the recipient an email so that they can generate their Client Certificate.

- 5. (Optional) If you need to use a CSR to create your certificate, in the Recipient CSR (optional) box, do one of the following:
	- CSR Note: Only the Public Key embedded in the CSR is used to create your Client Certificate. All other fields in the CSR are ignored.
		- Upload your CSR. Click the Click to upload a CSR link to browse for, select, and open your CSR file.
		- Paste your CSR. Use a text editor to open your CSR file. Then, copy the text, including the -----BEGIN NEW CERTIFICATE REQUEST----- and -----END NEW CERTIFICATE REQUEST---- tags, and paste it in to the request form in the area provided.

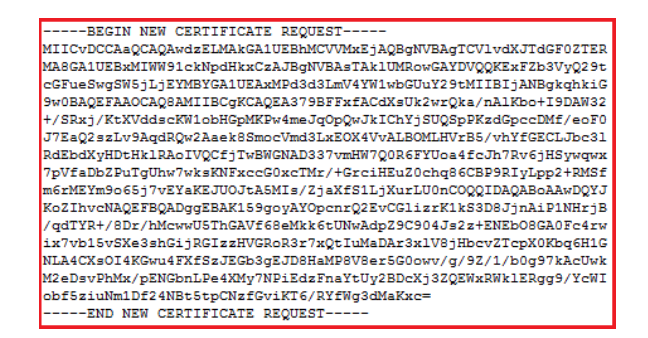

- 6. To add additional Client Certificate recipients, click the Add Another Certificate link and enter the recipient's Recipient Details.
- 7. When you are finished, click Submit Request.
- 8. You should be taken to the certificate's Manage Order # page where you can see the status of the email address verifications. Each of the email addresses listed in the certificate request is sent an email that contains a link so that the recipient can validate that they own that email address. If the certificate recipient loses a validation email, you can resend it. See How to Resend an Email Validation for DigiCert "Client Certificate" Email.

On the Orders page (Certificates > Orders), the certificate should be listed with the Status of Pending.

9. After all email addresses are validated, the Create Your DigiCert "Client Certificate" email is sent to the first email address on the list so that the recipient can create their Client Certificate. If the certificate recipient loses the certificate creation email, you can resend it. See How to Resend the Create Your DigiCert "Client Certificate" Email.

After the recipient creates the Client Certificate, on the Orders page (Certificates > Orders), the certificate should be listed with the Status of Issued.

#### CSR Note:

If you submitted a CSR, you do not receive an email with a link to create your Client Certificate. Instead, you need to download your Client Certificate from your account. See How to Download a Certificate.

After the recipient validates their email addresses and their Client Certificate has been issued, on the Orders page (Certificates > Orders), the certificate should be listed with the Status of Issued.

# 11.1.4How to Request Grid Robot and Grid Premium Certificates

The process for requesting any of the Grid Robot Certificates and the Grid Premium Certificate is the same:

- Fill out the request form.
- Wait for approval.

The form for requesting any of the Grid Robot and Grid Premium Certificates is similar. For this reason, we will provide instructions for requesting a Grid Premium Certificate and note any differences between the Grid Premium Certificate request form and the Grid Robot Certificate request forms.

You can use this instruction for the following certificates:

- Grid Premium
- Grid Robot Email
- Grid Robot FQDN
- Grid Robot Name

## How to Request a Grid Premium Client Certificate

1. In your account, do one of the following:

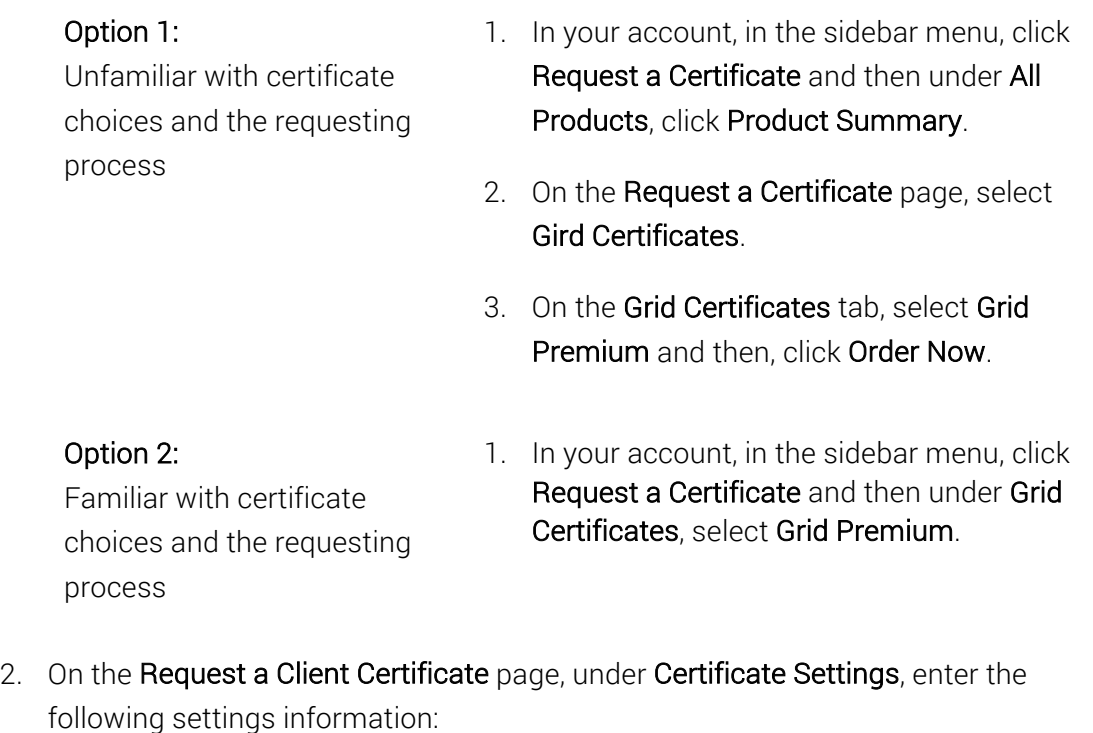

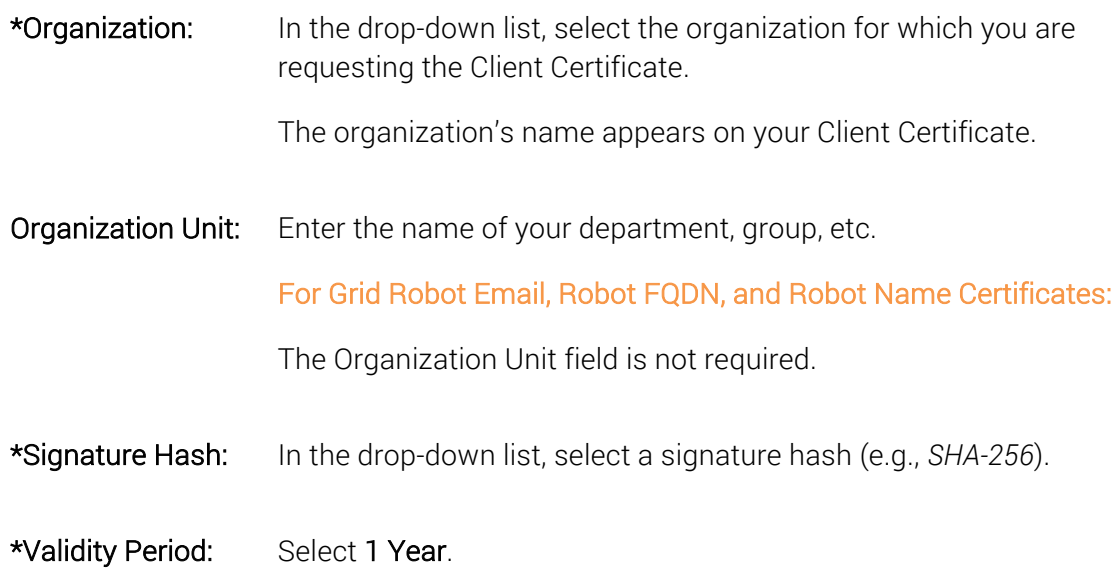

3. Under Order Options, in the Automatic Renewal drop-down list, select how often you want the certificate to be automatically renewed.

4. Under Certificate(s) to Request, enter the following Recipient Details:

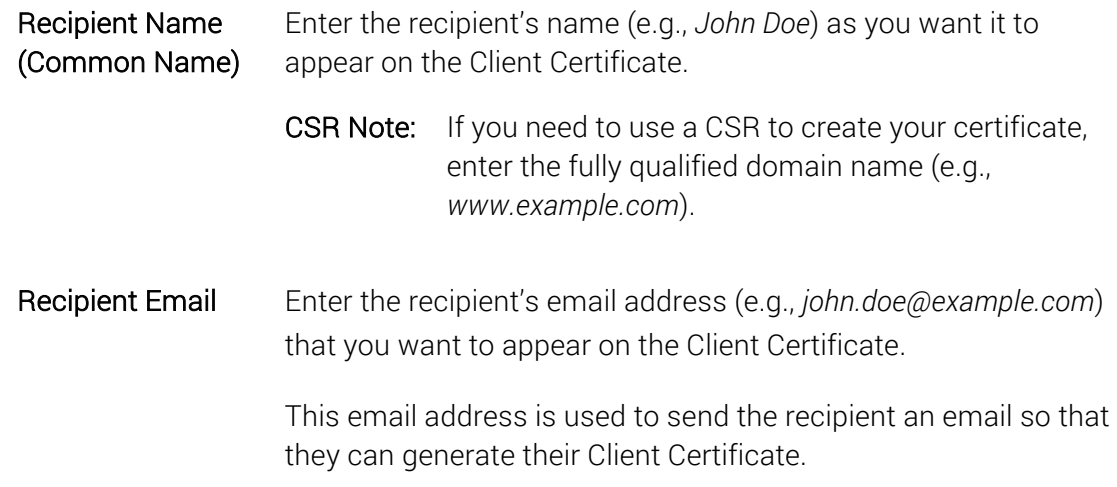

## For Grid Robot Email:

Only the recipients email address is required.

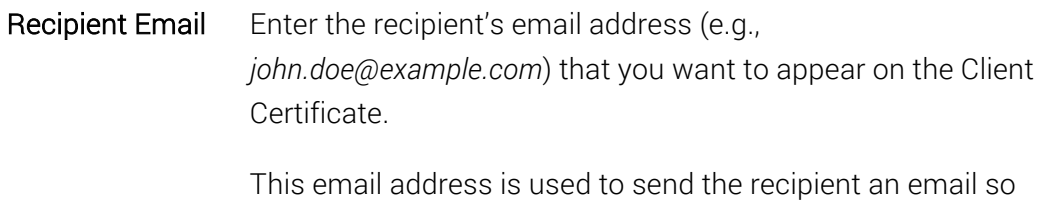

that they can generate their Client Certificate.

## For Grid Robot FQDN:

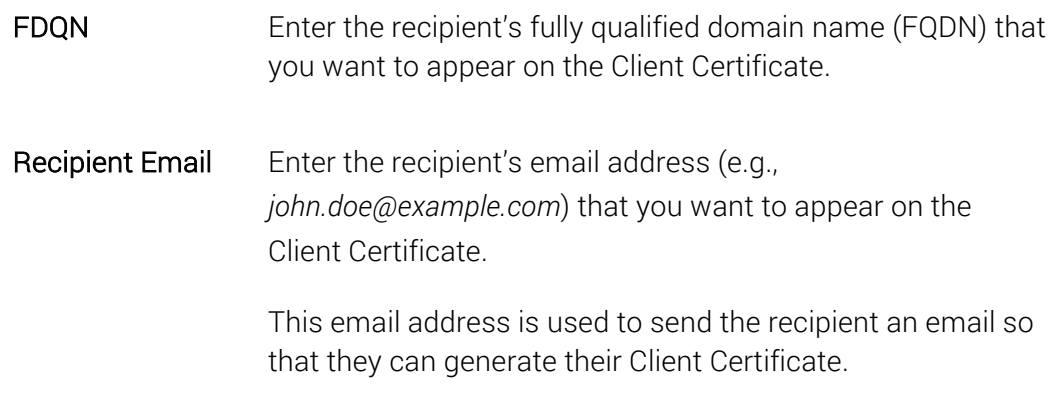

5. (Optional) If you need to use a CSR to create your certificate, in the Recipient CSR (optional) box, do one of the following:

- CSR Note: Only the Public Key embedded in the CSR is used to create your Client Certificate. All other fields in the CSR are ignored.
- Upload your CSR. Click the Click to upload a CSR link to browse for, select, and open your CSR file.
- Paste your CSR. Use a text editor to open your CSR file. Then, copy the text, including the -----BEGIN NEW CERTIFICATE REQUEST----- and -----END NEW CERTIFICATE REQUEST---- tags, and paste it in to the request form in the area provided.

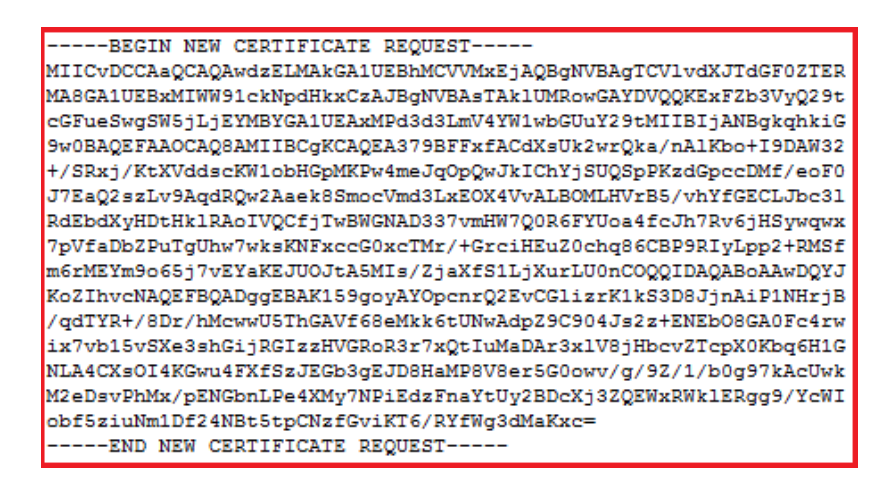

- 6. To add additional Client Certificate recipients, click Add Another Certificate and enter the recipient's Recipient Details.
- 7. When you are finished, click Submit Request.
- 8. You should be taken to the certificate's Manage Order # page where you can see the status of the email address verifications. The email address entered in the certificate request is sent an email that contains a link so that the recipient can validate that they own that email address. If the certificate recipient loses a validation email, you can resend it. See How to Resend the Email Validation for DigiCert "Client Certificate" Email.

On the Orders page (Certificates > Orders), the certificate should be listed with the Status of Pending.

9. After the email address is validated, the Create Your DigiCert "Client Certificate" email is sent to that email address so that the recipient can create their Client Certificate. If the certificate recipient loses the certificate creation email, you can resend it. See How to Resend the Create Your DigiCert "Client Certificate" Email.

After the recipient creates the Client Certificate, on the Orders page (Certificates > Orders), the certificate should be listed with the Status of Issued.

#### CSR Note:

If you submitted a CSR, you do not receive an email with a link to create your Client Certificate. Instead, you need to download your Client Certificate from your account. See How to Download a Certificate.

After the recipient validates their email addresses and their Client Certificate has been issued, on the Orders page (Certificates > Orders), the certificate should be listed with the Status of Issued.

# 11.1.5How to Resend an Email Validation for DigiCert "Client Certificate" Email

If a Client Certificate recipient deletes or loses an Email Validation for DigiCert "Client Certificate" email before they validate that email address, you can resend that email.

- 1. In your account, in the sidebar menu, click Certificates > Orders.
- 2. On the Orders page, locate the certificate and click on the "Client Certificate Name" link for which you need to resend the Email Validation for DigiCert "Client Certificate" email.
- 3. On the Manage Order # page, on the Email Addresses line, below or to the right of the validation email that you need to resend, click the Resend link.

## Multiple Email Addresses Note:

If the Client Certificate recipient has multiple email addresses listed in their request form, you can resend any or all the validation emails.

4. The link should change to Sent. The Email Validation for DigiCert "Client Certificate" email is resent to the Client Certificate recipient to the specified address with a new link, which lets them validate that email address.

# 11.1.6How to Resend the Create Your DigiCert "Client Certificate" Email

If a Client Certificate recipient deletes or loses the Create Your DigiCert "Client Certificate" email before they create their Client Certificate, you can resend that email.

1. In your account, in the sidebar menu, click Certificates > Orders.

- 2. On the Orders page, locate the certificate and click on the "Client Certificate Name" link for which you need to resend the Create Your DigiCert "Client Certificate" email.
- 3. On the Manage Order # page, on the Email Addresses line, below or to the right of the recipient's email address, click the Resend Issuance Email link.

#### Multiple Email Addresses Note:

Although the recipient can validate multiple email addresses, the Create Your DigiCert "Client Certificate" email can only be sent to the first email address listed.

- 4. The link should change to Sent. The Create Your DigiCert "Client Certificate" email is resent to the Client Certificate recipient with a new link, which lets them create their Client Certificate.
	- Note: As soon as you resend the email, the old link expires and cannot be used to create the Client Certificate. If the expired link is used, the following message is displayed:

*"The emailed link is invalid or has expired. Try resetting your password or try logging in to resolve the issue."*

## 11.1.7How to Request a Code Signing Certificate

The process for requesting a Code Signing Certificate is as follows:

- Create CSR (Certificate Signing Request)
	- o Required: The Sun Java Platform is the only platform for which you are required to submit a CSR.
	- o Optional: For all other platforms, you are not required to submit a CSR for you Code Signing Certificate. However, you can submit a CSR if needed.
- Fill out the request form.
- Wait for approval.

## How to Request a Code Signing Certificate

1. Create your CSR.

If you are requesting a code signing certificate for the Sun Java Platform, you are required to submit a CSR. For all other platforms, this is not required; however, you can submit a CSR if needed.

Note: To remain secure, certificates must use 2048-bit keys.

To learn how to create a CSR, see Create a CSR (Certificate Signing Request).

2. In your account, do one of the following:

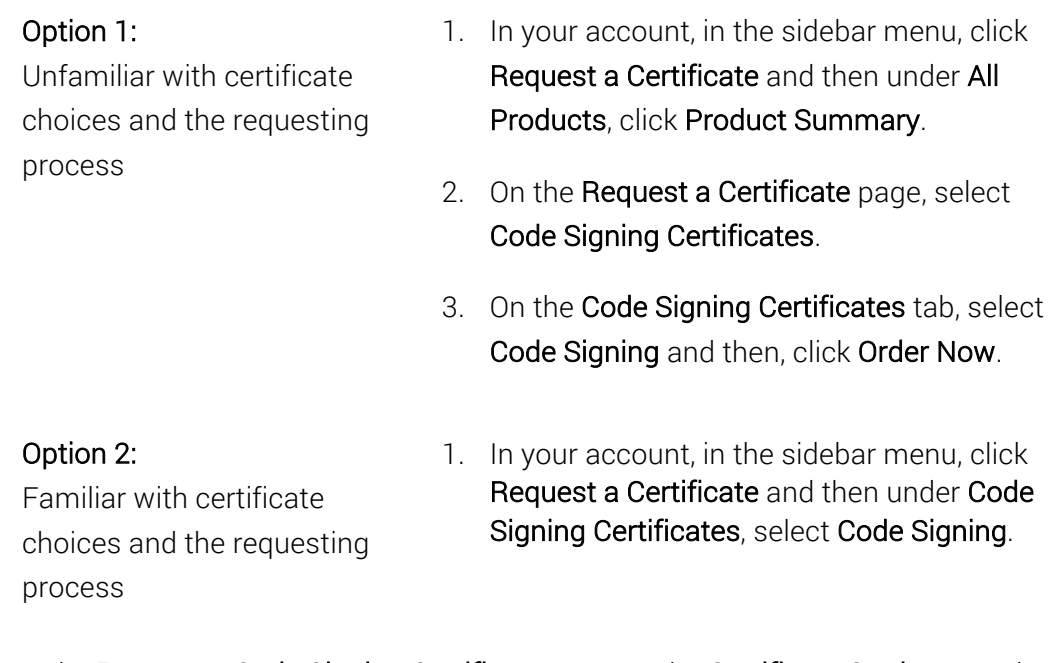

3. On the Request a Code Signing Certificate page, under Certificate Settings section, enter the following settings information:

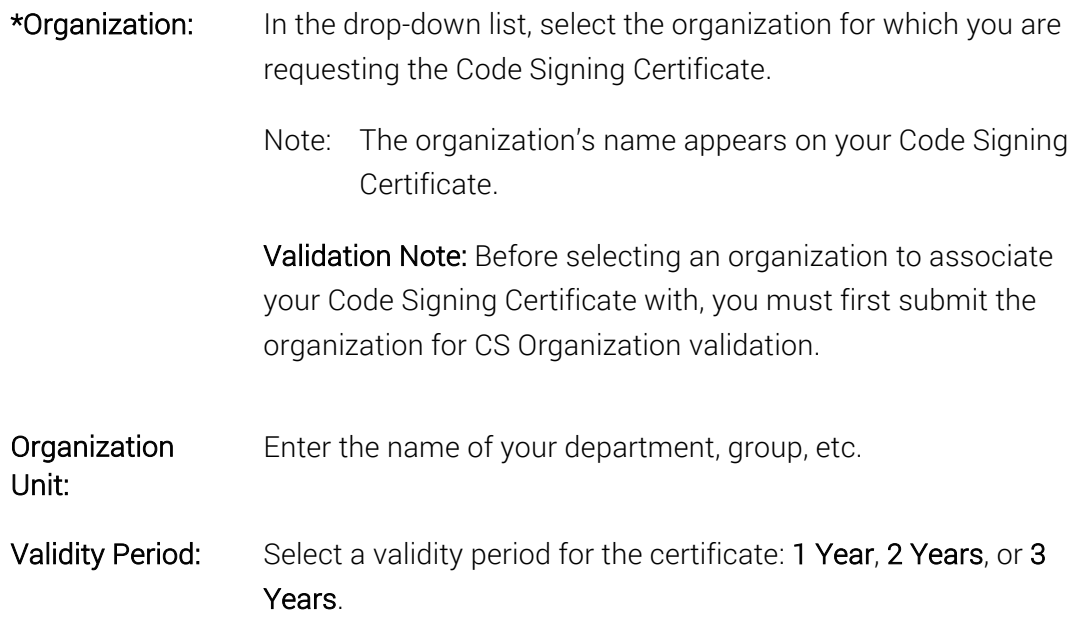

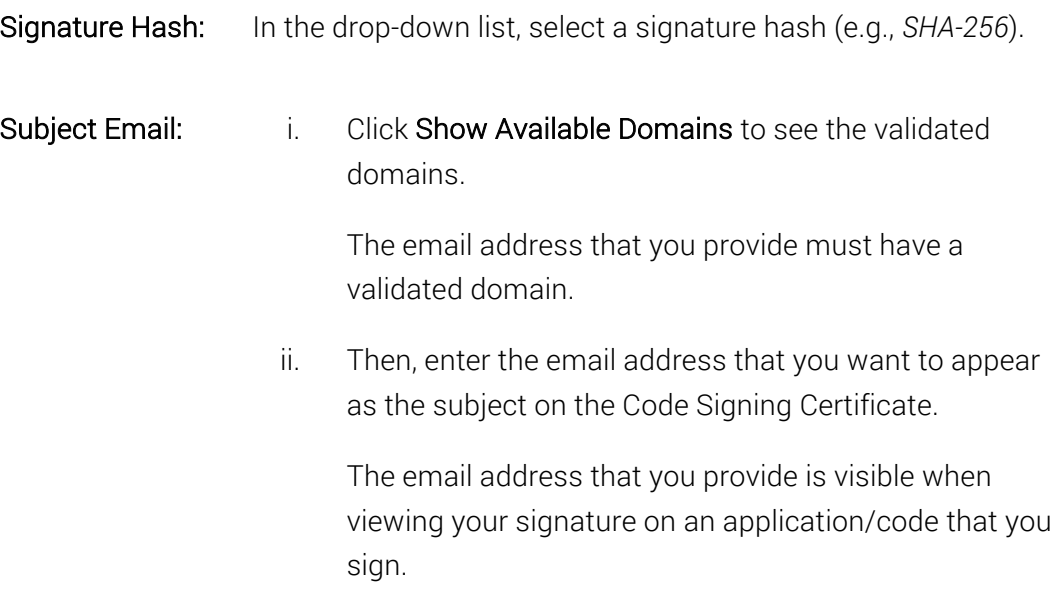

#### 4. CSR

In the CSR box, do one of the following:

Note: Sun Java Platform is the only platform that requires you to submit a CSR; for all other platforms, submitting a CSR is optional.

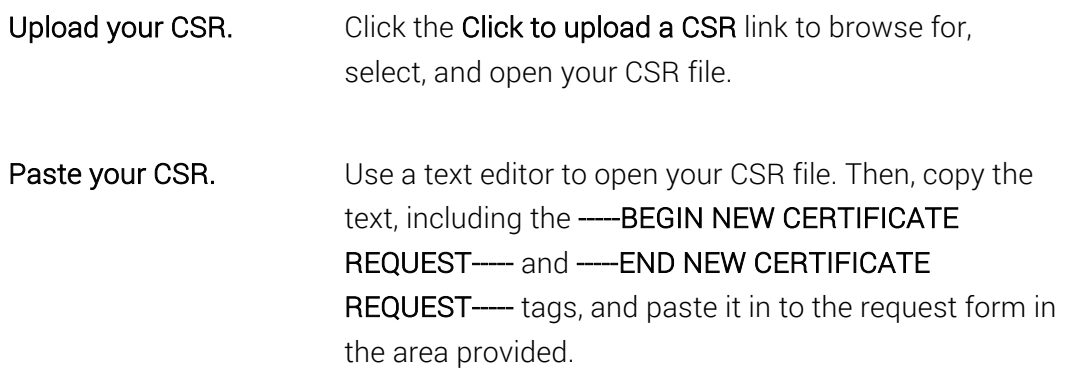

-----BEGIN NEW CERTIFICATE REQUEST-----MIICvDCCAaQCAQAwdzELMAkGA1UEBhMCVVMxEjAQBgNVBAgTCV1vdXJTdGF0ZTER MA8GA1UEBxMIWW91ckNpdHkxCzAJBgNVBAsTAk1UMRowGAYDVQQKExFZb3VyQ29t cGFueSwgSW5jLjEYMBYGA1UEAxMPd3d3LmV4YW1wbGUuY29tMIIBIjANBgkqhkiG 9w0BAQEFAAOCAQ8AMIIBCqKCAQEA379BFFxfACdXsUk2wrQka/nA1Kbo+I9DAW32 +/SRxj/KtXVddscKW1obHGpMKPw4meJqOpQwJkIChYjSUQSpPKzdGpccDMf/eoF0 J7EaQ2szLv9AqdRQw2Aaek8SmocVmd3LxEOX4VvALBOMLHVrB5/vhYfGECLJbc31 RdEbdXvHDtHk1RAoIVQCfjTwBWGNAD337vmHW7Q0R6FYUoa4fcJh7Rv6jHSvwqwx 7pVfaDbZPuTgUhw7wksKNFxccG0xcTMr/+GrciHEuZ0chq86CBP9RIyLpp2+RMSf m6rMEYm9o65j7vEYaKEJUOJtA5MIs/ZjaXfS1LjXurLU0nCOQQIDAQABoAAwDQYJ KoZIhvcNAQEFBQADggEBAK159goyAYOpcnrQ2EvCGlizrK1kS3D8JjnAiP1NHrjB /qdTYR+/8Dr/hMcwwU5ThGAVf68eMkk6tUNwAdpZ9C904Js2z+ENEbO8GA0Fc4rw ix7vb15vSXe3shGijRGIzzHVGRoR3r7xQtIuMaDAr3x1V8jHbcvZTcpX0Kbq6H1G NLA4CXsOI4KGwu4FXfSzJEGb3gEJD8HaMP8V8er5G0owv/g/9Z/1/b0g97kAcUwk M2eDsvPhMx/pENGbnLPe4XMy7NPiEdzFnaYtUy2BDcXj3ZQEWxRWk1ERgg9/YcWI obf5ziuNm1Df24NBt5tpCNzfGviKT6/RYfWg3dMaKxc= -----END NEW CERTIFICATE REQUEST-----

5. In the Order Options section, do the following:

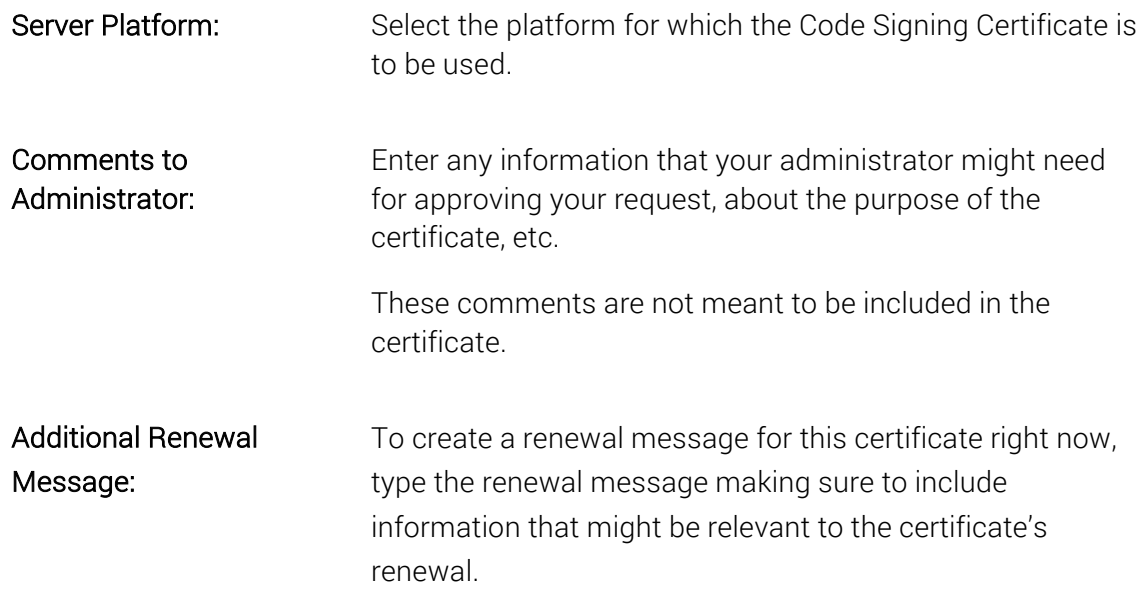

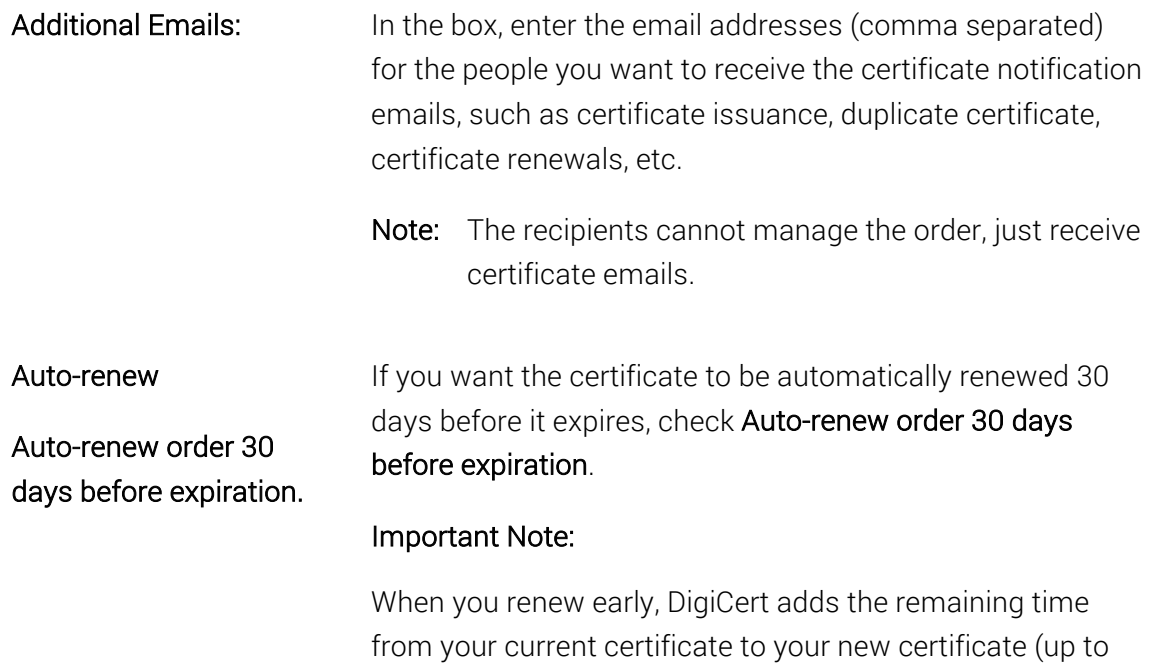

6. When you are finished, click Submit Certificate Request.

An email should be sent notifying the CS Certificate approvers that there is a certificate request that needs their approval. On the Certificate Requests page (Certificates > Requests), your certificate should be listed with the Status of Pending.

39 months).

# 11.1.8How to Request an EV Code Signing Certificate

The process for requesting an EV Code Signing is as follows:

- Fill out the request form.
- Wait for approval.

## How to Request an EV Code Signing Certificate

1. In your account, do one of the following:

Option 1: Unfamiliar with certificate choices and the requesting process

1. In your account, in the sidebar menu, click Request a Certificate and then under All Products, click Product Summary.

- 2. On the Request a Certificate page, select Code Signing Certificates.
- 3. On the Code Signing Certificates tab, select EV Code Signing and then, click Order Now.

Option 2: Familiar with certificate choices and the requesting process 1. In your account, in the sidebar menu, click Request a Certificate and then under Code Signing Certificates, select EV Code Signing.

2. On the Request EV Code Signing Certificate page, enter the following settings information:

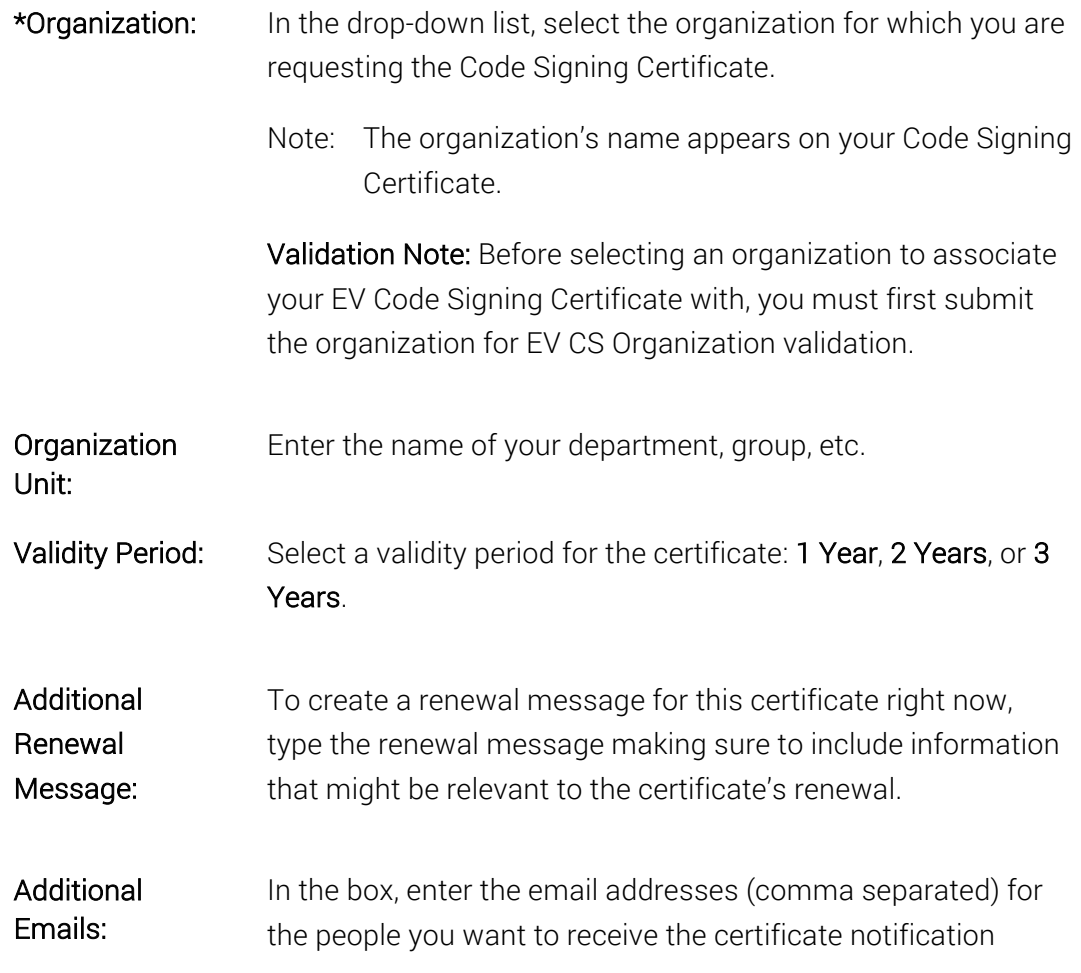

emails, such as certificate issuance, duplicate certificate, certificate renewals, etc.

Note: The recipients cannot manage the order, just receive certificate emails.

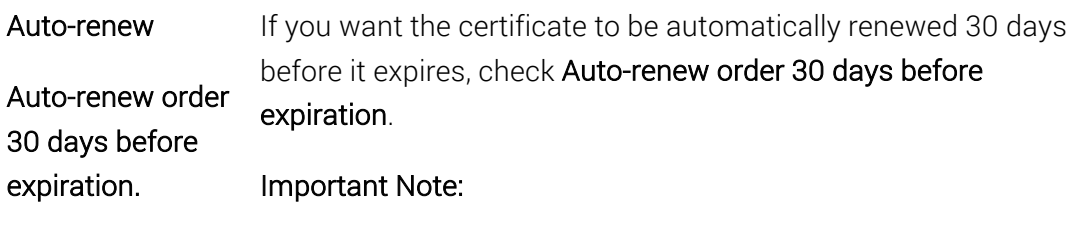

When you renew early, DigiCert adds the remaining time from your current certificate to your new certificate (up to 39 months).

- 3. Under Provisioning Options, select an EV Code Signing Certificate provision option and complete the necessary steps for that option:
	- Preconfigured Hardware Token

Select this option if you want DigiCert to install your EV Code Signing Certificate on a secure token and then ship it to you. See Currently Supported eTokens.

After selecting this option, enter your Shipping Information: your name and the address to which you want the token to be sent.

## • Use Existing Token

Select this option if you already have a supported hardware token and want to install your EV Code Signing Certificate on that token yourself. See Currently Supported eTokens.

After selecting this option, in the Platform drop-down list, select the hardware token on which you will be installing your EV Code Signing Certificate.

## • Install on HSM

Select this option if you want to down load the EV Code Signing Certificate and install it on your HSM device yourself.

If you select this option, you are required to provide audit documentation to DigiCert demonstrating that you are qualified. Only then can we issue your EV Code Signing Certificate.

After selecting this option, do the following:

i. Create your CSR.

Note: To remain secure, certificates must use 2048-bit keys.

To learn how to create a CSR, see Create a CSR (Certificate Signing Request).

- ii. In the Select Platform box, select the platform on which you will be installing your EV Code Signing Certificate.
- iii. In the Paste your CSR box, do one of the following:

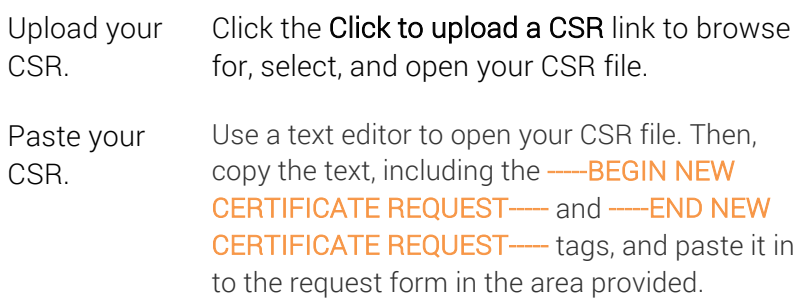

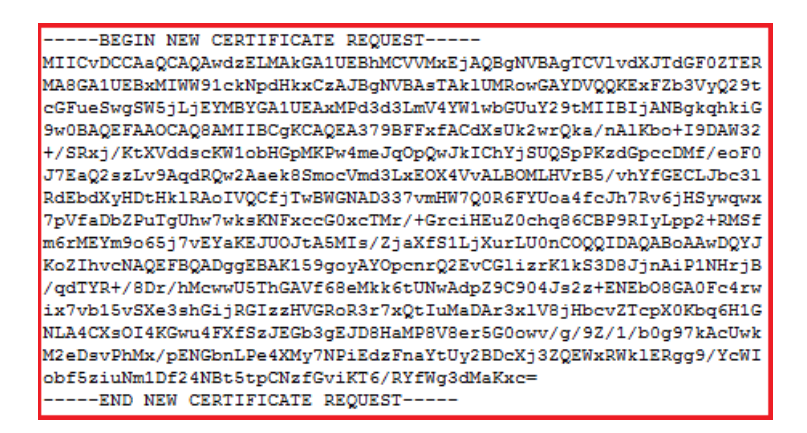

4. When you are finished, click Submit Certificate Request.

An email should be sent notifying the EV CS Certificate approvers that there is a certificate request that needs their approval.

On the Certificate Requests page (Certificates > Requests), your certificate should be listed with the Status of Pending.

# 11.1.9How to Request a Document Signing Certificate

The process for requesting any of the Document Signing certificates is the same:

- Fill out the request form.
- Wait for approval.

Because the request form is the same for all Document Signing certificates, you can use this instruction for the following certificates:

- Document Signing Organization (2000)
- Document Signing Organization (5000)

## How to Request Document Signing Certificate - Organization Certificate

1. In your account, do one of the following:

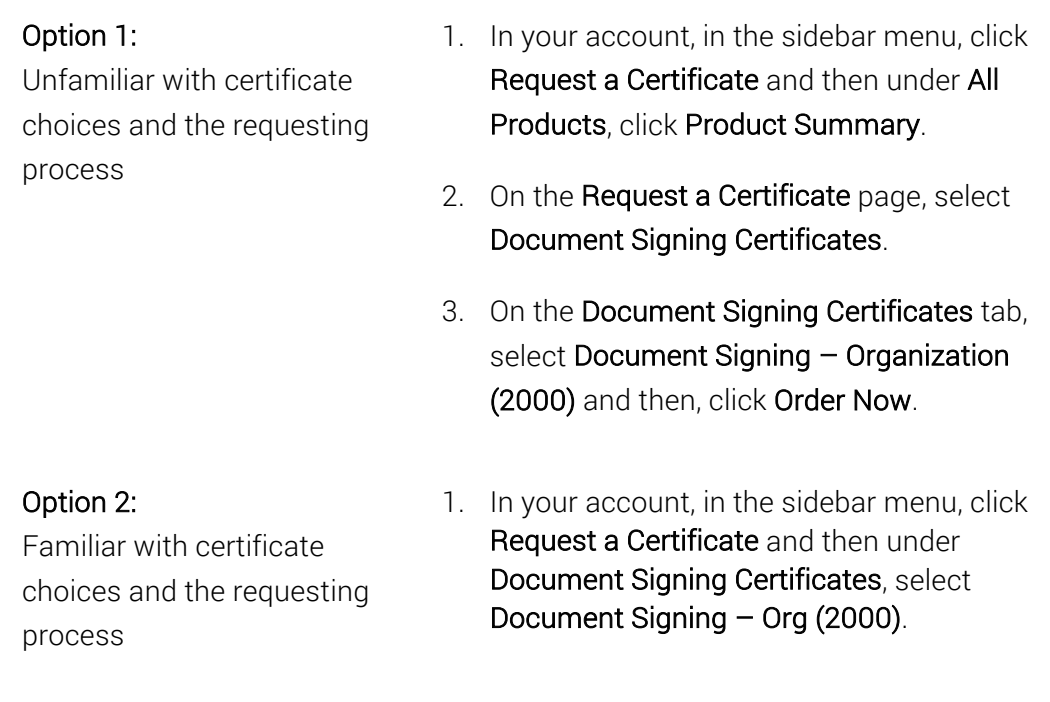

2. On the Request Document Signing Certificate page, under Certificate Settings, enter the following settings information:

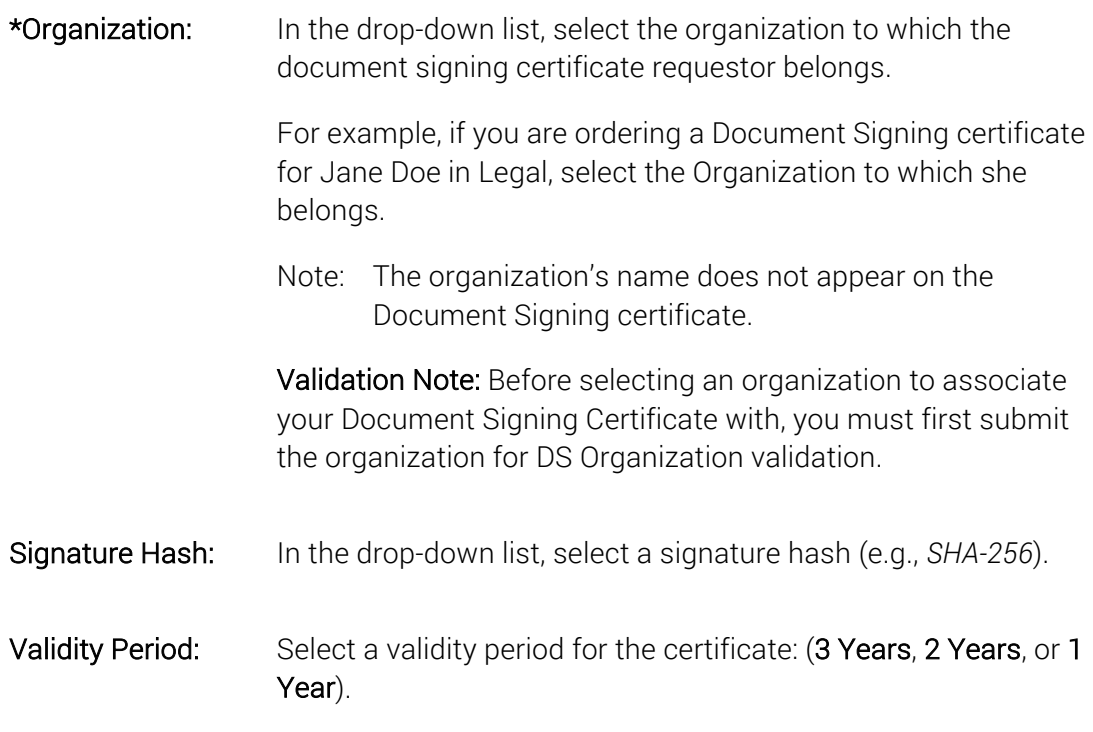

3. Under Provisioning Options, select a Document Signing Certificate provision option and complete the necessary steps for that option:

## • Preconfigured Hardware Token

Select this option if you want DigiCert to install your Document Signing Certificate on a secure token and then ship it to you. See Currently Supported eTokens.

After selecting this option, enter the Document Signing certificate recipient's Shipping Information: the name and the address to which you want the token to be sent.

## • Use Existing Token

Select this option if you already have a supported hardware token and want to install your Document Signing Certificate on that token yourself. See Currently Supported eTokens.

After selecting this option, in the Platform drop-down list, select the hardware token on which you will be installing your Document Signing Certificate.

4. Under Subject Information, enter the following information for the certificate requestor:

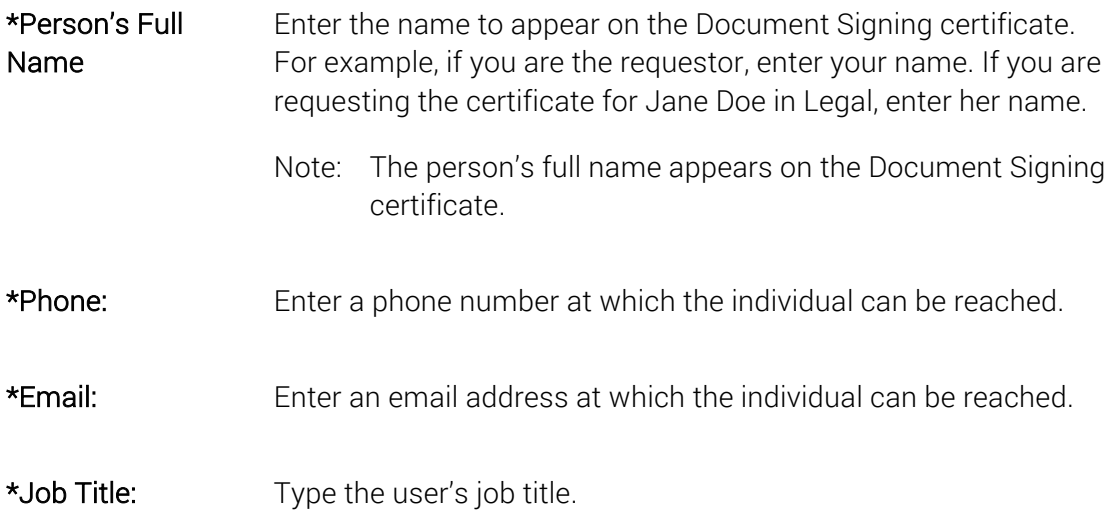

5. When you are finished, click Submit Certificate Request.

An email should be sent notifying the admins that there is a certificate request that needs their approval.

On the Certificate Requests page (Certificates > Requests), your certificate should be listed with the Status of Pending.

# 11.1.10 How to Add Multiple Wildcard Domains to a Certificate

If you need to request a certificate with multiple Wildcard domains, please contact support@digicert.com so that we can create that certificate for you.

# 11.2 Managing Certificate Request Approvals and Rejections

After a user requests a certificate, an Administrator, an EV Verified User, or a CS Verified User must approve the certificate request. Next, the request is sent to DigiCert to verify that all the pre-validation requirements have been met. Then, we issue the certificate.

After a user requests a certificate, any administrator, an EV Verified User, or a CS Verified User can also reject the certificate request, if needed. For example, if the user ordered the wrong type of certificate.

# 11.2.1How to View Certificate Requests

1. In your account, in the sidebar menu, click Certificates > Requests.

- 2. On the Requests page, use the drop-down lists, search box, and column headers to locate specific requests.
- 3. To view the details of a certificate requests, click on the "Order #" link.
- 4. In the **Order #** details pane (on the right), you can review the requests details.

# 11.2.2How to Edit a Certificate Request

- 1. In your account, in the sidebar menu, click Certificates > Requests.
- 2. On the Requests page, use the drop-down lists, search box, and column headers to locate the request.
- 3. Click the "Order #" link of the request that you want to edit
- 4. In the Order # details pane (on the right), click Edit.
- 5. On the Edit Certificate Request page, edit, add, or remove information as required.
- 6. When you are finished, click Update Certificate Request.

# 11.2.3How to Approve a Certificate Request

Only an EV Verified User can approve EV SSL, EV Multi-Domain Certificate requests. Only an EV CS Verified User can approve EV Code Signing Certificate requests. Only a CS Verified User can approve Code Signing Certificate requests.

- 1. In your account, in the sidebar menu, click Certificates > Requests.
- 2. On the Requests page, use the drop-down lists, search box, and column headers to locate the request.
- 3. Click on the "Order #" link of the request that you want to approve.
- 4. In the Order # details pane (on the right), review the information (such as who requested the certificate and their division), verifying that it is correct, and then click Approve.
	- Note: If the certificate request was submitted through a quest URL, the request info is highlighted yellow.
- 5. In the Approve Request window, type an Approval Comment and then, click Approve.

On the Orders page (Certificates > Orders), your certificate should be listed with the Status of Pending.

If all validation is completed and no further validation is required, the certificate should be issued to your account within minutes.

# 11.2.4How to View Who Requested a Certificate (Approved Requests)

- 1. In your account, in the sidebar menu, click Certificates > Requests.
- 2. On the Requests page, in the Status drop-down list, select Approved and then click Go to see all approved certificate requests.
- 3. In the Type drop-down list, select a certificate type (New, Reissue, Revoke, or Duplicate), and then click Go to filter the list of approved requests.
- 4. In the Division drop-down list, select a division, and then click Go to further filter the list of approved certificate requests.
- 5. Click the "Order #" link of the request for which you want to view the requestor.
- 6. In the Order # details pane (on the right), in the Request Information section, under User, you should be able to see who requested the certificate.

# 11.2.5How to View Who Approved a Certificate Request (Approved Requests)

- 1. In your account, in the sidebar menu, click Certificates > Requests.
- 2. On the Requests page, in the Status drop-down list, select Approved and then click Go to see all approved certificate requests.
- 3. In the Type drop-down list, select a certificate type (New, Reissue, Revoke, or Duplicate) and then click Go to filter the list of approved requests.
- 4. In the Division drop-down list, select a division and then click Go to further filter the list of approved certificate requests.
- 5. Click the "Order #" link of the request for which you want to view the approver.
- 6. In the Order # details pane (on the right), in the Request Information section, under Approval, you should be able to see who approved the certificate.

# 11.2.6How to View EV Certificate Request Approvers

Only EV/EV CS Verified Users can approve requests for EV SSL and EV Multi-Domain Certificates.

- 1. In your account, in the sidebar menu, click Certificates > Organizations.
- 2. On the Organizations page, use the drop-down lists, search box, and column headers to filter the list of organizations.
- 3. Click the "Organization Name" link of the organization whose EV/EV CS approvers you want to view.
- 4. On the "Organization Name" page, under Organization Contacts, all approvers are listed.
- 5. Contacts who can approve EV Certificate requests, have a check mark under EV / EV CS.

# 11.2.7How to View CS Approvers

Only CS Verified Users can approve requests for Code Signing Certificates.

- 1. In your account, in the sidebar menu, click Certificates > Organizations.
- 2. On the **Organizations** page, use the drop-down lists, search box, and column headers to filter the list of organizations.
- 3. Click the "Organization Name" link of the organization whose CS approver you want to view.
- 4. On the "Organization Name" page, under Organization Contacts, all approvers are listed.
- 5. Contacts who can approve CS Certificate requests, have a check mark under CS.

## 11.2.8How to View EV CS Approvers

Only EV/EV CS Verified Users can approve requests for EV Code Signing Certificates.

- 1. In your account, in the sidebar menu, click Certificates > Organizations.
- 2. On the Organizations page, use the drop-down lists, search box, and column headers to filter the list of organizations.
- 3. Click the "Organization Name" link of the organization whose CS Approver you want to view.
- 4. On the "Organization Name" page, under Organization Contacts, all approvers are listed.
- 5. Contacts who can approve EV CS Certificate requests, have a check mark under EV / EV CS

## 11.2.9How to Reject a Certificate Request

- 1. In your account, in the sidebar menu, click Certificates > Requests.
- 2. On the Requests page, use the drop-down lists, search box, and column headers to filter the list of requests.
- 3. Click the "Order #" link of the certificate that you want to reject.
- 4. In the Order # details pane (on the right), click Reject.
	- CAUTION: In the Reject Request window, do not click Reject, unless you are sure that you want to reject the certificate request. The rejection cannot be reversed.
- 5. In the Reject Request window, enter a Rejection Comment to be included in the rejection email and then, click Reject.

The requestor is sent an email informing them that their certificate request has been rejected. Your rejection comment is included in the email.

# 11.3 How to Configure Two Step Certificate Request Approvals

By default, the certificate request approval process only requires one reviewer to approve a certificate request. For organizations that require more control over their approval process, they can enable the two step certificate request approval process, where an additional review step is required before the certificate request can be approved.

In this two-step process, the first reviewer looks over the certificate request and votes whether to approve or reject it. The second reviewer gets the final say on whether the request is approved or rejected because the second reviewer can override the first reviewer's vote.

Follow these instructions to enable two step certificate request approvals for your division or subdivision.

1. In your account, in the sidebar menu, click Account > Divisions.

If you only have one division or are not allowed to see other divisions, you may need to click Account > My Division.

- 2. On the Divisions page, click My Division.
- 3. On the "Division Name" page, click Edit Preferences.
- 4. On the Division Preferences page, at the bottom of the page, click + Advanced Settings.
- 5. In the Certificate Requests section, under Approval Steps, select Two steps: require an additional review step before a certificate request can be approved.
- 6. At the bottom of the page, click Save Settings.

The next time anyone orders a certificate, the certificate request will require two approvals before the certificate can be issued.

# 11.3.1Two Step: How to Approve a Certificate Request

The two step certificate request approval process requires two reviewers to approve each certificate request.

The first reviewer votes to approve the requests; their approval can be undone if the second approver rejects the request. The second reviewer acts as the final judge; their approval decision cannot be undone.

Note: Only an EV Verified User can approve EV SSL, EV Multi-Domain Certificate requests. Only an EV CS Verified User can approve EV Code Signing Certificate requests. Only a CS Verified User can approve Code Signing Certificate requests.

## 11.3.1.1First Approver: How to Review and Approve a Certificate Request

- 1. In your account, in the sidebar menu, click Certificates > Requests.
- 2. On the Requests page, use the drop-down lists, search box, and column headers to locate the request.
- 3. Click on the "Order #" link of the request that you want to review.

4. In the Order # details pane (on the right), review the information (such as who requested the certificate and their division), verifying that it is correct, and then click Accept.

If the certificate request was submitted through a guest URL, that information should be highlighted in yellow.

5. Under Review, you should see a green checkmark. This checkmark lets the next approver know that the final review will come from them.

Note: To undo your approval, click Undo.

6. The request stays in this state until a second approver reviews the request.

# 11.3.1.2Second Approver: How to Review and Provide Final Approval for a Certificate Request

- 1. In your account, in the sidebar menu, click Certificates > Requests.
- 2. On the Requests page, use the drop-down lists, search box, and column headers to locate the request.
- 3. Click on the "Order #" link of the request that needs a second approval.
- 4. In the Order  $#$  details pane (on the right), review the information (such as who requested the certificate and their division), verifying that it is correct.

If the certificate request was submitted through a guest URL, that information should be highlighted in yellow.

- 5. Under Review, you should see a green checkmark. This checkmark lets you know that the first review approved the request and that your review is the final review.
	- Note: If you find an issue with the request, you can click Undo to undo the first review, instead of rejecting the request outright.
- 6. Under Approval, click Approve.
- 7. In the Approve Request window, type an Approval Comment and then, click Approve.

Under Review and Approval, you should see green checkmarks. These checkmarks let you know that all approvals are completed.
8. On the Orders page (Certificates > Orders), your certificate should be listed with the Status of Pending.

If all validation is completed and no further validation is required, the certificate should be issued to your account within minutes.

### 11.3.2Two Step: How to Reject a Certificate Request

The two step certificate request approval process requires two reviewers to reject every certificate request.

The first reviewer cast a vote to reject the requests; their rejection can be undone if the second approver approves the request. The second person who reviews the request acts as the final judge.

Note: Only an EV Verified User can reject EV SSL, EV Multi-Domain Certificate requests. Only an EV CS Verified User can reject EV Code Signing Certificate requests. Only a CS Verified User can reject Code Signing Certificate requests.

### 11.3.2.1First Approver: How to Review and Reject a Certificate Request

- 1. In your account, in the sidebar menu, click Certificates > Requests.
- 2. On the Requests page, use the drop-down lists, search box, and column headers to locate the request.
- 3. Click on the "Order #" link of the request that you want to review.
- 4. In the Order # details pane (on the right), review the information (such as who requested the certificate and their division, and then click **Reject**.

If the certificate request was submitted through a guest URL, that information should be highlighted in yellow.

5. In the Reject Request window, enter a Rejection Comment to be included in the rejection email and then, click Reject.

When the requestor is sent, an email informing them that their certificate request has been rejected, your rejection comment is included in the email.

6. Under Review, you should see a red rejection symbol. This symbol lets the next reviewer know that the final review will come from them.

Note: To undo your rejection, click Undo.

7. The request stays in this state until a second approver reviews the request.

### 11.3.2.2Second Approver: How to Review and Provide Final Rejection for a Certificate Request

- 1. In your account, in the sidebar menu, click Certificates > Requests.
- 2. On the Requests page, use the drop-down lists, search box, and column headers to locate the request.
- 3. Click on the "Order #" link of the request that needs a second review.
- 4. In the Order # details pane (on the right), review the information (such as who requested the certificate and their division).

If the certificate request was submitted through a guest URL, that information should be highlighted in yellow.

- 5. Under Review, you should see a red rejection symbol. This symbol lets you know that the previous reviewer rejected the request and that your review is the final review. There should also be a red rejection symbol under **Approve**, letting you know that the request is in a rejected state.
- 6. At this point, the request is rejected. You don't need to do anything.

Note: If for some reason, you need to undo the rejection, click Undo.

# 11.4 How to Configure Client Certificate Approval

By default, the Client Certificates issuance process does not require an Administrator approval as follows:

- i. A request for a Client Certificate is made.
- ii. Depending on the Client Certificate, the requestor must provide an email address or a CSR.
- iii. After the request is completed, the email(s) is sent to allow the user to prove they have control of the email address(es).
- iv. After the email address(es) is validated, the user is sent the Create Your DigiCert "Client Certificate" email. The Client Certificate is issued as soon as the user clicks on the link in the email.

If a CSR\* was provided, the Client Certificate is generated and sent as an attachment to an email instead.

For organizations that require more control over their Client Certificate issuance process, they can enable Client Certificate Approval. Once this feature is enable, an administrator is required to approve a Client Certificate requests before the issuance process can continue (emails are sent). The process would pause after step two (above) until the order is approved, behaving the same as an SSL Certificate request.

Two Step Approval Process Note: If you've enabled two step certificate approval and you enable client certificate approval, your client certificate approval process will also require two approvals (i.e., one admin to review the request and a different admin to approve the request).

Important SAML Note: If you are using SAML, turning on the Client Certificate Approval feature will interrupt the SAML certificate enrollment process.

Follow these instructions to enable Client Certificate approvals for your division or subdivision.

1. In your account, in the sidebar menu, click Account > Divisions.

If you only have one division or are not allowed to see other divisions, you may need to click Account > My Division.

- 2. On the Divisions page, click My Division.
- 3. On the "Division Name" page, click Edit Preferences.
- 4. On the Division Preferences page, at the bottom of the page, click + Advanced Settings.
- 5. In the Certificate Requests section, under Approval Steps, select Two steps: require an additional review step before a certificate request can be approved.
- 6. At the bottom of the page, click Save Settings.
- 7. The next time anyone orders a certificate, the certificate request will require two approvals before the certificate can be issued.

### 11.4.1How to Approve a Client Certificate Request

1. In your account, in the sidebar menu, click Certificates > Requests.

- 2. On the Requests page, use the drop-down lists, search box, and column headers to locate the Client Certificate request.
- 3. Click on the "Order #" link of the Client Certificate request that you want to approve.
- 4. In the **Order #** details pane (on the right), review the information, verifying that it is correct, and then click Approve.
- 5. In the Approve Request window, type an Approval Comment and then, click Approve.

The Client Certificate process now continues (i.e., email address and domain can be validated, as needed, and the certificate can be generated or issued).

## 11.4.2How to Reject a Client Certificate Request

- 1. In your account, in the sidebar menu, click Certificates > Requests.
- 2. On the Requests page, use the drop-down lists, search box, and column headers to locate the Client Certificate request.
- 3. Click on the "Order #" link of the Client Certificate request that you want to approve.
- 4. In the Order # details pane (on the right), review the information and then click Reject.
	- CAUTION: In the Reject Request window, do not click Reject, unless you are sure that you want to reject the certificate request. The rejection cannot be reversed.
- 5. In the Reject Request window, enter a Rejection Comment to be included in the rejection email and then, click Reject.
- 6. The requestor is sent an email informing them that their certificate request has been rejected. Your rejection comment is included in the email.

# 11.5 Automatic Certificate Renewal

During the certificate order process, you have the option to automatically renew an SSL, client, grid, or standard code signing certificate 30 days before it expires. If you change your mind, after the certificate has been issued, you can open the **Order** # details pane and turn automatic renewal on or off for a certificate.

### 11.5.1Turning on Automatic Renewals for a Certificate

You can turn automatic certificate renewals on for the following types of certificates:

- $\bullet$  SSL
- Standard code signing
- Client
- Grid

Once the feature has been turned on, 30 days before the certificate expires, it will be automatically renewed.

SSL Certificate: How to Turn on Automatic Renewals Client Certificate: How to Turn on Automatic Renewals Code Signing Certificate: How to Turn on Automatic Renewals

#### Exceptions:

Because EV code signing and document signing certificates can require a token, these certificates do not support automatic renewals.

### 11.5.1.1 SSL Certificate: How to Turn on Automatic Renewals

This instruction applies to SSL and Grid Host SSL certificates.

- 1. In your account, in the sidebar menu, click Certificates > Orders.
- 2. On the **Orders** page, use the drop-down lists, search box, and column headers to locate the SSL certificate that needs to be automatically renewed.
- 3. Next to the certificate's Order #, click the Quick View link of the SSL certificate.
- 4. In the Order # details pane (on the right), in the Order Details section, under Auto-Renew, check the box.
- 5. The **Auto-Renew** option should now be on.

Each time the certificate reaches the 30 days before it expires mark, it will be automatically renewed.

### 11.5.1.2 Client Certificate: How to Turn on Automatic Renewals

This instruction applies to SSL and Grid Host client certificates.

1. In your account, in the sidebar menu, click Certificates > Orders.

- 2. On the **Orders** page, use the drop-down lists, search box, and column headers to locate the client certificate that needs to be automatically renewed.
- 3. Next to the certificate's Order #, click the Quick View link of the client certificate.
- 4. In the Order # details pane (on the right), in the Order Details section, under Auto-Renew, in the Auto-Renew drop-down list select how many times you want the client certificate to be automatically renewed  $(1 - 99)$ .

Each time the certificate reaches the 30 days before it expires mark, it will be automatically renewed. Depending on how often you set the certificate to renew, it could renew only once or up to 99 times.

### 11.5.1.3 Code Signing Certificate: How to Turn on Automatic Renewals

This instruction applies to standard code signing certificates only.

- 1. In your account, in the sidebar menu, click Certificates > Orders.
- 2. On the Orders page, use the drop-down lists, search box, and column headers to locate the code signing certificate that needs to be automatically renewed.
- 3. Next to the certificate's Order #, click the Quick View link of the code signing certificate.
- 4. In the Order # details pane (on the right), in the Order Details section, under Auto-Renew, check the box.
- 5. The **Auto-Renew** option should now be on.

Each time the certificate reaches the 30 days before it expires mark, it will be automatically renewed.

# 11.5.2Turning Off Automatic Renewals for a Certificate

You can turn automatic certificate renewals off for the following types of certificates:

- $\bullet$  SSL
- Standard code signing
- Client
- Grid

Once the feature has been turned off, the certificate will not be automatically renewed.

SSL Certificate: How to Turn Off Automatic Renewals Client Certificate: How to Turn Off Automatic Renewals Code Signing Certificate: How to Turn Off Automatic Renewals

11.5.2.1 SSL Certificate: How to Turn Off Automatic Renewals

This instruction applies to SSL and Grid Host SSL Certificates.

- 1. In your account, in the sidebar menu, click Certificates > Orders.
- 2. On the **Orders** page, use the drop-down lists, search box, and column headers to locate the SSL certificate that needs to have automatically renewals turned off.
- 3. Next to the certificate's Order #, click the Quick View link of the SSL certificate.
- 4. In the Order # details pane (on the right), in the Other Information section, under Auto-Renew, uncheck the box.
- 5. The Auto-Renew option should now be off.

The certificate will not be automatically renewed.

### 11.5.2.2 Client Certificate: How to Turn Off Automatic Renewals

This instruction applies to Client and Grid Host Client Certificates.

- 1. In your account, in the sidebar menu, click Certificates > Orders.
- 2. On the Orders page, use the drop-down lists, search box, and column headers to locate the client certificate that needs to have automatically renewals turned off.
- 3. Next to the certificate's Order #, click the Quick View link of the client certificate.
- 4. In the Order # details pane (on the right), in the Order Details section, under Auto-Renew, in the Auto-Renew drop-down list select Don't automatically renew.

The certificate will not be automatically renewed.

### 11.5.2.3 Code Signing Certificate: How to Turn Off Automatic Renewals

This instruction applies to Standard Code Signing Certificates only.

1. In your account, in the sidebar menu, click Certificates > Orders.

- 2. On the **Orders** page, use the drop-down lists, search box, and column headers to locate the code signing certificate that needs to have automatically renewals turned off.
- 3. Next to the certificate's Order  $#$ , click the Quick View link of the code signing certificate.
- 4. In the Order # details pane (on the right), in the Order Details section, under Auto-Renew, uncheck the box.
- 5. The **Auto-Renew** option should now be off.

The certificate will not be automatically renewed.

# 11.6 Managing Certificates

After DigiCert issues your certificate, the certificate management process begins. Managing certificates includes downloading the certificates so that they can be installed, configured, and used. Certificate management also involves tracking, revoking (placing revoke requests, rejecting revoke requests, and approving revoke requests), reissuing, duplicating, and renewing certificates.

# 11.6.1How to Configure the Certificate Collection Format

In your DigiCert account, you can determine how your issued certificate is collected: as an attachment to an email, as plain text inside the body of the email, or you can receive a download link (inside the body of the email) that sends you to a page from which you can download the certificate. If you prefer, you can always download the certificate from inside your DigiCert account.

Note: By default, we send the certificate as an attachment to an email.

- 1. In your account, in the sidebar menu, click Settings > Preferences.
- 2. If you are a subdivision admin and your division admin allows you to configure your own division preferences, on the Divisions Preferences page, in the Default Settings section, click Use My Own Settings.
- 3. On the Division Preferences page, scroll down and click Advanced Settings.
- 4. In the Certificate Format section, under Certificate Collection Format, select one of the following options:

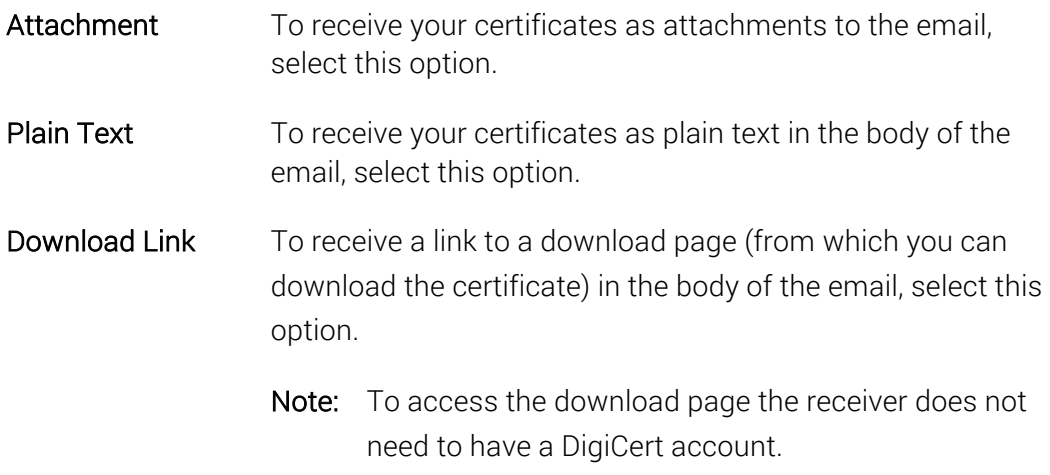

5. When you are finished, scroll to the bottom of the page and click Save Settings.

The next time DigiCert issues a certificate, you will receive it in the format that you selected.

### 11.6.2How to View Certificates

- 1. In your account, in the sidebar menu, click Certificates > Orders.
- 2. On the Orders page, use the drop-down lists, search box, advance search features (Show Advanced Search link), and column headers to filter the list of certificates.
- 3. To view the details of a certificate, do one of the following:

#### Quick View

- a. Next to the certificate's Order #, click the Quick View link.
- b. In the Order # details pane (on the right), you can review the certificate details.

#### Order # Page

- a. Click the "Order #" link of a certificate.
- b. On the Order # page, you review the certificate's detail on separate page.

### 11.6.3How to View Expiring and Expired Certificates

If you want to view your expiring certificates from within 90 days to within 30 days and certificates that have expired for less than 7 days, go to the Expiring Certificates page.

To make renewing a certificate easier, each certificate on the page has a **Renew Now** link next to it, so you can quickly start the renewal process.

- Note: You can also go to the Orders page (Certificates > Orders) and use the status filter to filter the list of certificates to see your expiring and expired certificates. When using the **Expired** filter, you see all expired certificates, not just those that have expired for less than 7 days.
- 1. In your account, in the sidebar menu, click Certificates > Expiring Certificates.
- 2. On the Expiring Certificates page, certificates are divided into four sections:
	- Expired for less than 7 Days
	- Expiring within 30 Days
	- Expiring within 60 Days
	- Expiring within 90 Days.
- 3. To view the details of a certificate, click the "Order #" link of a certificate.
- 4. In the Order # details pane (on the right), you can review the certificate details and you are presented with additional actions (i.e., *Download Certificate*, *Send Certificate*, etc.).

# 11.6.4How to Archive a Duplicate Certificate

After your duplicate certificate are issued, you can keep track of them on the Duplicates page. You can access this page from the Orders page (Certificates > Orders) by expanding a primary certificate with duplicate certificates and clicking the View More Details link.

On the Duplicates page, you have the option to archive duplicate certificates, making it easier manage a large quantity of duplicate certificates.

- 1. In your DigiCert account, in the sidebar menu, click Certificates > Orders.
- 2. On the **Orders** page, use the drop-down lists, search box, advance search features (Show Advanced Search link), and column headers to filter the list of certificates.

Note: Certificates with duplicates will have a right arrow next to them.

3. Locate the SSL certificate with the duplicate certificate you need to archive and then, click the side arrow to see the original certificate and its 4 most recently created duplicate certificates.

- 4. Below the list of duplicate certificates, click the View More Details link.
- 5. On the Duplicates page, locate the duplicate certificate that you want to archive (hide) and next to the Send option, click the Archive link.
- 6. You have successfully archived (hidden) the duplicate certificate.

It should no longer appears on the **Duplicates** pages nor should that duplicate appear in the list of duplicates beneath that SSL certificate on the Orders page,

### 11.6.5How to View and Recover an Archived Duplicate Certificate

After you've archived a duplicate certificate, you can still view that certificate if needed and even recover/unarchive it.

- 1. In your DigiCert account, in the sidebar menu, click Certificates > Orders.
- 2. On the **Orders** page, use the drop-down lists, search box, advance search features (Show Advanced Search link), and column headers to filter the list of certificates.

Note: Certificates with duplicates will have a right arrow next to them.

- 3. Locate the SSL certificate with the archived duplicate certificate that you need to view or unarchive and then, click the side arrow to see the original certificate and its 4 most recently created duplicate certificates.
- 4. Below the list of duplicate certificates, click the View More Details link.
- 5. To View the Archived Duplicate Certificate
	- a. On the Duplicates page, below For Order #, click Show Archived.
	- b. You should now be able to view the details of the archived duplicate certificate.
- 6. To Unarchive the Archived Duplicate Certificate
	- a. In the duplicate certificate details section, next to the Send option, click the Unarchive link.
	- b. You have successfully unarchived the duplicate certificate.
	- c. It should now appear on the Duplicates pages and if that duplicate should appear is one of the four most recent duplicate certificates, it should appear in the list of duplicates beneath that SSL certificate on the Orders page.

## 11.6.6How to Download a Certificate from Your DigiCert Account

After your certificate is issued, you may want to download the certificate to your server or workstation so it can be installed (code signing certificates) or installed and configured (SSL and Grid SSL Certificates).

To follow the instructions below, you must have a DigiCert account.

- How to Download an SSL Type Certificate (Standard SSL, EV SSL, etc.)
- How to Download a Client Certificate Type (Premium, Digital Signature, etc.)
- How to Download a Code Signing Certificate

### How to Download an SSL Type Certificate (Standard SSL, EV SSL, etc.)

- 1. On the server or workstation where you need to install the certificate, log into your account.
- 2. In your account, in the sidebar menu, click Certificates > Orders.
- 3. On the Orders page, use the drop-down lists, search box, advance search features (Show Advanced Search link), and column headers to filter the list of certificates.
- 4. Next to the certificate's **Order**  $#$ , click the **Quick View** link for the certificate that you need to download.
- 5. In the Order # details pane (on the right), in the Download Certificate As drop-down list, select one of the following options to download a copy of the certificate:

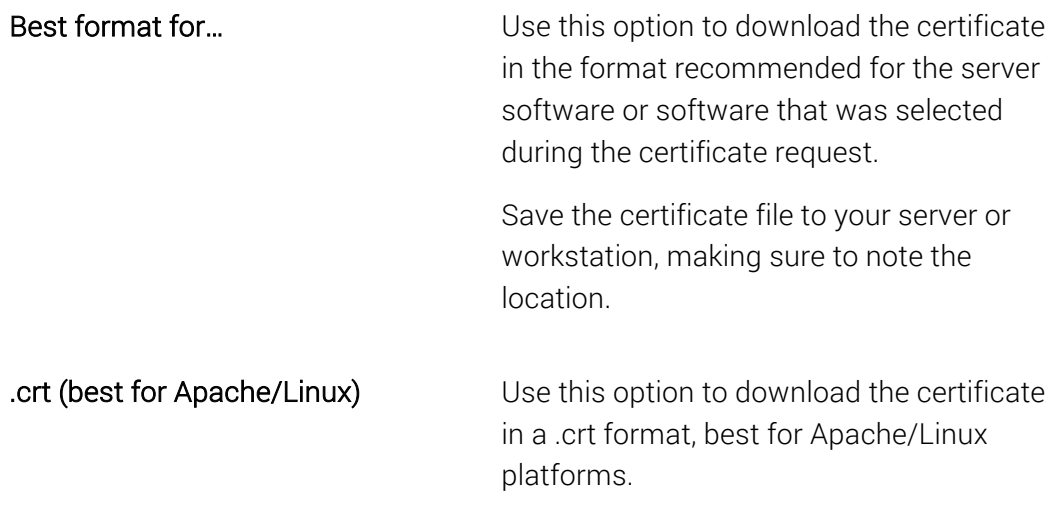

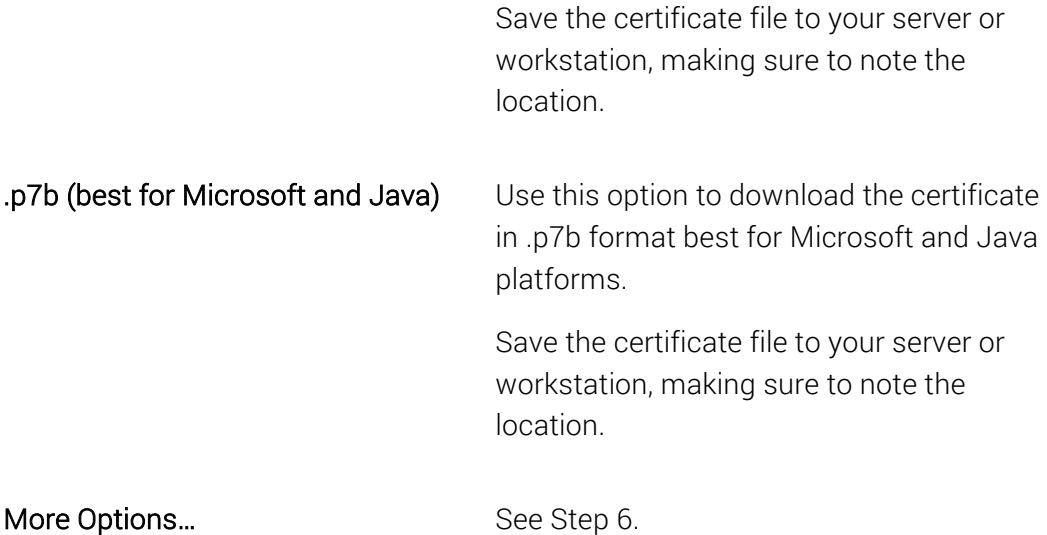

6. In the Download Certificates As drop-down list, click More Options… to see more Server Platform options (e.g. *Tomcat*), File Type options (e.g., *A single .pem file containing all the certs*), or to download only the server, intermediate, or root certificate.

#### 7. To Download a Combined Certificate File:

In the Download Certificate window, under Combined Certificate Files do either of the following options:

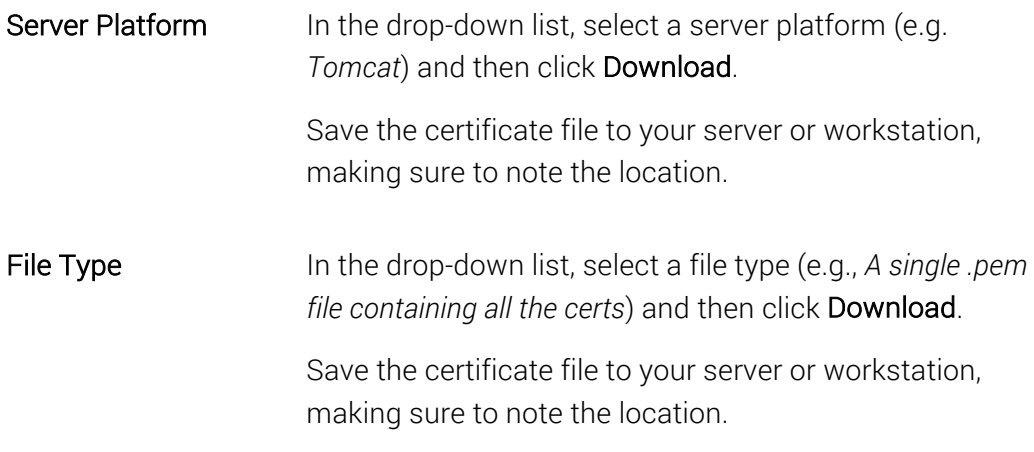

8. To Download an Individual Certificate File (Server, Intermediate, and Root):

Under Individual Certificate Files, do any of the following:

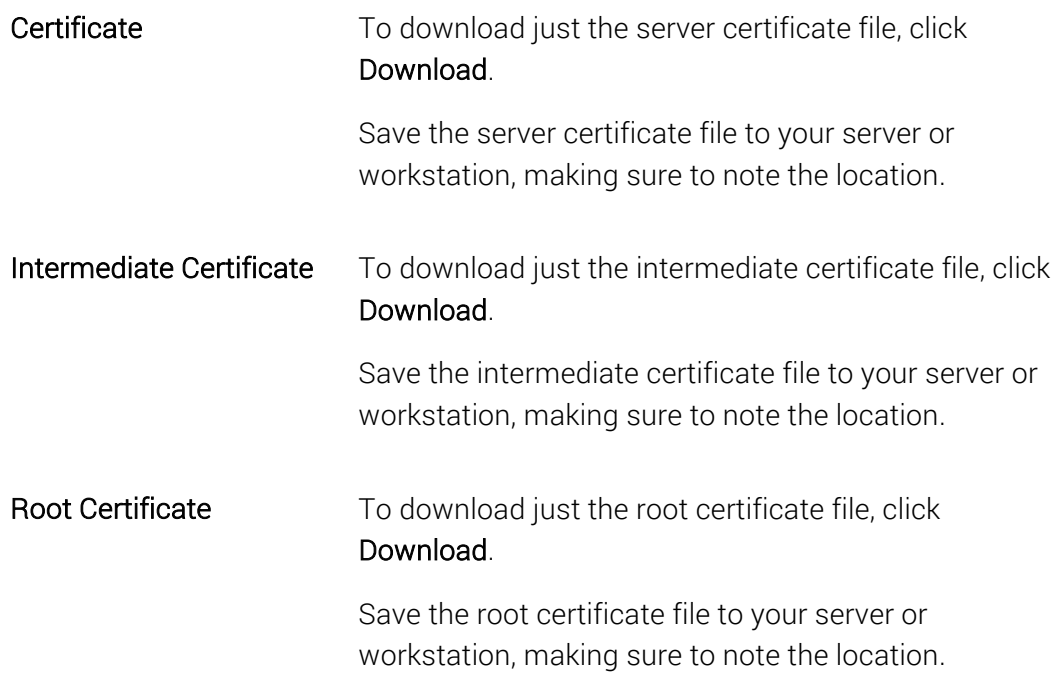

### How to Download a Client Certificate Type (Premium, Digital Signature, etc.)

- 1. In your account, in the sidebar menu, click Certificates > Orders.
- 2. On the Orders page, use the drop-down lists, search box, advance search features (Show Advanced Search link), and column headers to filter the list of certificates.
- 3. Next to the certificate's Order #, click the Quick View link for the certificate that you need to download.
- 4. In the Order # details pane (on the right), in the Download Certificate As drop-down list, select one of the following options to download a copy of the certificate: A P7B bundle of all the certs in a .p7b file or Individual .certs (zipped).
- 5. Save the certificate file to your server or workstation, making sure to note the location.

### How to Download a Code Signing Certificate

- 1. On the server or workstation where you need to install the certificate, log into your account.
- 2. In your account, in the sidebar menu, click Certificates > Orders.
- 3. On the Orders page, use the drop-down lists, search box, advance search features (Show Advanced Search link), and column headers to filter the list of certificates.
- 4. Next to the certificate's Order #, click the Quick View link for the certificate that you need to download.
- 5. In the Order # details pane (on the right), in the Download Certificate As drop-down list, select one of the following options to download a copy of the certificate:

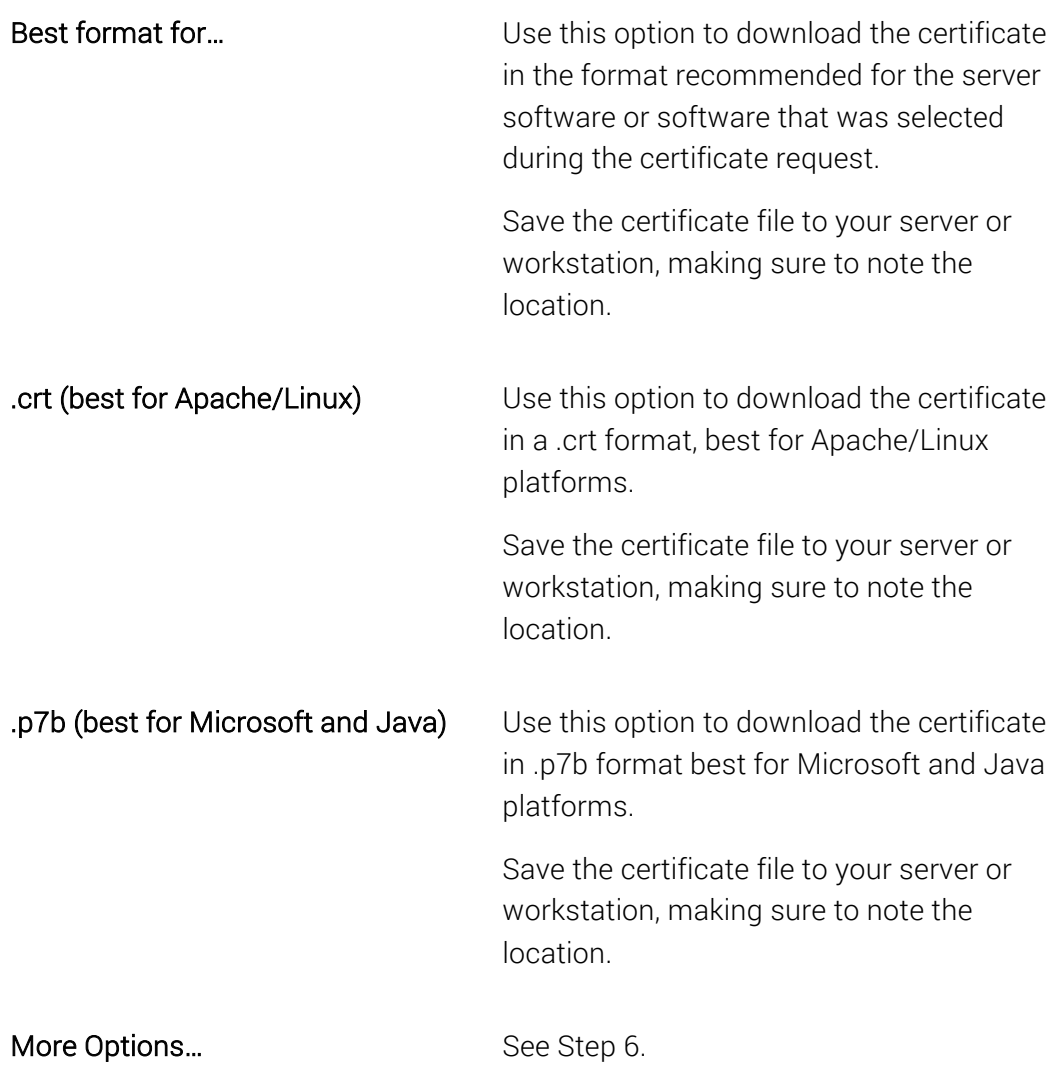

6. In the Download Certificates As drop-down list, click More Options… to see more Server Platform options (e.g. *Adobe Air*), File Type options (e.g., *A single .pem file containing all the certs*), or to download only the code signing, intermediate, or root certificate.

### 7. To Download a Combined Certificate File:

In the Download Certificate window, under Combined Certificate Files do either of the following options:

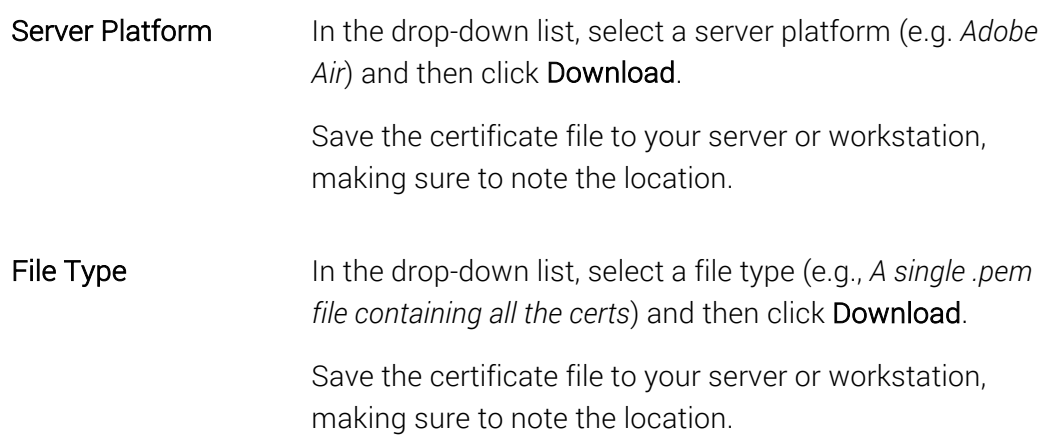

### 8. To Download an Individual Certificate File (Code Signing, Intermediate, and Root):

Under Individual Certificate Files, do any of the following:

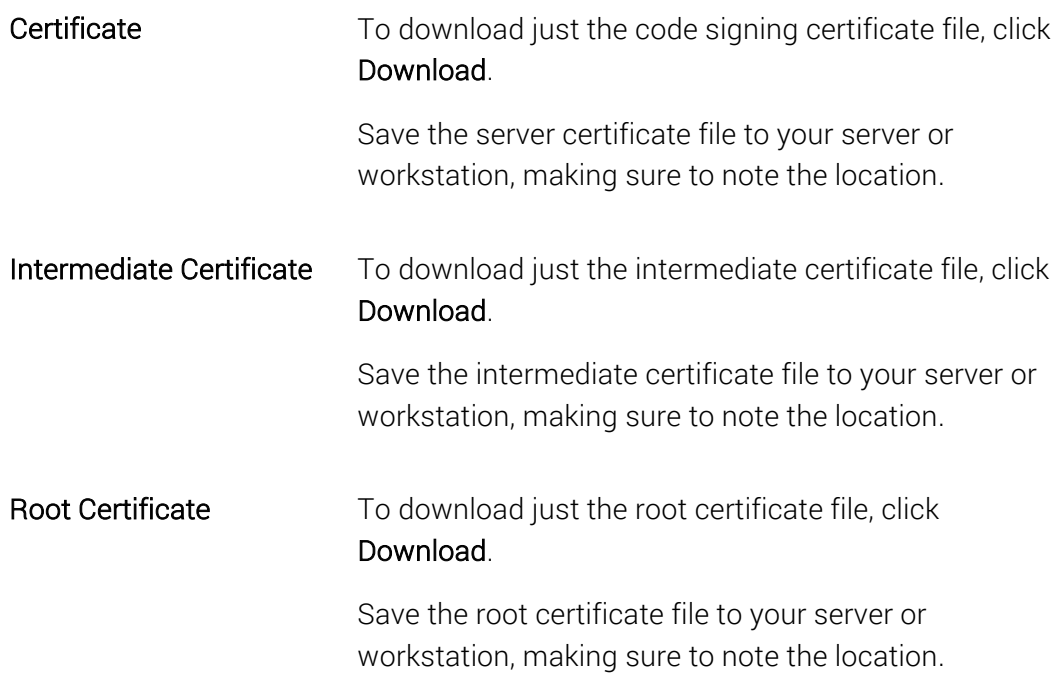

## 11.6.7How to Email a Certificate from Your DigiCert Account

After a certificate has been issued, you can email the certificate to specified email addresses. You can also select the delivery format for the certificate: attachment, plaintext, or download link.

- Note: When you email a certificate, it is logged as an event in the audit log. See How to Run an Audit.
- 1. In your account, in the sidebar menu, click Certificates > Orders.
- 2. On the Orders page, use the drop-down lists, search box, advance search features (Show Advanced Search link), and column headers to filter the list of certificates.
- 3. Next to the certificate's Order #, click the Quick View link for the certificate that you need to send out.
- 4. In the Order # details pane (on the right), click Send Certificate.
- 5. In the Send Certificate window, in the Send Certificate To box, enter the email addresses for the people you want to receive the certificate (comma separated).
- 6. Under Send Certificate As, do the following:

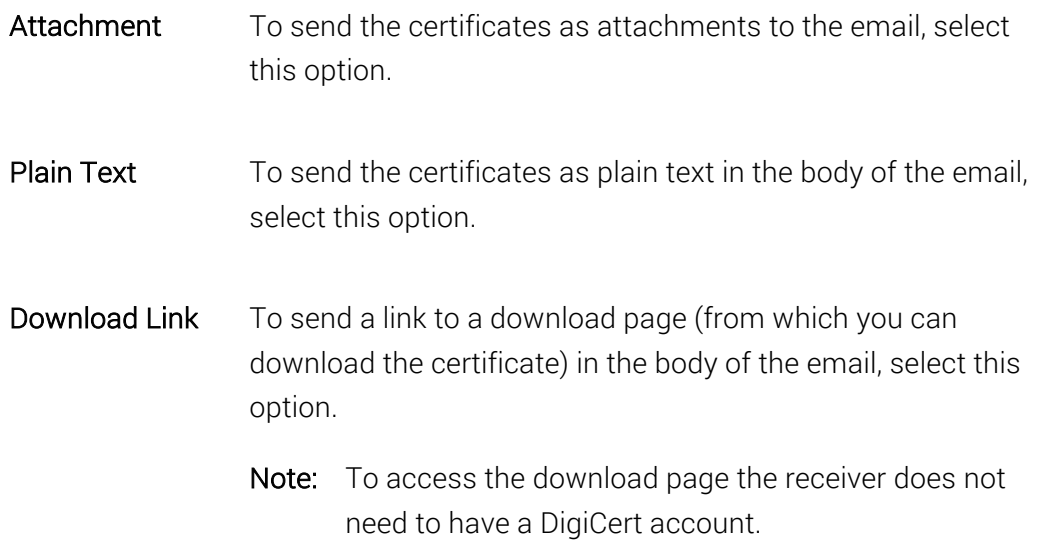

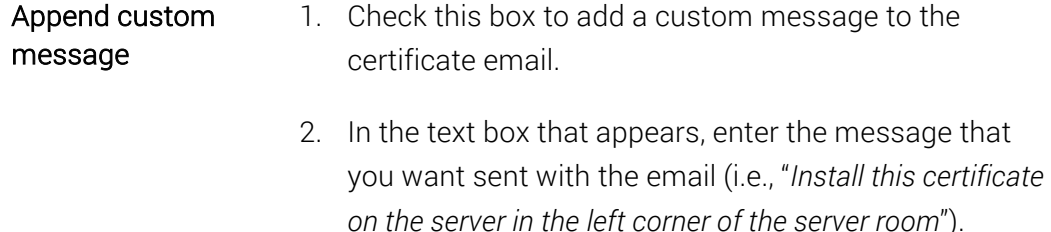

7. When you are finished, click Send Certificate.

# 11.6.8How to Download a Duplicate Certificate from Your DigiCert Account

After your duplicate certificate is issued, you may want to download the original or the duplicate certificate to your server or workstation so it can be installed or installed and configured.

To follow the steps below, you must have a DigiCert account.

- 1. On the server or workstation where you need to install the certificate, log into your account.
- 2. In your DigiCert account, in the sidebar menu, click Certificates > Orders.
- 3. On the Orders page, use the drop-down lists, search box, advance search features (Show Advanced Search link), and column headers to filter the list of certificates.
	- Note: Certificates with duplicates will have a right arrow next to them. Click the side arrow to see the original certificate and 4 most recently created duplicate certificates.
- 4. Click the "Duplicate #" link of the duplicate certificate (e.g., *Duplicate 001*) that you need to download.

If the certificate you want to send is not listed, do the following:

- a. Click View More Details.
- b. Go to Step 9.
- 5. In the Order # details pane (on the right), in the Download Certificate As drop-down list, select one of the following options to download a copy of the certificate:

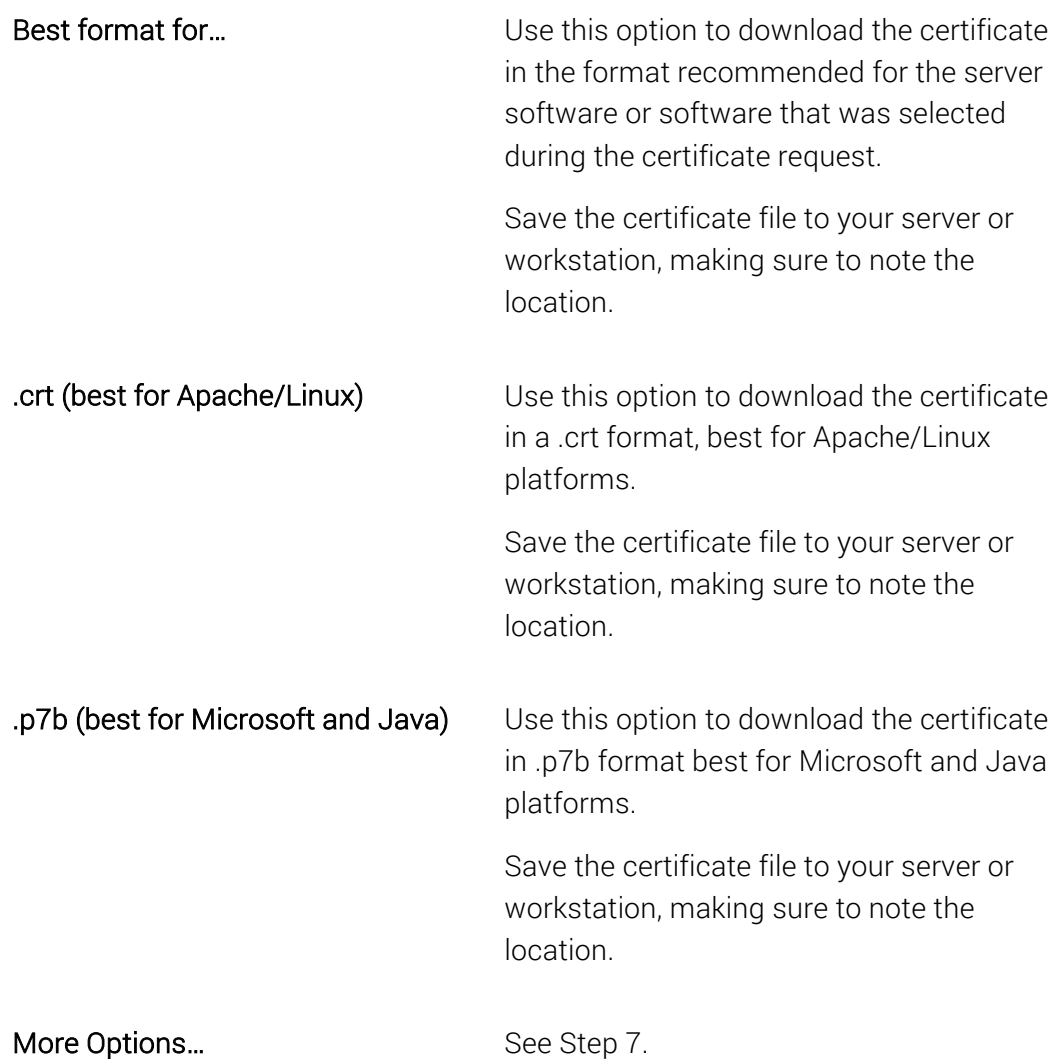

- 6. In the Download Certificates As drop-down list, click More Options… to see more Server Platform options (e.g. *Tomcat*), File Type options (e.g., *A single .pem file containing all the certs*), or to download only the server, intermediate, or root certificate.
- 7. To Download a Combined Certificate File:

In the Download Certificate window, under Combined Certificate Files do either of the following options:

Server Platform In the drop-down list, select a server platform (e.g. *Tomcat*) and then click Download.

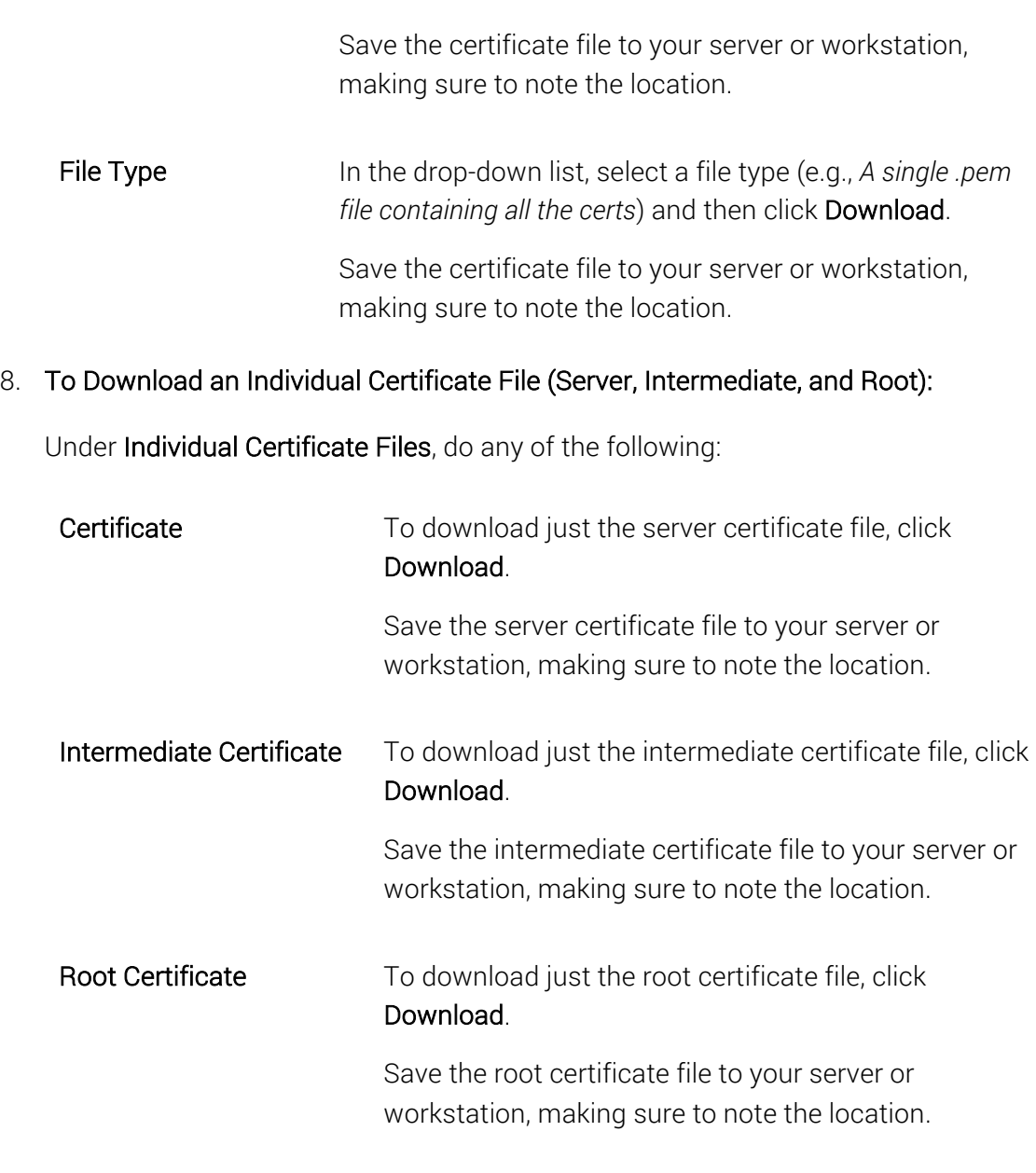

- 9. On the Duplicates pages, locate the duplicate certificate, and then click Download.
- 10. On the Download Certificates for Order # page, in the Format section, select one of the following certificate formats:

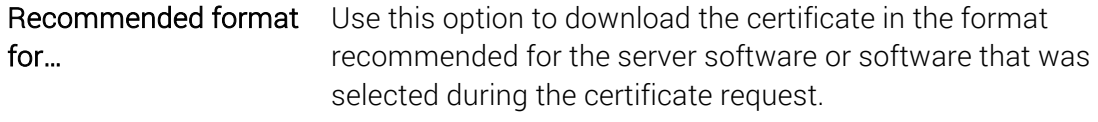

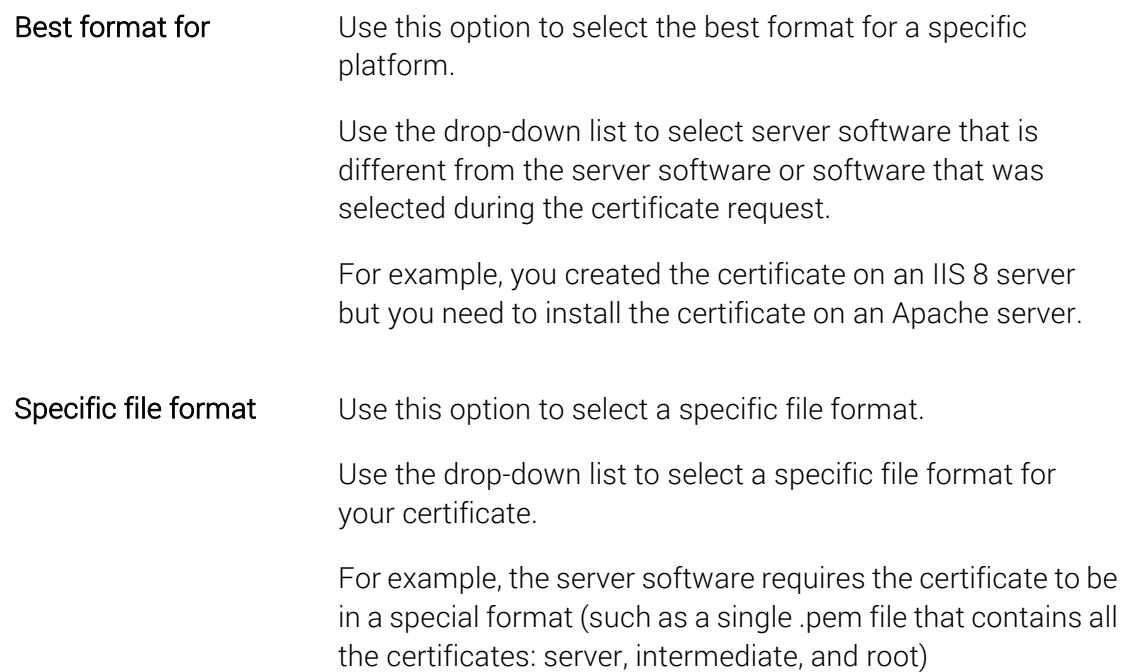

- 11. Next, click Download Certificates to save the certificate file.
- 12. Save the certificate file to your server or workstation, making sure to note the location.

# 11.6.9How to Email a Duplicate Certificate from Your DigiCert Account

After a duplicate certificate has been issued, you can email the original or the duplicate certificate to specified email addresses. You can also select the delivery format for the certificate: attachment, plaintext, or download link.

- Note: When you email a certificate, it is logged as an event in the audit log. See How to Run an Audit.
- 1. In your DigiCert account, in the sidebar menu, click Certificates > Orders.
- 2. On the Orders page, use the drop-down lists, search box, advance search features (Show Advanced Search link), and column headers to filter the list of certificates.
	- Note: Certificates with duplicates will have a right arrow next to them. Click the side arrow to see the original certificate and 4 most recently created duplicate certificates.

3. Click the "Duplicate #" link of the duplicate certificate (i.e., *Duplicate 001*) that you need to send out.

If the certificate you want to send is not listed, do the following:

- a. Click View More Details.
- b. On the Duplicates pages, locate the duplicate certificate, and then click Send.
- c. Go to step 5.
- 4. In the Order # details pane (on the right), above Duplicate Details, click Send Certificate.
- 5. In the Send Certificate window, in the Send Certificate To box, enter the email addresses for the people you want to receive the certificate (comma separated).
- 6. Under Send Certificate As, do the following:

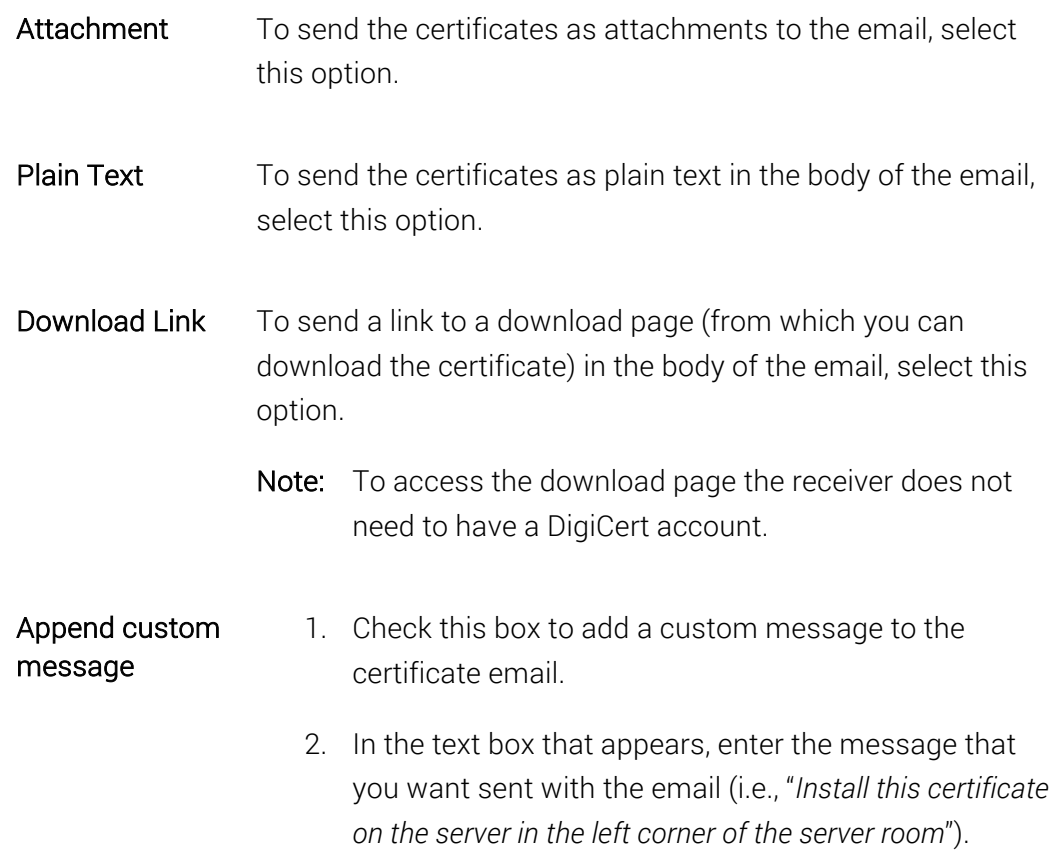

7. When you are finished, click Send Certificate.

# 11.6.10 How to Adjust Certificate Renewal Notifications

After requesting your certificate, you may want to adjust your certificate renewal notifications. By default, you receive an email notification at each of the following times as the certificate nears or passes its expiration date:

- Email 90 Days Before Expiration
- Email 60 Days Before Expiration
- Email 30 Days Before Expiration
- Email 7 Days Before Expiration
- Email 3 Days Before Expiration
- Email 7 Days After Expiration

### Adjusting Certificate Renewal Reminders

- 1. In your account, in the sidebar menu, click Certificates > Orders.
- 2. On the Orders page, use the drop-down lists, search box, advance search features (Show Advanced Search link), and column headers to filter the list of certificates.
- 3. Next to the certificate's Order  $#$ , click the Quick View link of the certificate whose renewal reminders you want to adjust.
- 4. In the Order # details pane (on the right), in the Order Details section, under Account-Wide Renewal Message, click the Edit your Account Settings link.
- 5. On the Notifications page, under Send notifications to the addresses above when certificates are scheduled to expire, uncheck or check notifications as desired.
- 6. When you are finished, click Save.

Renewal certificate renewal reminders for your certificates has been updated.

### 11.6.11 How to Change the Default Renewal Message for All Certificates

- 1. In your account, in the sidebar menu, click Certificates > Orders.
- 2. On the Orders page, click the Quick View link for any certificate.
- 3. In the Order # details pane (on the right), in the Manage Order section, under Account-Wide Renewal Message, click the Edit your Account Settings link.
- 4. On the **Notifications** page, in the **Default Renewal Message** box, type the message that you want to be included all certificate renewal notification emails.

5. When you are finished, click Save.

# 11.6.12 How to Add/Change a Renewal Message for a Specific **Certificate**

- 1. In your account, in the sidebar menu, click Certificates > Orders.
- 2. On the Orders page, use the drop-down lists, search box, advance search features (Show Advanced Search link), and column headers to filter the list of certificate orders.
- 3. Next to the certificate's Order #, click the Quick View link of the order whose renewal message you want to change.
- 4. In the Order # details pane (on the right), in the Order Details section, under Renewal Messages for this Order #, click the Add or Edit Message link.
- 5. In the box, type the renewal message that you want to include in this certificate's renewal notification emails.
- 6. When you are finished, click Save.

### 11.6.13 How to Disable Renewal Notices for a Specific Certificate

- 1. In your account, in the sidebar menu, click Certificates > Orders.
- 2. On the Orders page, use the drop-down lists, search box, advance search features (Show Advanced Search link), and column headers to filter the list of certificate orders.
- 3. Next to the certificate's Order  $#$ , click the Quick View link of the order whose renewal notices you want to disable.
- 4. In the Order # details pane (on the right), in the Order Details section, under Renewal Notices, click the Disable link.

You're done. You have disabled renewal notices for that certificate. As it approaches its expiration date, you *will not* receive emails notifying you that it will soon expire.

## 11.6.14 How to Enable Renewal Notices for a Specific Certificate

By default, the client certificate renewal notifications setting is turned off. Before you can enable renewal notices for a specific client certificate, you must first turn renewal notifications setting on. See How to Set Division Preferences.

- 1. In your account, in the sidebar menu, click Certificates > Orders.
- 2. On the **Orders** page, use the drop-down lists, search box, advance search features (Show Advanced Search link), and column headers to filter the list of certificate orders.
- 3. Next to the certificate's Order #, click the Quick View link of the certificate whose renewal notices you need to re-enable.
- 4. In the Order # details pane (on the right), in the Order Details section, under Renewal Notices, click the Enable link.

You're done. You have enabled renewal notices for that certificate. As it approaches its expiration date, you *will* receive emails notifying you that it will soon expire.

# 11.6.15 How to Add Additional Email Addresses to Receive Certificate Renewal Notifications

- 1. In your account, in the sidebar menu, click Certificates > Orders.
- 2. On the **Orders** page, use the drop-down lists, search box, advance search features (Show Advanced Search link), and column headers to filter the list of certificate orders.
- 3. Next to the certificate's Order  $#$ , click the Quick View link of the certificate to which you need to add addition email accounts for receiving renewal notifications.
- 4. In the Order # details pane (on the right), in the Order Details section, under Additional Emails, click the Add Email link.
- 5. In the box, enter the email addresses for the people you want to receive the renewal notifications (comma separated).
- 6. When you are finished, click Save.

## 11.6.16 How to Activate Your EV Code Signing Hardware

Before you can access the EV Code Signing Certificate and use it to sign code, you need to activate your token, download and install the SafeNet driver for your token, and obtain and change your token password

To access the certificate on your token, you need to get your token password from the order details inside your account. After retrieving your certificate's token password from your order, the password will disappear and it is not recoverable. We recommend that you change your token password after logging into the token for the first time.

- 1. On the computer from which you want to sign code (applications), log into your account.
	- Note: You need to install the SafeNet drivers on any computer from which you want to use your EV Code Signing Certificate token to sign code.
- 2. In your account, in the sidebar menu, click Certificates > Orders.
- 3. On the Orders page, use the drop-down lists, search box, advance search features (Show Advanced Search link), and column headers to filter the list of certificates.
- 4. Next to the certificate's Order #, click the Quick View link of the EV Code Signing Certificate you need to activate.
- 5. In the Order # details pane (on the right), click Initialize Token.

If you have not received your token, do not continue. Leave the page and wait for your token to arrive before continuing.

- 6. On the EV Code Signing Hardware Token Order # page, check I have received the hardware token and then, click Submit.
- 7. Next, locate "The current password that you will need to enter is:" and record your DigiCert provided password\*.

\*Note: Your pre-assigned password will only be visible once. Make sure to take note of this password so you can access the certificate on your token.

8. Click the Click here to download the SafeNet drivers for Windows link to download the SafeNetAuthenticationClient.exe.

This lets you enable code signer authentication. Once enabled, SafeNet pops up before you sign a code and requires you to enter a password to verify that you are the actual signer.

- Note: If you need driver software for other OS platforms, please email Support at support@digicert.com or call Support at 1-801-701-9600.
- 9. Run the SafeNet Authentication Client.

Double-click SafeNetAuthenticationClient-32x-64x.exe.

- 10. In the SafeNet Authentication Client Setup Wizard, do the following:
	- i. On the Welcome to the SafeNet Authentication Client Installation Wizard page, click, Next.
	- ii. On the **Interface Language** page, in the language drop-down list, select a language to use for the SafeNet Authentication Client interface language and then click Next.
	- iii. On the License Agreement page, read through the license agreement, select I accept the license agreement and then click Next.
	- iv. On the Installation Type page, select Standard installation.

If you need legacy support, select BSec-compatible.

v. On the Destination Folder page, click Next to install the SafeNet drivers.

If you do not want to use the default location, click **Browse** to select a different folder before clicking Next.

- vi. On the SafeNet Authentication Client has been successfully installed page, click Finish.
- 11. To change your token password, do the following:

It is important to complete this step to change your password because your password disappears from your account.

- i. Plug in your DigiCert EV Code Signing Certificate token.
- ii. Open SafeNet Authentication Client Tools.
- iii. In the SafeNet Authentication Client Tools window, click Change Token Password.
- iv. On the Change Password page, In the Current Token Password box, enter the password that you retrieved from the ...Hardware Token Order # page (see step 8).
- v. In the New Token Password and Confirm Password boxes, create and confirm your new token password.
- vi. Click OK.
- 12. On the EV Code Signing Hardware Token Order # page, click the Click here when you have changed the password on the hardware token link.
- 13. You're done! You can begin using your DigiCert EV Code Signing Certificate to sign code. For instructions on how to sign code with your EV Code Signing Certificate, see Code Signing Support & Tutorial.

# 11.6.17 How to Install Your EV Code Signing Certificate on Your Own

### Secure Token

This instruction is for installing your EV Code Signing Certificate on your own supported secure token. You must have a FIPS 140-2 Level 2 compliant device.

- SafeNet eToken 5100
- SafeNet eToken 5105
- SafeNet eToken 5200
- SafeNet eToken 5205
- SafeNet eToken PRO 72K
- SafeNet eToken PRO Anywhere
- SafeNet iKey 4000

When installing an EV Code Signing Certificate on a token, there are two types of installations:

- You are using an existing token, and you remember the password. See Installing Your EV Code Signing Certificate on Your Token.
- You are using a new token, or you are using an existing token and have forgotten your password.

### See Installing Your EV Code Signing Certificate and Reinitializing Your Token.

#### Installing Your EV Code Signing Certificate on Your Token

- 1. In your account, in the sidebar menu, click Certificates > Orders.
- 2. On the **Orders** page, use the drop-down lists, search box, advance search features (Show Advanced Search link), and column headers to filter the list of certificates.
- 3. Next to the certificate's **Order #**, click the **Quick View** link of the EV Code Signing Certificate that you need to install on your token.
- 4. In the Order # details pane (on the right), click Install Certificate.
- 5. Next, record your EV Code Signing Certificate's initialization code (e.g., *aaaaa11111aaaaa1111*).

Later, when prompted by the DigiCert Hardware Certificate Installer wizard, you must enter this code

- 6. After you have recorded your certificate's initialization code, click the *https://www.digicert.com/StaticFiles/DigiCertHardwareCertificateInstaller.zip* link in your account, and download and run the DigiCert Hardware Certificate Installer.exe.
- 7. In the DigiCert Hardware Certificate Installer wizard, on the Welcome page, click Next.
- 8. On the License Agreement page, read the User License Agreement, check I accept and agree to the license agreement, and then, click Next.
- 9. On the Initialization Code page, in the Initialization Code box, enter your initialization code that you previously recorded and then, click Next.
- 10. On the Token Detection page, plug in your token and then, click Next.

Make sure that only one token is plugged in. If more than one token is plugged in, the wizard asks you to remove the tokens that are not being used for EV Code Signing Certificate installation.

Also, make sure that the drivers for the token are installed. If not, the wizards ask you to remove your token, install the drivers, and then, re-install your token.

- 11. Next, the DigiCert Hardware Certificate Installer wizard analyzes your secure token device.
- 12. On the Token Detection page, click Next.
- 13. On the Token Password page, in the Token Password box, enter your password and then, click Finish.

Please do not remove your token while the installation process is being completed or you will need to start over. Using a strong network connection is also recommended because if the connection goes down, you will need to restart the process.

14. On the Certificate Installation page, after you receive four green checkmarks, click Close.

It may take a few minutes for the wizard to install the EV Code Signing Certificate.

15. You're done! You can begin using your DigiCert EV Code Signing Certificate to sign code. For instructions on how to sign code with your EV Code Signing Certificate, see Code Signing Support & Tutorial.

#### Installing Your EV Code Signing Certificate and Reinitializing Your Token

- 1. In your account, in the sidebar menu, click **Certificates > Orders**.
- 2. On the **Orders** page, use the drop-down lists, search box, advance search features (Show Advanced Search link), and column headers to filter the list of certificates.
- 3. Next to the certificate's **Order**  $#$ , click the **Quick View** link of the EV Code Signing Certificate that you need to install on your token.
- 4. In the Order # details pane (on the right), click Install Certificate.
- 5. Next, record your EV Code Signing Certificate's initialization code (e.g., *aaaaa11111aaaaa1111*).

Later, when prompted by the DigiCert Hardware Certificate Installer wizard, you must enter this code

6. After you have recorded your certificate's initialization code, click the *https://www.digicert.com/StaticFiles/DigiCertHardwareCertificateInstaller.zip* link in your account, and download and run the DigiCert Hardware Certificate Installer.exe.

- 7. In the DigiCert Hardware Certificate Installer wizard, on the Welcome page, click Next.
- 8. On the License Agreement page, read the User License Agreement, check I accept and agree to the license agreement, and then, click Next.
- 9. On the Initialization Code page, in the Initialization Code box, enter your initialization code that you previously recorded and then, click Next.
- 10. On the Token Detection page, plug in your token and then, click Next.

Make sure that only one token is plugged in. If more than one token is plugged in, the wizard asks you to remove the tokens that are not being used for EV Code Signing Certificate installation.

Also, make sure that the drivers for the token are installed. If not, the wizards ask you to remove your token, install the drivers, and then, re-install your token.

- 11. Next, the DigiCert Hardware Certificate Installer wizard analyzes your secure token device.
- 12. On the Token Detection page, check Re-initialize my token and permanently delete any existing certificates and keys and then, click Next.

Use this option if you fall into one of the following situations:

- You forgot your password, and you did not set up an administrator token password.
- You want to reset your password and clear all certificates and keys from the token.
- You need to reset your password for security purposes, and you did not set up an administrator token password.
- 13. On the Token Setup page, enter the following information and then, click Next:

Token Name Provide a name for your token.

If you have more than one token, provide a unique name to help identify what you are storing on it (i.e. EV Code Signing Token).

- Password: Under Token Password, enter and confirm the password for the token.
- Confirm: You are required to enter this password whenever you use the EV Code Signing Certificate on the token.

Password must be  $8 - 16$  characters long.

Password must have at least one lower case letter, one upper case letter, one number, and one punctuation.

- 14. (Optional) If you want to set up and administrator password, on the **Administrator** Setup page, do the following to setup an administrator password:
	- Check Set Administrator Password.
	- In the Password and Confirm boxes, enter and confirm the token administrator password.

We recommend setting up an administrator password. If the token becomes locked, you can use this password to unlock the token. Without an administrator password, you must reinitialize the token, which permanently deletes all certificates and keys. You can also use the administrator password to reset the token password.

15. Click Finish.

Please do not remove your token while certificate installation is being completed, or you will need to start over. Using a strong network connection is also recommended because if the connection goes down, you will need to restart the process.

16. On the **Certificate Installation** page, after you receive four green checkmarks, click Close.

It may take a few minutes for the wizard to install the EV Code Signing Certificate.

17. You're done! You can begin using your DigiCert EV Code Signing Certificate to sign code. For instructions on how to sign code with your EV Code Signing Certificate, see Code Signing Support & Tutorial.

## 11.6.18 How to Activate Your Document Signing Hardware

Before you can access the Document Signing Certificate and use it to sign documents, you need to activate your token, download and install the SafeNet driver for your token, and obtain and change your token password

To access the certificate on your token, you need to get your token password from the order details inside your account. After retrieving your certificate's token password from your order, the password will disappear and it is not recoverable. We recommend that you change your token password after logging into the token for the first time.

- 1. On the computer from which you want to sign documents, log into your account.
	- Note: You need to install the SafeNet drivers on any computer from which you want to use your Document Signing Certificate token to sign documents.
- 2. In your account, in the sidebar menu, click Certificates > Orders.
- 3. On the Orders page, use the drop-down lists, search box, advance search features (Show Advanced Search link), and column headers to filter the list of certificates.
- 4. Next to the certificate's Order #, click the Quick View link of the Document Signing Certificate that you need to activate.
- 5. In the Order # details pane (on the right), click Initialize Token.

If you have not received your token, do not continue. Leave the page and wait for your token to arrive before continuing.

- 6. On the Document Signing Hardware Token Order # page, check I have received the hardware token and then, click Submit.
- 7. Next, locate "The current password that you will need to enter is:" and record your DigiCert provided password\*.
	- \*Note: Your pre-assigned password will only be visible once. Make sure to take note of this password so you can access the certificate on your token.

8. Click the Click here to download the SafeNet drivers for Windows link to download the SafeNetAuthenticationClient.exe.

This lets you enable code signer authentication. Once enabled, SafeNet pops up before you sign a document and requires you to enter a password to verify that you are the actual signer.

- Note: If you need driver software for other OS platforms, please email Support at support@digicert.com or call Support at 1-801-701-9600.
- 9. Run the SafeNet Authentication Client.

Double-click SafeNetAuthenticationClient-32x-64x.exe.

- 10. In the SafeNet Authentication Client Setup Wizard, do the following:
	- i. On the Welcome to the SafeNet Authentication Client Installation Wizard page, click, Next.
	- ii. On the **Interface Language** page, in the language drop-down list, select a language to use for the SafeNet Authentication Client interface language and then click Next.
	- iii. On the License Agreement page, read through the license agreement, select I accept the license agreement and then click Next.
	- iv. On the Installation Type page, select Standard installation.

If you need legacy support, select BSec-compatible.

v. On the Destination Folder page, click Next to install the SafeNet drivers.

If you do not want to use the default location, click **Browse** to select a different folder before clicking Next.

- vi. On the SafeNet Authentication Client has been successfully installed page, click Finish.
- 11. To change your token password, do the following:

It is important to complete this step to change your password because your password disappears from your account.

i. Plug in your DigiCert Document Signing Certificate token.

- ii. Open SafeNet Authentication Client Tools.
- iii. In the SafeNet Authentication Client Tools window, click Change Token Password.
- iv. On the Change Password page, In the Current Token Password box, enter the password that you retrieved from the …Hardware Token Order # page (see step 8).
- v. In the New Token Password and Confirm Password boxes, create and confirm your new token password.
- vi. Click OK.
- 12. On the Document Signing Hardware Token Order # page, click the Click here when you have changed the password on the hardware token link.
- 13. You're done! You can begin using your DigiCert Document Signing Certificate to sign documents. For instructions on how to sign documents with your Document Signing Certificate, see Document Signing Support & Tutorial.

# 11.6.19 How to Install Your Document Signing Certificate on Your Own Secure Token

This instruction is for installing your Document Signing Certificate on your own supported secure token. You must have a FIPS 140-2 Level 2 compliant device.

- SafeNet eToken 5100
- SafeNet eToken 5105
- SafeNet eToken 5200
- SafeNet eToken 5205
- SafeNet eToken PRO 72K
- SafeNet eToken PRO Anywhere
- SafeNet iKey 4000

When installing a Document Signing Certificate on a token, there are two types of installations:

• You are using an existing token, and you remember the password. See Installing Your Document Signing Certificate on Your Token.

• You are using a new token, or you are using an existing token and have forgotten your password. See Installing Your Document Signing Certificate and Reinitializing Your Token.

#### Installing Your Document Signing Certificate on Your Token

- 1. In your account, in the sidebar menu, click Certificates > Orders.
- 2. On the **Orders** page, use the drop-down lists, search box, advance search features (Show Advanced Search link), and column headers to filter the list of certificates.
- 3. Next to the certificate's **Order**  $#$ , click the **Quick View** link of the Document Signing Certificate that you need to install on your token.
- 4. In the Order # details pane (on the right), click Install Certificate.
- 5. Next, record your Document Signing Certificate's initialization code (e.g., *aaaaa11111aaaaa1111*).

Later, when prompted by the DigiCert Hardware Certificate Installer wizard, you must enter this code

- 6. After you have recorded your certificate's initialization code, click DigiCert Hardware Certificate Installer link in your account, and download and run the DigiCert Hardware Certificate Installer.
- 7. In the DigiCert Hardware Certificate Installer wizard, on the Welcome page, click Next.
- 8. On the License Agreement page, read the User License Agreement, check I accept and agree to the license agreement, and then, click Next.
- 9. On the Initialization Code page, in the Initialization Code box, enter your initialization code that you previously recorded and then, click Next.
- 10. On the Certificate Details page, plug in your token and then, click Next.

Make sure that only one token is plugged in. If more than one token is plugged in, the wizard asks you to remove the tokens that are not being used for Document Signing Certificate installation.
Also, make sure that the drivers for the token are installed. If not, the wizards ask you to remove your token, install the drivers, and then, re-install your token.

- 11. Next, the DigiCert Hardware Certificate Installer wizard analyzes your secure token device.
- 12. On the Token Detection page, click Next.
- 13. On the Token Password page, in the Token Password box, enter your password and then, click Finish.

Please do not remove your token while the installation process is being completed or you will need to start over. We also recommend using a strong network connection because if the connection goes down, you will need to restart the process.

14. On the Certificate Installation page, after you receive four green checkmarks, click Close.

It may take a few minutes for the wizard to install the Document Signing Certificate.

15. You're done! You can begin using your DigiCert Document Signing Certificate to sign documents. For instructions on how to sign documents with your Document Signing Certificate, see Document Signing Support & Tutorial.

### Installing Your Document Signing Certificate and Reinitializing Your Token

- 1. In your account, in the sidebar menu, click Certificates > Orders.
- 2. On the **Orders** page, use the drop-down lists, search box, advance search features (Show Advanced Search link), and column headers to filter the list of certificates.
- 3. Click the "Order #" link of the Document Signing Certificate that you need to install on your token.
- 4. In the Order # details pane (on the right), click Install Certificate.
- 5. Next, record your Document Signing Certificate's initialization code (e.g., *aaaaa11111aaaaa1111*).

Later, when prompted by the DigiCert Hardware Certificate Installer wizard, you must enter this code

- 6. After you have recorded your certificate's initialization code, click DigiCert Hardware Certificate Installer link in your account, and download and run the DigiCert Hardware Certificate Installer.
- 7. In the DigiCert Hardware Certificate Installer wizard, on the Welcome page, click Next.
- 8. On the License Agreement page, read the User License Agreement, check I accept and agree to the license agreement, and then, click Next.
- 9. On the Initialization Code page, in the Initialization Code box, enter your initialization code that you previously recorded and then, click Next.
- 10. On the Certificate Details page, plug in your token and then, click Next.

Make sure that only one token is plugged in. If more than one token is plugged in, the wizard asks you to remove the tokens that are not being used for Document Signing Certificate installation.

Also, make sure that the drivers for the token are installed. If not, the wizards ask you to remove your token, install the drivers, and then, re-install your token.

- 11. Next, the DigiCert Hardware Certificate Installer wizard analyzes your secure token device.
- 12. On the Token Detection page, check Re-initialize my token and permanently delete any existing certificates and keys and then, click Next.

Use this option if you fall into one of the following situations:

- You forgot your password, and you did not set up an administrator token password.
- You want to reset your password and clear all certificates and keys from the token.
- You need to reset your password for security purposes, and you did not set up an administrator token password.
- 13. On the Token Setup page, enter the following information and then, click Next:

Token Name Provide a name for your token.

If you have more than one token, provide a unique name to help identify what you are storing on it (i.e. Document Signing Token).

- Password: Under Token Password, enter and confirm the password for the token.
- Confirm: You are required to enter this password whenever you use the EV Code Signing Certificate on the token.

Password must be  $8 - 16$  characters long.

Password must have at least one lower case letter, one upper case letter, one number, and one punctuation.

- 14. (Optional) IF you want to set up and administrator password, on the Administrator Setup page, do the following to setup an administrator password:
	- Check Set Administrator Password.
	- In the Password and Confirm boxes, enter and confirm the token administrator password.

We recommend setting up an administrator password. If the token becomes locked, you can use this password to unlock the token. Without an administrator password, you must reinitialize the token, which permanently deletes all certificates and keys. You can also use the administrator password to reset the token password.

15. Click Finish.

Please do not remove your token while certificate installation is being completed, or you will need to start over. We also recommend using a strong network connection because if the connection goes down, you will need to restart the process.

16. On the Certificate Installation page, after you receive four green checkmarks, click Close.

It may take a few minutes for the wizard to install the Document Signing Certificate.

17. You're done! You can begin using your DigiCert Document Signing Certificate to sign documents. For instructions on how to sign documents with your Document Signing Certificate, see Document Signing Support & Tutorial.

# 11.6.20 How to Place a Request to Revoke a Certificate

- 1. In your account, in the sidebar menu, click Certificates > Orders.
- 2. On the Orders page, use the drop-down lists, search box, advance search features (Show Advanced Search link), and column headers to filter the list of certificates.
- 3. Next to the certificate's Order #, click the Quick View link of the certificate you need to revoke.
- 4. In the Order # details pane (on the right), click Revoke Certificate.
- 5. On the Request to Revoke Certificate for Order # page, in the Reason for Revocation box, type your reason for revoking the certificate.
- 6. Making sure that you really need to revoke the certificate, click Request Revocation to request the certificate revocation.

# 11.6.21 How to Approve a Certificate Revoke Request

- 1. In your account, in the sidebar menu, click Certificates > Requests.
- 2. On the Requests page, in the Status drop-down list, select Pending and then click Go to see only the certificates that need administrator approval.
- 3. In the Type drop-down list, select Revoke and then click Go to see only the certificates that need revocation approval.
- 4. Click the "Order #" link of the certificate whose revocation you need to approve.

The Type for the certificate should be REVOKE.

- 5. In the Order # details pane (on the right), making sure that you really need to revoke the certificate, click Approve to revoke the certificate.
	- CAUTION: In the Approve Request window, do not click Approve, unless you are sure that you want to revoke the certificate. The revocation cannot be reversed. If you are revoking an SSL Certificate, any site using this certificate will show trust warnings when users try to access the site.

6. In the Approve Request window, enter an Approval Comment and then, click Approve.

# 11.6.22 How to Reject a Certificate Revoke Request

- 1. In your account, in the sidebar menu, click Certificates > Requests.
- 2. On the Requests page, in the Status drop-down list, select Pending and then click Go to see only the certificates that need administrator approval.
- 3. In the Type drop-down list, select Revoke and then click Go to see only the certificates that need revocation approval.
- 4. Click the "Order #" link of the certificate whose revocation request you need to reject.

The Type for the certificate should be REVOKE.

- 5. In the Order # details pane (on the right), click Reject to reject the certificate revoke request.
- 6. In the Rejection Request window, provide a Rejection Comment, which appears in the rejection email that is sent to the requestor, and then click Reject.

The requestor is sent an email informing them that their certificate request has been rejected.

# 11.6.23 How to Request a Duplicate Certificate

Your SSL Certificate comes with an unlimited server license. Having an unlimited server license means that you can use one certificate on as many different servers as you want.

The process for requesting a duplicate certificate is the same:

- Create your Certificate Signing Request (CSR).
- Fill out the request form.
- Wait for approval.

The form for requesting a duplicate for EV Multi-Domain, Multi-Domain SSL, Wildcard, and Grid Host Multi-Domain SSL Certificates is similar. For this reason, we will provide instructions for ordering a Multi-Domain SSL Certificate and note any

differences between the Multi-Domain SSL Certificate request form and the EV Multi-Domain, Wildcard, and Grid Host Multi-Domain SSL Certificate request forms.

You can use this instruction for the following certificates:

- Multi-Domain SSL
- Wildcard
- EV Multi-Domain
- Grid Host Multi-Domain SSL

# How to Request a Duplicate Multi-Domain SSL Certificate

To create a duplicate certificate, for each server, send us a new CSR so that we can create a new certificate for it. The details in the duplicate certificate will be the same as in the original certificate, and the duplicate certificate does not/cannot revoke previous copies of your certificate.

1. On the server for which you want the certificate, create a new CSR/keypair.

Note: To remain secure, certificates must use 2048-bit keys.

To learn how to create a CSR, see Create a CSR (Certificate Signing Request).

- 2. In your account, in the sidebar menu, click Certificates > Orders.
- 3. On the Orders page, use the drop-down lists, search box, advance search features (Show Advanced Search link), and column headers to filter the list of certificates.
- 4. Next to the certificate's **Order #**, click the **Quick View** link of the Multi-Domain SSL for which you need a duplicate certificate.
- 5. In the Order # details pane (on the right), click Request Duplicate.
- 6. On the Request Duplicate Certificate for Order # page, in the \*Paste your CSR box, do one of the following:

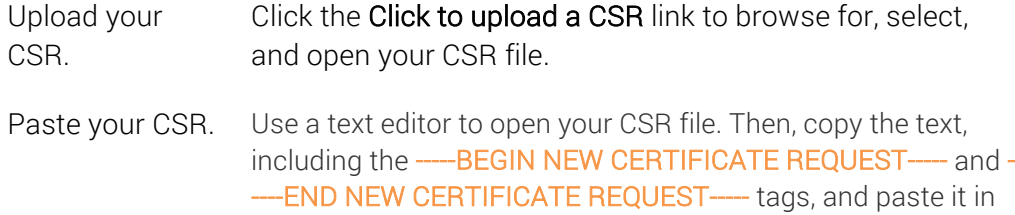

to the request form in the area provided.

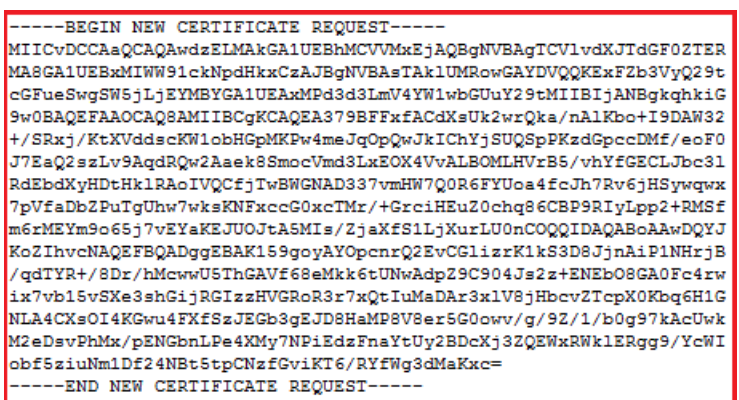

### 7. Multi-Domain SSL and EV Multi-Domain Certificates:

To select a different common name, do the following:

- i. Under Common Name section, click Show Available Domains.
- ii. Select one of the available domains or subdomains (e.g., *example.com* or *mail.example.com*).

The common name must be from one of the available domains or a subdomain of one of the available domains.

iii. The selected domain name is entered in the **Common Name** box.

The common name is listed as the first SAN (subject alternative name) name in the certificate.

### For a Wildcard Certificate:

You cannot change the common name.

### 8. Grid Host Multi-Domain SSL

To select a different common name, do the following:

- Note: When requesting a duplicate certificate do not change, add (if blank), or remove the Service; these actions will create a certificate reissue, which automatically revokes the original certificate or previous certificate reissues.
	- i. In the Common Name section, click Show Available Domains.

ii. Select one of the available domains or subdomains (i.e. *example.com* or *mail.example.com*).

The common name must be from one of the available domains or a subdomain of one of the available domains.

iii. The selected domain name is entered in the **Common Name** box.

The common name is listed as the first SAN (subject alternative name) name in the certificate.

### 9. Wildcard Certificate

To add additional Subject Alternate Names (SANs) to the duplicate certificate, in the Other Hostnames (SANs) box, enter the subdomain that you want your Wildcard Certificate to secure. Note that the SANs names must be a subdomain of the specified common name. For example, if *\*example.com* is the common name, you can use *www.example.com*, *www.app.example.com*, and *mail.example.com* as SANs.

By default, Wildcard Certificates only secure a specific subdomain level. If your certificate is for *\*.example.com*, it will secure subdomains of the same level automatically, which means under most circumstances you *don't* need to enter in *secure.example.com* to use the certificate for that FQDN.

To secure subdomains on different levels (e.g., *test.secure.example.com* and *six.test.secure.example.com*) request a duplicate certificate. Since these subdomains are not on the same level as the wildcard (\*) character, you must manually add them as SANs to the certificate. Getting duplicate certificates is free and requesting multiple duplicate certificates does not invalidate the first ones while allowing you to secure additional subdomains.

# For EV Multi-Domain, Multi-Domain SSL, and Grid Host Multi-Domain SSL Certificates:

You cannot add additional SANs.

10. Next, enter the following information:

\*Signature Hash: In the drop-down list, select a signature hash (e.g., *SHA-254*).

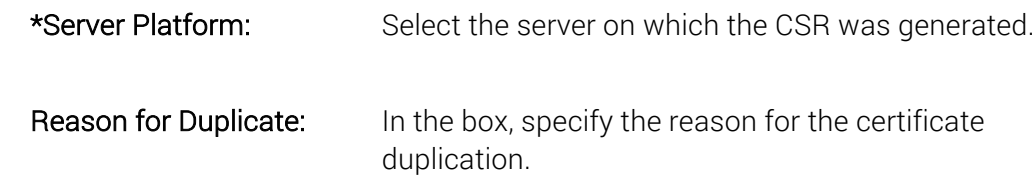

11. When you are finished, click Request Duplicate.

On the Certificate Requests page (Certificates > Requests), your certificate should be listed with the Status of Pending.

# 11.6.24 How to Reissue an SSL Certificate

All DigiCert certificates come with unlimited free reissues. Some reasons you may reissue your certificate include:

- You lost your private key, or you want to re-key your certificate.
- You want to change the domain on the certificate (for example, from *www.yourname.com* to *secure.yourname.com*).
- You want to add, remove, or change some of the SANs that are listed in your Multi-Domain SSL Certificate.

The process for reissuing a certificate is the same:

- Create your Certificate Signing Request (CSR).
- Fill out the request form.
- Wait for approval.

The form for requesting a reissue for each type of SSL Certificate is similar, including Grid Host SSL certificates. For this reason, we will provide instructions for reissuing an SSL Certificate and note any differences between the different SSL Certificate request forms.

You can use this instruction for the following certificates:

- Standard SSL
- Multi-Domain SSL
- Wildcard
- EV SSL
- EV Multi-Domain
- Grid Host SSL
- Grid Host Multi-Domain SSL

# How to Reissue an SSL Certificate

1. On the server for which you want the certificate, create a new CSR/keypair.

Note: To remain secure, certificates must use 2048-bit keys.

To learn how to create a CSR, see Create a CSR (Certificate Signing Request).

- 2. In your account, in the sidebar menu, click Certificates > Orders.
- 3. On the Orders page, use the drop-down lists, search box, advance search features (Show Advanced Search link), and column headers to filter the list of certificates.
- 4. Next to the certificate's **Order #**, click the **Quick View** link of the certificate that needs to be reissued.
- 5. In the Order # details pane (on the right), click Reissue Certificate.
- 6. On the Reissue Certificate for Order # page, in the Paste your CSR box, do one of the following:

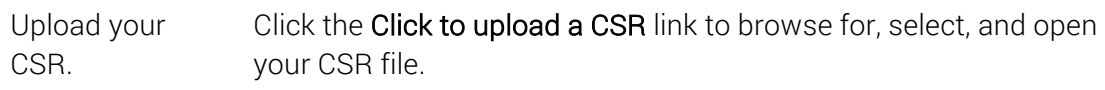

Paste your CSR. Use a text editor to open your CSR file. Then, copy the text, including the -----BEGIN NEW CERTIFICATE REQUEST----- and -----END NEW CERTIFICATE REQUEST---- tags, and paste it in to the request form in the area provided.

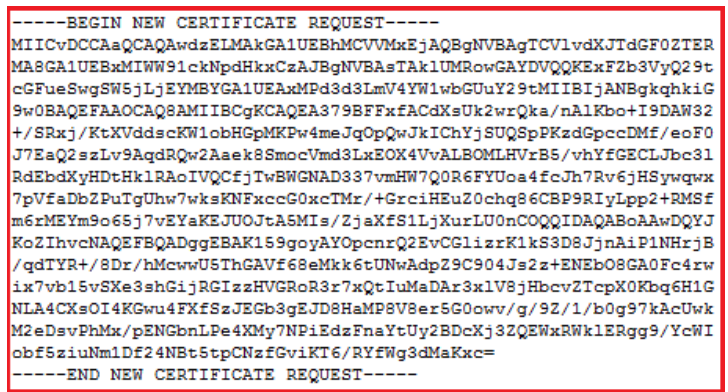

# 7. Certificate Rekey

If you just want to rekey your certificate, you don't need to change any of the certificate details. You can skip to Step 12.

### 8. Common Name

### Standard SSL, EV SSL, and Wildcard Certificates:

To change the common name for the reissued certificate, in the Common Name section, click **Show Available Domains** and select one of the available domains or subdomains (e.g., *example.com* or *mail.example.com*). For Wildcard Certificates, the name format is *\*.domain.com* (e.g., *\*.example.com*).

- The common name must be from one of the available domains or a subdomain of one of the available domains. The selected domain name is entered in the Common Name box.
- Changing the common name when reissuing a Standard SSL, EV SSL, or Wildcard Certificate will automatically revoke the original certificate and any previous reissues.

### Multi-Domain SSL and EV Multi-Domain Certificates:

To change the common name for the reissued certificate, in the Common Name section, click Show Available Domains and select one of the available domains or subdomains (e.g., *example.com* or *mail.example.com*) that is not listed as one of the hostnames on the certificate (original or reissued).

• Changing the common name when reissuing a Multi-Domain SSL or EV Multi-Domain certificate automatically revokes the original certificate and any previous reissues, unless you add the old common name as a SAN on the reissued certificate.

If you just need to select a different common name from the list of other hostnames (SANs), you should request a duplicate certificate instead of a reissuing the certificate.

• The common name is listed as the first SAN (subject alternative name) name in the certificate.

### 9. Service/Common Name

### Grid Host SSL Certificate:

i. To change the service for the reissued certificate, in the Service box, enter the service that you want to use to connect to the grid server.

Changing the service automatically revokes the original certificate and any previous reissues.

ii. To change the common name for the reissued certificate, in the Common Name section, click Show Available Domains and select one of the available domains or subdomains (e.g., *example.com* or *mail.example.com*).

The common name must be from one of the available domains or a subdomain of one of the available domains. The selected domain name is entered in the Common Name box.

Changing the common name automatically revokes the original certificate and any previous reissues.

### Grid Host Multi-Domain SSL Certificate:

i. To change the service for the reissued certificate, in the **Service** box, enter the service that you want to use to connect to the grid server.

Changing the service automatically revokes the original certificate or previous reissues.

ii. To change the common name for the reissued certificate, in the Common Name section, click Show Available Domains and select one of the available domains or subdomains (e.g., *example.com* or *mail.example.com*).

The common name is listed as the first SAN (subject alternative name) name in the certificate.

For a certificate reissue, you can change the common name without revoking the original certificate or previous reissues.

Note: If you just need to select a different common name from the list of other hostnames (SANs), you should request a duplicate certificate instead of a reissue.

### 10. Other Hostnames (SANs)

Multi-Domain SSL, EV Multi-Domain, and Grid Host Multi-Domain SSL Certificates:

i. Add SANs

In the Other Hostnames (SANs) box, enter the additional SANs that you want included in the reissued certificate.

Adding SANs does not revoke the original certificate or previous reissues.

### ii. Remove SANs

In the Other Hostnames (SANs) box, delete the SANs that you want to exclude in the reissued certificate.

Removing SANs automatically revokes the original certificate or previous reissues

### Wildcard Certificates

If you just need to make a new copy of the certificate with a new list of SANs, you should request a duplicate certificate instead of a reissuing the certificate.

11. Next, enter the following information:

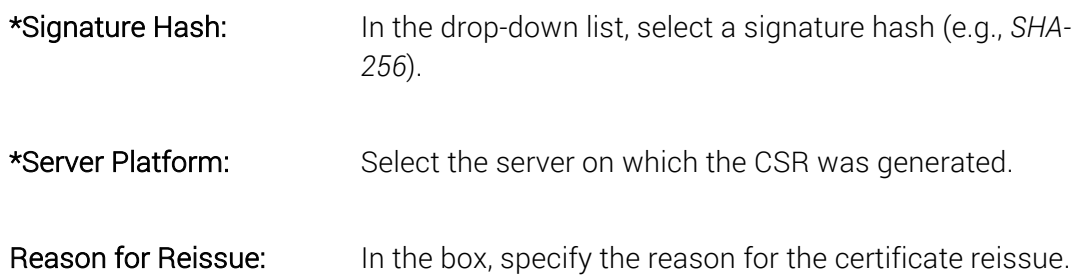

12. When you are finished, click Request Reissue.

On the Certificate Requests page (Certificates > Requests), your certificate should be listed with the Status of Pending.

# 11.6.25 How to Renew a Standard SSL, EV SSL, EV Multi-Domain, Multi-Domain SSL, and Wildcard Certificate

The process for renewing any of the available SSL Certificates is the same:

- Create your Certificate Signing Request (CSR).
- Fill out the request form.
- Wait for approval.

The form for renewing each type of SSL Certificate is similar. For this reason, we will provide instructions for renewing an SSL Certificate and note any differences between the different types of SSL Certificate renewal forms.

This instruction can be used for the following certificates:

- Standard SSL
- Multi-Domain SSL
- Wildcard
- EV SSL
- EV Multi-Domain

# How to Renew an SSL Certificate

1. Create your CSR.

Note: To remain secure, certificates must use 2048-bit keys.

To learn how to create a CSR, see Create a CSR (Certificate Signing Request).

- 2. In your account, in the sidebar menu, click Certificates > Orders.
- 3. On the Orders page, use the drop-down lists, search box, advance search features (Show Advanced Search link), and column headers to filter the list of certificates.
- 4. Next to the certificate's Order #, click the Quick View link of the certificate that needs to be renewed.
- 5. In the Order # details pane (on the right), click Renew Certificate.
- 6. On the Renew "Certificate Type" Order # page, under Certificate Settings, in the Paste your CSR box, do one of the following:

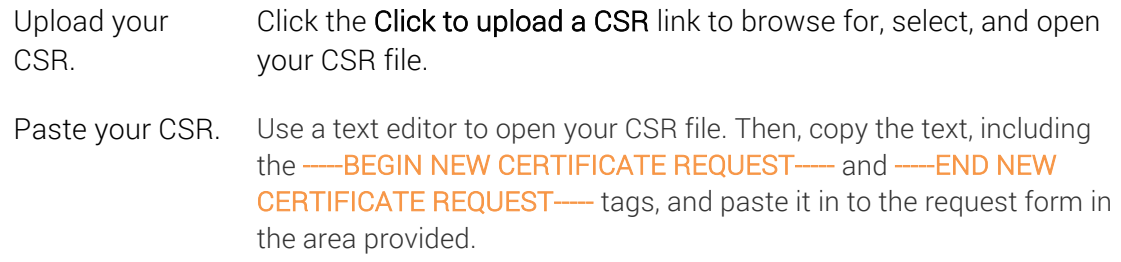

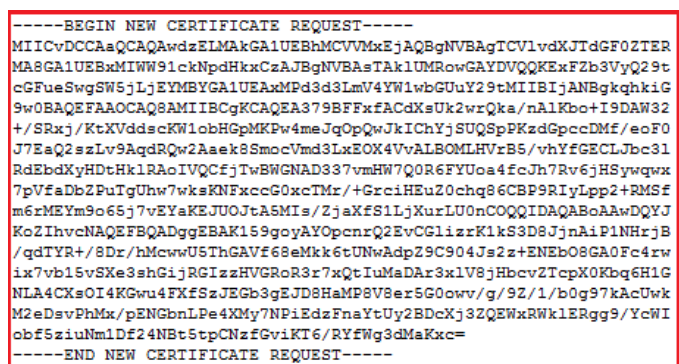

### 7. Common Name

After uploading your CSR, the **Common Name** box should be prepopulated with the common name from the CSR and the organization to which the domain is assigned populates the Organization field.

Because you are renewing your certificate, the Common Name box should be prepopulated with the common name, and the organization, to which the domain is assigned, populates the Organization field.

If you have not uploaded your CSR yet and you want to change the common name, under Common Name, do one of the following:

### a. If securing a pre-validated domain

Expand Show Available Domains and select one of the pre-validated domains or subdomains (e.g., *example.com (Organization Name)* or *mail.example.com (Organization Name)*).

The selected domain name is entered in the **Common Name** box, and the organization to which the domain is assigned populates the Organization field.

### b. If securing a non-validated domain

In the box, enter the domain that you want to secure. Note that because you are using a non-validated domain, certificate issuance may take a bit longer while we validate the domain.

Note that because you are using a non-validated domain, the Organization field will not auto populate.

### For an EV Multi-Domain Certificate:

The common name is listed as the first SAN (subject alternative name) name in the certificate.

#### For a Multi-Domain SSL Certificate:

The common name is listed as the first SAN (subject alternative name) name in the certificate.

#### For a Wildcard Certificate:

The common name would be *\*.example.com*.

#### 8. Other Hostnames (SANs)

#### For EV Multi-Domain and Multi-Domain SSL Certificates

Because you are renewing your certificate, the Other Hostnames (SANs) box should be prepopulated with the additional hostnames.

If you want to add hostnames, in the Other Hostnames (SANs) box, enter additional hostnames (e.g., *example2.com*, *example3.net*, *mail.example.net*) that you want your EV Multi-Domain or Multi-Domain SSL Certificate to secure. You can also remove hostnames.

### (Optional) For Wildcard Certificates

Because you are renewing your certificate, the Other Hostnames (SANs) box should be prepopulated with SANs, if additional SANs were used.

If you want to add SANs, in the Other Hostnames (SANs) box, enter the subdomain that you want your Wildcard Certificate to secure. Note that the SANs names must be a subdomain of the specified common name. For example, if *\*example.com* is the common name, you can use *www.example.com*, *www.app.example.com*, and *mail.example.com* as SANs.

By default, Wildcard Certificates only secure a specific subdomain level. If your certificate is for *\*.example.com*, it will secure subdomains of the same level automatically, which means under most circumstances you *don't* need to enter in *secure.example.com* to use the certificate for that FQDN.

To secure subdomains on different levels (e.g., *test.secure.example.com* and *six.test.secure.example.com*) request a duplicate certificate. Since these subdomains are not on the same level as the wildcard (\*) character, you must manually add them as SANs to the certificate. Getting duplicate certificates is free and requesting multiple duplicate certificates does not invalidate the first ones while allowing you to secure additional subdomains.

9. Next, enter the following information:

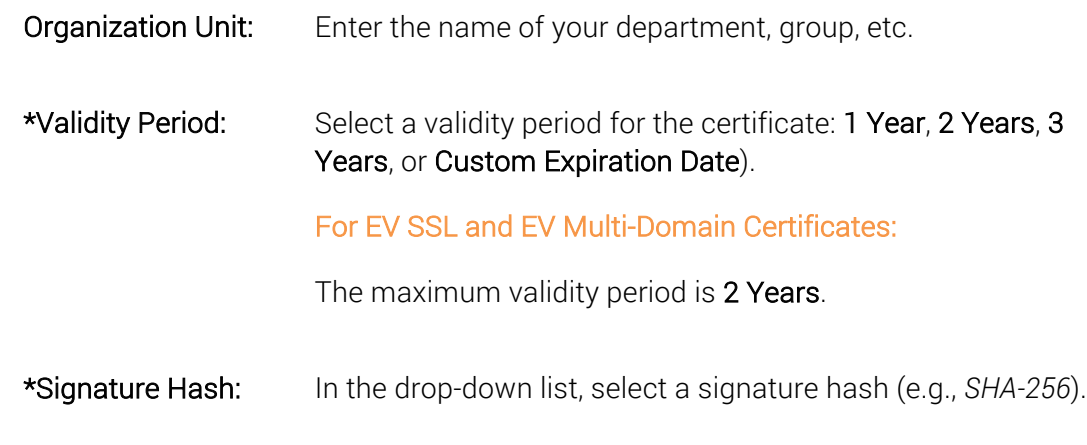

10. In the Order Information section, do the following:

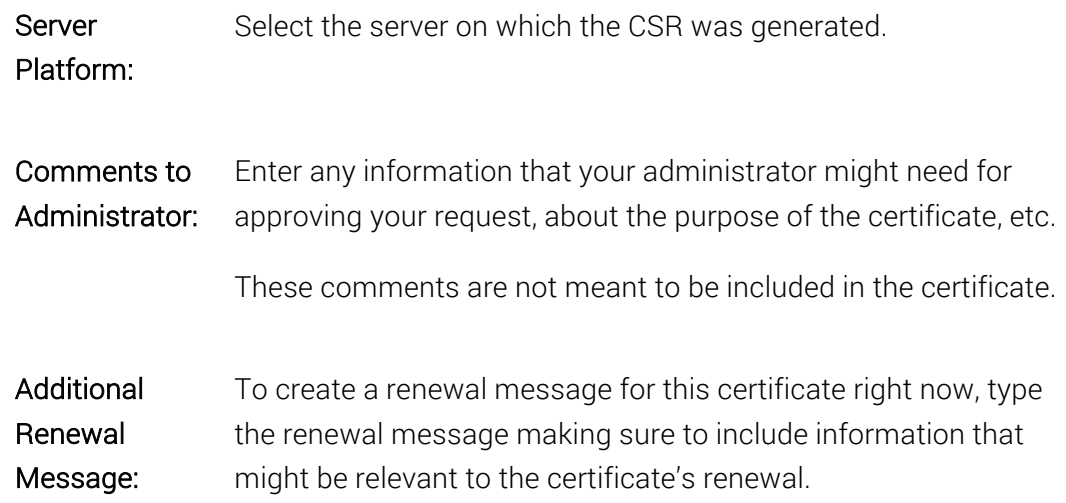

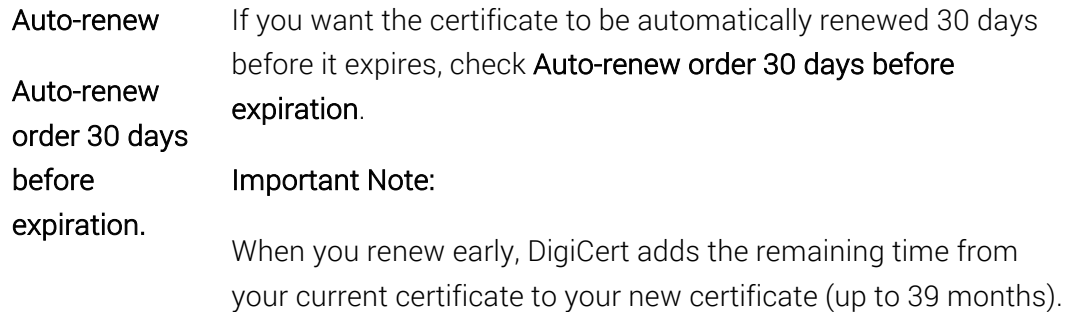

11. When you are finished, click Submit Certificate Request.

On the Certificate Requests page (Certificates > Requests), your certificate should be listed with the Status of Pending.

# 11.6.26 How to Renew a Grid Host SSL and Grid Host Multi-Domain SSL

# **Certificates**

The process for renewing Grid Host SSL and Grid Host Multi-Domain SSL Certificates is the same:

- Create your Certificate Signing Request (CSR).
- Fill out the request form.
- Wait for approval.

The form for renewing the Grid Host SSL Certificate and Grid Multi-Domain SSL Certificate is similar. For this reason, we will provide instructions for requesting a Grid Host SSL Certificate and note any differences between the Grid Host SSL Certificate and the Grid Host Multi-Domain SSL Certificate renewal forms.

This instruction can be used for the following certificates:

- Grid Host SSL
- Grid Host Multi-Domain SSL

# How to Renew a Grid Host SSL Certificate

1. Create your CSR.

Note: To remain secure, certificates must use 2048-bit keys.

To learn how to create a CSR, see Create a CSR (Certificate Signing Request).

- 2. In your account, in the sidebar menu, click Certificates > Orders.
- 3. On the Orders page, use the drop-down lists, search box, advance search features (Show Advanced Search link), and column headers to filter the list of certificates.
- 4. Next to the certificate's **Order #**, click the **Quick View** link of the Grid Host SSL Certificate that needs to be renewed.
- 5. In the Order # details pane (on the right), click Renew Certificate.
- 6. On the Renew "Certificate Type" Order # page, under Certificate Settings, in the Paste your CSR box, do one of the following:

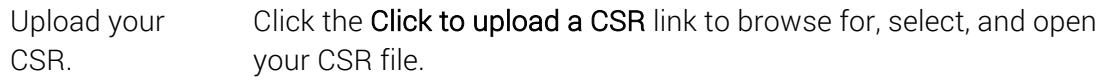

Paste your CSR. Use a text editor to open your CSR file. Then, copy the text, including the -----BEGIN NEW CERTIFICATE REQUEST----- and -----END NEW CERTIFICATE REQUEST— tags, and paste it in to the request form in the area provided.

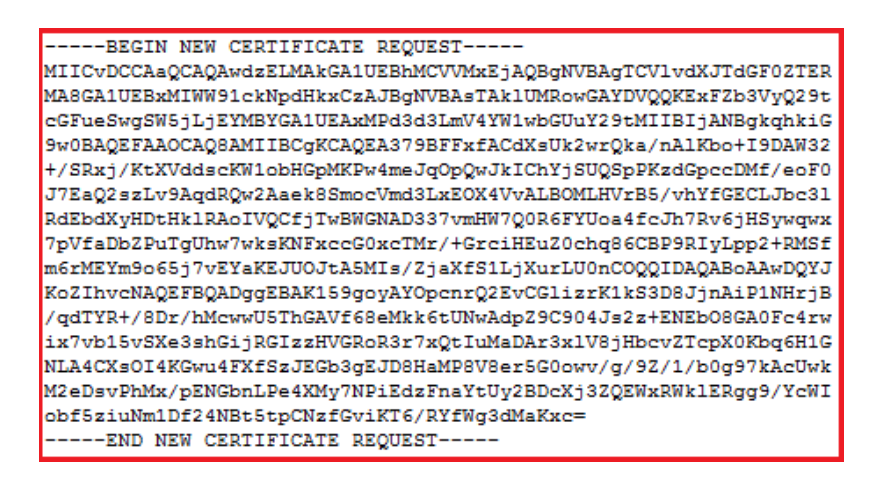

### 7. Service / Common Name

After uploading your CSR, the **Common Name** box should be prepopulated with the common name from the CSR and the organization to which the domain is assigned populates the Organization field.

If you have not uploaded your CSR yet, because you are renewing your certificate, the Service / Common Name box should be prepopulated with the service and

common name and the organization to which the domain is assigned populates the Organization field.

#### Different Service:

If you are using a different service, under Service / Common Name section, In the Service box, enter the service that you want to use to connect to the grid server.

### Common Name:

If you have not uploaded your CSR yet, under Common Name, do one of the following:

### i. If securing a pre-validated domain

Expand Show Available Domains and select one of the pre-validated domains or subdomains (i.e. *example.com (Organization Name)* or *mail.example.com (Organization Name)*).

The selected domain name is entered in the **Common Name** box, and the organization to which the domain is assigned populates the Organization field.

### ii. If securing a non-validated domain

In the box, enter the domain that you want to secure. Note that because you are using a non-validated domain, certificate issuance may take a bit longer while we validate the domain.

Note that because you are using a non-validated domain, the Organization field will not auto populate.

### For a Grid Host Multi-Domain SSL Certificate:

The common name is listed as the first SAN (subject alternative name) name in the certificate.

### 8. Other Hostnames (SANs)

### For a Grid Host Multi-Domain Certificate

Because you are renewing your certificate, the Other Hostnames (SANs) box should be prepopulated with the additional hostnames.

If you want to add hostnames, in the Other Hostnames (SANs) box, enter additional hostnames (e.g., *www.example2.com*, *www.example3.net*, *mail.example.net*) that you want your Grid Host Multi-Domain SSL Certificate to secure. You can also remove hostnames.

9. Next, enter the following information:

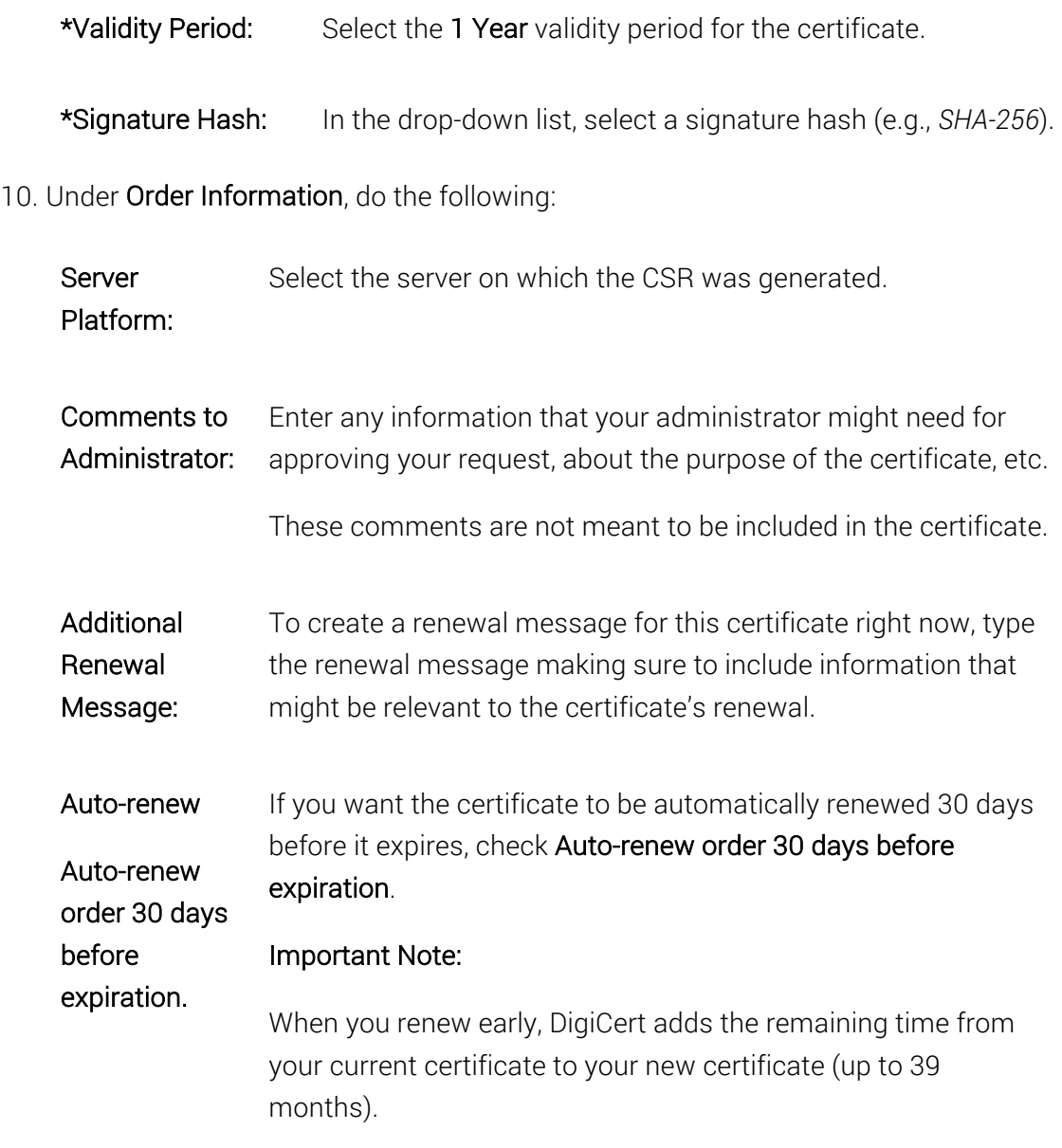

11. When you are finished, click Submit Certificate Request.

On the Certificate Requests page (Certificates > Requests), your certificate should be listed with the Status of Pending.

# 11.6.27 How to Reissue a Code Signing Certificate

Reissuing your Code Signing Certificate does not automatically revoke the original certificate or any previous reissues. However, all new applications should be signed with your reissued Code Signing Certificate.

If you revoke a Code Signing Certificate, applications that were signed with the revoked certificate remain valid if they were time stamped when they were signed.

The process for reissuing a Code Signing Certificate is as follows:

- Create CSR (Certificate Signing Request)
	- o Required: The Sun Java Platform is the only platform for which you are required to submit a CSR.
	- o Optional: For all other platforms, you are not required to submit a CSR for you Code Signing Certificate. However, the can submit a CSR if needed.
- Fill out the request form.
- Wait for approval.

# How to Reissue a Code Signing Certificate

- 1. In your account, in the sidebar menu, click Certificates > Orders.
- 2. On the **Orders** page, use the drop-down lists, search box, advance search features (Show Advanced Search link), and column headers to filter the list of certificates.
- 3. Next to the certificate's Order #, click the Quick View link of the Code Signing Certificate that needs to be reissued.
- 4. In the Order # details pane (on the right), click Reissue Certificate.
- 5. In the Paste your CSR box, do one of the following:
	- Note: Sun Java Platform is the only platform that requires you to submit a CSR; for all other platforms, submitting a CSR is optional.

Upload your CSR. Click the Click to upload a CSR link to browse for, select, and open your CSR file.

Paste your CSR. Use a text editor to open your CSR file. Then, copy the text, including the -----BEGIN NEW CERTIFICATE REQUEST------ and -----END NEW CERTIFICATE REQUEST----- tags, and paste it in to the request form in the area provided.

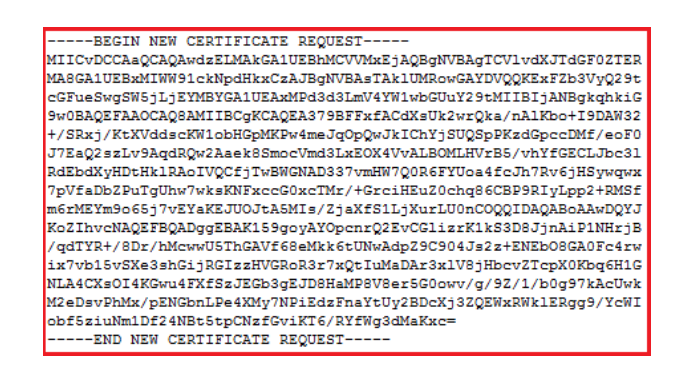

- 6. On the Reissue Certificate for Order # page, in the Reason for Reissue box, specify the reason for the certificate reissue.
	- \*Signature Hash: In the drop-down list, select a signature hash (e.g., *SHA-256*).
	- \*Server Platform: In the list of server platforms, select the platform for which your Code Signing Certificate is to be used.
	- Reason for Reissue: In the box, specify the reason for the certificate reissue.
- 7. When you are finished, click Request Reissue.

On the Certificate Requests page (Certificates > Requests), your certificate should be listed with the Status of Pending.

# 11.6.28 How to Renew a Code Signing Certificate

The process for renewing a Code Signing Certificate is as follows:

- Create CSR (Certificate Signing Request)
	- Required: The Sun Java Platform is the only platform for which you are required to submit a CSR.
	- o Optional: For all other platforms, you are not required to create a CSR for you Code Signing Certificate. However, you can submit a CSR if needed.
- Fill out the request form.
- Wait for approval.

# How to Renew a Code Signing Certificate

1. Create your CSR.

If you are renewing a code signing certificate for the Sun Java Platform, you are required to submit a CSR. For all other platforms, this is not required; however, you can submit a CSR if needed.

Note: To remain secure, certificates must use 2048-bit keys.

To learn how to create a CSR, see Create a CSR (Certificate Signing Request).

- 2. In your account, in the sidebar menu, click Certificates > Orders.
- 3. On the Orders page, use the drop-down lists, search box, advance search features (Show Advanced Search link), and column headers to filter the list of certificates.
- 4. Next to the certificate's Order #, click the Quick View link of the Code Signing Certificate that needs to be renewed.
- 5. In the Order # details pane (on the right), click Renew Certificate.
- 6. On the Renew Code Signing Order# page, under Certificate Settings section, enter the following settings information:

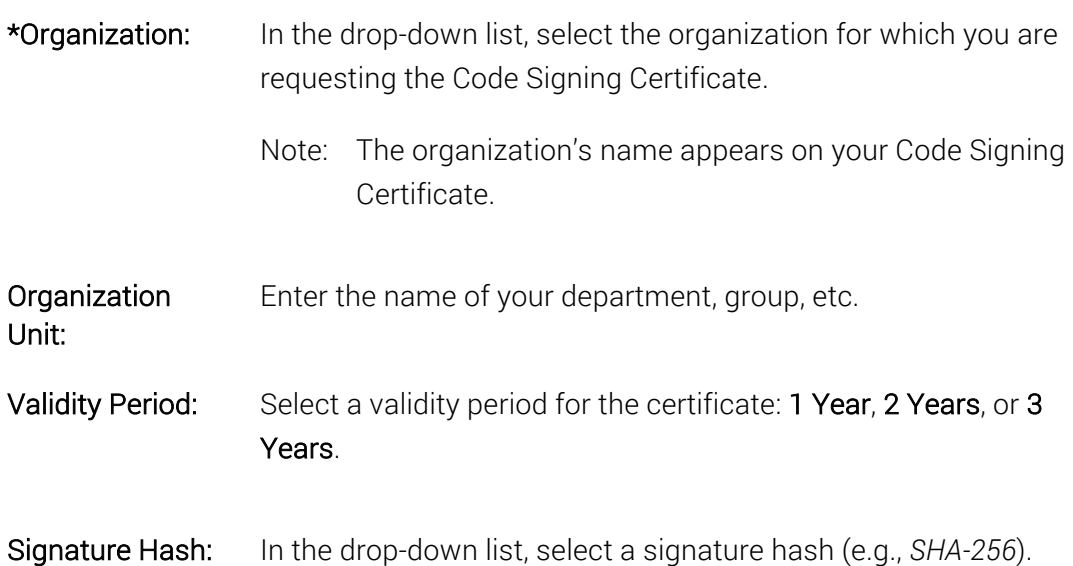

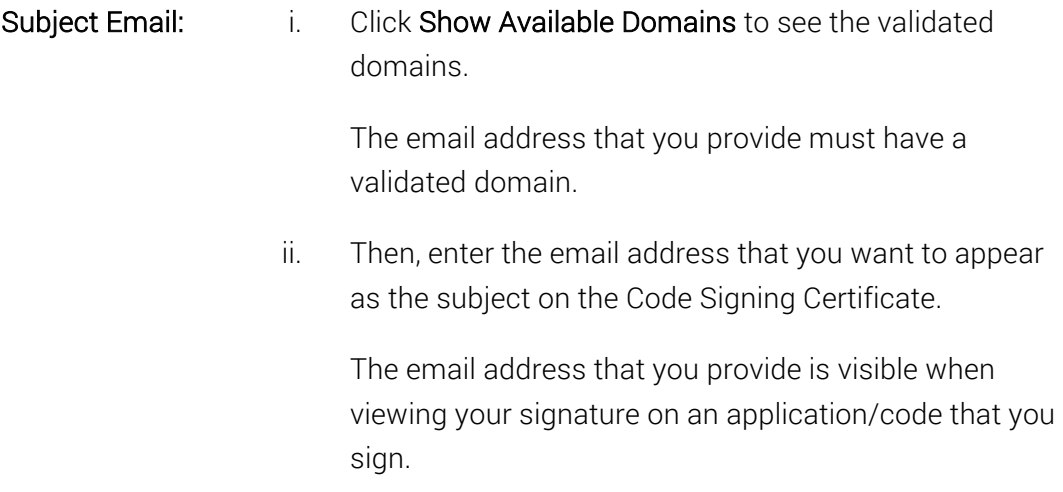

### 7. CSR

In the CSR box, do one of the following:

Note: Sun Java Platform is the only platform that requires you to submit a CSR; for all other platforms, submitting a CSR is optional.

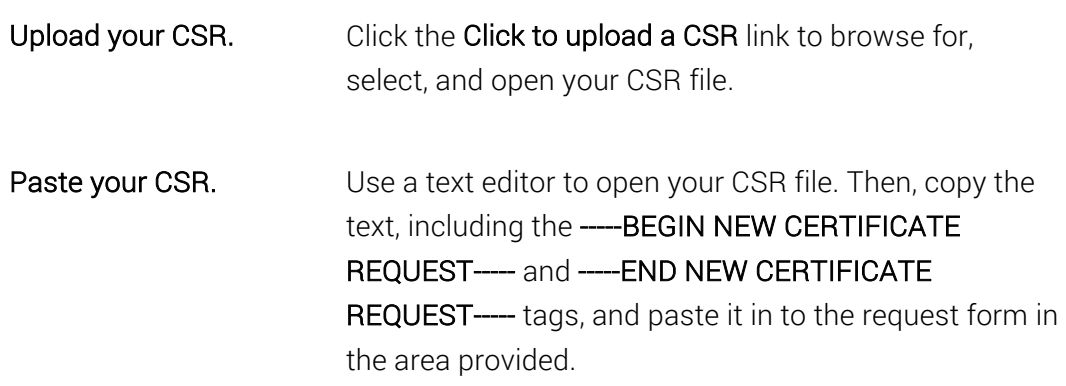

-----BEGIN NEW CERTIFICATE REQUEST-----MIICvDCCAaQCAQAwdzELMAkGA1UEBhMCVVMxEjAQBqNVBAqTCV1vdXJTdGF0ZTER MA8GA1UEBxMIWW91ckNpdHkxCzAJBgNVBAsTAk1UMRowGAYDVQQKExFZb3VyQ29t cGFueSwgSW5jLjEYMBYGA1UEAxMPd3d3LmV4YW1wbGUuY29tMIIBIjANBgkqhkiG 9w0BAQEFAAOCAQ8AMIIBCqKCAQEA379BFFxfACdXsUk2wrQka/nA1Kbo+I9DAW32 +/SRxj/KtXVddscKW1obHGpMKPw4meJqOpQwJkIChYjSUQSpPKzdGpccDMf/eoF0 J7EaQ2szLv9AqdRQw2Aaek8SmocVmd3LxEOX4VvALBOMLHVrB5/vhYfGECLJbc31 RdEbdXyHDtHk1RAoIVQCfjTwBWGNAD337vmHW7Q0R6FYUoa4fcJh7Rv6jHSywqwx 7pVfaDbZPuTgUhw7wksKNFxccG0xcTMr/+GrciHEuZ0chq86CBP9RIyLpp2+RMSf m6rMEYm9o65j7vEYaKEJUOJtA5MIs/ZjaXfS1LjXurLU0nCOQQIDAQABoAAwDQYJ KoZIhvcNAQEFBQADggEBAK159goyAYOpcnrQ2EvCGlizrK1kS3D8JjnAiP1NHrjB /qdTYR+/8Dr/hMcwwU5ThGAVf68eMkk6tUNwAdpZ9C904Js2z+ENEbO8GA0Fc4rw ix7vb15vSXe3shGijRGIzzHVGRoR3r7xQtIuMaDAr3x1V8jHbcvZTcpX0Kbq6H1G NLA4CXsOI4KGwu4FXfSzJEGb3gEJD8HaMP8V8er5G0owv/g/9Z/1/b0g97kAcUwk M2eDsvPhMx/pENGbnLPe4XMy7NPiEdzFnaYtUy2BDcXj3ZQEWxRWk1ERgg9/YcWI obf5ziuNm1Df24NBt5tpCNzfGviKT6/RYfWg3dMaKxc= -----END NEW CERTIFICATE REQUEST-----

8. In the Order Options section, do the following:

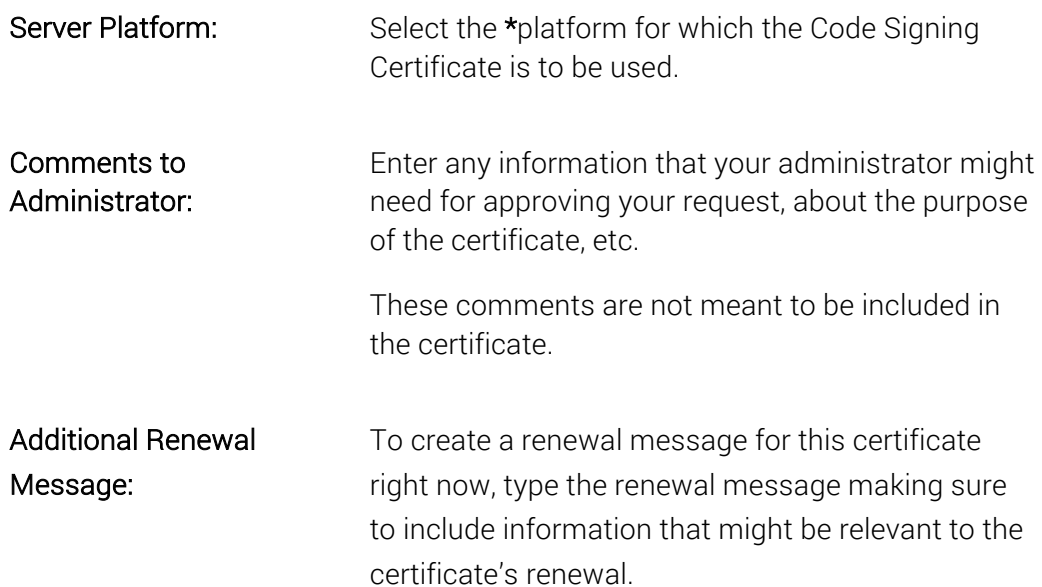

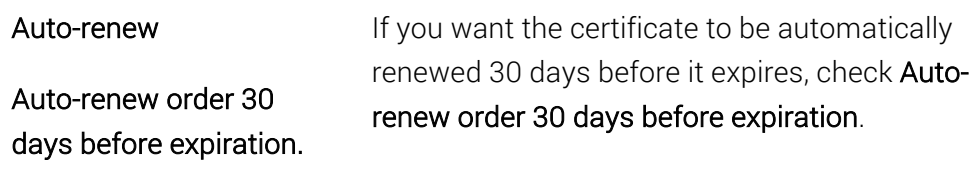

#### Important Note:

When you renew early, DigiCert adds the remaining time from your current certificate to your new certificate (up to 39 months).

9. When you are finished, click Submit Certificate Request.

An email should be sent notifying the CS Certificate approvers that there is a certificate request that needs their approval.

On the Certificate Request page (Certificates > Requests), your certificate should be listed with the Status of Pending.

# 11.6.29 How to Reissue an EV Code Signing Certificate

Reissuing your EV Code Signing Certificate automatically revokes the original certificate and any previous reissues. You need to sign new applications using the reissued certificate.

Any application that you signed with a revoked certificate remain valid if they were time stamped when you signed them.

The process for reissuing an EV Code Signing is as follows:

- For HSM Device Only: Create your Certificate Signing Request (CSR).
- Fill out the request form.
- Wait for approval.

### How to Reissue an EV Code Signing Certificate

- 1. In your account, in the sidebar menu, click Certificates > Orders.
- 2. On the Orders page, use the drop-down lists, search box, advance search features (Show Advanced Search link), and column headers to filter the list of certificates.
- 3. Next to the certificate's Order #, click the Quick View link of the EV Code Signing Certificate that needs to be reissued.
- 4. In the Order # details pane (on the right), click Reissue Certificate.
- 5. (HSM device only) On the Reissue Certificate for Order # page, do the following:
	- i. Create your CSR.

Note: To remain secure, certificates must use 2048-bit keys.

To learn how to create a CSR, see Create a CSR (Certificate Signing Request).

ii. In the Paste your CSR box, do one of the following:

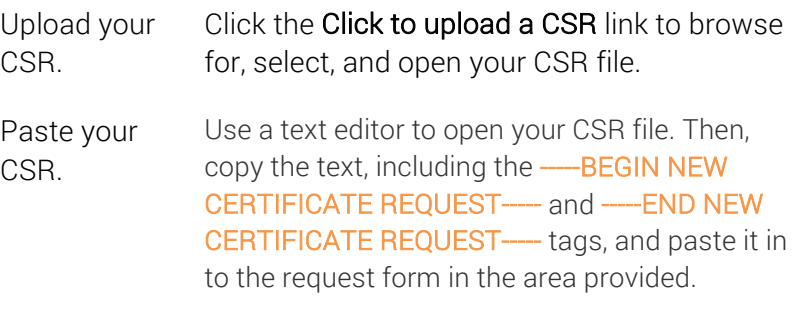

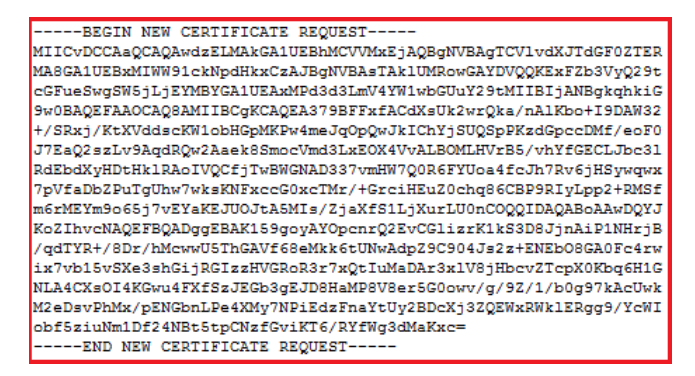

6. Next, on the Reissue Certificate for Order # page, do the following:

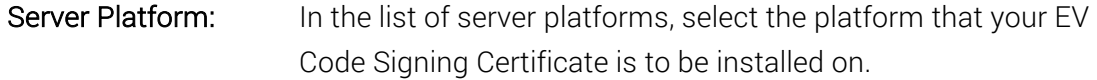

Reason for Reissue: In the box, specify the reason for the certificate reissue.

7. When you are finished, click Request Reissue.

On the Certificate Requests page (Certificates > Requests), your certificate should be listed with the Status of Pending.

# 11.6.30 How to Renew an EV Code Signing Certificate

The process for renewing an EV Code Signing is as follows:

- Fill out the request form.
- Wait for approval.

# How to Renew an EV Code Signing Certificate

- 1. In your account, in the sidebar menu, click Certificates > Orders.
- 2. On the Orders page, use the drop-down lists, search box, advance search features (Show Advanced Search link), and column headers to filter the list of certificates.
- 3. Next to the certificate's Order #, click the Quick View link of the EV Code Signing Certificate that needs to be renewed.
- 4. In the Order # details pane (on the right), click Renew Certificate.
- 5. On the Renew EV Code Signing Order # page, enter the following settings information:

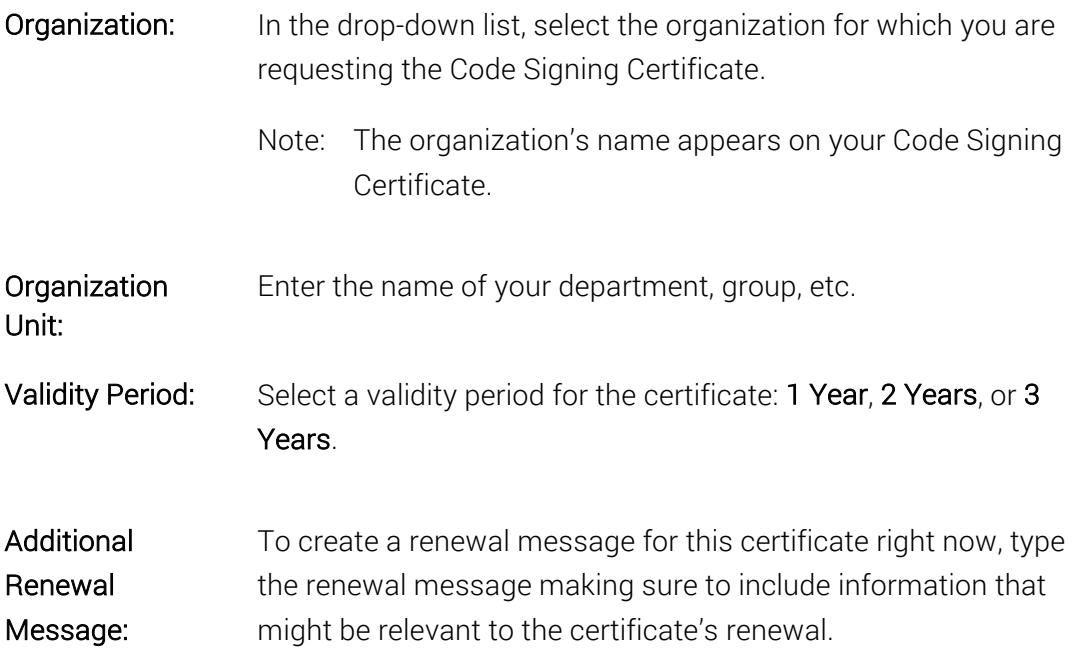

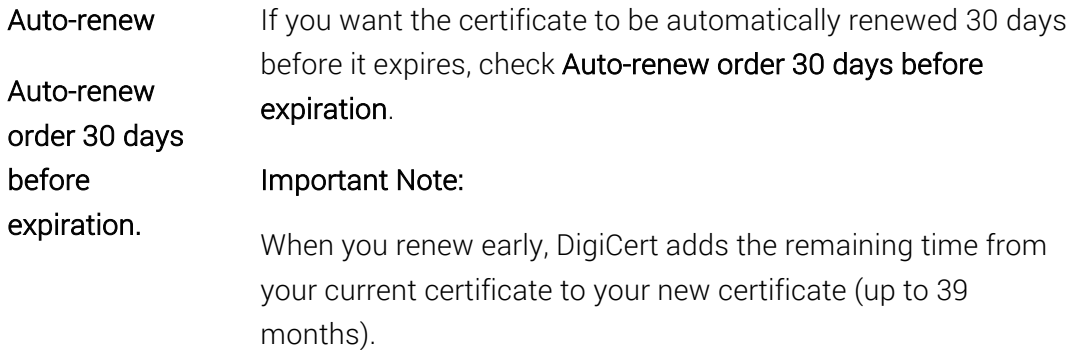

- 6. Under Provisioning Options, select an EV Code Signing Certificate provision option and complete the necessary steps for that option:
	- Preconfigured Hardware Token

Select this option if you want DigiCert to install your EV Code Signing Certificate on a secure token and then ship it to you. See Currently Supported eTokens.

After selecting this option, enter your Shipping Information: your name and the address to which you want the token to be sent.

### • Use Existing Token

Select this option if you already have a supported hardware token and want to install your EV Code Signing Certificate on that token yourself. See Currently Supported eTokens.

After selecting this option, in the Platform drop-down list, select the hardware token on which you will be installing your EV Code Signing Certificate.

### • Install on HSM

Select this option if you want to down load the EV Code Signing Certificate and install it on your HSM device yourself.

If you select this option, you are required to provide audit documentation to DigiCert demonstrating that you are qualified. Only then can we issue your EV Code Signing Certificate.

After selecting this option, do the following:

i. Create your CSR.

Note: To remain secure, certificates must use 2048-bit keys.

To learn how to create a CSR, see Create a CSR (Certificate Signing Request).

- ii. In the Select Platform box, select the platform on which you will be installing your EV Code Signing Certificate.
- iii. In the Paste your CSR box, do one of the following:

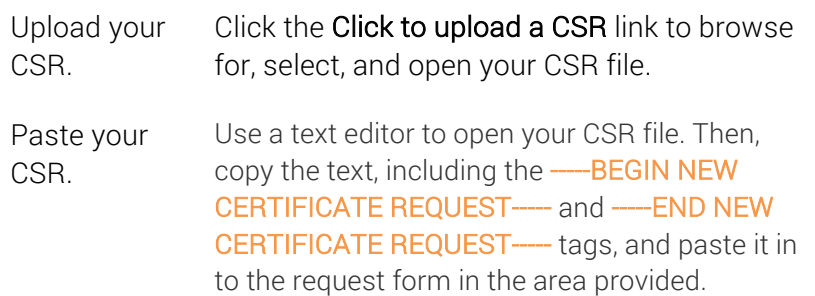

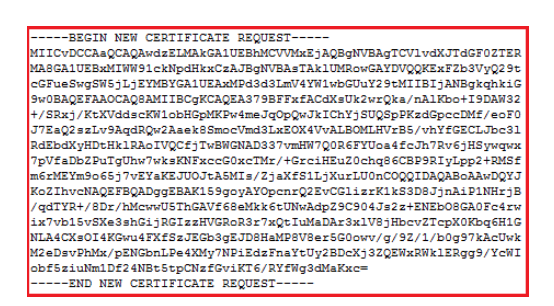

7. When you are finished, click Submit Certificate Request.

An email should be sent notifying the EV Certificate approvers that there is a certificate request that needs their approval.

On the Certificate Requests page (Certificates > Requests), your certificate should be listed with the Status of Pending.

# 11.6.31 How to Reissue a Client Certificate

The process for reissuing any of the Client Certificates is the same:

- i. (Optional) Create your Certificate Signing Request (CSR).
- ii. Fill out the request form.
- iii. Wait for approval.

Because the form for reissuing any of the Client Certificates is similar, we will provide instructions for reissuing a Premium Certificate and note any differences between the Premium Certificate reissue form and the other Client Certificate reissue forms.

You can use this instruction for the following certificates:

- Digital Signature Plus
- Email Security Plus
- Premium

# How to Reissue a Premium Client Certificate

1. (Optional) If required, create your CSR.

Note: To remain secure, certificates must use 2048-bit keys.

To learn how to create a CSR, see Create a CSR (Certificate Signing Request).

- 2. In your account, in the sidebar menu, click Certificates > Orders.
- 3. On the Orders page, use the drop-down lists, search box, advance search features (Show Advanced Search link), and column headers to filter the list of certificates.
- 4. Next to the certificate's **Order #**, click the **Quick View** link of the client certificate that needs to be renewed.
- 5. In the Order # details pane (on the right), click Reissue Certificate.
- 6. On the Reissue Client Certificate Order # page, under \*Recipient Details verify that the following information is correct:
	- Note: Because you are reissuing your certificate, the Recipient Name (Common Name) and Recipient Email boxes should be prepopulated with the correct information from the original certificate request.

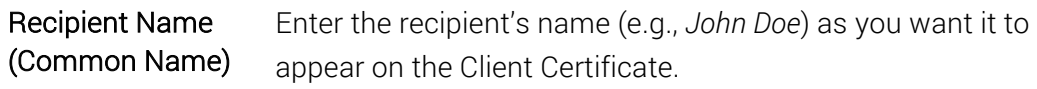

CSR Note: If you are using a CSR to create your certificate, enter the fully qualified domain name (e.g., *www.example.com*).

- Recipient Email Enter the recipient's email address (e.g., *john.doe@example.com*) that you want to appear on the Client Certificate. This email address is used to send the recipient an email so that they can generate their Client Certificate. Multiple Email Addresses Note: You can enter multiple email addresses if needed; note that all the email addresses appear on the Client Certificate. When entering multiple email addresses, make sure to use commas to separate them (e.g., *john.doe@example.com*, *john.doe@example2.com*, *jdoe@example3.com*). The first email address listed is used to send the recipient an email so that they can generate their Client Certificate.
- 7. (Optional) If you need to use a CSR to renew your certificate, in the Recipient CSR (optional) box, do one of the following:

CSR Note: Only the Public Key embedded in the CSR is used to create your Client Certificate. All other fields in the CSR are ignored.

Upload your CSR. Click the Click to upload a CSR link to browse for, select, and open your CSR file.

Paste your CSR. Use a text editor to open your CSR file. Then, copy the text, including the -----BEGIN NEW CERTIFICATE REQUEST----- and -----END NEW CERTIFICATE REQUEST— tags, and paste it in to the request form in the area provided.

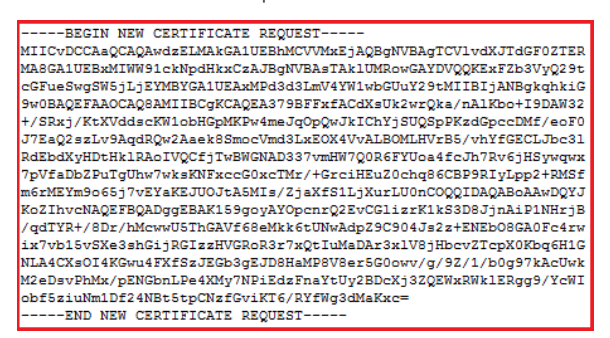

8. Next, enter the following information:

\*Signature Hash: In the drop-down list, select a signature hash (e.g., *SHA-256*). Reason for Reissue: In the box, specify the reason for the certificate reissue. 9. When you are finished, click Request Reissue.

On the Certificate Requests page (Certificates > Requests), your certificate should be listed with the Status of Pending.

10. You should be taken to the certificate's **Manage Order #** page where you can see the status of the email address verifications. Each of the email addresses listed in the certificate request is sent an email that contains a link so that the recipient can validate that they own that email address. If the certificate recipient loses a validation email, you can resend it. See How to Resend an Email Validation for DigiCert "Client Certificate" Email.

On the Orders page (Certificates > Orders), the certificate should be listed with the Status of Pending.

11. After all email addresses are validated, the Create Your DigiCert "Client Certificate" email is sent to the first email address on the list so that the recipient can create their Client Certificate. If the certificate recipient loses the certificate creation email, you can resend it. See How to Resend the Create Your DigiCert "Client Certificate" Email.

After the recipient creates the Client Certificate, on the Orders page (Certificates > Orders), the certificate should be listed with the Status of Issued.

### 12. CSR Submitted

If you submitted a CSR, you do not receive an email with a link to create your Client Certificate. Instead, you need to download your Client Certificate from your account. See How to Download a Certificate.

After the recipient validates their email addresses and their Client Certificate has been issued, on the Orders page (Certificates > Orders), the certificate should be listed with the Status of Issued.

Note: If you submit a valid CSR and your Recipient email contains a validated domain for your account, the certificate status goes directly to **Issued** state and your certificate is automatically issued. Instead of receiving an email with a link to validate your email address, you will receive an email with a link to download the certificate.

# 11.6.32 How to Renew a Client Certificate

The process for renewing any of the Client Certificates is the same:

- i. (Optional) Create your Certificate Signing Request (CSR).
- ii. Fill out the request form.
- iii. Wait for approval.

Because the form for renewing any of the Client Certificates is similar, we will provide instructions for renewing a Premium Certificate and note any differences between the Premium Certificate renewal form and the other Client Certificate renewal forms.

You can use this instruction for the following certificates:

- Digital Signature Plus
- Email Security Plus
- Premium

# How to renew a Premium Client Certificate

1. (Optional) If required, create your CSR.

Note: To remain secure, certificates must use 2048-bit keys.

To learn how to create a CSR, see Create a CSR (Certificate Signing Request).

- 2. In your account, in the sidebar menu, click Certificates > Orders.
- 3. On the Orders page, use the drop-down lists, search box, advance search features (Show Advanced Search link), and column headers to filter the list of certificates.
- 4. Next to the certificate's Order #, click the Quick View link of the client certificate that needs to be renewed.
- 5. In the Order # details pane (on the right), click Renew Certificate.
- 6. On the Renew Client Certificate Order # page, under Certificate Settings, enter the following settings information:

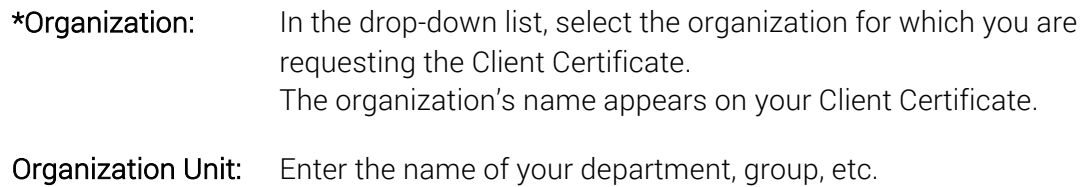

\*Signature Hash: In the drop-down list, select a signature hash (e.g., *SHA-256*).

Validity Period: Select a validity period for the certificate: (1 Years, 2 Years, or 3 Year).

- 7. Under Order Options, in the Automatic Renewal drop-down list, select how often you want the certificate to be automatically renewed.
- 8. Under Certificate(s) to Request, verify that the following Recipient Details are correct:
	- Note: Because you are renewing your certificate, the Recipient Name (Common Name) and Recipient Email boxes should be prepopulated with the correct information from the original certificate request.

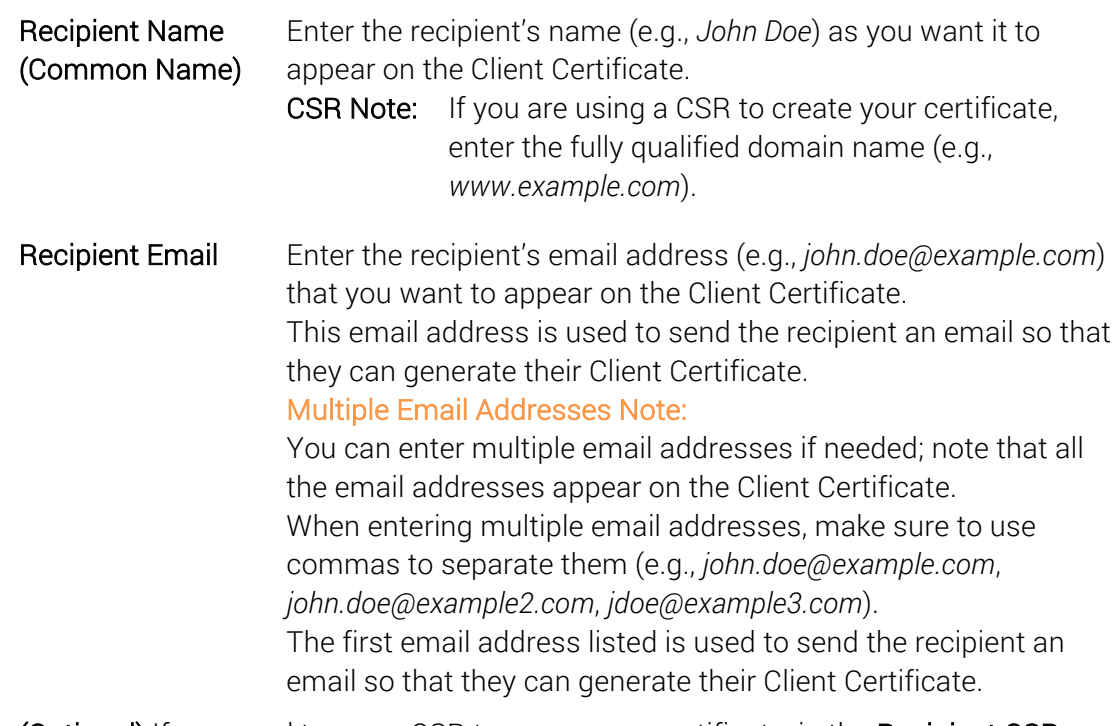

- 9. (Optional) If you need to use a CSR to renew your certificate, in the Recipient CSR (optional) box, do one of the following:
	- CSR Note: Only the Public Key embedded in the CSR is used to create your Client Certificate. All other fields in the CSR are ignored.

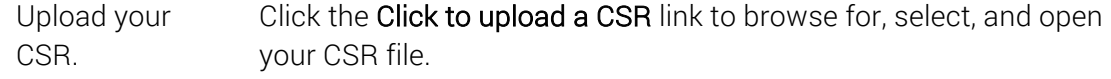
#### Paste your CSR. Use a text editor to open your CSR file. Then, copy the text, including the -----BEGIN NEW CERTIFICATE REQUEST----- and -----END NEW CERTIFICATE REQUEST— tags, and paste it in to the request form in the area provided.

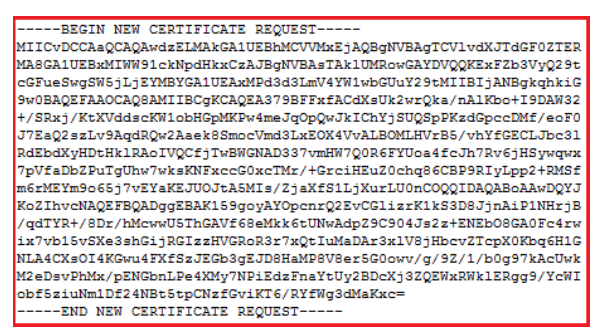

- 10. To add additional Client Certificate recipients, click the Add Another Certificate link and enter the recipient's Recipient Details.
- 11. When you are finished, click Submit Request.
- 12. You should be taken to the certificate's Manage Order # page where you can see the status of the email address verifications. Each of the email addresses listed in the certificate request is sent an email that contains a link so that the recipient can validate that they own that email address. If the certificate recipient loses a validation email, you can resend it. See How to Resend an Email Validation for DigiCert "Client Certificate" Email.

On the Orders page (Certificates > Orders), the certificate should be listed with the Status of Pending.

13. After all email addresses are validated, the Create Your DigiCert "Client Certificate" email is sent to the first email address on the list so that the recipient can create their Client Certificate. If the certificate recipient loses the certificate creation email, you can resend it. See How to Resend the Create Your DigiCert "Client Certificate" Email.

After the recipient creates the Client Certificate, on the Orders page (Certificates > Orders), the certificate should be listed with the Status of Issued.

#### 14. CSR Submitted

If you submitted a CSR, you do not receive an email with a link to create your Client Certificate. Instead, you need to download your Client Certificate from your account. See How to Download a Certificate.

After the recipient validates their email addresses and their Client Certificate has been issued, on the Orders page (Certificates > Orders), the certificate should be listed with the Status of Issued.

Note: If you submit a valid CSR and your Recipient email contains a validated domain for your account, the certificate status goes directly to Issued state and your certificate is automatically issued. Instead of receiving an email with a link to validate your email address, you will receive an email with a link to download the certificate.

### 11.6.33 How to Reissue Grid Robot and Grid Premium Certificates

The process for reissuing any of the Grid Robot Certificates and the Grid Premium Certificate is the same:

- Fill out the request form.
- Wait for approval.

The form for reissuing any of the Grid Robot and Grid Premium Certificates is similar. For this reason, we will provide instructions for reissuing a Grid Premium Certificate and note any differences between the Grid Premium Certificate reissue form and the Grid Robot Certificate reissue forms.

You can use this instruction for the following certificates:

- Grid Premium
- Grid Robot Email
- Grid Robot FQDN
- Grid Robot Name

### How to Reissue a Grid Premium Client Certificate

1. In your account, in the sidebar menu, click Certificates > Orders.

- 2. On the **Orders** page, use the drop-down lists, search box, advance search features (Show Advanced Search link), and column headers to filter the list of certificates.
- 3. Next to the certificate's Order #, click the Quick View link of the client certificate that needs to be renewed.
- 4. In the Order # details pane (on the right), click Reissue Certificate.
- 5. On the Reissue Client Certificate Order # page, under \*Recipient Details verify that the following information is correct:
	- Note: Because you are reissuing your certificate, the Recipient Name (Common Name) and Recipient Email boxes should be prepopulated with the correct information from the original certificate request.

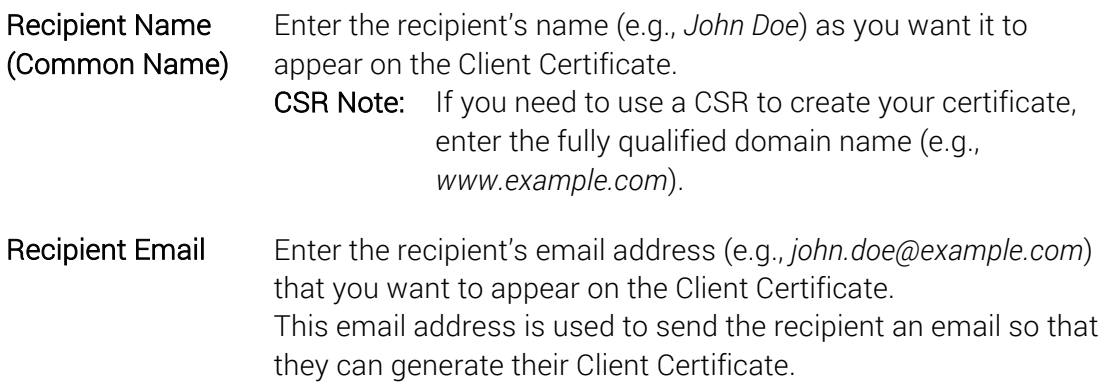

### For Grid Robot Email:

Only the recipients email address is required.

Recipient Email Enter the recipient's email address (e.g., *john.doe@example.com*) that you want to appear on the Client Certificate. This email address is used to send the recipient an email so that they can generate their Client Certificate.

### For Grid Robot FQDN:

FDQN Enter the recipient's fully qualified domain name (FQDN) that you want to appear on the Client Certificate.

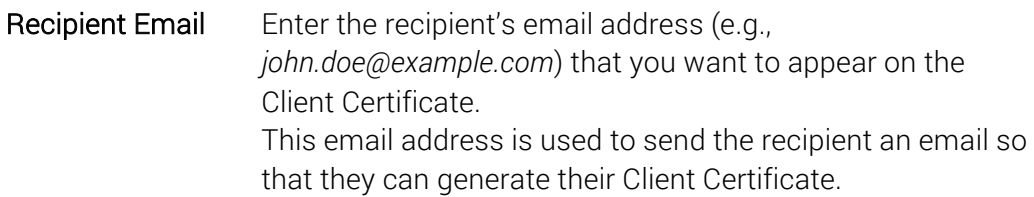

6. (Optional) If you need to use a CSR to create your certificate, in the Recipient CSR (optional) box, do one of the following:

CSR Note: Only the Public Key embedded in the CSR is used to create your Client Certificate. All other fields in the CSR are ignored.

Upload your CSR. Click the Click to upload a CSR link to browse for, select, and open your CSR file.

Paste your CSR. Use a text editor to open your CSR file. Then, copy the text, including the -----BEGIN NEW CERTIFICATE REQUEST----- and -----END NEW CERTIFICATE REQUEST----- tags, and paste it in to the request form in the area provided.

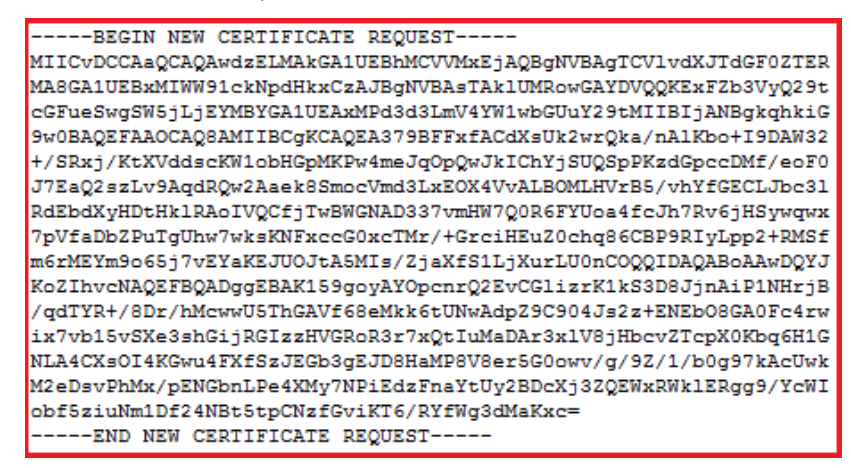

7. Next, enter the following information:

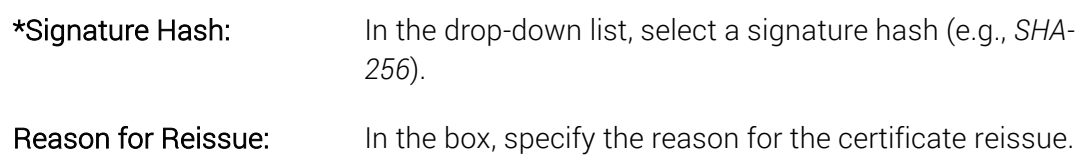

8. When you are finished, click Request Reissue.

On the Certificate Requests page (Certificates > Requests), your certificate should be listed with the Status of Pending.

9. You should be taken to the certificate's **Manage Order #** page where you can see the status of the email address verifications. Each of the email addresses listed in the certificate request is sent an email that contains a link so that the recipient can validate that they own that email address. If the certificate recipient loses a validation email, you can resend it. See How to Resend an Email Validation for DigiCert "Client Certificate" Email.

On the Orders page (Certificates > Orders), the certificate should be listed with the Status of Pending.

10. After all email addresses are validated, the Create Your DigiCert "Client Certificate" email is sent to the first email address on the list so that the recipient can create their Client Certificate. If the certificate recipient loses the certificate creation email, you can resend it. See How to Resend the Create Your DigiCert "Client Certificate" Email.

After the recipient creates the Client Certificate, on the Orders page (Certificates > Orders), the certificate should be listed with the Status of Issued.

### 11. CSR Submitted

If you submitted a CSR, you do not receive an email with a link to create your Client Certificate. Instead, you need to download your Client Certificate from your account. See How to Download a Certificate.

After the recipient validates their email addresses and their Client Certificate has been issued, on the Orders page (Certificates > Orders), the certificate should be listed with the Status of Issued.

Note: If you submit a valid CSR and your Recipient email contains a validated domain for your account, the certificate status goes directly to **Issued** state and your certificate is automatically issued. Instead of receiving an email with a link to validate your email address, you will receive an email with a link to download the certificate.

### 11.6.34 How to Renew Grid Robot and Grid Premium Certificates

The process for renewing any of the Grid Robot Certificates and the Grid Premium Certificate is the same:

- Fill out the request form.
- Wait for approval.

The form for renewing any of the Grid Robot and Grid Premium Certificates is similar. For this reason, we will provide instructions for renewing a Grid Premium Certificate and note any differences between the Grid Premium Certificate renew form and the Grid Robot Certificate renew forms.

You can use this instruction for the following certificates:

- Grid Premium
- Grid Robot Email
- Grid Robot FQDN
- Grid Robot Name

### How to Renew Grid Robot and Grid Premium Certificates

- 1. In your account, in the sidebar menu, click Certificates > Orders.
- 2. On the Orders page, use the drop-down lists, search box, advance search features (Show Advanced Search link), and column headers to filter the list of certificates.
- 3. Next to the certificate's **Order #**, click the **Quick View** link of the client certificate that needs to be renewed.
- 4. In the Order # details pane (on the right), click Renew Certificate.
- 5. On the Renew a Client Certificate page, under Certificate Settings, enter the following settings information:

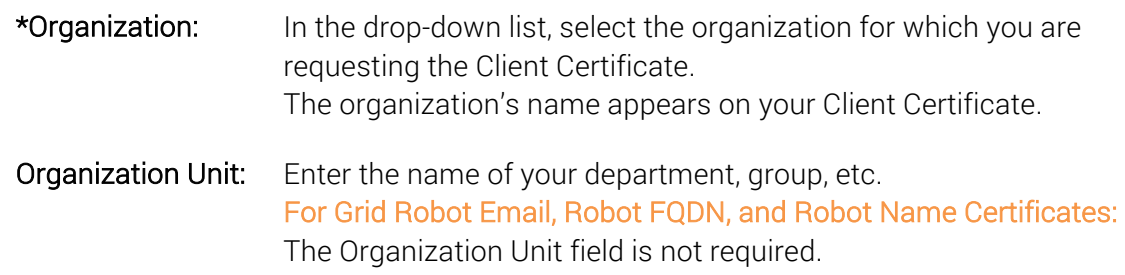

\*Signature Hash: In the drop-down list, select a signature hash (e.g., *SHA-256*).

\*Validity Period: Select 1 Year.

- 6. Under Order Options, in the Automatic Renewal drop-down list, select how often you want the certificate to be automatically renewed.
- 7. Under Certificate(s) to Request, enter the following Recipient Details:

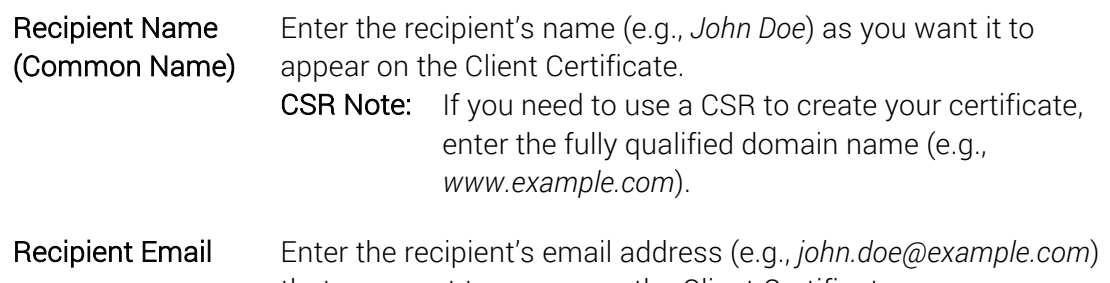

that you want to appear on the Client Certificate. This email address is used to send the recipient an email so that they can generate their Client Certificate.

### For Grid Robot Email:

Only the recipients email address is required.

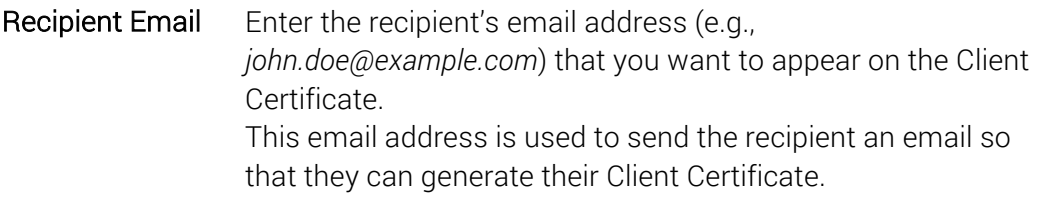

### For Grid Robot FQDN:

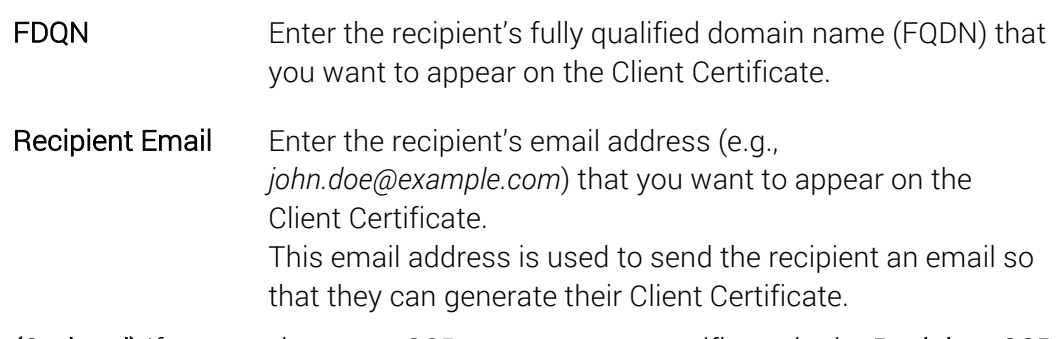

8. (Optional) If you need to use a CSR to create your certificate, in the Recipient CSR (optional) box, do one of the following:

CSR Note: Only the Public Key embedded in the CSR is used to create your Client Certificate. All other fields in the CSR are ignored.

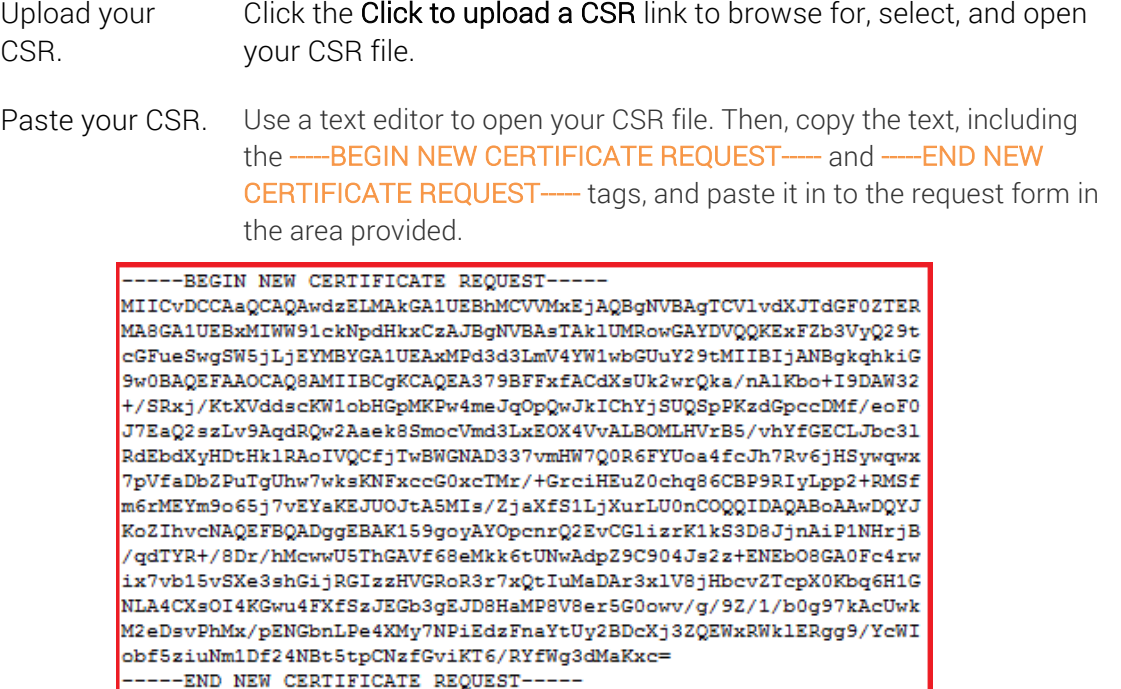

- 9. To add additional Client Certificate recipients, click Add Another Certificate and enter the recipient's Recipient Details.
- 10. When you are finished, click Submit Request.
- 11. You should be taken to the certificate's Manage Order # page where you can see the status of the email address verifications. The email address entered in the certificate request is sent an email that contains a link so that the recipient can validate that they own that email address. If the certificate recipient loses a validation email, you can resend it. See How to Resend the Email Validation for DigiCert "Client Certificate" Email.

On the Orders page (Certificates > Orders), the certificate should be listed with the Status of Pending.

12. After the email address is validated, the Create Your DigiCert "Client Certificate" email is sent to that email address so that the recipient can create their Client Certificate. If the certificate recipient loses the certificate creation email, you can resend it. See How to Resend the Create Your DigiCert "Client Certificate" Email.

After the recipient creates the Client Certificate, on the Orders page (Certificates > Orders), the certificate should be listed with the Status of Issued.

### 13. CSR Submitted

If you submitted a CSR, you do not receive an email with a link to create your Client Certificate. Instead, you need to download your Client Certificate from your account. See How to Download a Certificate.

After the recipient validates their email addresses and their Client Certificate has been issued, on the Orders page (Certificates > Orders), the certificate should be listed with the Status of Issued.

Note: If you submit a valid CSR and your Recipient email contains a validated domain for your account, the certificate status goes directly to **Issued** state and your certificate is automatically issued. Instead of receiving an email with a link to validate your email address, you will receive an email with a link to download the certificate.

## 11.7 Intermediate Certificates

The Intermediate Certificates page (Account > Intermediates) contains all the intermediate certificates from which your certificates are generated.

- Click the Intermediate Certificate (e.g., *TERENA SSL CA 3*) to see additional information about it in the **Intermediate** certificate details pane (on the right).
- In the Intermediate certificate details pane (on the right), click the Download link if you need to install the certificate where needed in your environment (e.g., firewall, browser, server, etc.).
- Note: If you are looking for your certificate's matching intermediate root, please download it from the Manage Order# page (Certificates > Orders and then click the Order #).

# About DigiCert

DigiCert is a premier provider of security solutions and certificate management tools. We have earned our reputation as the security industry leader by building innovative solutions for SSL Certificate management and emerging markets.

**DIGICERT** 2801 NORTH THANKSGIVING WAY STE. 500 LEHI, UTAH 84043 PHONE: 801.701.9690 EMAIL: SALES@DIGICERT.COM

© 2017 DigiCert, Inc. All rights reserved. DigiCert is a registered trademark of DigiCert, Inc. in the USA and elsewhere. All other trademarks and registered trademarks are the property of their respective owners.

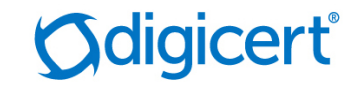